## **HDMI-TPS-RX220AK**

HDBaseT<sup>™</sup> Multimedia Extender

**◆ v2.6 ■ 12-12-2023** 

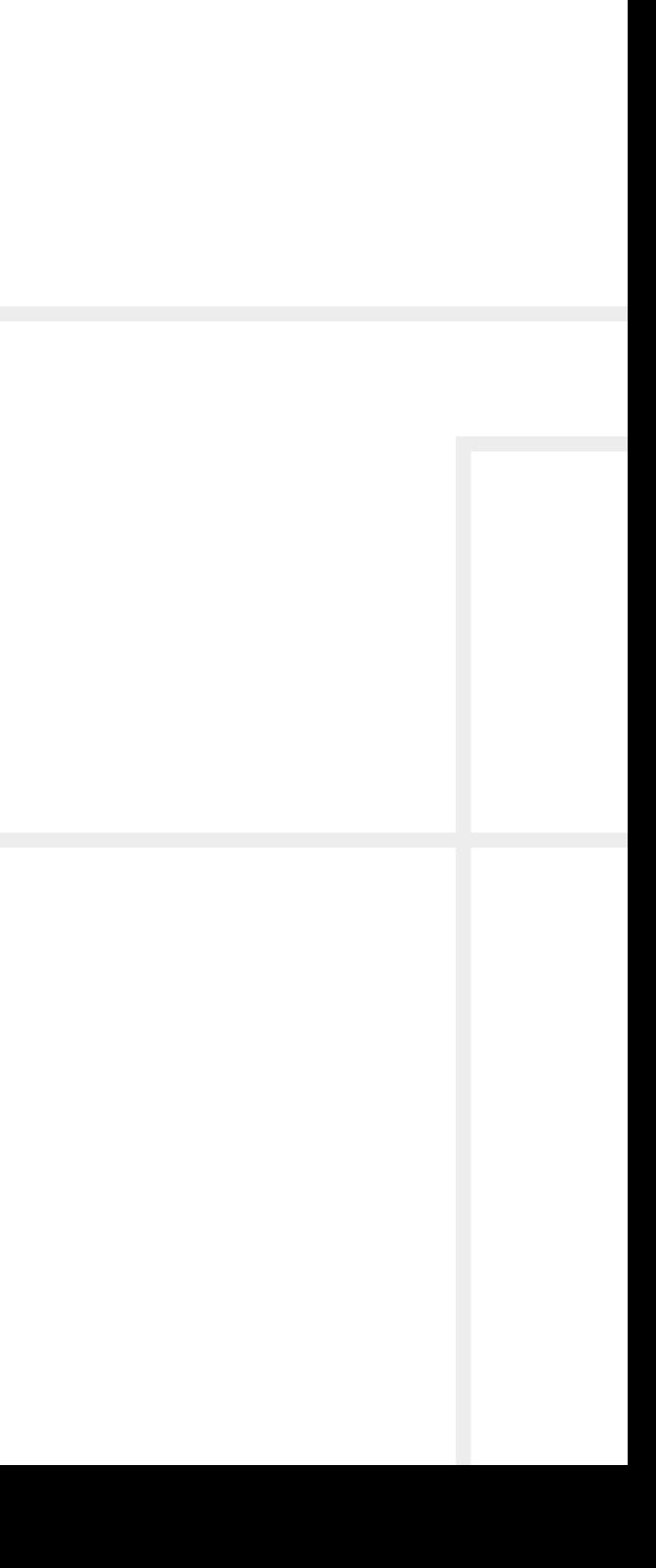

# Lisual engineering

**User's Manual**

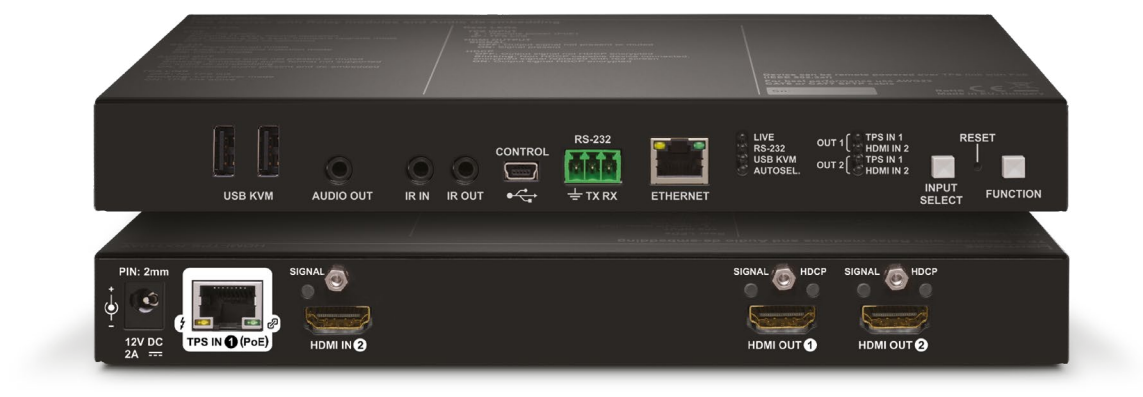

## **Important Safety Instructions**

#### **Class II apparatus construction.**

The equipment should be operated only from the power source indicated on the product.

To disconnect the equipment safely from power, remove the power cord from the rear of the equipment, or from the power source. The MAINS plug is used as the disconnect device, the disconnect device shall remain readily operable.

There are no user-serviceable parts inside of the unit. Removal of the cover will expose dangerous voltages. To avoid personal injury, do not remove the cover. Do not operate the unit without the cover installed.

The appliance must be safely connected to multimedia systems. Follow instructions described in this manual.

#### **Ventilation**

For the correct ventilation and to avoid overheating, ensure enough free space around the appliance. Do not cover the appliance, leave the ventilation holes free and never block or bypass the ventilators (if any).

#### **WARNING**

To prevent injury, the apparatus is recommended to be securely attached to the floor/wall or mounted in accordance with the installation instructions. The apparatus shall not be exposed to dripping or splashing, and no objects filled with liquids, such as vases, shall be placed on the apparatus. No naked flame sources, such as lit candles, should be placed on the apparatus.

## **Waste Electrical & Electronic Equipment WEEE**

This marking shown on the product or its literature indicates that it should not be disposed with other household wastes at the end of its working life. To prevent possible harm to the environment or human health from uncontrolled waste disposal, please separate this from other types of wastes and recycle it responsibly to promote the sustainable reuse of material resources. Household users should contact

either the retailer where they purchased this product or their local government office for details of where and how they can take this item for environmentally safe recycling. Business users should contact their supplier and check the terms and conditions of the purchase contract. This product should not be mixed with other commercial wastes for disposal.

## **Common Safety Symbols**

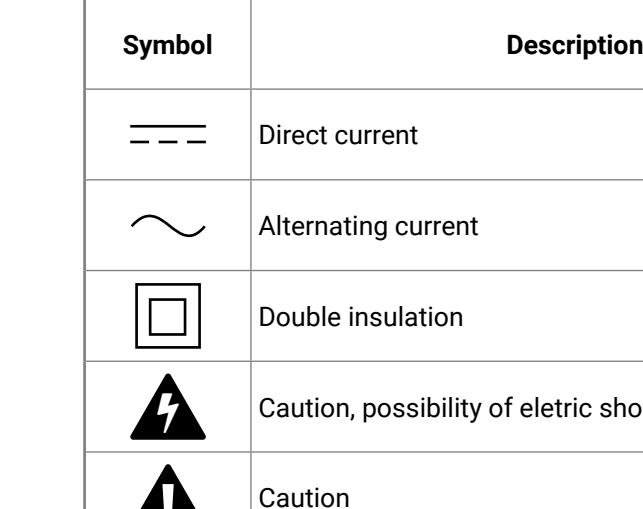

44

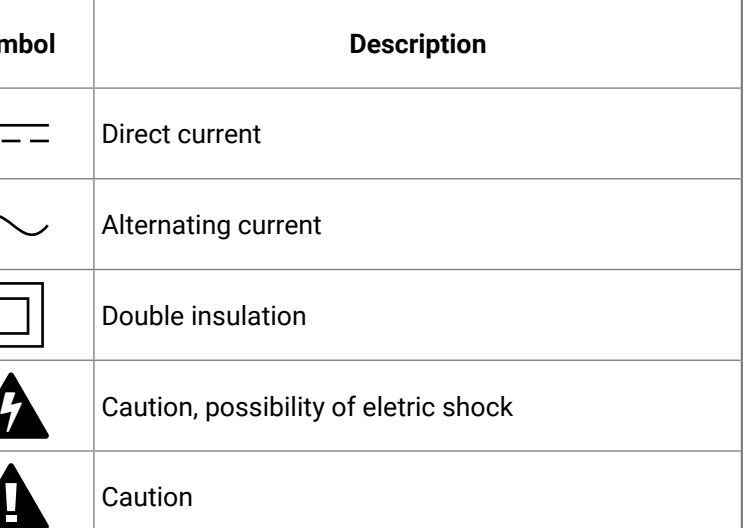

(内谷く)

## **Symbol Legend**

The following symbols and markings are used in the document:

**WARNING! Safety-related information that is highly recommended to read and keep in every case!**

**DIFFERENCE:** Feature or function that is available with a specific firmware/hardware version or product variant.

**ATTENTION!** Useful information for performing a successful procedure; it is recommended to read.

Navigate to the Table of Contents. 谷

- Step back one page.
- Step forward to the next page.  $\blacktriangleright$

INFO: A notice, which may contain additional information. Procedure can be successful without reading it.

DEFINITION: The short description of a feature or a function.

TIPS AND TRICKS: Ideas that you may have not known yet, but can be useful.

## **Navigation Buttons**

Go back to the previous page. If you clicked on a link previously, you can go back to the source page by pressing the button.

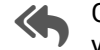

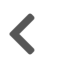

## **Document Information**

All presented functions refer to the indicated products. The descriptions have been made while testing these functions in accordance with the indicated Hardware/Firmware/Software environment:

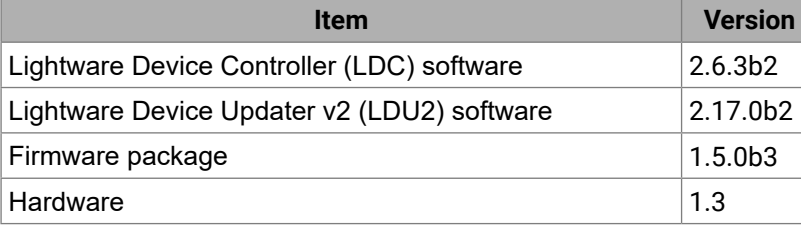

## **Hashtag (#) Keywords in the Document**

This user's manual contains keywords with hashtags (#) to help you find the relevant information as quick as possible.

The format of the keywords is the following:

#### #<keyword>

The usage of the keywords: use the **Search** function (Ctrl+F / Cmd+F) of your PDF reader application, type the **#** (hashtag) character and the wished keyword.

The **#new** special keyword indicates a new feature/function that has just appeared in the latest firmware or software version.

#### **Example**

#### *#dhcp*

This keyword is placed at the DHCP (dynamic IP address) setting in the front panel operation, the Lightware Device Controller (LDC) and the LW3 programmer's reference section.

See the list of all hashtag keywords of the document in the [Hashtag](#page-158-0)  [Keyword List](#page-158-0) section.

Document revision: **v2.6** Release date: **12-12-2023** Editor: Nikolett Keindl

## **About Printing**

Lightware Visual Engineering supports green technologies and ecofriendly mentality. Thus, this document is primarily made for digital use. If you need to print out a few pages for any reason, follow the recommended printing settings:

▪ Output size: Fit to page or Match page size

- Page size: A4
- 
- Orientation: Landscape

TIPS AND TRICKS: Thanks to the size of the original page, a border around the content (grey on the second picture below) makes it possible to organize the pages better. After punching holes in the printed pages, they can easily be placed into a ring folder.

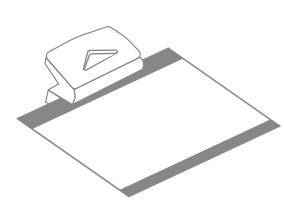

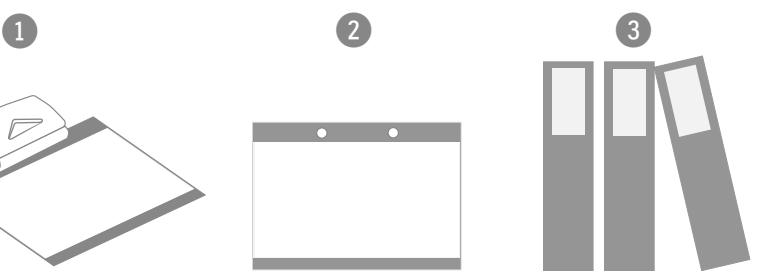

## **Table of Contents**

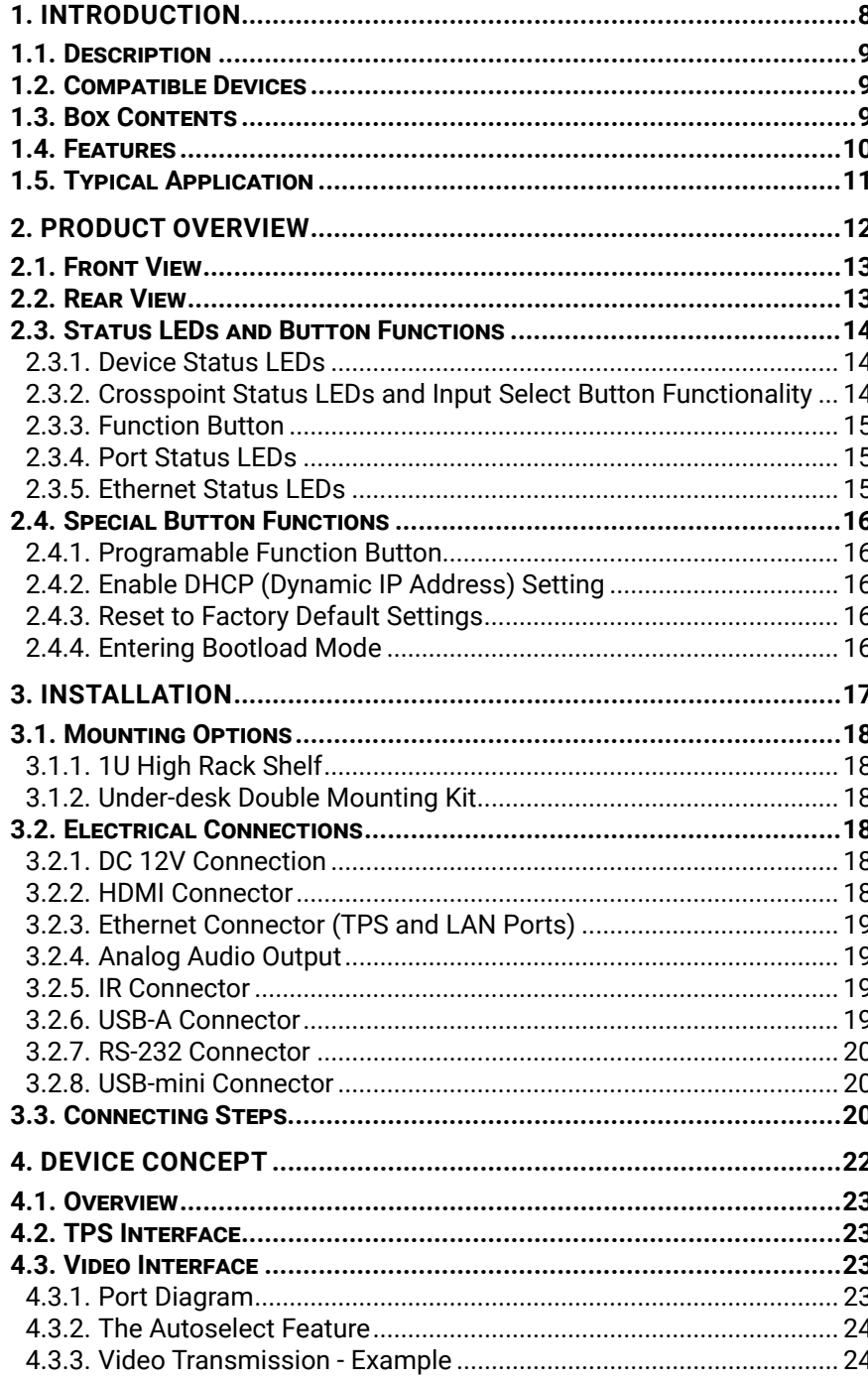

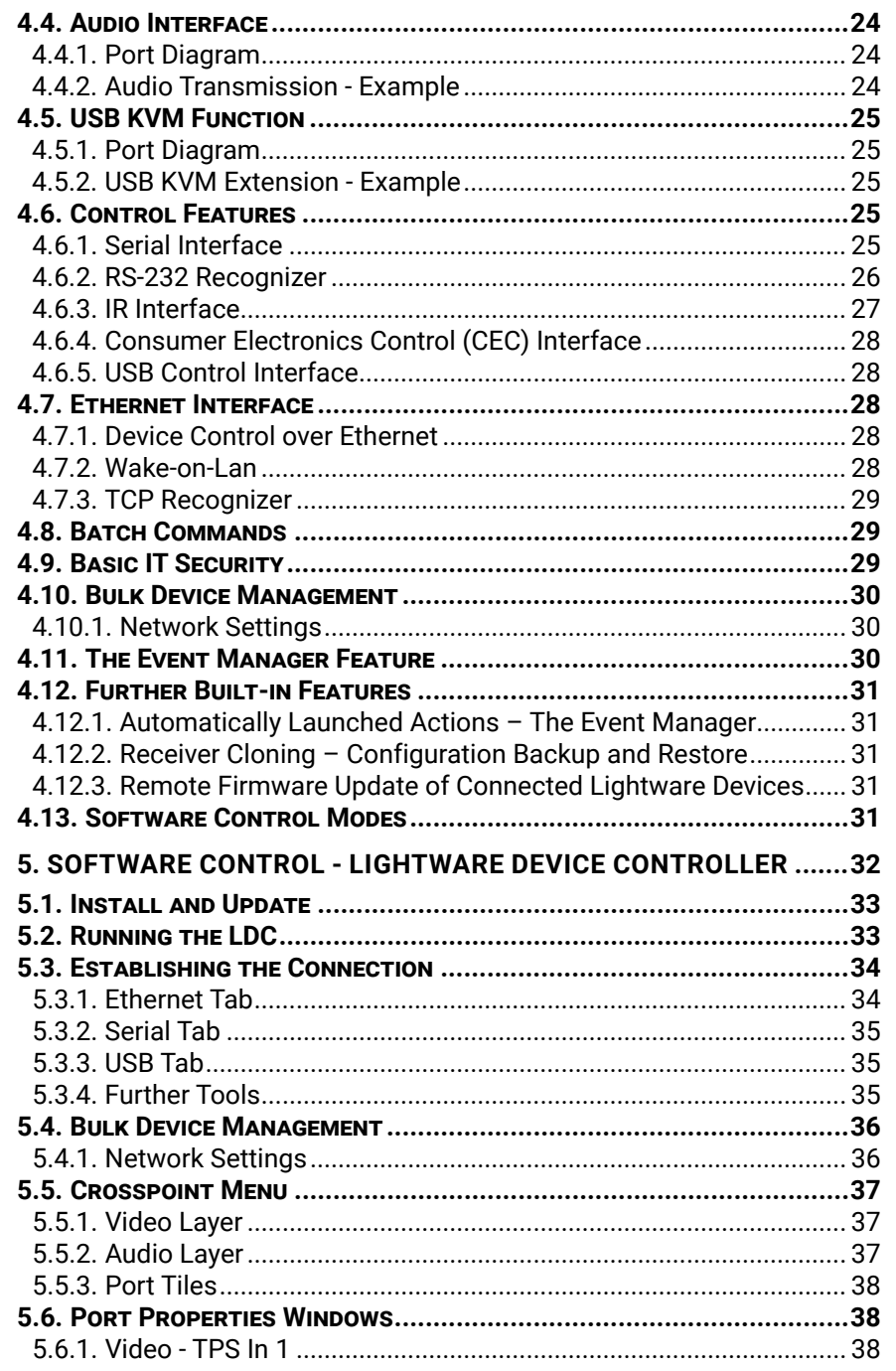

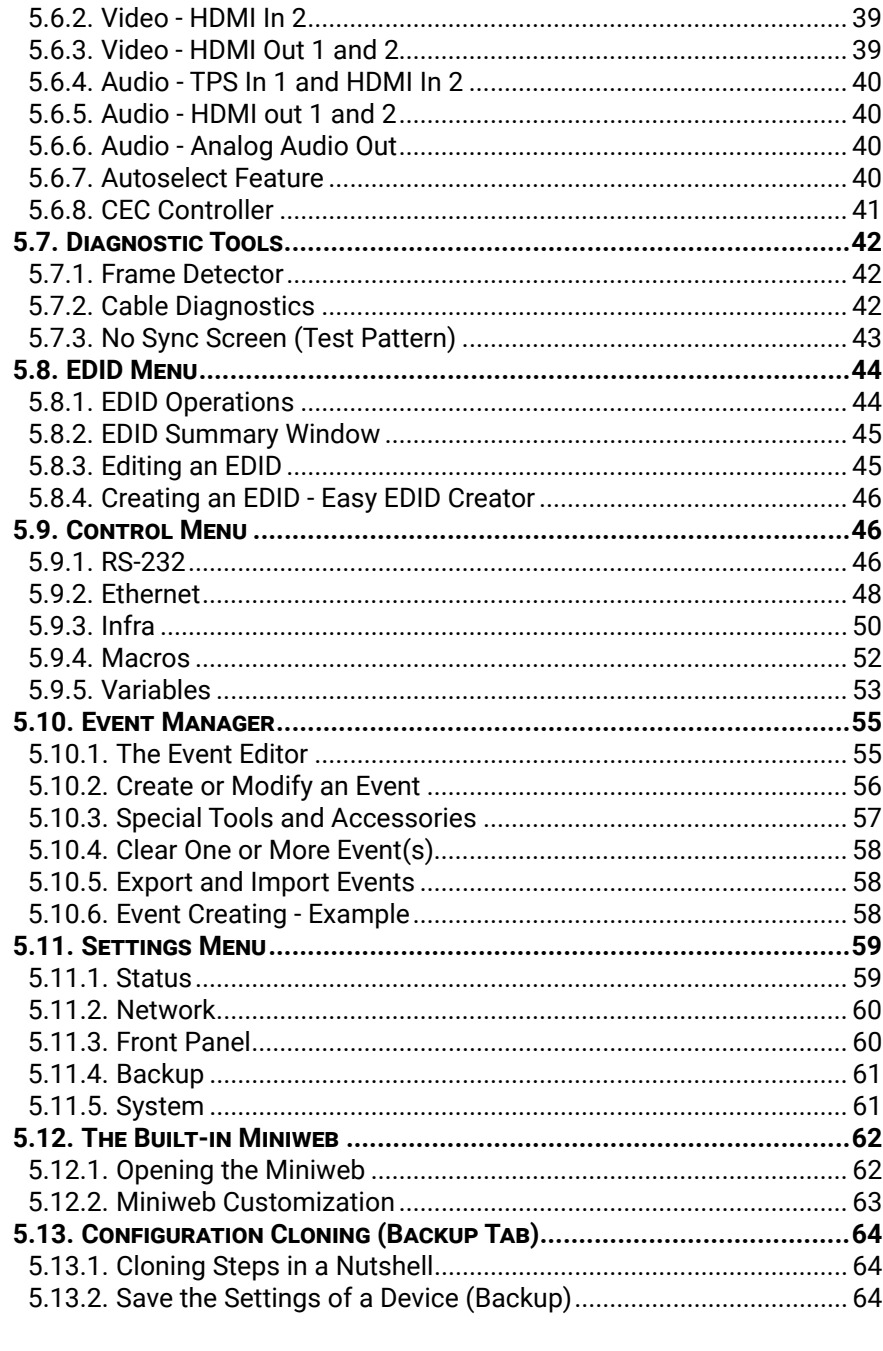

## **Table of Contents**

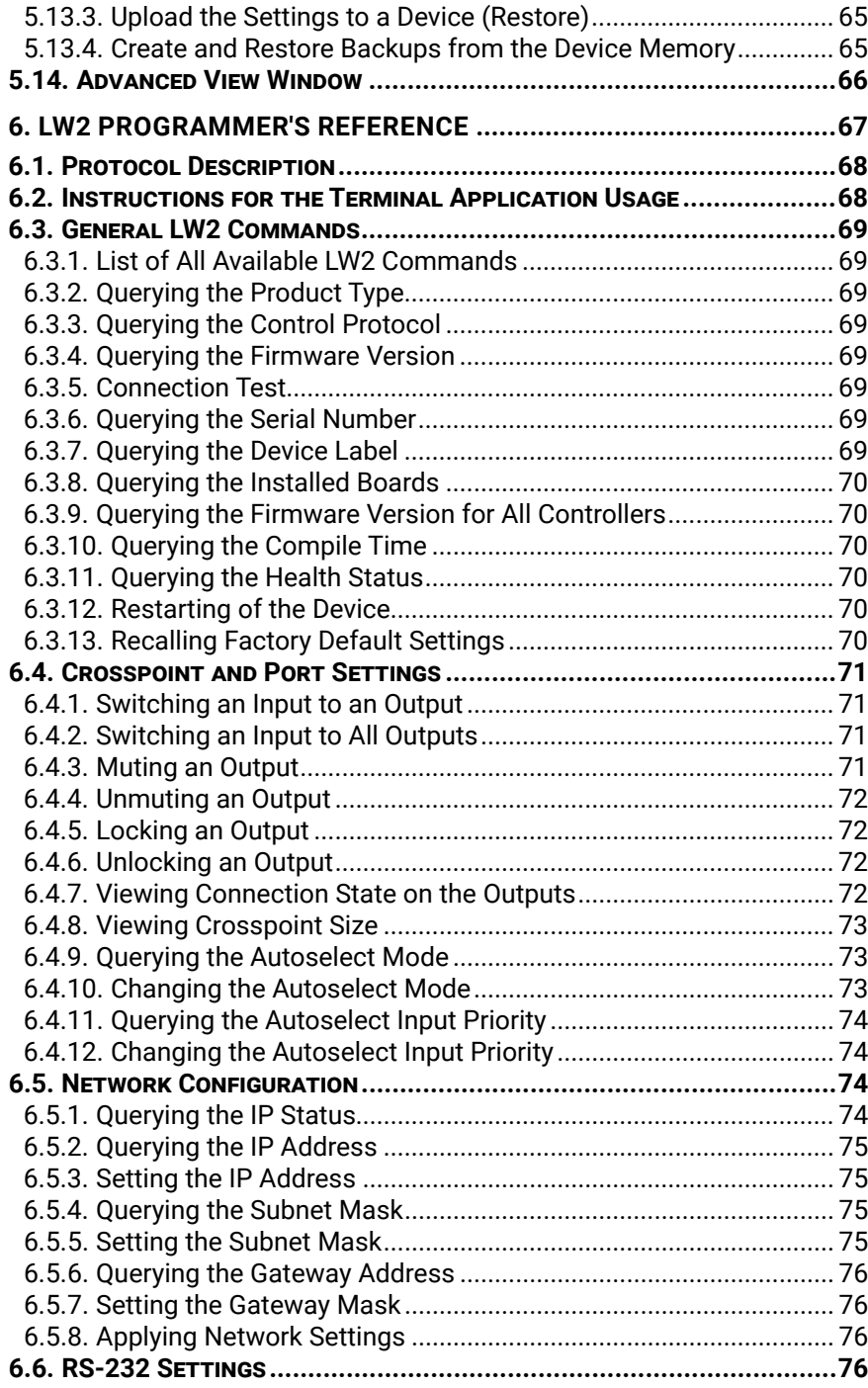

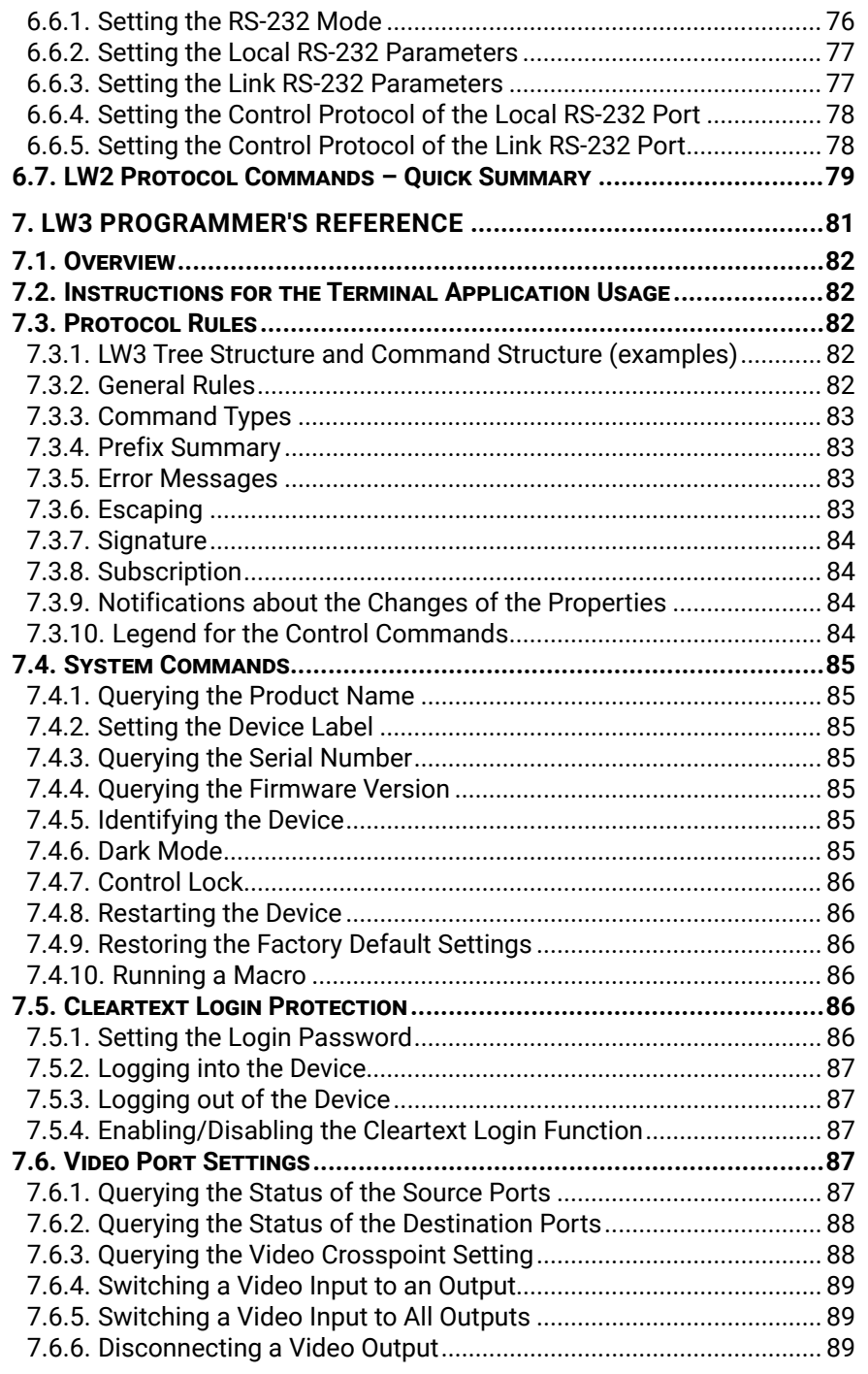

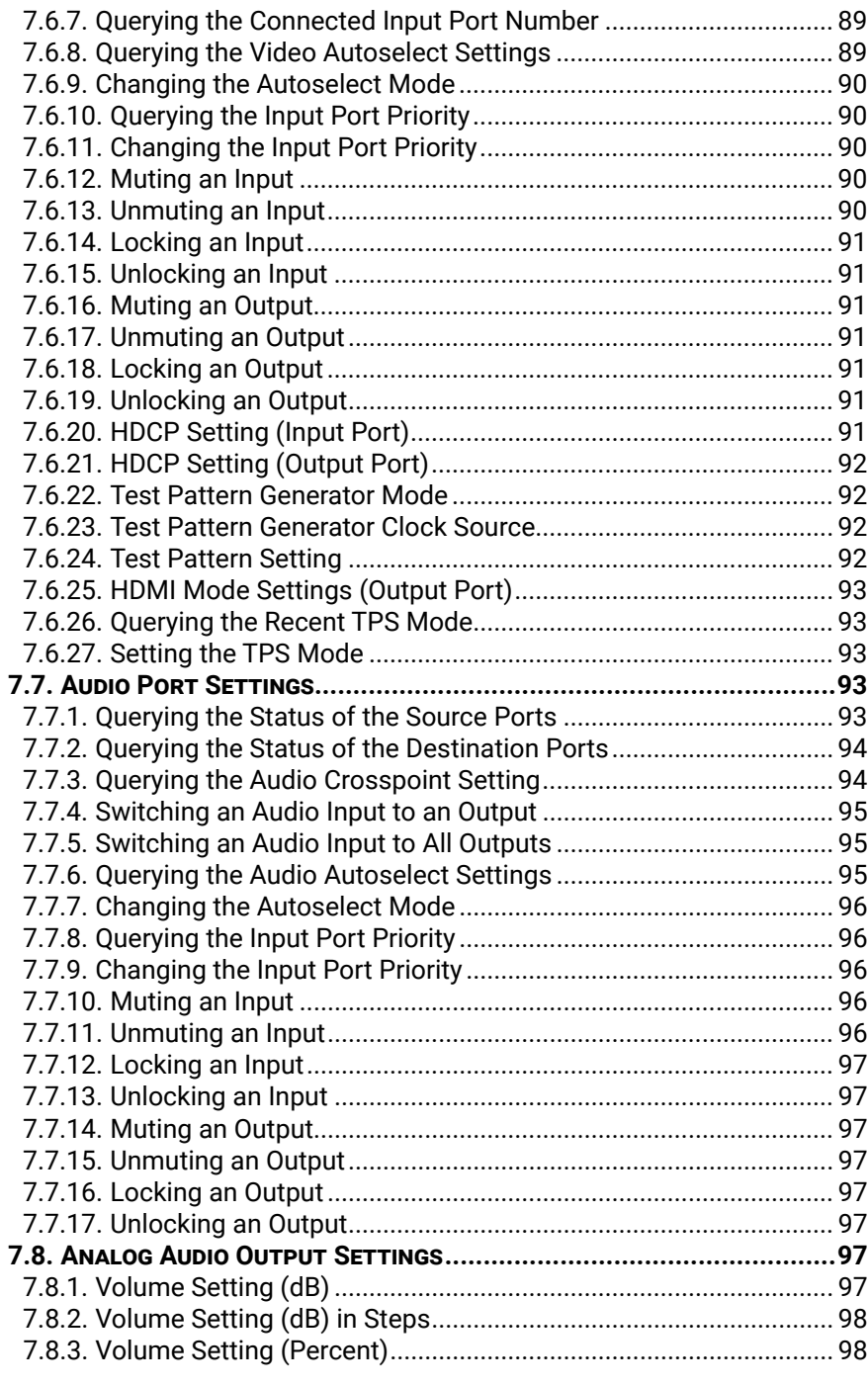

## **Table of Contents**

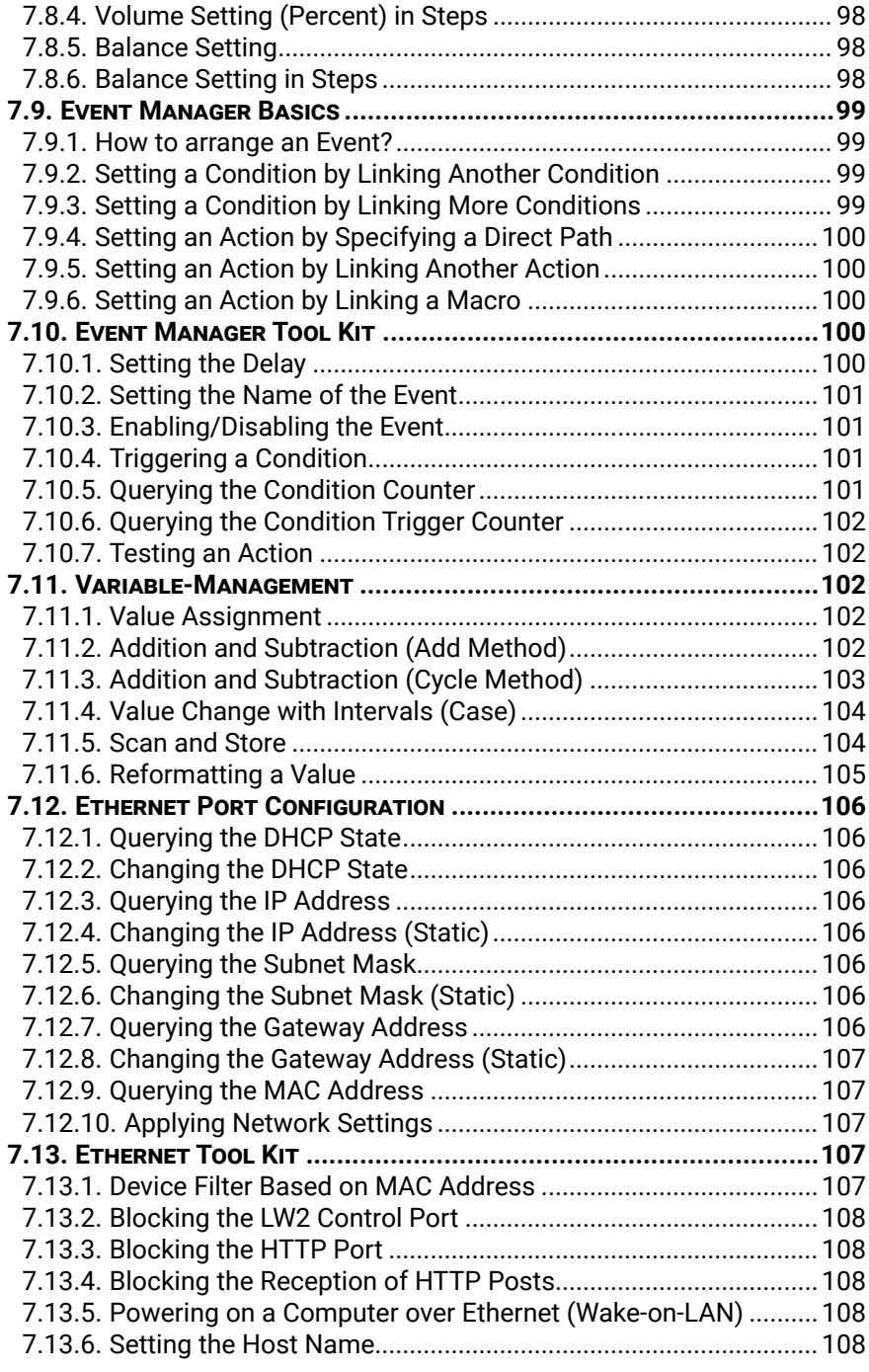

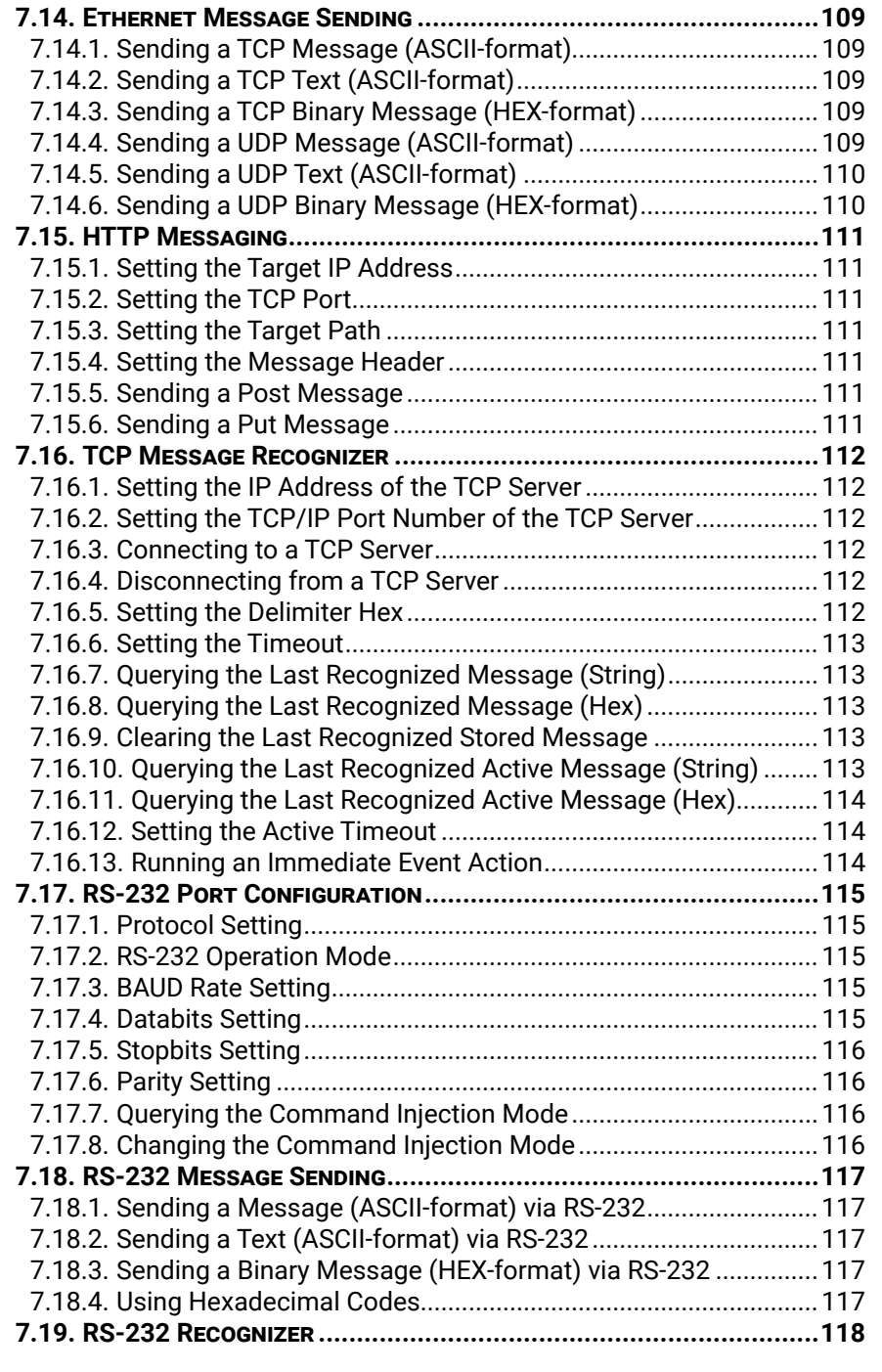

7.19.1. EnablING/Disabling the 7.19.2. Setting the Delimiter He 7.19.3. Setting the Timeout...... 7.19.4. Querying the Last Recog 7.19.5. Querying the Last Recognized Serial Message in Message 1 7.19.6. Clearing the Stored Last 7.19.7. Querying the Last Reco 7.19.8. Querying the Last Recog 7.19.9. Setting the Active Time **7.20. Sending CEC Commands [..........................................................120](#page-119-0)** 7.20.1. Press&Release Comma 7.20.2. Further Commands ...... 7.20.3. Sending an OSD String. 7.20.4. Sending CEC Command 7.20.5. Querying the Last Recei **7.21. INFRARED PORT CONFIGURA** 7.21.1. Enabling/Disabling Com 7.21.2. Changing the Command 7.21.3. Enabling/Disabling Output **7.22. Infrared Message Sending [......................................................123](#page-122-0)** 7.22.1. Sending Pronto Hex Co 7.22.2. Sending Pronto Hex Co **7.23. EDID Management [...................................................................124](#page-123-0)** 7.23.1. Querying the Emulated 7.23.2. Querying the Validity of 7.23.3. Querying the Preferred 7.23.4. Emulating an EDID to ar 7.23.5. Emulating an EDID to Al 7.23.6. Copying an EDID to Use 7.23.7. Deleting an EDID from U 7.23.8. Resetting the Emulated **[7.24. LW3 Protocol Commands - Quick Summary](#page-125-0) ...........................126 [8. FIRMWARE UPDATE.....................................................................132](#page-131-0) 8.1. Introduction[.............................................................................133](#page-132-0) 8.2. Preparation [..............................................................................133](#page-132-0)** 8.2.1. About the Firmware Pack 8.2.2. LDU2 Installation ............ **8.3. RUNNING THE SOFTWARE .....** 8.3.1. LDU2 Interfaces............... 8.3.2. The Updating Steps........ **8.4. Updating via GUI[........................................................................136](#page-135-0) 8.5. COMMAND LINE INTERFACE (** 

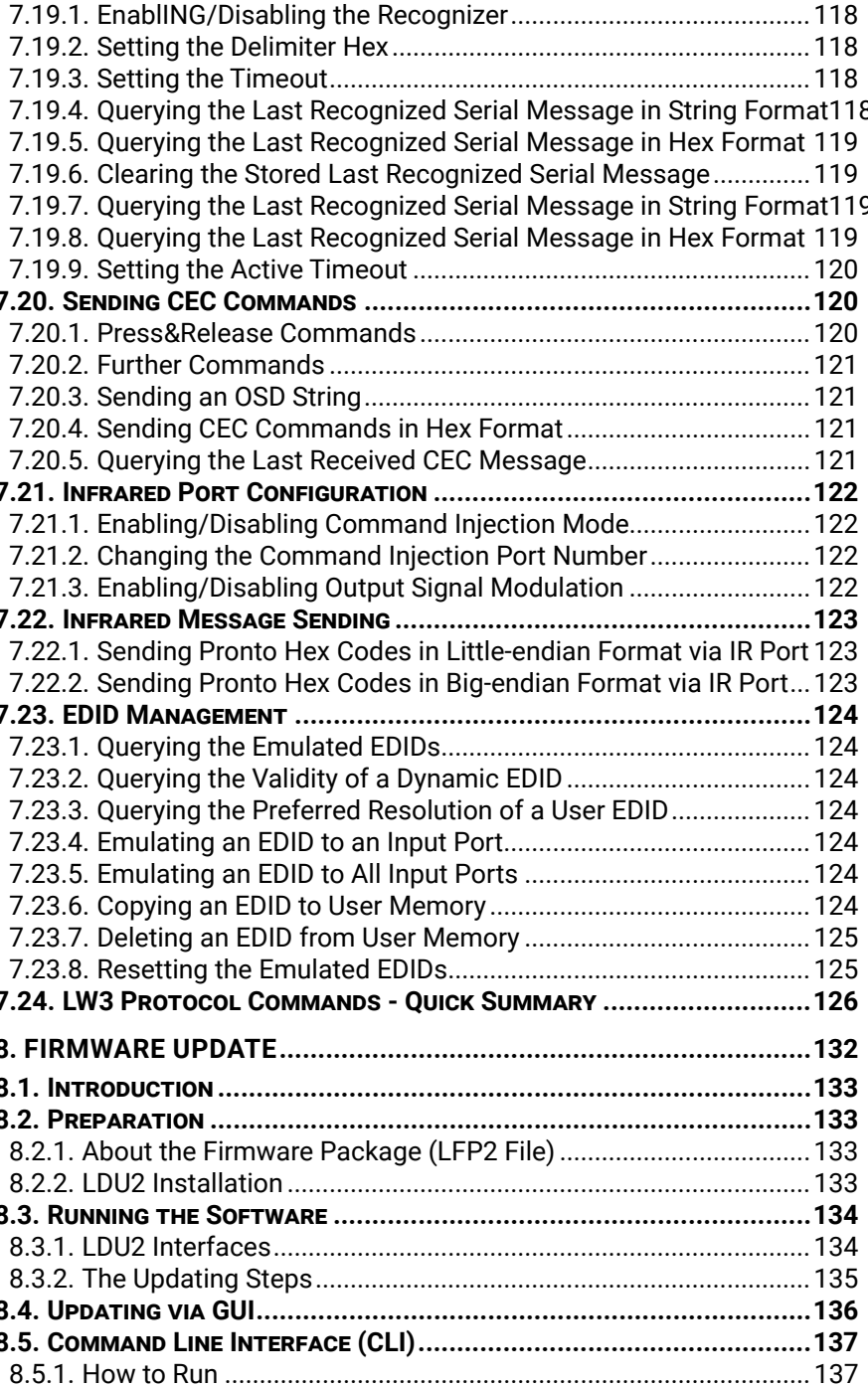

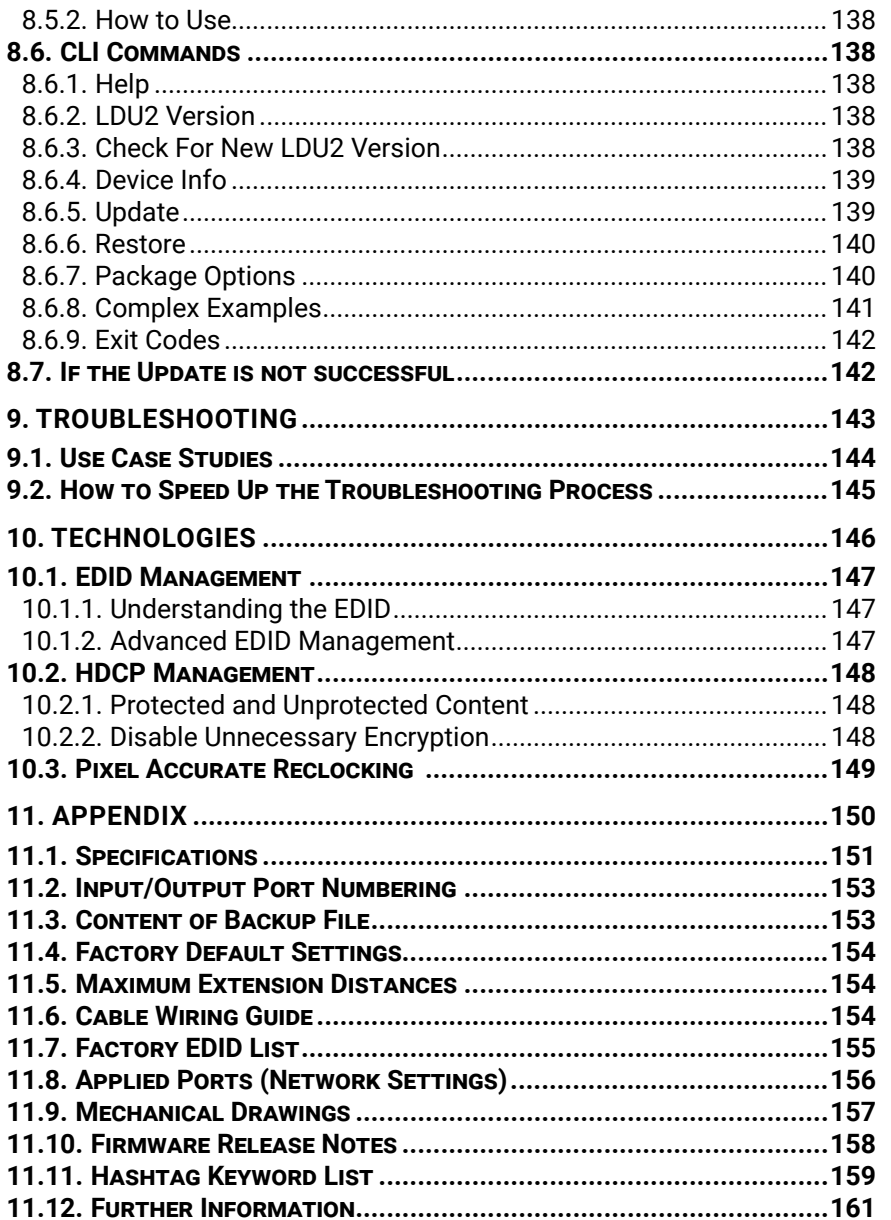

<span id="page-7-0"></span>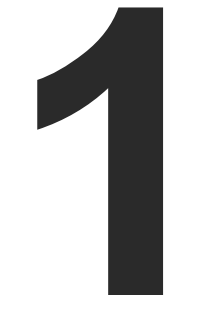

## <span id="page-7-1"></span>Introduction

**Thank you for choosing the Lightware HDMI-TPS-RX220AK device. In the first chapter we would like to introduce the device, highlighting the most important features in the sections listed below:**

- **DESCRIPTION**
- COMPATIBLE DEVICES
- BOX CONTENTS
- **FEATURES**
- **F** TYPICAL APPLICATION

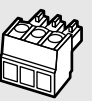

## <span id="page-8-0"></span>**1.1. Description**

The Lightware HDMI-TPS-RX220AK receiver offers seamless HDBaseT™ integration with additional Lightware product lines and developments, including TPS matrices and 25G boards. The device receives digital video at a resolution up to 4K, as well as audio and control for up to 170 meters over a single CAT cable. Furthermore, the device utilizes control over USB KVM, and can be remotely powered over TPS link with PoE (IEEE 802.3af), a useful array of features to further simplify the operation for system integrators and users.

#### **Model Denomination**

#### **About the Serial Number**

Lightware devices contain a label indicating the unique serial number of the product. The structure is the following:

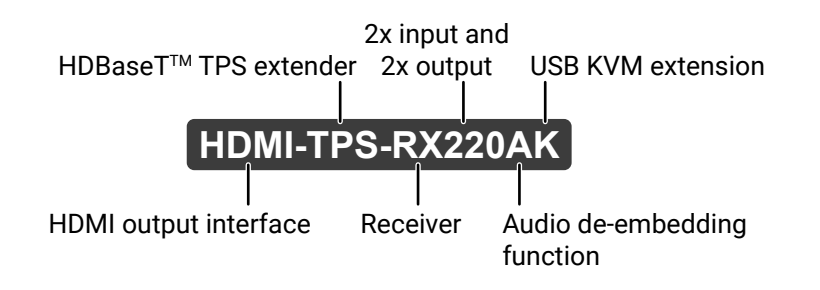

Safety and Warranty Info Quick Start Guide

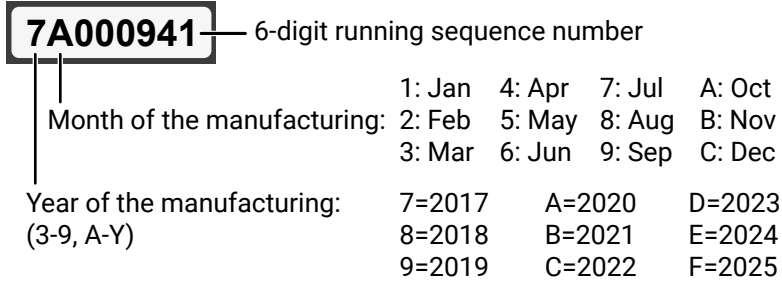

## **1.2. Compatible Devices**

The receiver is compatible with other Lightware TPS transmitters, matrix TPS and TPS2 boards, 25G TPS2 boards, as well as third-party HDBaseT-extenders and displays, but not compatible with the phased out TPS-90 extenders.

**ATTENTION!** The receiver is PoE-compatible (Power over Ethernet, can be powered remotely via using CATx cable), but the device can only receive power and cannot send power other PoE-compatible devices. Only the TPS connector is PoE-compatible, the Ethernet port cannot receive power.

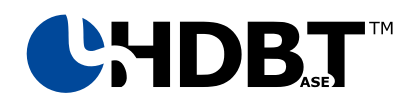

The receiver is compatible with any third-party HDBaseT<sup>™</sup> device.

HDBaseTTM and the HDBaseT Alliance logo are trademarks of the HDBaseT Alliance.

#### **USB KVM**

The receiver is compatible only with the **UMX-TPS-TX140K** transmitter from the USB KVM extension point of view.

### **1.3. Box Contents**

Safety & Warranty Info, Quick Start Guide

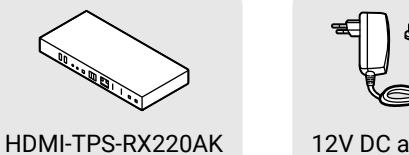

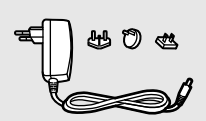

receiver

12V DC adaptor with interchangeable plugs Phoenix® Combicon 3-pole connector

## **1.4. Features**

<span id="page-9-0"></span> $\left\langle \leftarrow \right\rangle \left\langle \leftarrow \right\rangle$ 

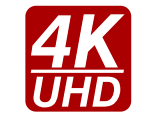

#### **3D and 4K Support**

High bandwidth allows extension of resolutions of up to 4K and even 3D sources and displays are supported.

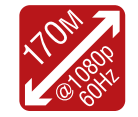

#### **Signal Transmission up to 170 m**

Video and audio signal transmission (HDMI, Ethernet, RS-232, and Infra-Red over a single CAT5e…CAT7e cable.

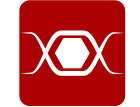

#### **Pixel Accurate Reclocking**

Each output has a clean, jitter free signal, eliminating signal instability and distortion caused by long cables or connector reflections.

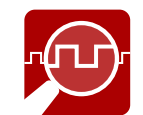

#### **Frame Detector and Signal Analysis**

The exact video and audio signal format can be determined such as timing, frequencies, scan mode, HDCP encryption, color range, color space and audio sample rate.

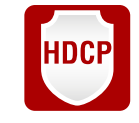

#### **HDCP-compliant**

The receiver fulfills the HDCP standard. HDCP capability on the digital video inputs can be disabled when non-protected content is extended.

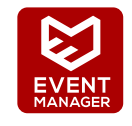

#### **Built-in Event Manager**

The Event Manager tool takes care of all the necessary control in a smaller configuration by performing predefined actions in response to device status changes. Hence, in a less complex environment, there is no need to invest in additional control solutions, which makes the receiver the best choice for numerous applications.

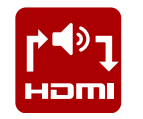

**CEC Consumer Electronics Control**<br> **CEC** Supports transmitting standar Supports transmitting standard CEC commands in order to remote control the source or sink device.

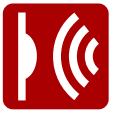

#### **Audio De-embedder Function**

The embedded HDMI audio can be routed to the analog audio output port.

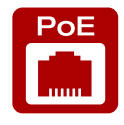

#### **Remote Power**

The receiver is PoE-compatible and can be powered locally by the supplied power adaptor, or remotely via the TPS connection (through the CATx cable) with a compatible power source equipment, e.g. MMX6x2-HT series matrix switchers and TPS2 matrix boards.

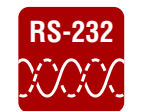

#### **RS-232 Bi-directional RS-232 Pass-through**

AV systems can also contain serial port controllers and controlled devices. Serial port passthrough supports any unit that works with standard RS-232.

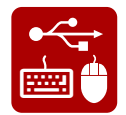

#### **USB KVM Extension**

KVM extension for USB HID (Human Interface Devices, e.g. keyboard, mouse, presenter).

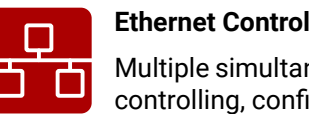

Multiple simultaneous TCP/IP connections are available with a simple ASCII-based protocol for

controlling, configuring the receiver or perform a firmware update.

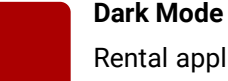

Rental application requires this function, which keeps the LEDs unlit to hide the device during

an event.

#### **Advanced Control Features**

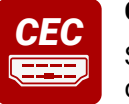

#### **Infra Message Sending**

Infrared (IR) is a wireless technology used for device communication over short ranges. Third party control systems may send IR control commands to endpoints turning them on and off or switching their inputs.

**11 0100 1 x**

#### **RS-232 RS-232 Recognizer**

Support recognizing incoming RS-232 messages to integrate with 3rd party devices like VC codec.

**Advanced Control Pack v3**

**DIFFERENCE:** This feature is available from FW package v1.5.0b3.

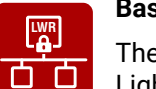

#### **Basic IT-security**

These entry-level network security improvements help prevent unauthorized access to the Lightware device: plain-text login, TCP port blocking and MAC address filtering.

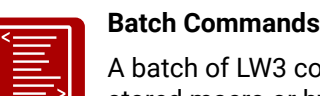

A batch of LW3 commands (salvo) can be run by the Lightware device either by a previously stored macro or by sending a file to the device with the desired commands.

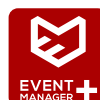

## **Event Manager +**

Triggering a condition, defining variables and checking two conditions for an action – these features are available by the improved Event Manager.

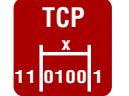

#### **TCP Recognizer**

Supports recognizing the incoming TCP messages to integrate with 3rd party devices like the videoconference codec devices.

## <span id="page-10-0"></span>**1.5. Typical Application**

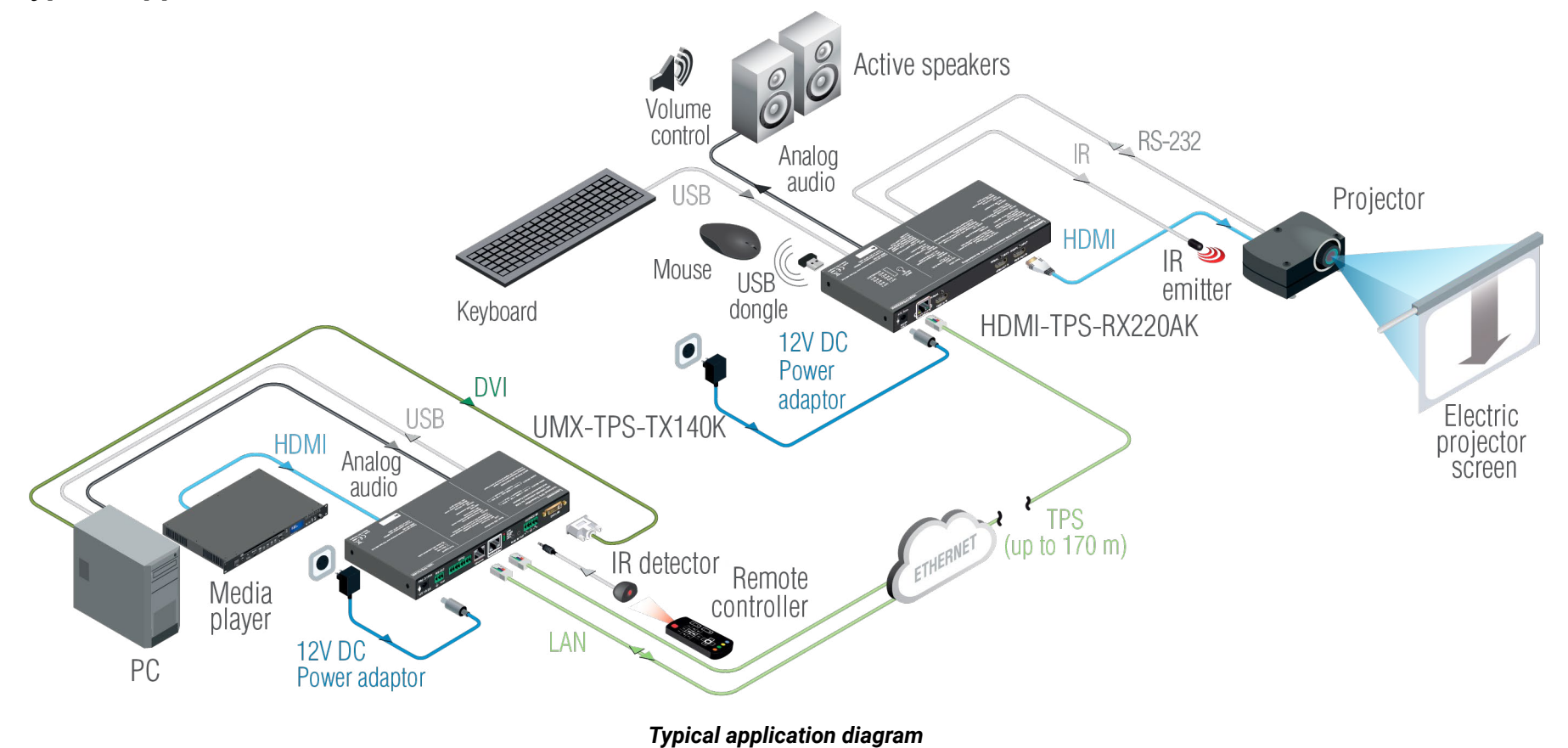

Applied firmware package: v1.5.0b3 | LDC software: v2.6.3b2

<span id="page-11-0"></span>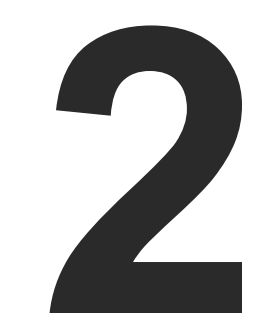

## <span id="page-11-1"></span>Product Overview

**The following sections are about the physical structure of the device, input/ output ports and connectors:**

- **FRONT VIEW**
- **REAR VIEW**
- **FILTION STATUS LEDS AND BUTTON FUNCTIONS**
- **EXECCIAL BUTTON FUNCTIONS**

## <span id="page-12-0"></span>**2.1. Front View**

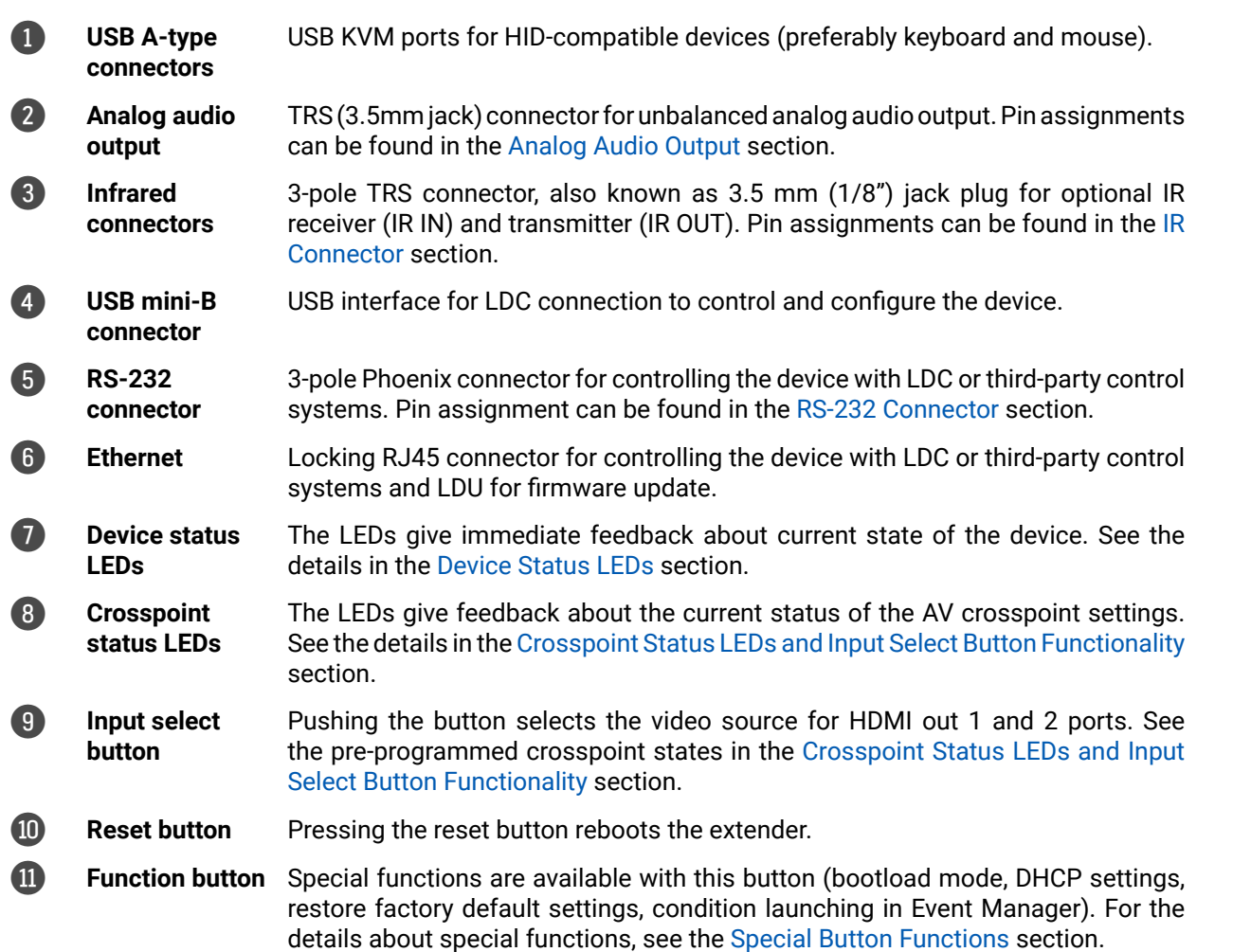

- able to receive power
- **I** signal. Connect an HDMI cable between the
- with the Input Select button. Connect HDMI cables between the receiver and the
- with the Input Select button. Connect HDMI cables between the receiver and the

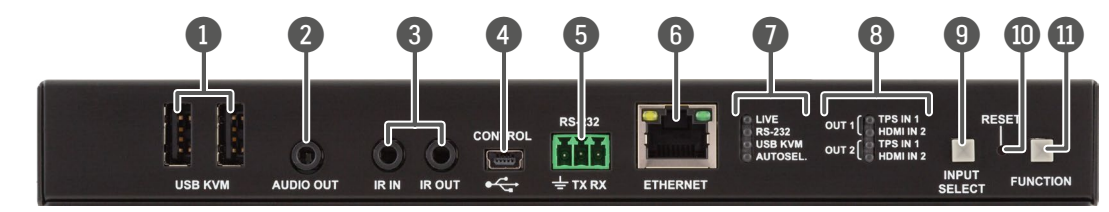

**2.2. Rear View**

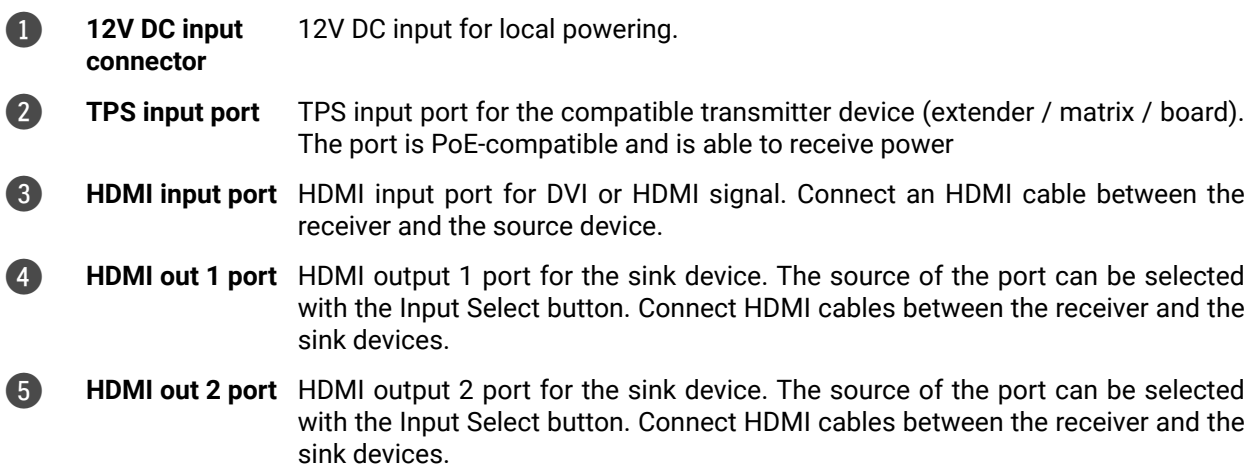

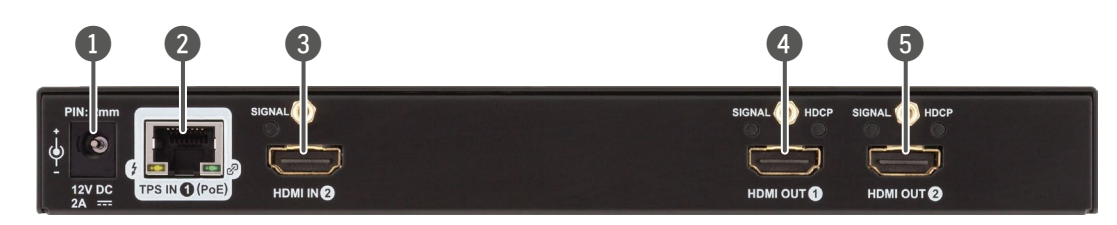

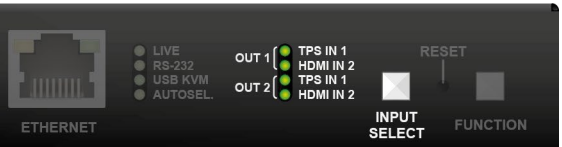

### **2.3. Status LEDs and Button Functions**

#### **2.3.1. Device Status LEDs**

<span id="page-13-1"></span>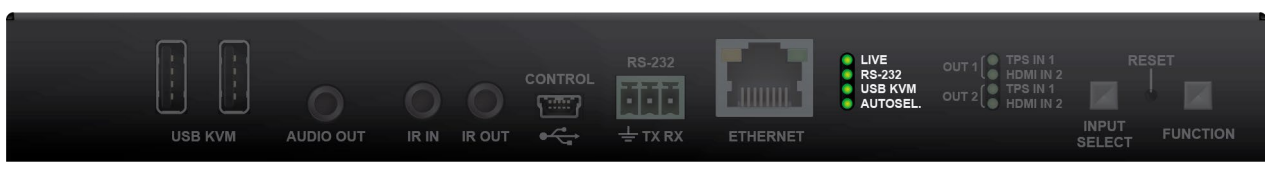

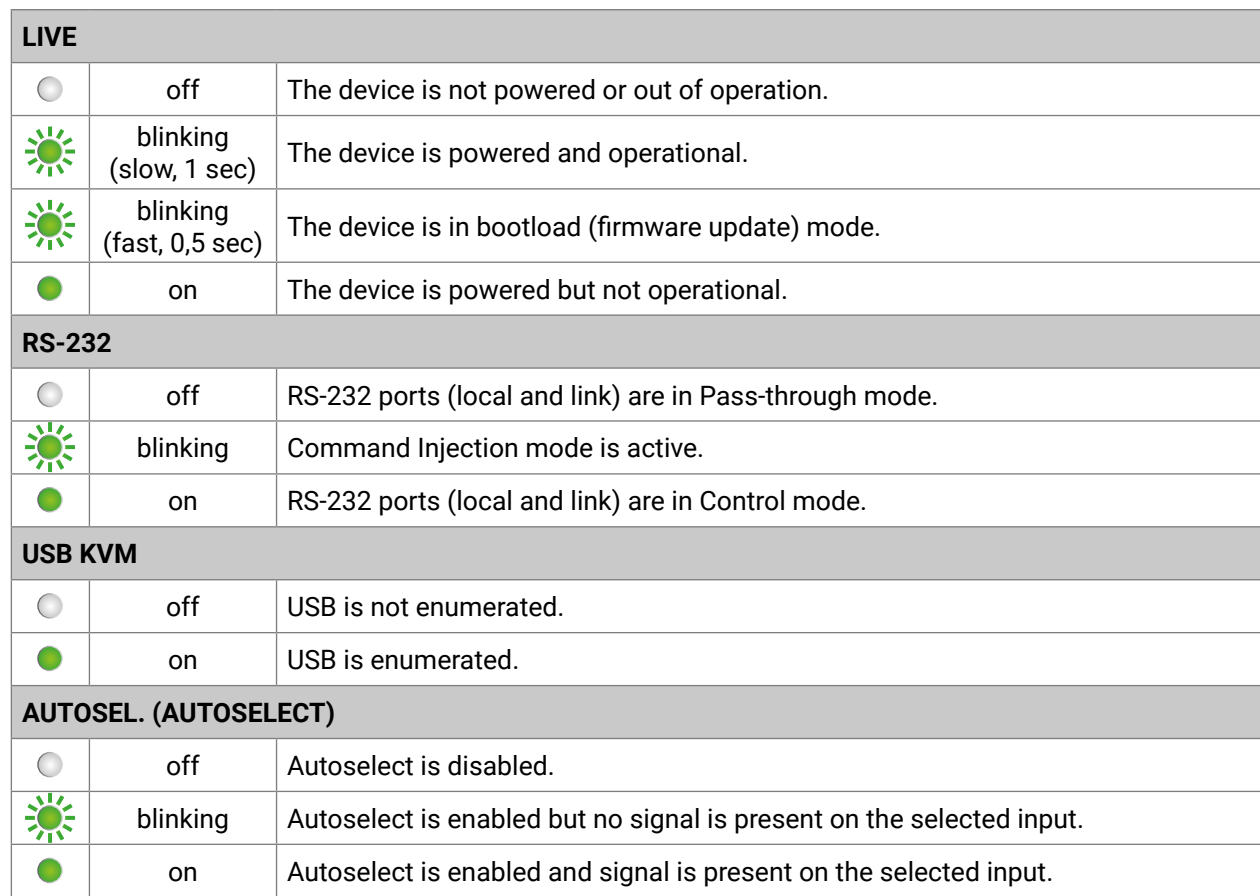

#### **2.3.2. Crosspoint Status LEDs and Input Select Button Functionality**

<span id="page-13-2"></span>The source signal for the HDMI output ports can be selected by pushing the **Input Select** button. Five preprogrammed crosspoint states can be applied:

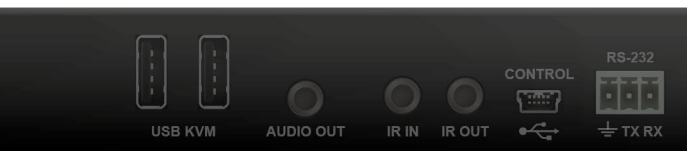

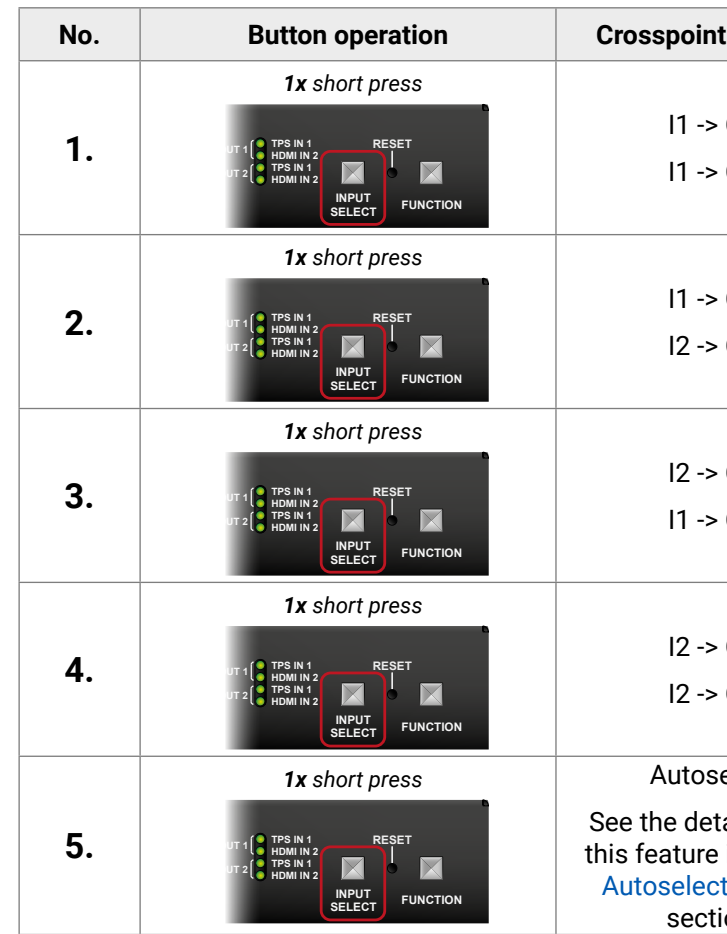

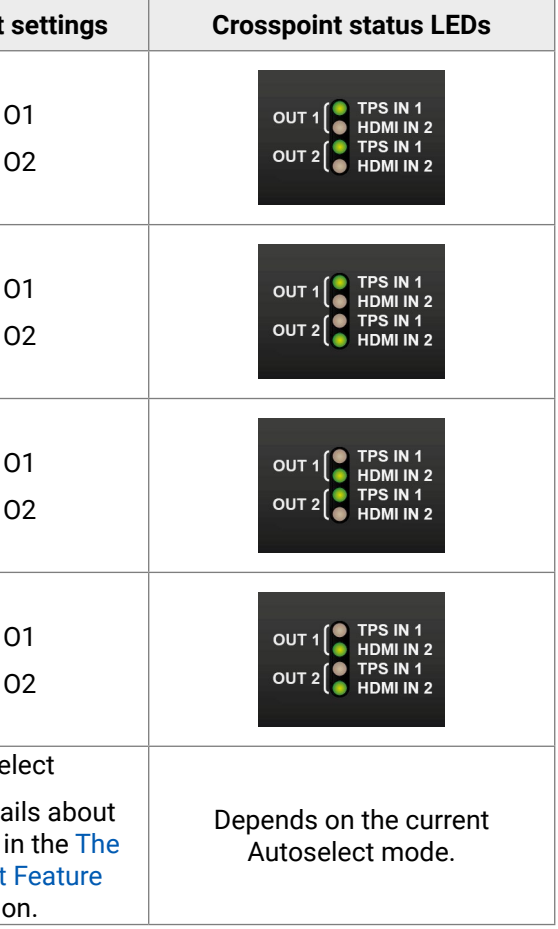

<span id="page-13-0"></span>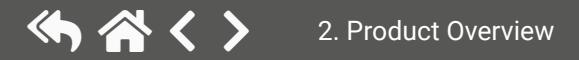

#### **2.3.3. Function Button**

The source signal for the Analog audio output port can be selected by pushing the **Function** button as follows:

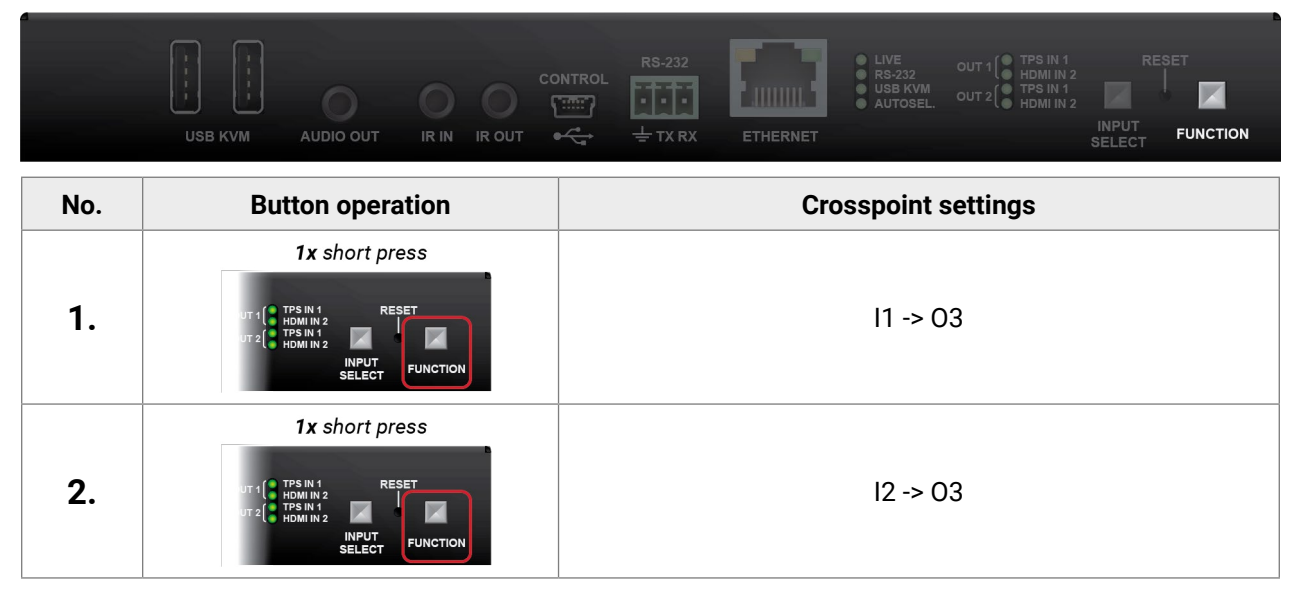

### **2.3.4. Port Status LEDs**

#### **TPS Input LEDs**

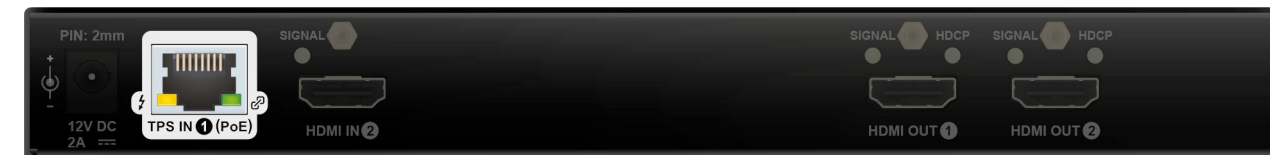

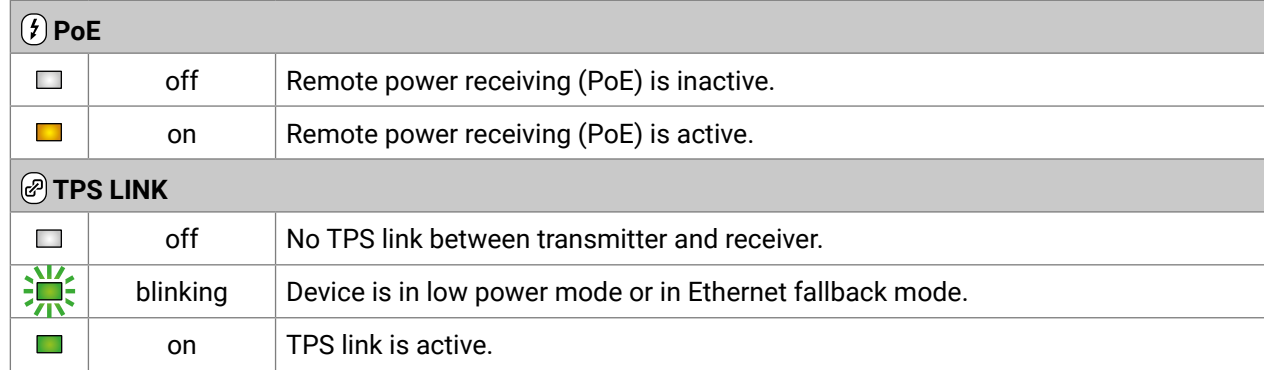

#### **2.3.5. Ethernet Status LEDs**

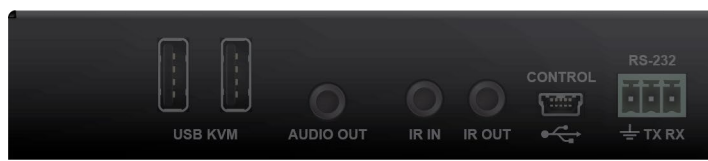

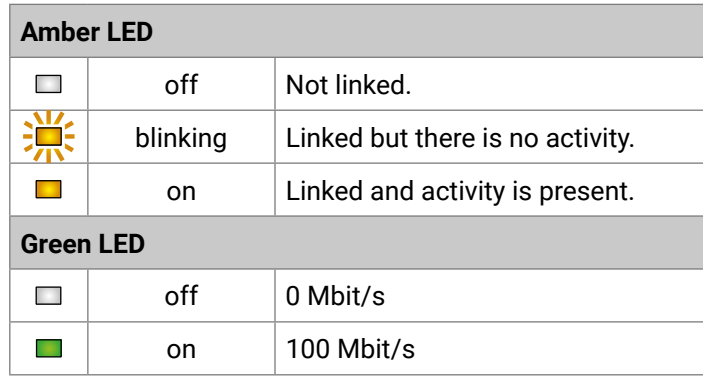

#### **Signal LED**

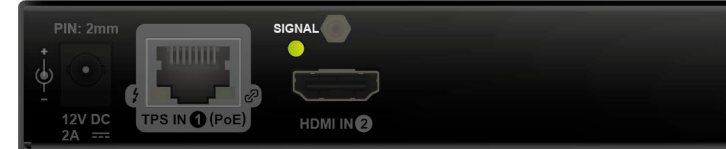

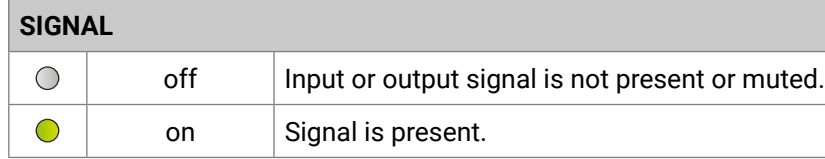

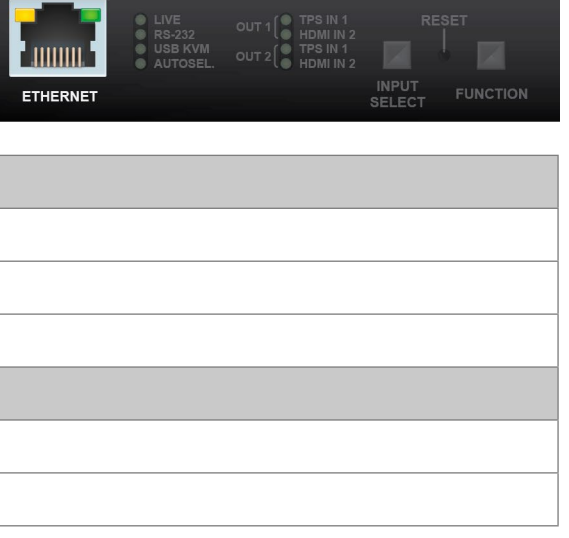

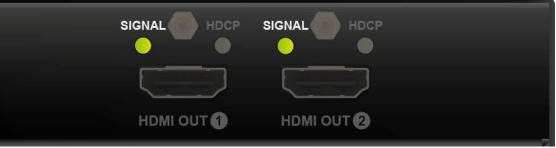

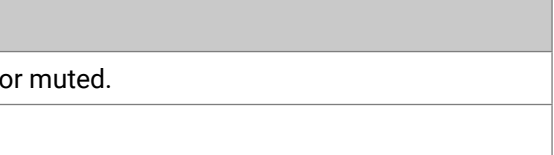

<span id="page-14-0"></span>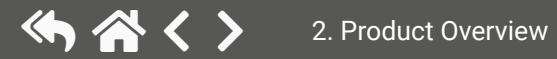

10s long press + 3x quick press

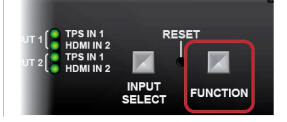

Long press + plug power cord

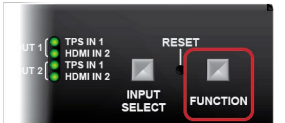

#### <span id="page-15-0"></span>**HDCP LED**

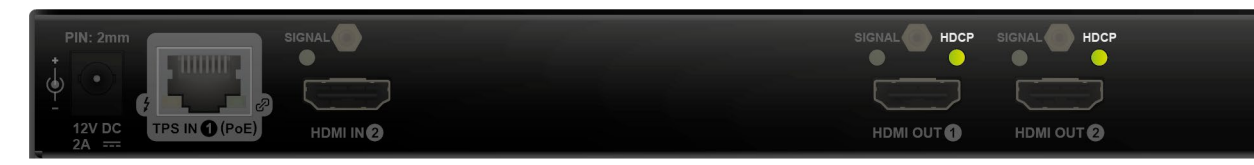

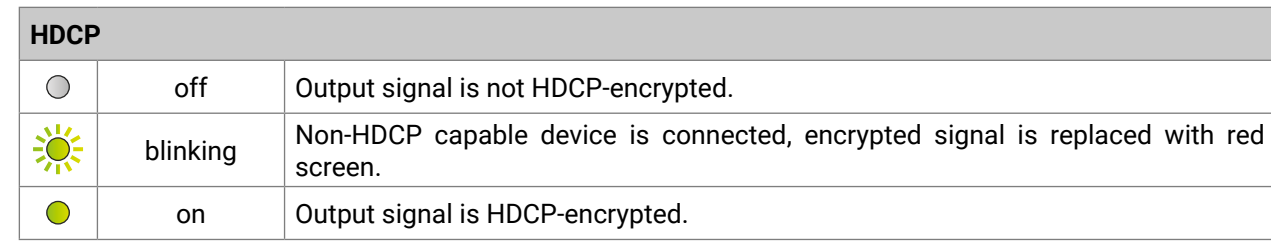

## **2.4. Special Button Functions**

#### **2.4.1. Programable Function Button**

<span id="page-15-1"></span>Action or an operation can be assigned to the **Function** button. "Function button pressed" is a condition that can be selected in the [Event Manager](#page-54-1). *#function*

#### **HighlightMe (Default Function)**

**DIFFERENCE:** This feature is available from FW package v1.5.0b3.

This feature is to help finding the desired device in the Device discovery window of Lightware Device Controller software. Press the **Show Me** button for **5 seconds** until the front panel LEDs start to blink slowly, then release the button. In parallel, the device is **highlighted in green for 4 seconds** in the Device discovery window of the LDC, see the [Highlighting the Device](#page-34-1) section. *#highlightme #new*

#### **2.4.2. Enable DHCP (Dynamic IP Address) Setting**

The device gets a static IP address as a factory default setting. If this setting does not fit the circumstances during install or usage, DHCP can be enabled from the front panel:

- **Step 1.** Make sure the device is powered on and operational.
- **Step 2.** Press and keep pressing the **Function** button for 5 seconds.
- **Step 3.** After 5 seconds the front panel LEDs start blinking; release the button and press it 3 times again quickly (within 3 seconds).
- **Step 4.** The LEDs get dark, DHCP gets enabled. *#dhcp*

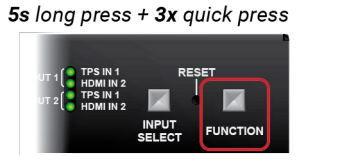

1x short press

#### **2.4.3. Reset to Factory Default Settings**

To restore factory default values, do the following steps:

- **Step 1.** Make sure the device is powered on and operational.
- **Step 2.** Press and keep pressing the **Function** button for 10 seconds. After 5 seconds the front panel LEDs start blinking, but keep on pressing the button.
- **Step 3.** After 10 seconds the blinking gets faster; release the button and press it 3 times again quickly (within 3 seconds).
- **Step 4.** The LEDs get dark, the device restores the factory default settings and reboots.

Factory default settings are listed in the [Factory Default Settings](#page-153-1) section. *#factory*

#### **2.4.4. Entering Bootload Mode**

It may happen that the firmware update process is not successful as the device cannot be switched to bootload mode automatically. In this case, the receiver device can be forced to switch to bootload mode as follows:

- **Step 1.** Make sure the receiver is powered off.
- **Step 2.** Press and keep pressing the **Function** button.
- **Step 3.** Power on the receiver. If the device is switched to bootload mode, the LIVE LED is blinking quickly (less than 500 ms duty cycle). The other LEDs are off. *#bootload*

<span id="page-16-0"></span>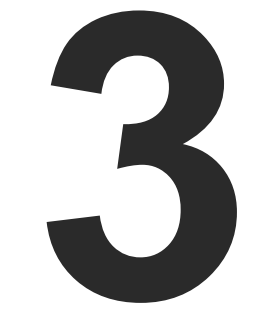

## <span id="page-16-1"></span>Installation

**The chapter is about the installation of the device and connecting to other appliances, presenting also the mounting options, the electrical connections and further assembly steps:**

- **NOUNTING OPTIONS**
- **ELECTRICAL CONNECTIONS**
- CONNECTING STEPS

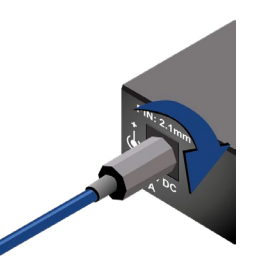

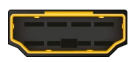

## <span id="page-17-0"></span>**3.1. Mounting Options**

To mount the receiver, Lightware supplies optional accessories for different usages. There are two kinds of mounting kits with a similar fixing method. The receiver has two mounting holes with inner thread on the bottom side; see the bottom view in the [Mechanical Drawings](#page-156-1) section. Fasten the device by the screws enclosed to the accessory:

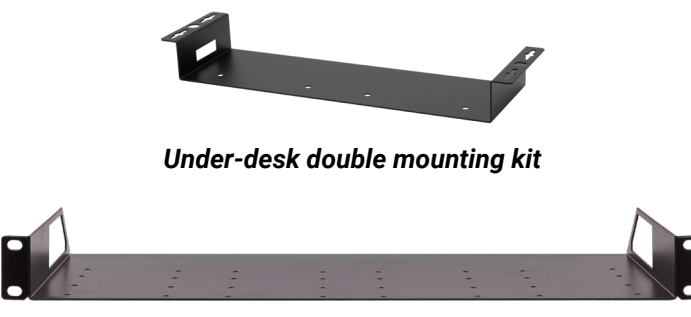

*1U high rack shelf*

The Under-desk double mounting kit makes it easy to mount a single device on any flat surface, e.g. furniture. The 1U high rack shelf provides mounting holes for fastening two half-rack or four quarter-rack sized units. Pocket-sized devices can also be fastened to the shelf. To order mounting accessories, please contact [sales@lightware.c](mailto:sales%40lightware.com?subject=)om.

**WARNING! Always use the supplied screws. Using different (e.g. longer) ones may damage the device.**

INFO: The receiver is half-rack sized.

#### **3.1.1. 1U High Rack Shelf**

Allows rack mounting for half-rack, quarter-rack and pocket sized units.

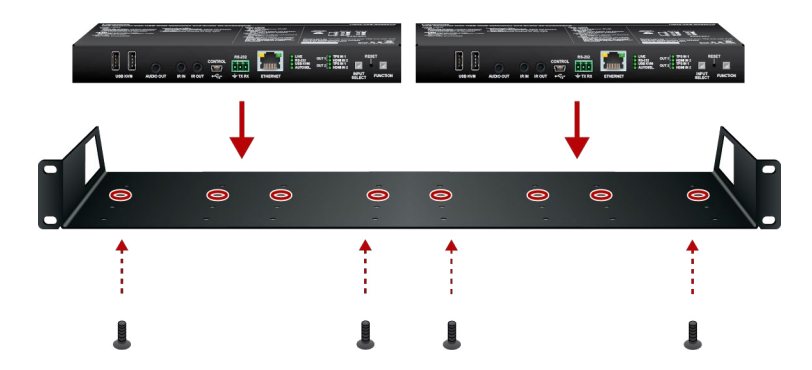

The 1U high rack shelf provides mounting holes for fastening two half-rack or four quarter-rack sized units. Pocket sized devices can also be fastened to the self.

#### **3.1.2. Under-desk Double Mounting Kit**

The UD-kit double makes it easy to mount a single receiver on any flat surface (e.g. furniture).

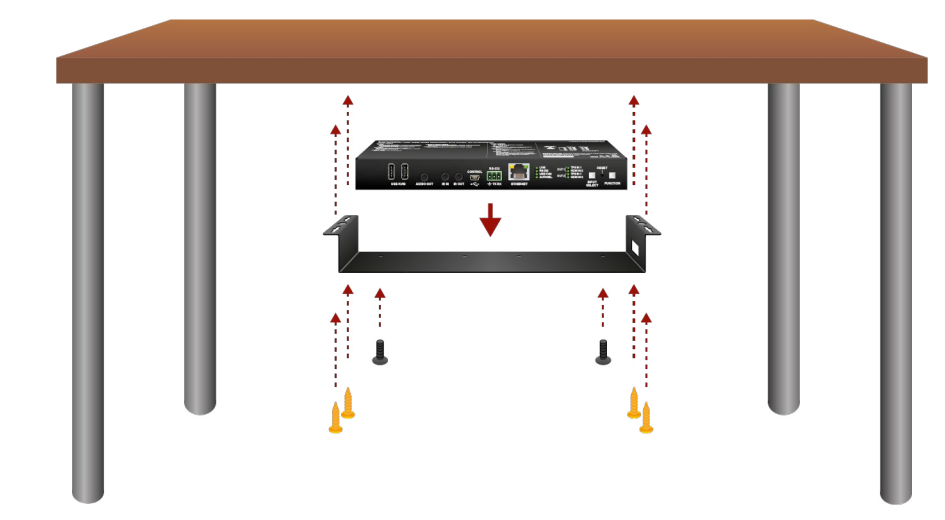

INFO: The chipboard screws are not supplied with the mounting kit.

## **3.2. Electrical Connections**

**3.2.1. DC 12V Connection**

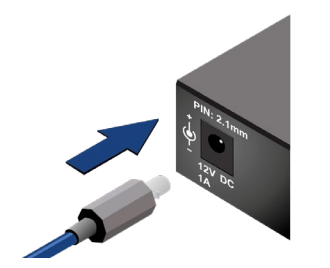

*Locking DC connector*

Do not forget to turn the plug counterclockwise before disconnecting the power adaptor.

**WARNING! Always use the supplied 12V power adaptor. Warranty void if damage occurs due to use of a different power source.**

#### **3.2.2. HDMI Connector**

The extender provides standard 19 pole HDMI connectors for input and output. The connectors support HDMI 1.4 standard of up to 4K30 resolution. Always use high quality HDMI cables for connecting sources and displays.

You can find more information about video functions in the [Video Interface](#page-22-1) section.

 $\overline{\phantom{a}}$ 8

 $\frac{1}{1}$ 

**Signal** Left Right Ground

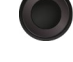

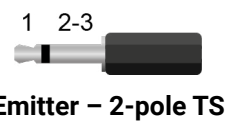

<sup>ig</sup> Signal (active low)<br>eve

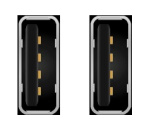

#### **3.2.3. Ethernet Connector (TPS and LAN Ports)**

The extender provides standard RJ45 connectors for TPS IN 1 and LAN ports. Always use high quality Ethernet cables for connecting transmitters and receivers. Maximum CATx cable distances can be found in the [Maximum Extension Distances](#page-153-2) section.

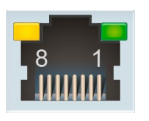

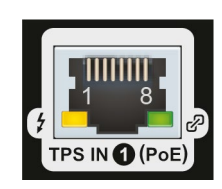

*RJ45 connector for LAN port RJ45 connector for TPS input port*

#### **Wiring of TPS and LAN Cables**

Lightware recommends the termination of LAN cables on the basis of TIA/EIA T 568 A or TIA/EIA T 568 B standards.

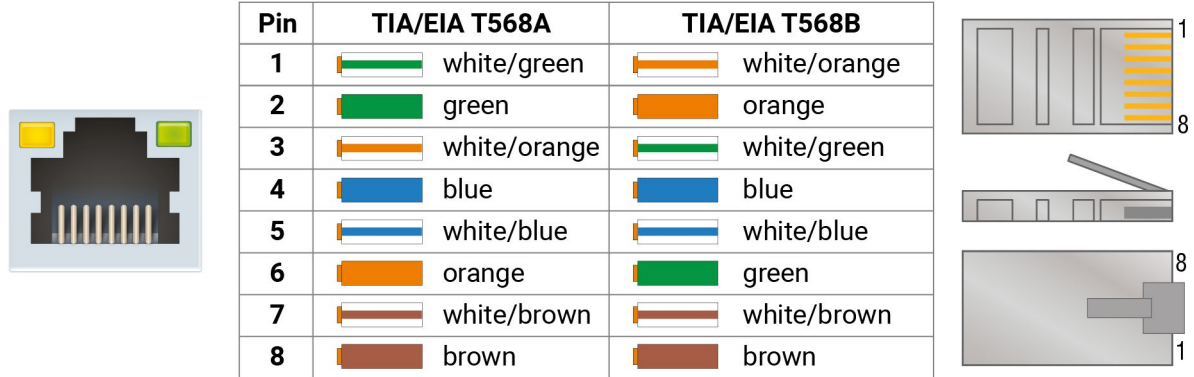

You can find more information about the TPS interface in the [TPS Interface](#page-22-2) section.

#### **3.2.4. Analog Audio Output**

<span id="page-18-1"></span>The connector is used for receiving unbalanced analog audio signal. It is also known as (3.5 mm or approx. 1/8") audio jack, phone jack, phone plug and mini-jack plug.

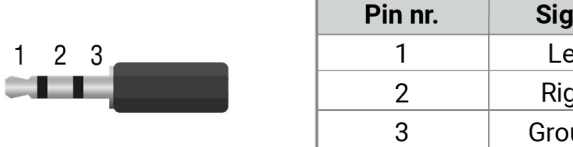

#### *Jack audio plug pin assignments*

<span id="page-18-2"></span>You can find more information about audio functions in the [Audio Interface](#page-23-2) section.

#### **3.2.5. IR Connector**

IR detector and IR emitter can be connected to the receiver with TRS (Tip, Ring, and Sleeve) connectors. They are also known as (3,5 mm or approx. 1/8") audio jack, phone jack, phone plug, and mini-jack plug. The pin assignments are the following for the detector and the emitter:

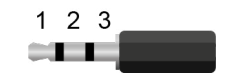

#### **Detector – 3-pole TRS Emitter – 2-pole TS**

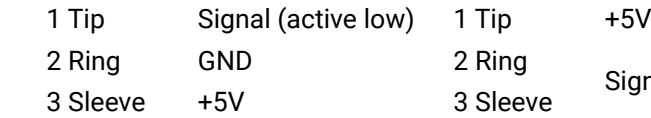

INFO: The ring pole of the emitter is optional. If your IR emitter has a three-pole TRS plug, then the Ring and the Sleeve are the same signal (Output - ).

You can find more information about the Infrared interface in the [IR Interface](#page-26-1) section.

#### **3.2.6. USB-A Connector**

The extender provides USB connectors for supporting KVM functionality. The device has 2x USB 2.0 A-type connectors.

You can find more information about the USB KVM function in the [USB KVM Function](#page-24-1) section.

<span id="page-18-0"></span>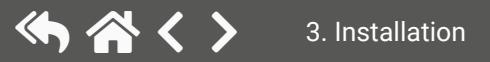

**Time** 

Audio amplifier IR emitter  $\left( \frac{1}{2} \right)$ **Idio** out HDMI-TPS-RX220AK **MORSE**T. receiver  $S-232$ Touch panel Power adaptor

#### <span id="page-19-0"></span>**3.2.7. RS-232 Connector**

<span id="page-19-1"></span>The receiver contains a 3-pole Phoenix connector, which is used for RS-232 serial connection.

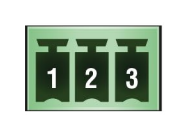

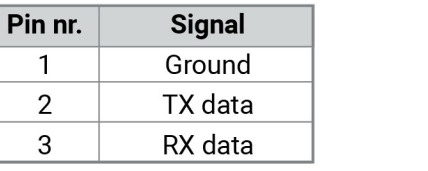

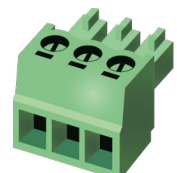

#### *RS-232 connector pin assignments*

#### **Compatible Plug Type**

Phoenix® Combicon series (3.5mm pitch, 3-pole), type: MC 1.5/3-ST-3.5.

You can find more information about the RS-232 interface in the [Serial Interface](#page-24-2) section and about the cable wiring in the [Cable Wiring Guide](#page-153-3) section.

#### **3.2.8. USB-mini Connector**

The extender provides a standard USB 2.0 mini B-type connector for software control purpose.

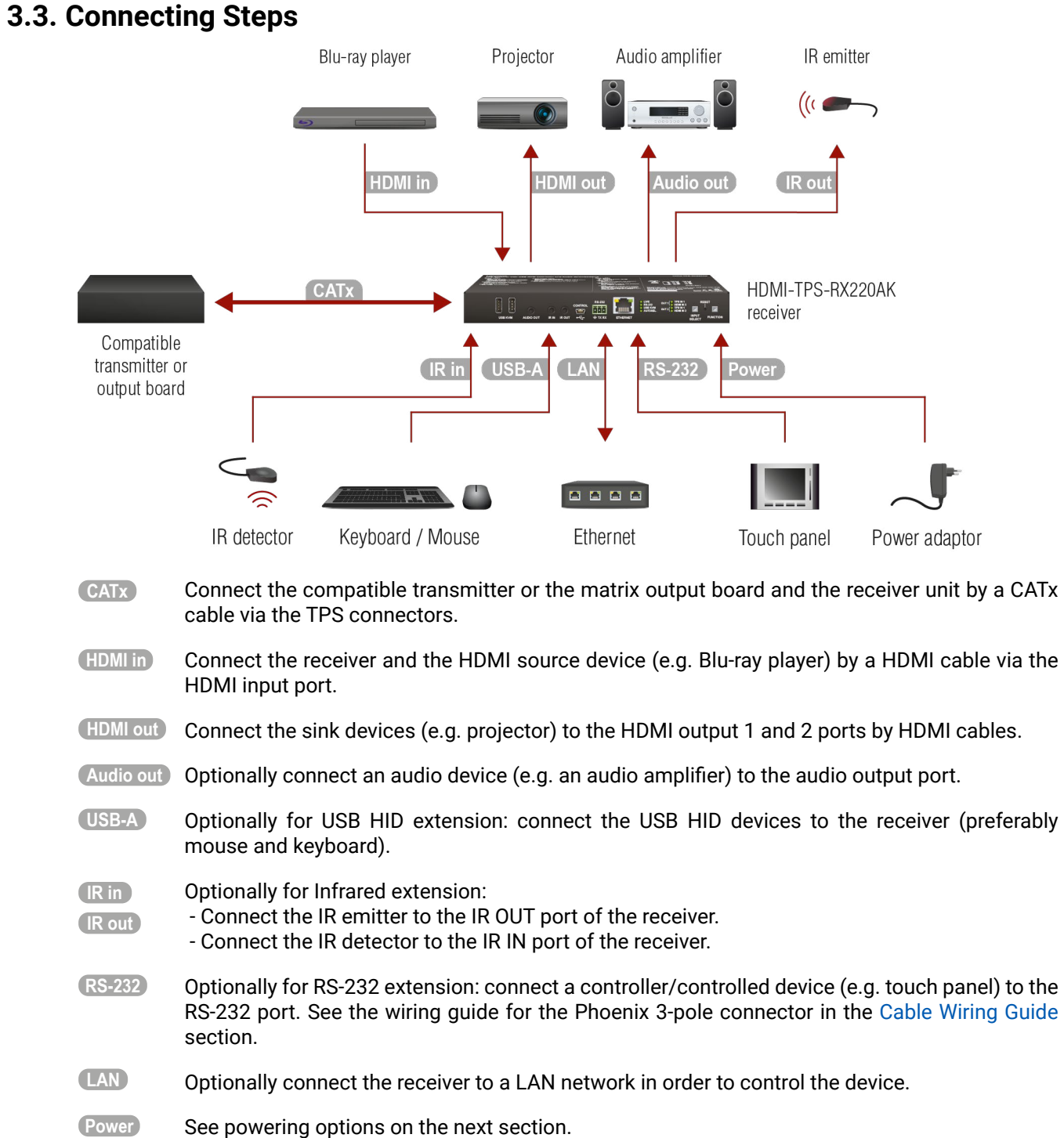

#### **Powering Options**

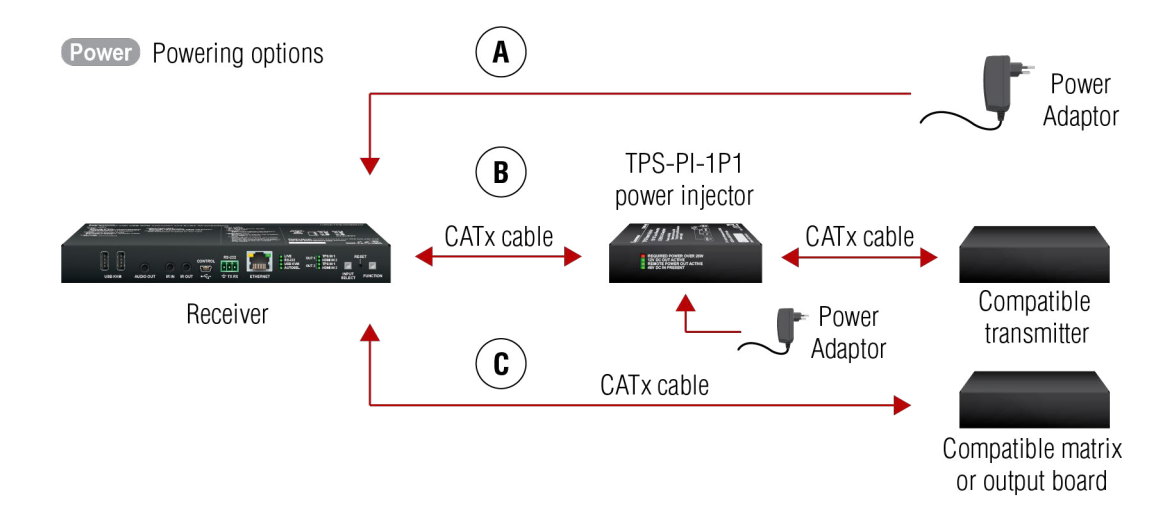

- $\bf{(A)}$  Using local PSU connect the 12V power adaptor to the DC input on the receiver first, then to the AC power socket.
- **B Using PoE with connecting a transmitter**: connect the TPS IN (PoE) port of the receiver to the TPS+PoE output port of the TPS-PI-1P1 power injector by a CATx cable, as well as connect the TPS output port of the transmitter to the TPS port of the TPS-PI-1P1 by a CATx cable.
- **C Using PoE with connecting a matrix or an output board**: connect the TPS IN (PoE) port of the receiver to the PoE-compatible TPS output port of the matrix or output board by a CATx cable.

ATTENTION! In case of connecting the receiver to an output board of the matrix, always connect an external PSU to the board. For the detailed information, please read the user's manual of the matrix.

**ATTENTION!** The Ethernet port does not support PoE. Only the TPS port supports PoE function.

INFO: If both remote and local power sources are connected, the remote power will be used.

<span id="page-21-0"></span>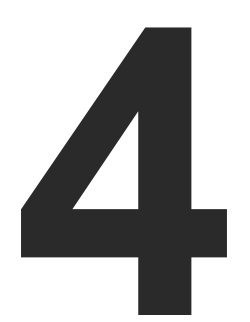

## <span id="page-21-1"></span>Device Concept

**The following chapter describes the features of the device with a few real-life examples. The topics that are described:**

- **DVERVIEW**
- **FILTERFACE**
- **NUDEO INTERFACE**
- AUDIO INTERFACE
- **EXAMPLE IN STATE IN FUNCTION**
- CONTROL FEATURES
- **FIHERNET INTERFACE**
- **BATCH COMMANDS**
- ▶ BASIC IT SECURITY
- BULK DEVICE MANAGEMENT
- **FILTE FOR THE EVENT MANAGER FEATURE**
- **FURTHER BUILT-IN FEATURES**
- ▶ SOFTWARE CONTROL MODES

## <span id="page-22-0"></span>**4.1. Overview**

The HDMI-TPS-RX220AK is a multifunctional TPS receiver with audio de-embedding function and USB KVM feature. The device receives audio/video, Ethernet, RS-232 and Infrared signals via the TPS input port and can be powered by another extender due to the PoE-capability. The receiver can be controlled via USB, Ethernet, RS-232 or Infrared, and is able to control third-party devices via the RS-232, Ethernet, Infrared and USB KVM.

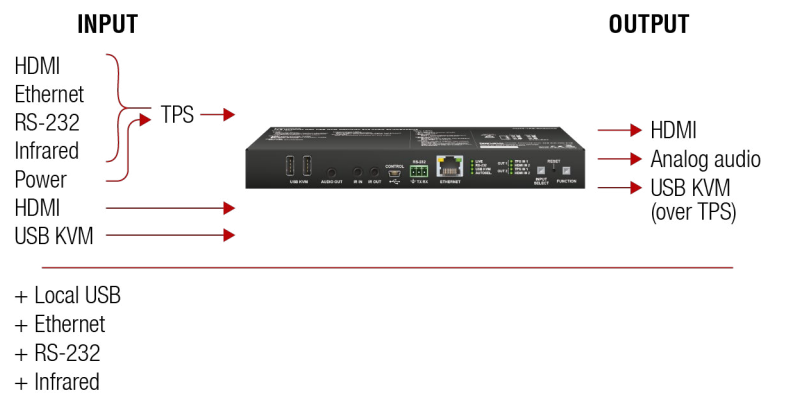

<span id="page-22-2"></span>The device is built with TPS (Twisted Pair Single) interface, which is using HDBaseT™ technology. It means the unit receives **video, audio, Ethernet, RS-232 and Infrared signals** via a single CATx cable.

#### *Signal overview of HDMI-TPS-RX220AK receiver*

## **4.2. TPS Interface**

#### **TPS Interface Working Modes**

The TPS working mode between the transmitter and the receiver is determined by the mode set in them. Both devices' TPS mode settings together determine the finally established TPS transmission mode.

The following TPS modes are defined in the receiver:

- **Auto**: The TPS mode is determined automatically.
- **HDBaseT:** Ideal for high resolution signals of up to 4K.
- **Long reach**: Ideal for big distances, up to 1080p@60Hz with extended cable lengths.
- LPPF1<sup>\*</sup>: Only RS-232 communication is transmitted (@ 9600 baud).
- **LPPF2**\*: Only RS-232 (@ 9600 baud) and Ethernet communication are transmitted.
- \* LPPF: Low Power Partial Functionality.

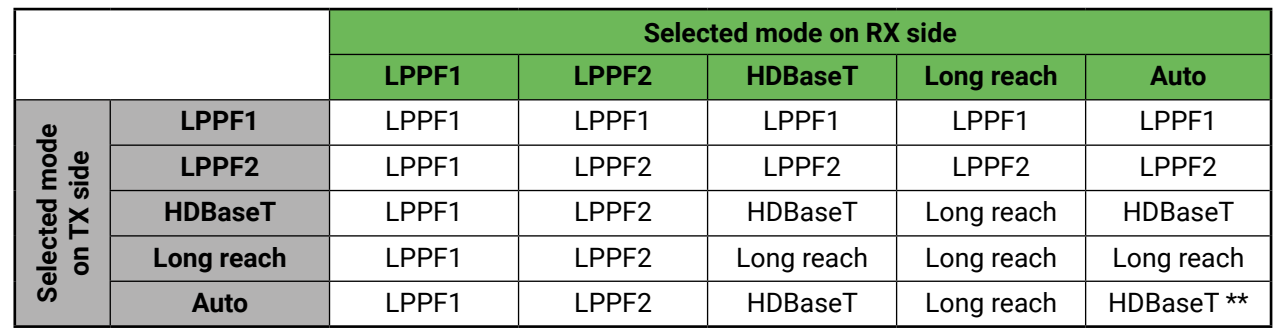

\*\* If there is valid HDMI/DVI signal on the TX side, the TPS mode will be HDBaseT on both side. If the transmitter does not transmit HDMI/DVI signal, the TPS mode will automatically be changed to LPPF2 or LPPF1. Long reach mode is not available when both sides are set to Auto mode.

When using automatic operation mode selection, the device determines the mode of operation. If both halves are set to Auto mode, the source side is the initiator. It will negotiate each state transition with its sink side partner.

When one of the devices is configured to manual operation mode selection, the other device may be placed in automatic mode. In this case, the mode transition negotiation is initiated by the host-managed device and the auto-mode device follows through. The allowed cable lengths and resolutions are listed in the [Maximum](#page-153-2) [Extension Distances](#page-153-2) section.

## **4.3. Video Interface**

#### **4.3.1. Port Diagram**

<span id="page-22-1"></span>The following figure describes the video port diagram of the device:

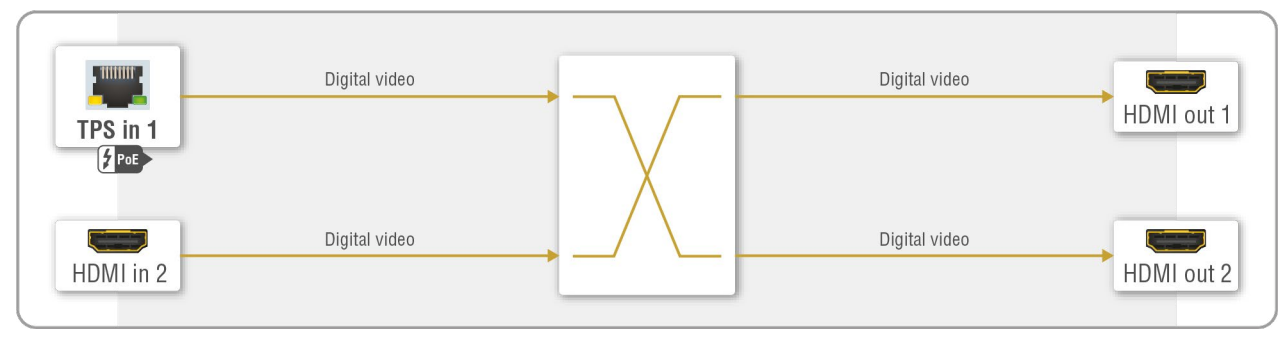

#### *Video port diagram of the device*

The device can receive two HDMI or DVI signals of up to 4K30 (4096x2160@30Hz) resolution. The streams can be routed to any HDMI output ports over the 2x2 digital video crosspoint. The HDMI outputs can transmit HDMI or DVI signals of up to 4K UHD 30 Hz (3840x2160@30Hz) resolution.

## <span id="page-23-0"></span> $\left\langle \leftarrow \right\rangle \left\langle \leftarrow \right\rangle$

#### **Crosspoint Settings**

The crosspoint can be set using four different methods:

- Using **Input Select button** on the front panel; see the details in the [Crosspoint Status LEDs and Input](#page-13-2)  [Select Button Functionality](#page-13-2) section.
- Using the **Lightware Device Controller (LDC)** software; see the details in the [Crosspoint Menu](#page-36-1) section.
- Using LW2 protocol command; see the details in the [Crosspoint and Port Settings](#page-70-1) section.
- <span id="page-23-1"></span>▪ Using **LW3 protocol command**; see the details in the [Video Port Settings](#page-86-1) section.

- **First detect mode**: selected input port is kept connected to the output while it has an active signal.
- **Priority detect mode:** it is always the highest priority active input that is selected to transmit.
- **Last detect mode**: it is always the last attached input that is selected to transmit.

#### **4.3.2. The Autoselect Feature**

Beside manually selecting the crosspoints you can choose the Autoselect option both in case of audio and video ports.

There are three types of Autoselect as follows:

#### **4.3.3. Video Transmission - Example**

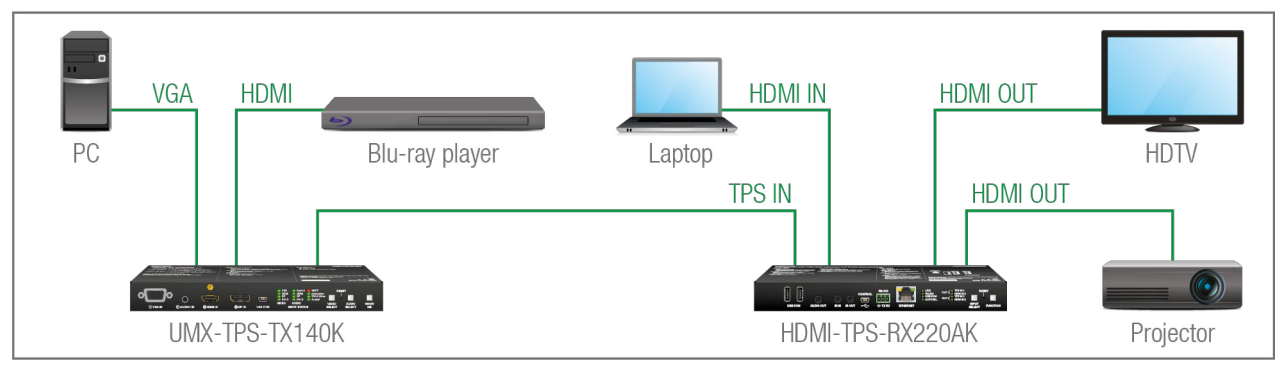

#### **The Concept**

The UMX-TPS-TX140K transmitter device has two video sources: a PC that sends analog video signal over VGA and a Blu-ray player that sends digital video signals over HDMI. The transmitter transmits one of the video signals over the TPS interface to the receiver. The transmitted signal is always converted to digital HDMI with embedded audio signal.

The HDMI-TPS-RX220AK receiver has two source devices: the transmitter over TPS and a laptop over HDMI. The two video signals can be routed to any sink device that is connected to the device: the HDTV and the projector.

## **4.4. Audio Interface**

#### **4.4.1. Port Diagram**

<span id="page-23-2"></span>The following figure describes the audio port diagram of the device:

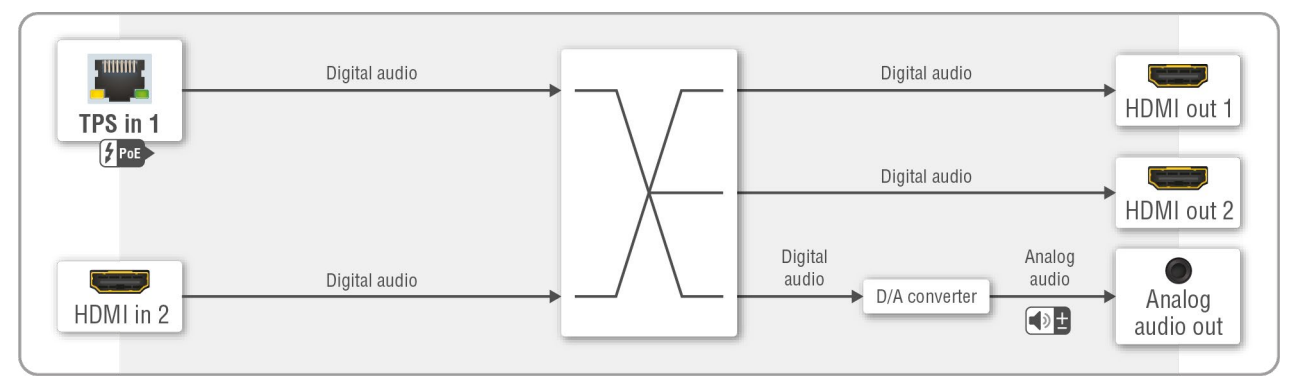

#### *Audio port diagram of the device*

The device can receive two digitial audio signals from the TPS and HDMI input ports. The signals are routed to a 2x3 digital audio crosspoint and can be transmitted to three outputs: the HDMI out 1 and 2 ports and the analog audio output.

The audio stream of both HDMI input signals can be de-embedded and can be routed to the analog audio output after a digital/analog conversion.

#### **4.4.2. Audio Transmission - Example**

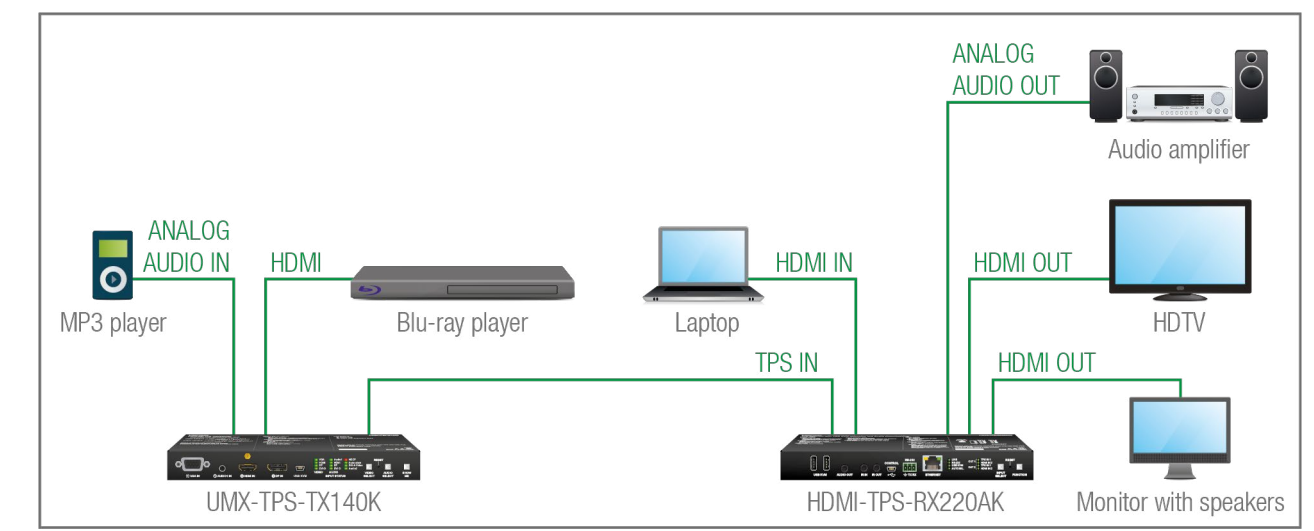

#### **The Concept**

The UMX-TPS-TX140K transmitter device has two audio sources: an MP3 player with analog audio signal and a Blu-ray player with embedded HDMI audio. Any of these signals (one at a time) can be transmitted to the receiver over the TPS interface.

The HDMI-TPS-RX220AK receiver has two audio sources: the transmitter over the TPS interface and the laptop over HDMI. The receiver can transmit both audio signals to any of the three outputs: two HDMI outputs and the analog audio output.

## **4.5. USB KVM Function**

<span id="page-24-1"></span>**ATTENTION!** The USB KVM extension works with the UMX-TPS-TX140K transmitter model only.

#### **4.5.1. Port Diagram**

The following figure describes the port diagram of the USB KVM feature:

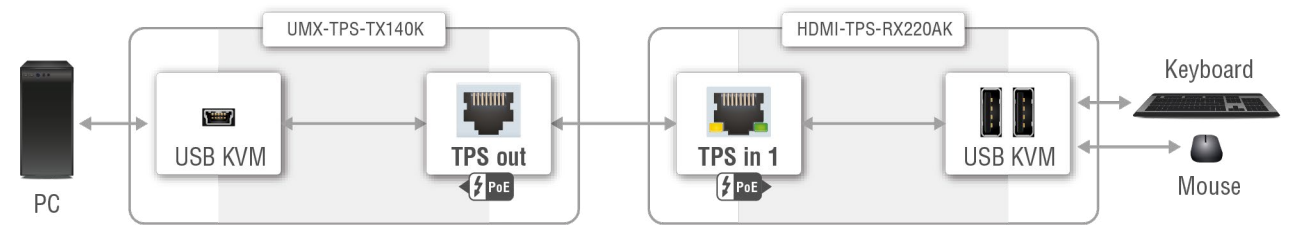

*USB KVM port diagram of the receiver and the transmitter*

The controller devices (e.g. keyboard, mouse) are connected to the HDMI-TPS-RX220AK receiver. The USB signals are transmitted to the transmitter over the TPS interface. The controlled device (e.g. PC) is connected to the UMX-TPS-TX140K transmitter.

#### **4.5.2. USB KVM Extension - Example**

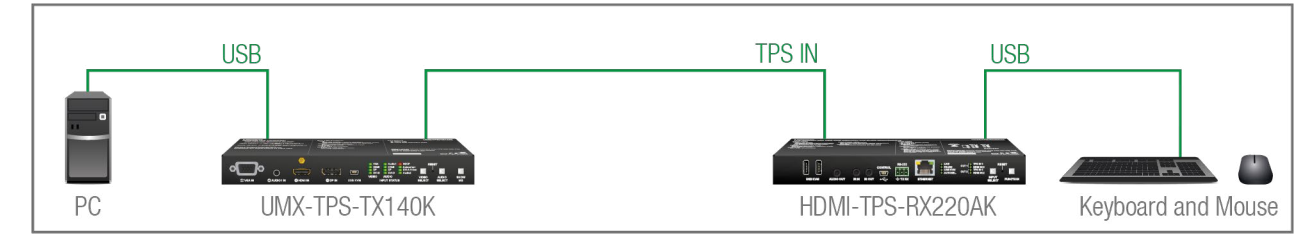

#### **The Concept**

The HDMI-TPS-RX220AK device transmits the USB control signals of the keyboard and the mouse to the UMX-TPS-TX140K transmitter over the TPS interface. Thereby the PC can be controlled by the USB HID devices from a distance of up to 150 m.

## **4.6. Control Features**

<span id="page-24-2"></span>The HDMI-TPS-RX220AK receiver has several control functions. This section presents the possibilities of the different control interfaces, e.g. RS-232, Infrared, Ethernet, CEC and USB.

#### **4.6.1. Serial Interface**

#### **Technical Background**

Serial data communication can be established via the local RS-232 port (Phoenix connector) or via the TPS lines. The RS -232 ports – which are connected to the CPU – can be configured separately (e.g. if the Baud rates are different, the CPU does the conversion automatically between the ports). The RS-232 port can be switched to **Pass-through mode**, **Control mode**, or **Command Injection mode**; see the figure below.

**ATTENTION!** Only one mode can be used at the same time: Control mode, Pass-through mode, or Command Injection mode. If you choose one of them, the TPS serial link and local RS-232 port will operate in the same mode.

#### **Pass-through Mode**

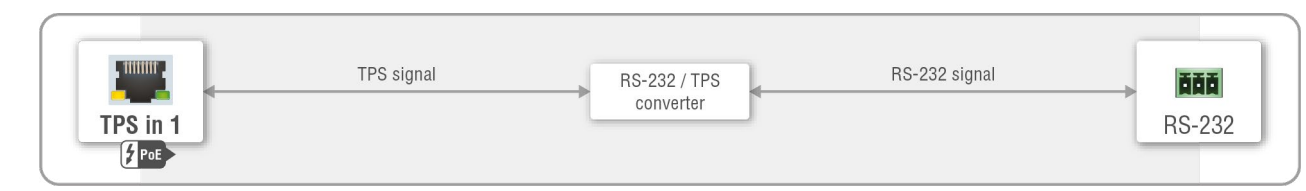

#### *Block diagram of the serial interface in pass-through mode*

In pass-through mode, the given device forwards the data that is coming from one of its ports to another same type of port. The command is not processed by the CPU. Incoming serial data is forwarded from the TPS input port to the local RS-232 port and vice versa inside the receiver.

#### **Control Mode**

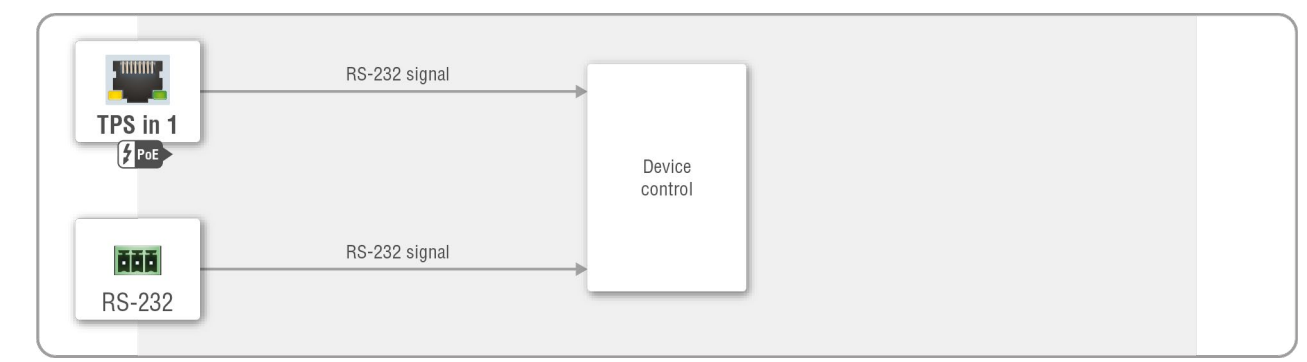

#### *Block diagram of the serial interface in control mode*

The incoming data from the given port is processed and interpreted by the CPU. The mode allows to control the receiver directly. LW2 or LW3 protocol commands are accepted – depending on the current port setting.

<span id="page-24-0"></span>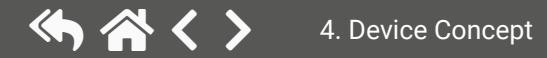

recognizer in the extender and gets the 'Login name' string.

#### <span id="page-25-0"></span>**Command Injection Mode**

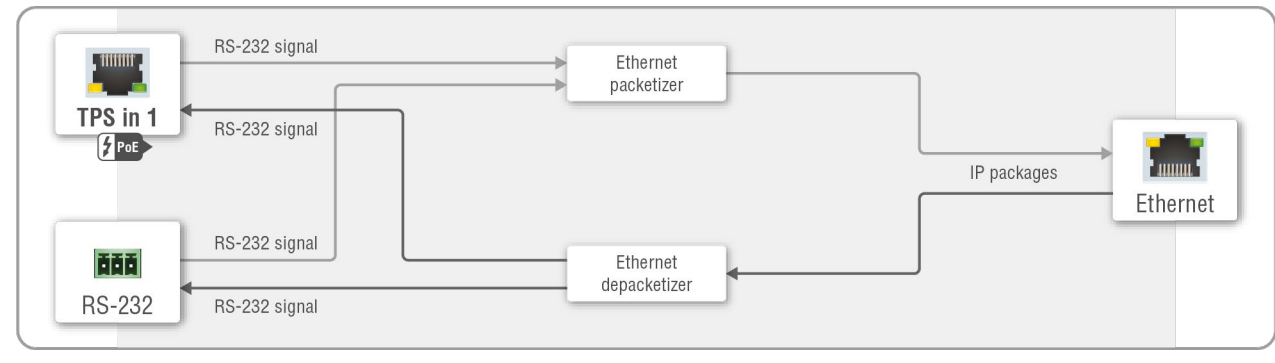

#### *Block diagram of the serial interface in command injection mode*

In this mode, the receiver works as an RS-232 bidirectional converter. The TPS signal is converted to RS-232 data and vice versa. TCP/IP port numbers are defined for the serial ports (TPS and local) for this purpose. E.g. the default Command Injection port number of the local RS -232 port is 8001. If a command is coming from the TPS interface that is addressed to the port no. 8001, it will be transmitted to the Tx pin of the local RS-232 port. That works in the opposite direction as well, and the method is the same on the serial interface of the TPS port too.

#### **RS-232 Signal Transmission – Example**

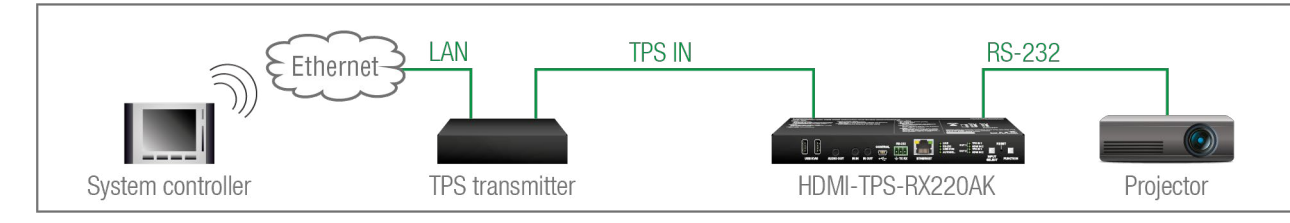

#### **The Concept**

- **System controller:** wireless IP connection to the same Ethernet that the transmitter is connected to. Use a dedicated software tool (e.g. a terminal) that is suitable for sending commands via TCP/IP to a certain IP:port address.
- **Transmitter**: set the RS-232 mode to Command Injection on TPS output port. Set the further parameters (Baud rate, Data bits, etc.) in accordance with the specifications of the projector. The transmitter will transmit the RS-232 data toward the receiver.
- Receiver: set the RS-232 mode to Pass-through on RS-232 port.
- **Projector:** note the RS-232 port setting that is specified by the Manufacturer. Connect a suitable serial cable with the proper wiring.

The System controller can send commands to the receiver through the TPS transmitter and is able to remote control the projector via RS-232.

#### **Settings**

## **Process Settings** When signal presents on any HDMI input, the extender sends a message: '**ping**'. This condition and the action is set in Event manager. Video codec sends a message: 'Login name:'. The serial communication is scanned continuously by the ↓ When '**Login name:**' is detected in the string, the extender sends a message: '**Admin**'. This condition and the action is set in Event manager. Video codec sends a message: '**Password:**'. ↓ When '**Password:**' is detected in the string, the

↓ Login is established, Video codec is ready to use.

#### **4.6.2. RS-232 Recognizer**

#### **RS-232 Recognizer Example**

When the **HDMI-TPS-RX220AK** has an active video signal, the receiver logs into the VC codec automatically.

**Steps and Settings**

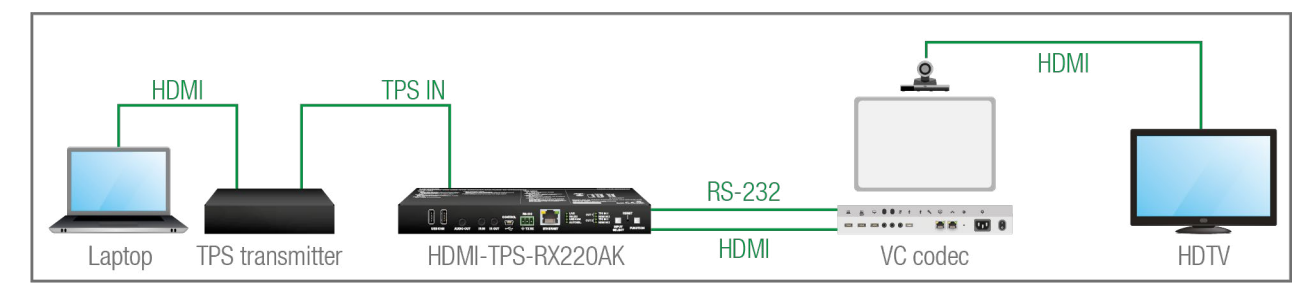

 The serial communication is scanned continuously by the recognizer in the extender and gets the '**Password**' string.

extender sends a message: '**Admin**'. This condition and the action is set in Event manager.

First, configure the recognizer for the serial communication, after that, set the events in the Event Manager (for more details, see the [Event Manager](#page-54-1) section). The RS-232 recognizer settings need to be done with the Lightware Device Controller Software (see the [Message Recognizer](#page-46-0) section) or with LW3 protocol commands (see the [RS-232 Recognizer](#page-117-1) section).

#### **Settings in the Event manager**

- **E1.** When the signal is present on the O1 port of the HDMI-TPS-RX220AK, it sends a message **'PING'** on P1 port of RS-232 to the VC codec. For more details, see the [RS-232 Message Sendings](#page-116-1)ection.
- **E2**. Set a condition where '**Login name:**' is the recognized RS-232 message. Action is sending serial message ('Admin') on the P1 port to the VC codec.
- **E3**. Set a condition where '**Password:**' is the recognized RS-232 message. Action is sending serial message ('Admin') on the P1 port to the VC codec.

### <span id="page-26-0"></span>**4.6.3. IR Interface**

<span id="page-26-1"></span>**ATTENTION!** For the complete usage attach an IR emitter unit to the IR OUT and an IR detector unit to the IR IN connectors.

#### **Technical Background**

The Infrared signal transmission is similar to the serial data communication. The receiver contains a dedicated IR I/O connection and also can transmit/receive IR signal via the TPS interface. The signal is in pronto HEX format in both cases.

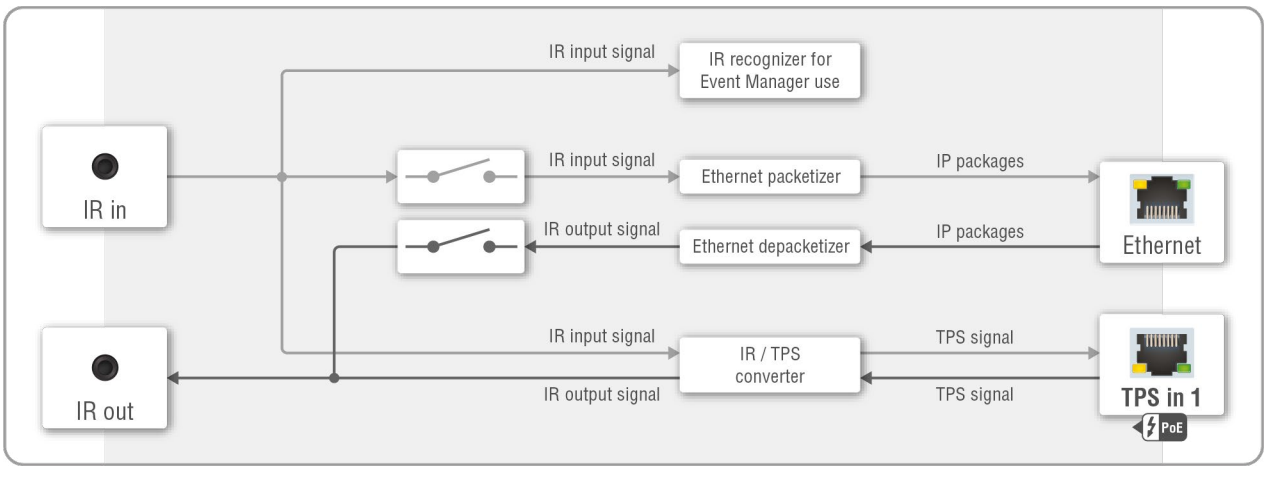

#### *Block diagram of the IR interface*

The most trivial usage of the IR interface is the transparent mode: signal received or sent on local IR ports are transmitted directly on the TPS IR link port and vice versa. Besides this there is an IR recognizer in the device to which you can assign actions in Event Manager. The third option is the command injection mode (like at serial interface in the previous section) where you can send IR commands over LAN. Command injection mode can be turned on and off by input/output ports.

INFO: All settings are available in the LDC software, see settings in the [Infra](#page-49-1) section.

INFO: The modulation of output IR signal can be turned off or on by LW3 command, see the [Enabling/](#page-121-1) [Disabling Output Signal Modulation](#page-121-1) section.

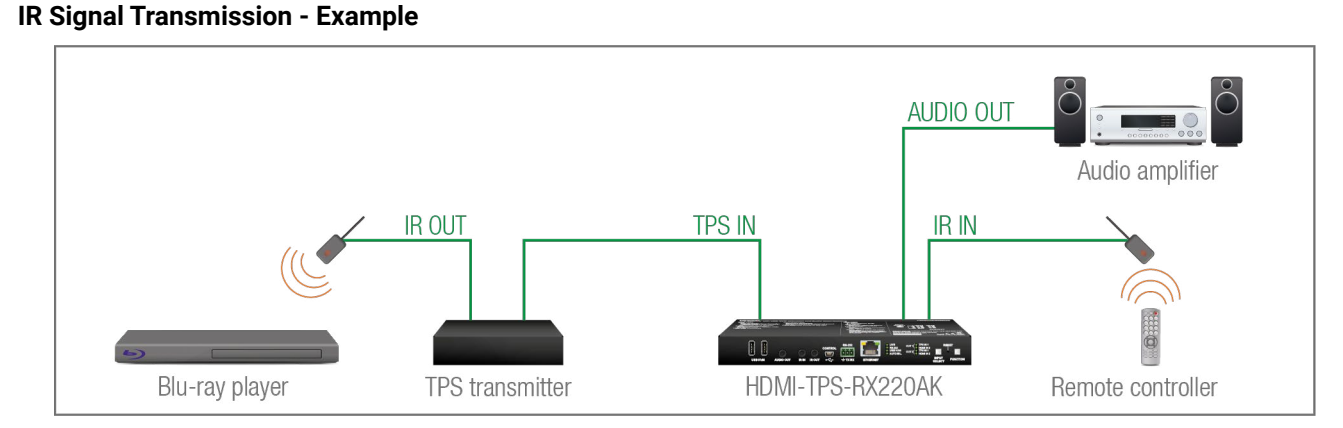

#### **The Concept**

An IR detector is attached to the Infrared input port of the Receiver and IR signals are sent by the Remote controller. The Receiver is connected to a compatible Transmitter built with an IR output port via a TPS line. An audio device is also connected to the audio output port of the receiver.

The following ways are available for controlling the devices:

- **Transparent mode**: IR signals are received over the local IR input port of the **Receiver** by the Remote controller. The signals are transmitted further over the TPS line to the **Transmitter**, which can control the **Blu-ray player** via an IR emitter.
- **Event Manager usage**: set an action in Event Manager that if the volume control buttons are pressed on the **Remote controller**, it increases or decreases the volume of the analog audio port of the **Receiver**. In this case you can control the audio device via the Receiver remotely. See the details about the Event Manager settings in the [Event Manager](#page-54-1) section.

#### **Advanced IR Functionality**

The HDMI-TPS-RX220AK can send Little-endian pronto hex IR codes on its IR output port.

It is possible in the following ways:

- With the Lightware Device Controller software (for more details, see the [Sending pronto hex codes](#page-50-0) [\(Little-endian format\)](#page-50-0) section)
- With Event Manager (for more details, see the [Sending pronto hex codes \(Little-endian format\)](#page-50-0) and [Event Manager](#page-54-1) sections)
- With LW3 protocol commands (for more information, see the [Sending Pronto Hex Codes in Little](#page-122-1)[endian Format via IR Port](#page-122-1) section)

Sending Bigger-endian pronto hex code is also available, see the [Sending Pronto Hex Codes in Big-endian](#page-122-2) [Format via IR Port](#page-122-2) section.

### <span id="page-27-0"></span>**4.6.4. Consumer Electronics Control (CEC) Interface**

Consumer Electronics Control (CEC) is a bi-directional communication, defined in the HDMI standard. This feature is for remote control of the source and sink devices in the AV system.

The HDMI-TPS-RX220AK is able to send and receive CEC commands from the input ports towards the source, and from the output ports towards the sink. For more information about sending CEC messages, see the [CEC Controller](#page-40-1) (LDC) and the [EDID Management](#page-123-1) (LW3 protocol commands) sections.

**ATTENTION!** CEC has a dedicated pin in the HDMI connector. The DVI connector does not contain this pin, so the CEC transmission brakes when a HDMI-DVI connector or adapter is in the signal route.

#### **CEC Application Example**

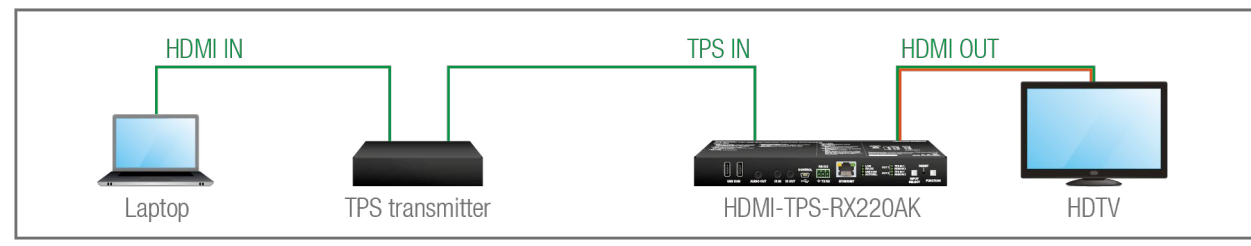

When an active signal is detected on the TPS in, the transmitter automatically sends a CEC message to the HDTV to wake up.

Create an event in the event manager:

- Set as a condition: the signal is present on the output (01),
- Set as an action: send a CEC command 'Image view on' 01 output port.

See the details about the Event Manager settings in the [Event Manager](#page-54-1) section.

**ATTENTION!** The CEC command sending over TPS interface is working only with CEC-transparent TPS transmitters. For the details, please download our **Using CEC in Lightware Devices** document on the <https://lightware.com/support/guides-and-white-papers> website.

### **4.6.5. USB Control Interface**

The device can be controlled over the front panel USB mini B-type connector. This interface only supports the LW3 protocol. The interface can be used to establish a connection to Lightware Device Controller software.

## **4.7. Ethernet Interface**

The device can be controlled over the Ethernet port. This interface supports both LW2 and LW3 protocols.

### **4.7.1. Device Control over Ethernet**

The interface can also be used to remote control a third-party device and establish the connection to the Lightware Device Updater software and perform firmware update.

#### **Third-party Device Control via Local Ethernet (Example)**

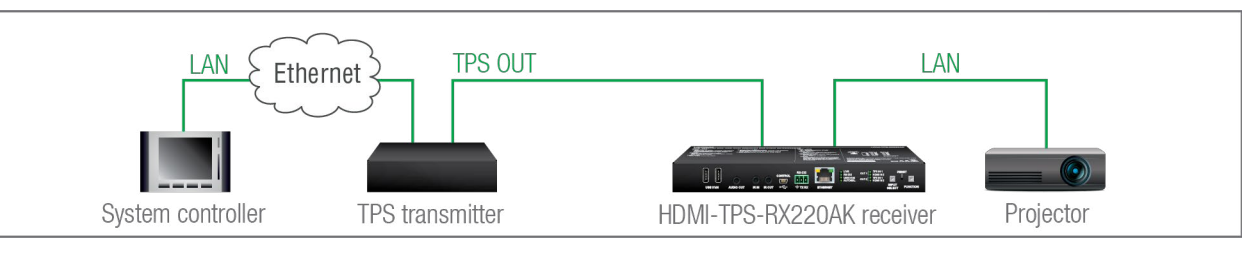

The following ways are available for device control:

- The **system controller** can communicate with the **transmitter** via Ethernet using LW2/LW3 protocol commands.
- The **system controller** can communicate with the **projector** by its IP:port address.
- The **transmitter** can send commands (e.g. as an action by the Event Manager) to the IP:port address of the **projector** by using LW3 protocol commands. See Event Manager usage in the [Event Manager](#page-54-1) section, and find the related LW3 protocol commands in the [Ethernet Message Sending](#page-108-1) section.

#### **4.7.2. Wake-on-Lan**

**DIFFERENCE:** This feature is available from FW package v1.5.0b3.

The well-known wake-on-lan feature (sending a magic Packet to the target PC) is available. This can be used to power on a computer automatically: just send a simple LW3 command, see the [Powering on a Computer](#page-107-1) [over Ethernet \(Wake-on-LAN\)](#page-107-1) section. *#new*

INFO: Please make sure the feature is enabled in the target PC and it is powered (but switched off).

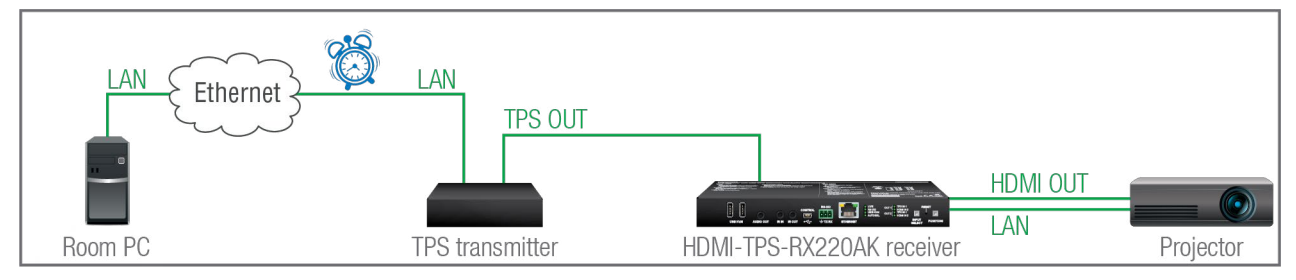

#### <span id="page-28-0"></span>**4.7.3. TCP Recognizer**

**DIFFERENCE:** This feature is available from FW package v1.5.0b3.

The feature is almost the same as in case of the RS-232, but for the network interface: the incoming TCP messages can be processed, which may trigger actions. The combination of the TCP recognizer and the Event Manager gives numerous opportunities for creating automatic room solutions. *#tcprecognizer*

#### **TCP Recognizer Example**

**Step 1.** Configure the recognizer for the communication by the LDC, see the TCP Clients (TCP Message [Recognizer\)](#page-48-0) section, or by LW3 protocol commands (see the [TCP Message Recognizer](#page-111-1) section). Define the desired device as a TCP client. (The Projector is saved as 'C1' in this example.)

When the Projector switches off, the button light (1) of the TBP6-EU button panel is turned off automatically.

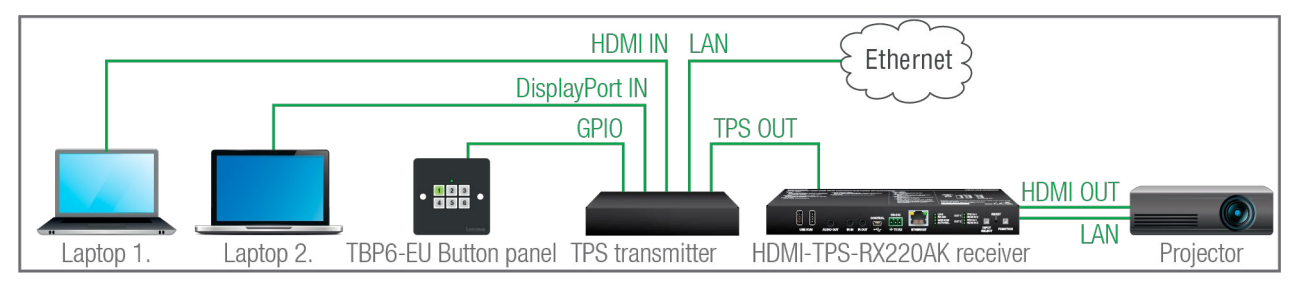

**E1.** When the (PWR!001 "On") message is recognized from the C1 client, the GPIO pin 1 is set to low level.

When the power-off process is started in the projector, it will send a message over Ethernet. That message will be recognized by the **Switcher** and will be used as a Condition in Event Manager. *#new*

#### **How to set up the transmitter?**

**Step 2.** Create the following event in the Event manager:

### **4.8. Batch Commands**

**DIFFERENCE:** This feature is available from FW package v1.5.0b3.

These features can be used to process a group of pre-defined commands. The commands can be stored in the device as macros or you can save the commands in a plain text file and send them to the device by an HTTP message. *#new*

#### **LW3 over HTTP (Command Salvo)**

This feature allows the LW device to be controlled over HTTP. In this case, a batch of commands is sent over HTTP to the Lightware device for processing. Save the LW3 commands into a file, post it to the <IP\_address>/protocol.lw3 file and the commands are processed immediately. *#http*

#### **Running Macros**

In this case, the command sequences (macros) are stored in the device. You can create your custom macros in a file, upload them into the device and run at any time. The number of the macros depends on the device type, at most 50 macros can be saved in the receiver. See more information about the feature in the [Macros](#page-51-1) section. *#macro*

## **4.9. Basic IT Security**

**DIFFERENCE:** This feature is available from FW package v1.5.0b3.

These entry-level network security improvements help prevent unauthorized access to the Lightware device: *#new*

- **Cleartext login**
- **IP Port Block**
- **MAC Filtering**

The **Cleartext Login** tool allows setting a password for login, thus the device will not accept any command coming from an interface (RS-232, Ethernet, etc…), only the device type and the serial number can be queried without login. You can set all affected TCP/IP ports individually to enable or disable.

The **IP Port Block** feature is an additional protection for the Cleartext login. There are TCP/IP ports in Lightware devices that are not protected by the login, so you can disable them if necessary. Example: due to the working method of the LW2 communication, the Cleartext login does not provide protection when LW2 command is sent to the device, that is why the TCP port no.10001 shall be blocked manually.

Another level of security is the **MAC Filtering** tool. You can create an 'allowlist' of network devices based on the MAC address that are allowed:

- Controlling the device (Send option), or
- Querying parameters (Receive option) to/from the Lightware device.

The table below shows the protection levels of these features.

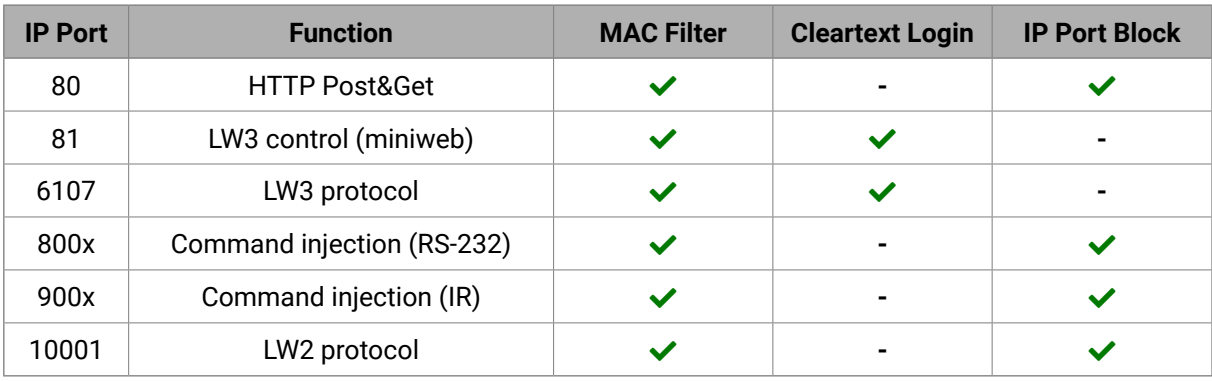

**ATTENTION!** Be careful when combining these functions; improper settings may cause malfunction. Most of these features are available in LDC, see the [Settings Menu](#page-58-1) section.

## <span id="page-29-0"></span>**4.10. Bulk Device Management**

It is possible to configure several devices at once with the Bulk Device Management tool. This feature can be accessed by clicking on the **Tools** button in the bottom left corner of the Device Discovery window of the LDC and choosing the Bulk Management option. *#new*

See the [Bulk Device Management](#page-35-1) section for more details.

#### **4.10.1. Network Settings**

This function makes it possible to change and adjust the network settings of several devices at once (unique settings for each device), without having to set them at each device one by one. A .csv file can be created containing the list and desired settings of the devices and it can be uploaded into the LDC to be applied to the devices quickly.

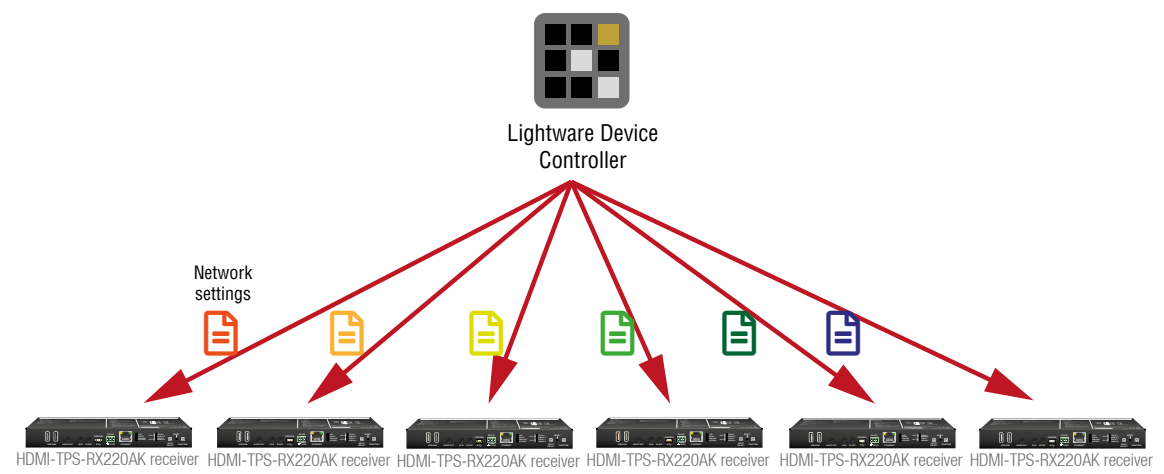

## **4.11. The Event Manager Feature**

The Event Manager feature means that the device can sense changes on its ports and is able to react according to the pre-defined settings. Lightware Device Controller contains a user-friendly software tool and allows to create Events by defining a Condition and an Action.

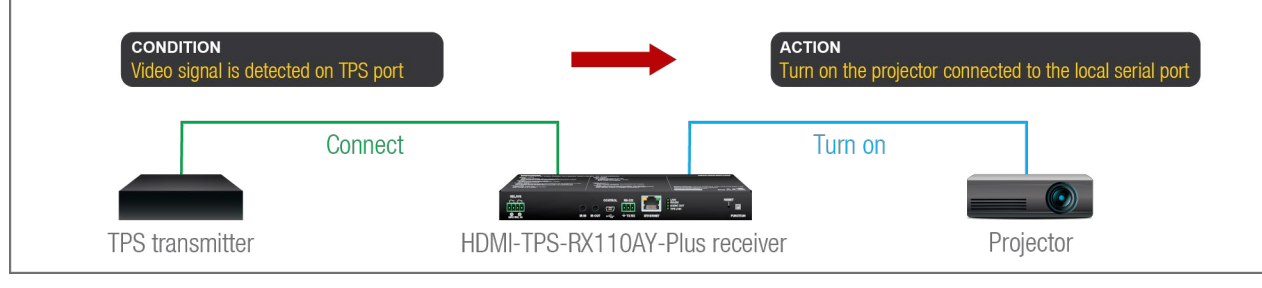

*Event Manager example*

#### **Event Manager +**

**DIFFERENCE:** These features are available from FW package v1.5.0b3.

#### **The AND Operator** *#new*

The practical experience has shown that there is a need to examine more conditions (up to four) as follows: if one of the set conditions becomes true (while the other conditions are fulfilled), then the set Action is launched. For example, in a meeting room we have the following situation:

- Signal is present on an input port,
- A GPIO pin state becomes 'low' (by an external device).

If the two **Conditions** are present at the same time, the **Action** is launched. Just create the two **Conditions** into separate Events, then create a third Event, select the two **Conditions** and define the **Action**.

See the [Combine Links](#page-55-1) section for the settings in LDC.

#### **Event Manager Variables**

A brand new area is opened by implementing the variables. You can create custom variables in number or text format, which can be used in the Event Manager. The variables can have the following properties/ methods:

- Numeric (integer) type with min/max value setting, or string-type (determined automatically)
- Increment/step the numeric value,
- Value-dependent case operations,
- Reading and storing the value of an LW3 property into a string or a numeric variable.

The defined variables are stored in a non-volatile memory and the value is kept in case of a reboot. The new opportunities allow creating a monitoring/controlling system without connecting an additional control processor.

See the [Variables](#page-52-1) section for the settings in LDC.

#### **Condition Trigger**

This improvement in the Event Manager works as if a condition is detected. When a complex control system is built, a Condition may trigger numerous Actions. A typical example is when a system is powered on and the 'ready-to-use' state has to be loaded. In this case, there could be many actions that are based on the same condition. In order to reduce the number of the commands, you can trigger one 'key' condition, which could start the whole process.

See the [Condition Triggering](#page-57-1) section for the settings in LDC

## <span id="page-30-0"></span>**4.12. Further Built-in Features**

#### **4.12.1. Automatically Launched Actions – The Event Manager**

The Event Manager feature means that the device can sense changes on its ports and is able to react according to the pre-defined settings. Lightware Device Controller contains a user-friendly software tool and allows to create Events by defining a Condition and an Action.

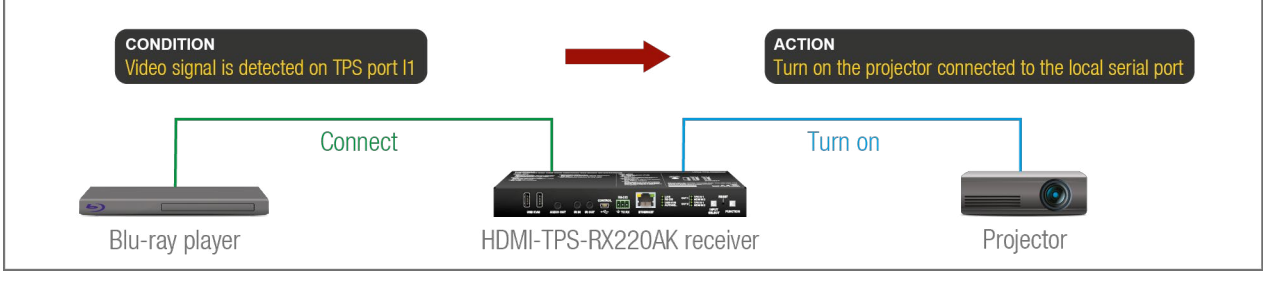

*Event Manager example*

See more information about the settings in the [Event Manager](#page-54-1) section.

#### **4.12.2. Receiver Cloning – Configuration Backup and Restore**

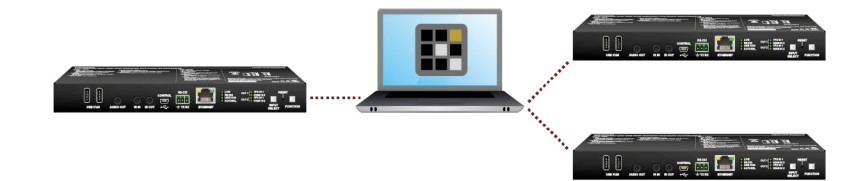

The receiver (configuration) cloning of HDMI-TPS-RX220AK is a simple method that eliminates the need to repeatedly configure certain devices to have identical (non-factory) settings. If the devices are installed in the same type of system multiple times, then it is enough to set up only one device to fit the user's needs and then copy those settings to the others, thus saving time and resources.

See more information about the settings in the [Configuration Cloning \(Backup Tab\)](#page-63-1) section.

#### **4.12.3. Remote Firmware Update of Connected Lightware Devices**

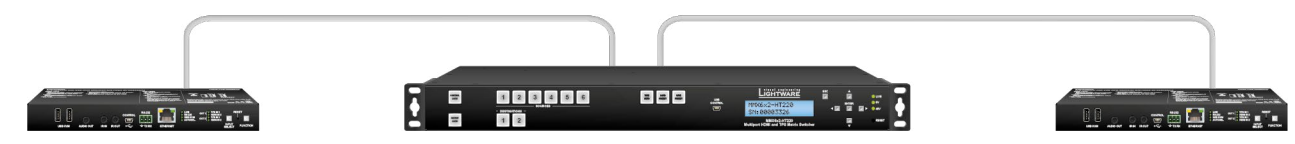

The firmware of the Lightware TPS devices can be updated individually by the Lightware Device Updater V2 (LDU2) software. HDMI-TPS-RX220AK contains a feature that allows having a faster and more comfortable firmware update process. When the firmware of the connected extenders has to be updated, the TPS connection is necessary towards the extenders – nothing else. The LDU2 will find the connected devices and update them.

## **4.13. Software Control Modes**

The user has more possibilities to control the device besides the front panel buttons. The following list contains the software control modes:

- **Lightware Device Controller (LDC)**: you can connect to the device via our control software using USB, RS-232 or Ethernet interfaces and control or configure the device as you wish. For the details, see the [Software](#page-31-1) [Control - Lightware Device Controller](#page-31-1) chapter.
- **LW2 protocol commands**: you can configure the device by using the reduced command set of LW2 protocol. For more details, see the [LW2 Programmer's Reference](#page-66-1) chapter.
- **LW3 protocol commands**: you can configure the device by using the full-range command set of LW3 protocol. For more details, see the [LW3 Programmer's Reference](#page-80-1) chapter.

<span id="page-31-0"></span>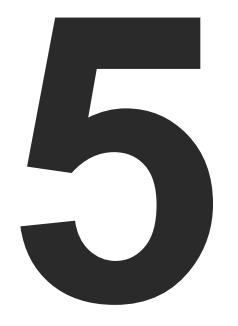

## <span id="page-31-1"></span>Software Control - Lightware Device Controller

**The device can be controlled by a computer through RS-232, Ethernet, and USB interfaces by the Lightware Device Controller (LDC). The software can be installed on a Windows PC or macOS. The application and the User's Manual can be downloaded from [www.lightware.](http://www.lightware.com)com.**

- **F** INSTALL AND UPDATE
- **EXPLORED RUNNING THE LDC**
- **ESTABLISHING THE CONNECTION**
- BULK DEVICE MANAGEMENT
- **EXPLOSSPOINT MENU**
- **F** PORT PROPERTIES WINDOWS
- **DIAGNOSTIC TOOLS**
- **EDID MENU**
- **CONTROL MENU**
- **EVENT MANAGER**
- **EXECUTE SETTINGS MENU**
- **FE** MINIWEB ROOM CONTROL
- **EXECONFIGURATION CLONING (BACKUP TAB)**
- **EXECUTED VIEW WINDOW**

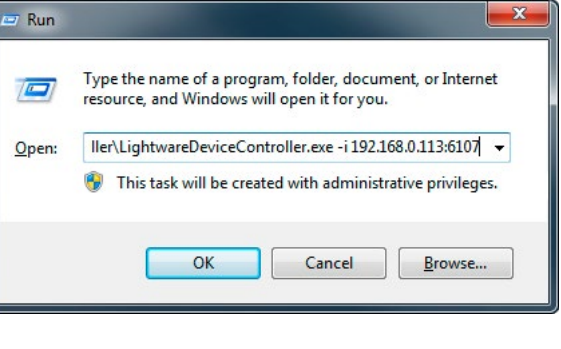

## <span id="page-32-0"></span>**5.1. Install and Update**

INFO: After the installation, the Windows and the Mac applications have the same look and functionality. This type of the installer is equal to the Normal install in case of Windows and results in an updateable version with the same attributes.

#### **Minimum System Requirement**

**RAM**: 1 GB

**Minimum display resolution**: 1280x720

#### **Installation for Windows OS**

Run the installer. If the User Account Control drops a pop-up message, click **Yes**.

During the installation you will be prompted to select the type of the installation: **normal** and the **snapshot** install:

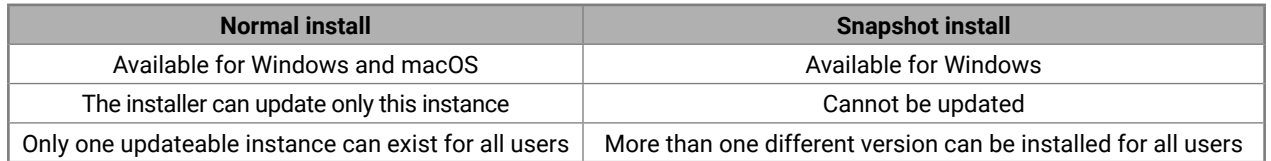

#### *Comparison of installation types*

**ATTENTION!** Using the Normal install as the default choice is highly recommended.

#### **Installation for macOS**

Mount the DMG file by double clicking on it, and drag the LDC icon over the Applications icon to copy the program into the Applications folder. If you want to copy the LDC into another location, just drag the icon over the desired folder.

**ATTENTION!** Please check the firewall settings on the macOS device. LDC needs to be added to the exceptions of the blocked software for the proper operation.

#### **Updating of LDC**

**Step 1.** Run the application.

The **Device Discovery** window appears automatically, and the program checks the available updates on Lightware's website and opens the update window if the LDC found updates.

The current and the update version number can be seen at the top of the window, and they are shown in this window even with the snapshot install.

The **Update** window can also be opened by clicking on the **About** ? icon and the **Update** button.

**Step 2.** Set the desired update setting in the **Options** section.

- 
- 
- 

▪ If you do not want to check for updates automatically, uncheck **the circle** that contains the green tick. ▪ If you want to postpone the update, a reminder can be set with different delays from the **drop down list**. ▪ If the proxy settings traverse the update process, set the proper values, then click on the **OK** button. **Step 3.** Click on the **Download update** button to start the updating.

The updates can be checked manually by clicking on the **Check now** button.

## **5.2. Running the LDC**

The common way to start the software is to double-click on the LDC icon. But the LDC can be run by command line parameters as follows:

#### **Connecting to a Device with Static IP Address**

The LDC is connected to a device with the indicated static IP address directly; the Device Discovery window is not displayed. When the port number is not set, the default port is used: 10001 (LW2 protocol). For LW3, devices use the **6107** port number.

Format: LightwareDeviceController -i <IP\_address>:<port>

**Example:** LightwareDeviceController -i 192.168.0.20:6107

#### **Connecting to a Device via a Serial Port**

Format: LightwareDeviceController -c <COM\_port>:<Baud>

**Example:** LightwareDeviceController -c COM1:57600

The LDC is connected to a device with the indicated COM port directly; the Device Discovery window is not displayed. If no Baud rate is set, the application will detect it automatically.

#### **Adjusting the Zoom**

The window can be zoomed to a specific value to fit to the resolution of the desktop (higher/lower). '1' is the default value (100%).

Format: LightwareDeviceController -z <magnifying\_value>

**Example**: LightwareDeviceController -z 1.2

**ATTENTION!** The last set value is stored and applied when LDC is started without a parameter

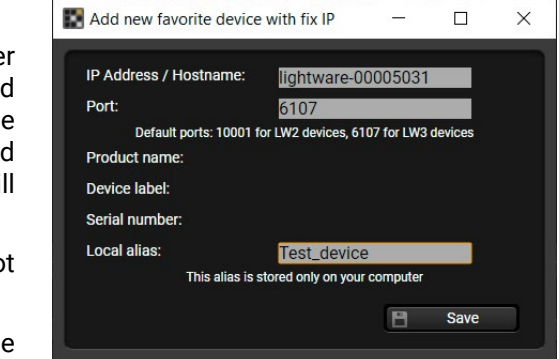

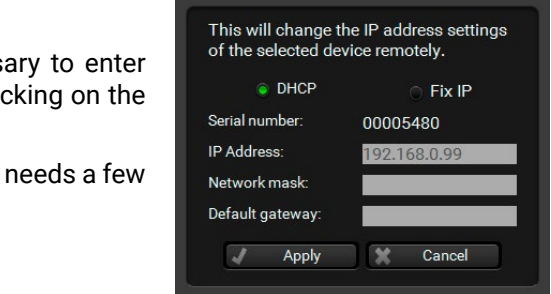

## <span id="page-33-0"></span>**5.3. Establishing the Connection**

#### **Connecting Steps**

- **Step 1.** Connect the device to a computer via USB, RS-232 or Ethernet.
- **Step 2.** Run the controller software; the device discovery window appears automatically. There are three tabs for the different type of interfaces: Ethernet, Serial, and USB.
- **Step 3.** Select the desired unit and click on the green **Connect** button (or just double-click on the device).

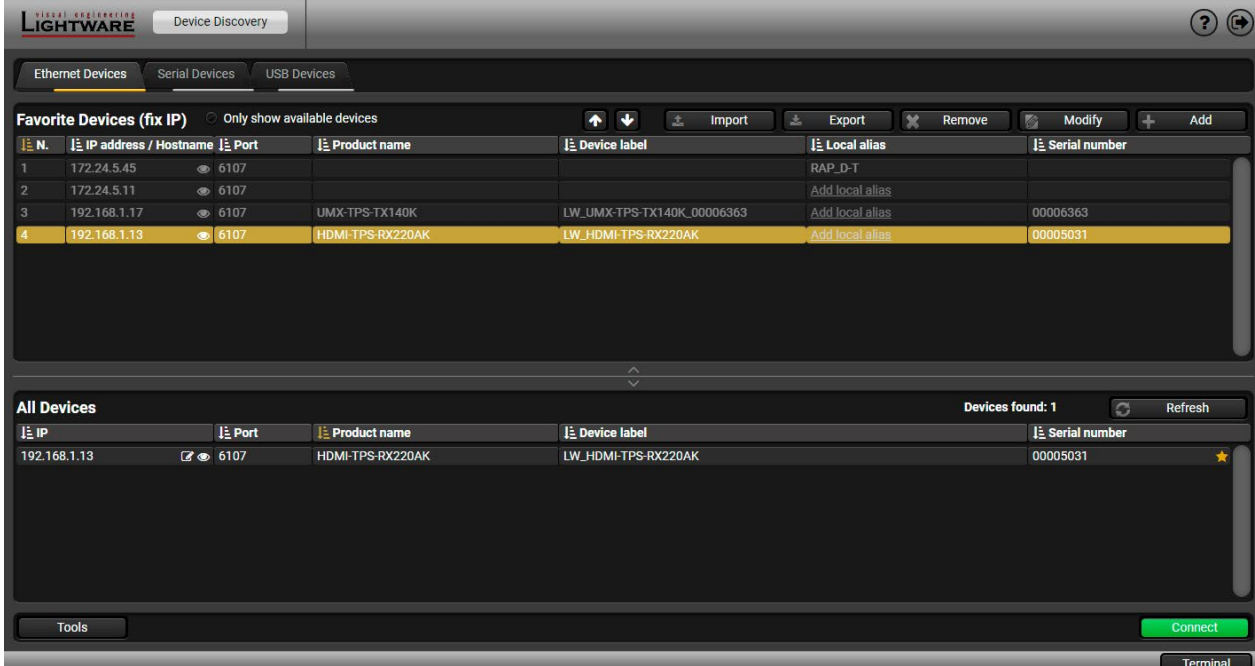

*Device discovery window in LDC*

- Mark the desired device with the ★ symbol in the **All Devices** list,
- Press the **Add** button and add the device in the appearing window, or
- **Import** the list of favorite devices that was **exported** previously.

#### **5.3.1. Ethernet Tab**

The Ethernet tab consists of two lists. The **All devices** list contains all Lightware devices that are available in the connected network (in the 255.255.0.0 subnet). However, there is no need to browse all the available devices, as you can expand the list of **Favorite devices with** any Lightware device that is connected via Ethernet in any of the following ways:

To modify the IP address settings quickly, it is not necess the device's settings/network menu, you can set them by cli pencil icon beside the IP address.

You can see the new settings only in this window. The device seconds to apply the new settings.

#### **Add New Favorite Device**

Press the **Add** button; in the appearing window you can enter the **IP address**. The **host name** of the desired device can be used instead if it is supported. That allows setting a unique name to identify the device in a network. If the host name is saved in this window and the IP address is changing, the device will still be available and connectible.

**ATTENTION!** The host name connection-feature does not work when the target device is accessed over VPN.

See more information about the host name property in the [Setting the Host Name](#page-107-2) section.

#### **Import/Export the List of Favorite Devices**

The list of favorite devices can be exported/imported by the dedicated buttons (saved as \*.JSON file). The list can be imported later (in another computer, too), but please note that the current list will be overwritten by the imported list.

#### **Changing the IP Address**

#### **Identifying the Device**

Clicking on the icon results in the blinking of the status LEDs for 10 seconds. The feature helps find the device itself physically.

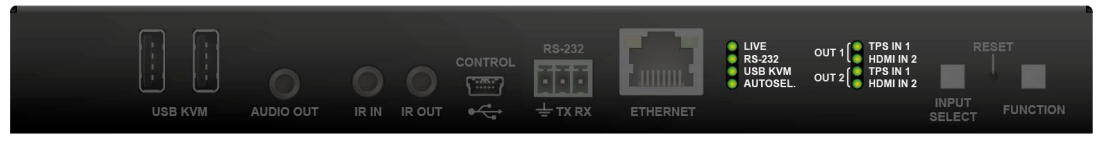

#### <span id="page-34-0"></span>**Highlighting the Device**

<span id="page-34-1"></span>**DIFFERENCE:** This feature is available from FW package v1.5.0b3.

The opposite feature is also available to help finding the desired device. Press the **Show Me** button for **5 seconds** until the front panel LEDs start to blink slowly. In parallel, the device is **highlighted in green for 4 seconds**  in the Device discovery window of the LDC. *#highlightme #new*

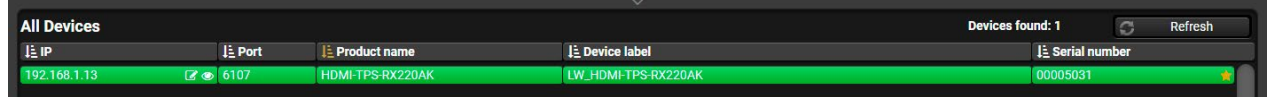

INFO: "Highlight Me" is the default function of the **Show Me** button. If you assign a different function to the button, the feature above will not be available.

#### **5.3.2. Serial Tab**

If the device is connected via the RS-232 port, click on the **Query** button next to the desired serial port to display the device's name and serial number. Double-click on the device or select it and click on the green **Connect** button.

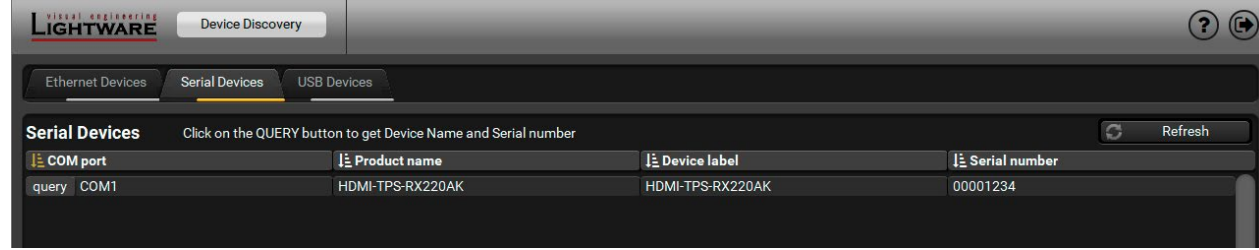

**ATTENTION!** Before the device is connected via the local RS-232 port, make sure that the **Control mode** and **LW3 protocol** are set on the serial port. Furthermore, the RS-232 port must be free and other serial connection must not be established to the device over that port.

#### **5.3.3. USB Tab**

Connect the device to a PC/computer over the USB mini-B type connector. Refresh the list and double-click on the device or select it and click on the green **Connect** button.

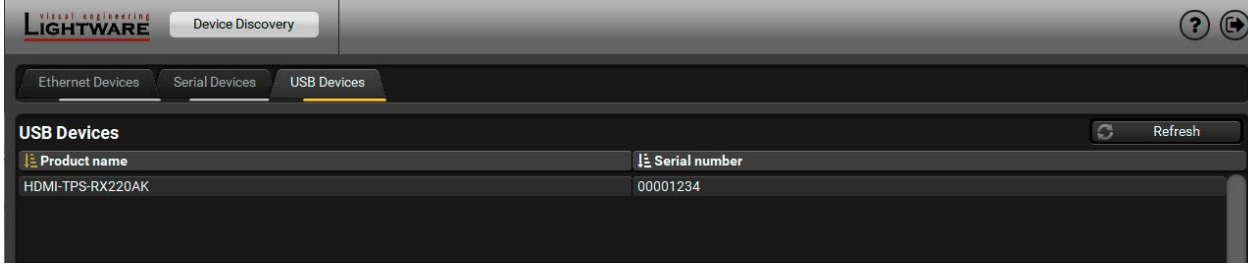

#### **5.3.4. Further Tools**

The **Tools** menu contains the following options:

- **Log Viewer:** The tool can be used for reviewing log files that have been saved previously.
- **Create EDID:** This tool opens the Easy EDID Creator wizard, which can be used for creating unique EDIDs in a few simple steps. Functionality is the same as that of the Easy EDID Creator.
- **Demo Mode:** This is a virtual MX-FR17 matrix router with full functionality built into the LDC. Functions and options are the same as that of a real MX-FR17 device.
- **Bulk Management**: This tool allows changing the network settings of several devices at once. See the details in the next section.

The **Terminal** window is also available by pressing its button on the bottom.

## <span id="page-35-0"></span>**5.4. Bulk Device Management**

<span id="page-35-1"></span>It is possible to configure several devices at once with the Bulk Device Management tool. This feature can be accessed by clicking on the Tools button in the bottom left corner of the Device Discovery window and choosing the Bulk Management option. *#new*

**DIFFERENCE:** This function is available from the firmware version v2.6.0b6 of the LDC and v1.5.0b3 of the HDMI-TPS-TX220AK devices.

It is possible to set the network settings of several devices at once by using a .csv file that contains the list of the devices that we need to configure, then uploading it into the LDC.

### **5.4.1. Network Settings**

Please note that if the data in the file is missing or incorrect, then the discovery of the affected device will fail and an '**Invalid data**' message will be displayed in the State column. In case of an IP or MAC address conflict, the message is '**Duplicated**'.

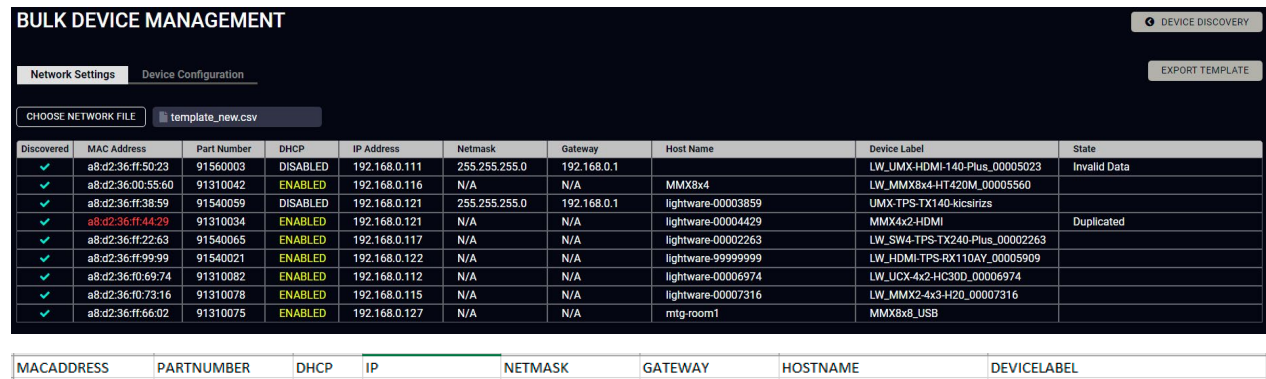

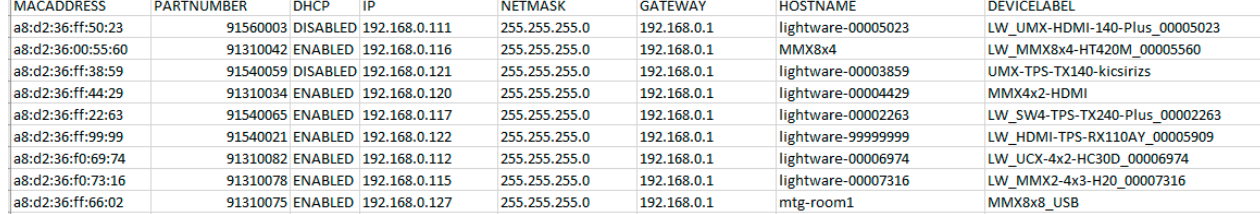

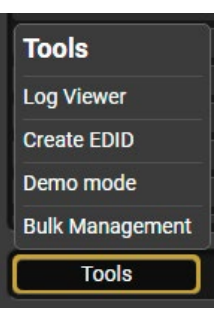

Changing the network settings can be done in a few easy steps:

- **Step 1.** First alter the settings you need to change in the .csv file that contains the devices. You can use a template file accessible via the **Export template** button and saving the file to your computer, then filling it out with the parameters of the devices. The file contains the MAC address, Partnumber, DHCP status, IP address, Netmask, Gateway, Hostname and Device label of each device.
- **Step 2.** Upload the .csv file into the LDC by pressing the **Choose network file** button and browsing the file in the pop-up window. This will result in a list of the devices appearing on the screen.
- **Step 3.** Finally, press the **Apply settings** button to execute the changes. This might take up to a minute to finish.

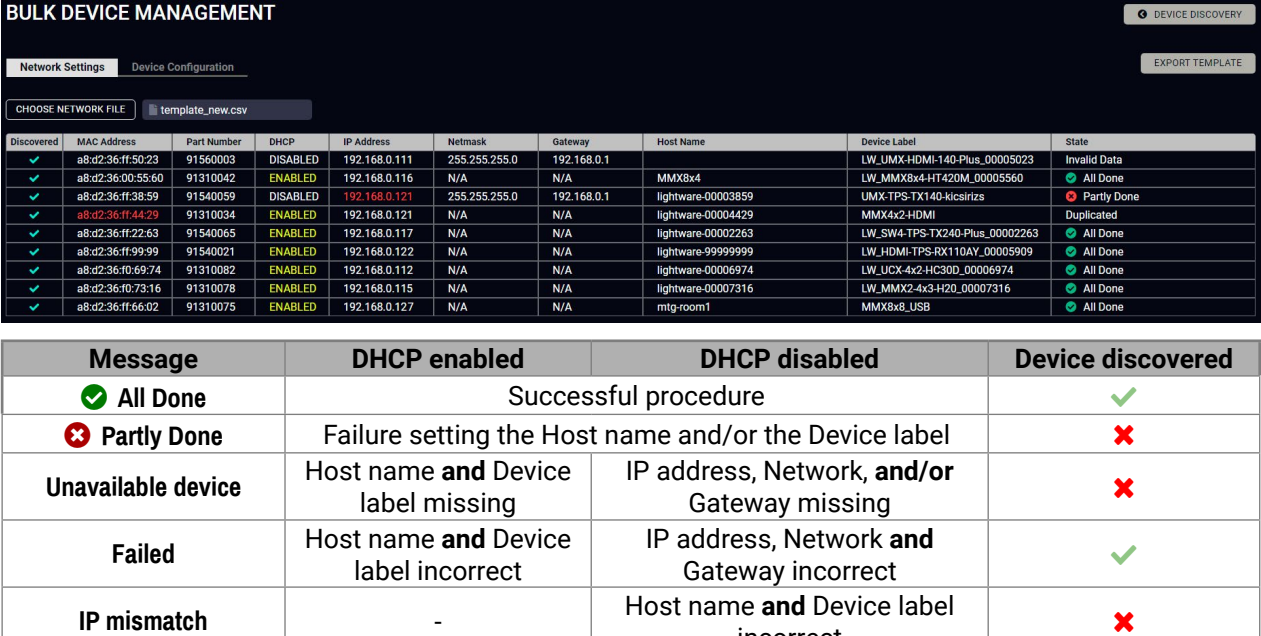

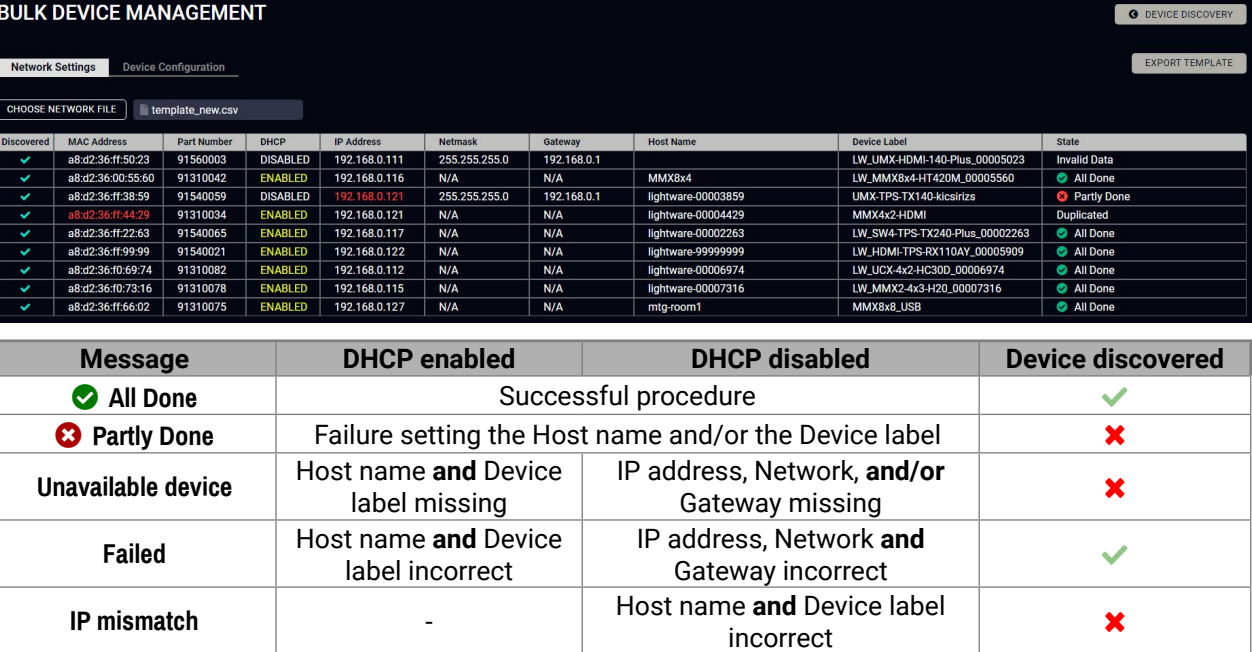

**ATTENTION!** The '**Failed**' and '**IP mismatch**' status indicators are not common, they appear when the multicast and/or the port used for LMDMP connection is disabled, or if the firmware version of the device is below the recommended (see the pop-up window when opening the Bulk Management or the beginning of this chapter).
# **5.5. Crosspoint Menu**

The receiver is built with a 2x2 video crosspoint and a 2x3 audio crosspoint, which can be controlled in this menu. The section is about the available video and audio crosspoint settings. *#crosspoint #switch*

TIPS AND TRICKS: Hover the mouse cursor above the information ribbon; the product name and the IP address of the device will appear as a tooltip text.

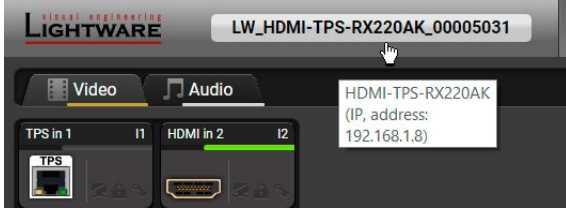

# **5.5.1. Video Layer**

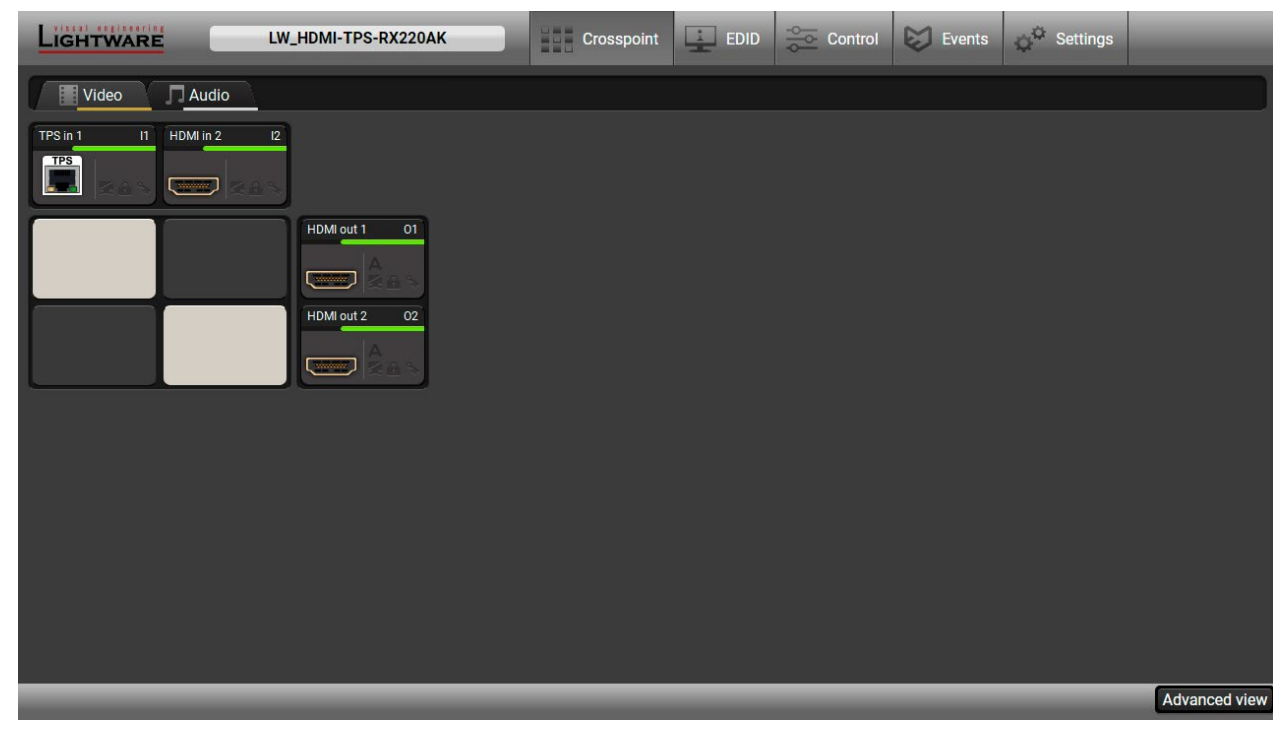

*Crosspoint menu - Video layer*

The two video input ports (**TPS in 1** and **HDMI in 2**) are the horizontal tiles and the two video output ports (**HDMI out 1** and **2**) are the vertical tiles. The **light grey tiles** mean the active crosspoint setting in the crosspoint area.

See the details about the video input ports in the [Video - TPS In 1](#page-37-0) and the [Video - HDMI In 2](#page-38-0) sections, and about the video output ports in the [Video - HDMI Out 1 and 2](#page-38-1) section.

## **5.5.2. Audio Layer**

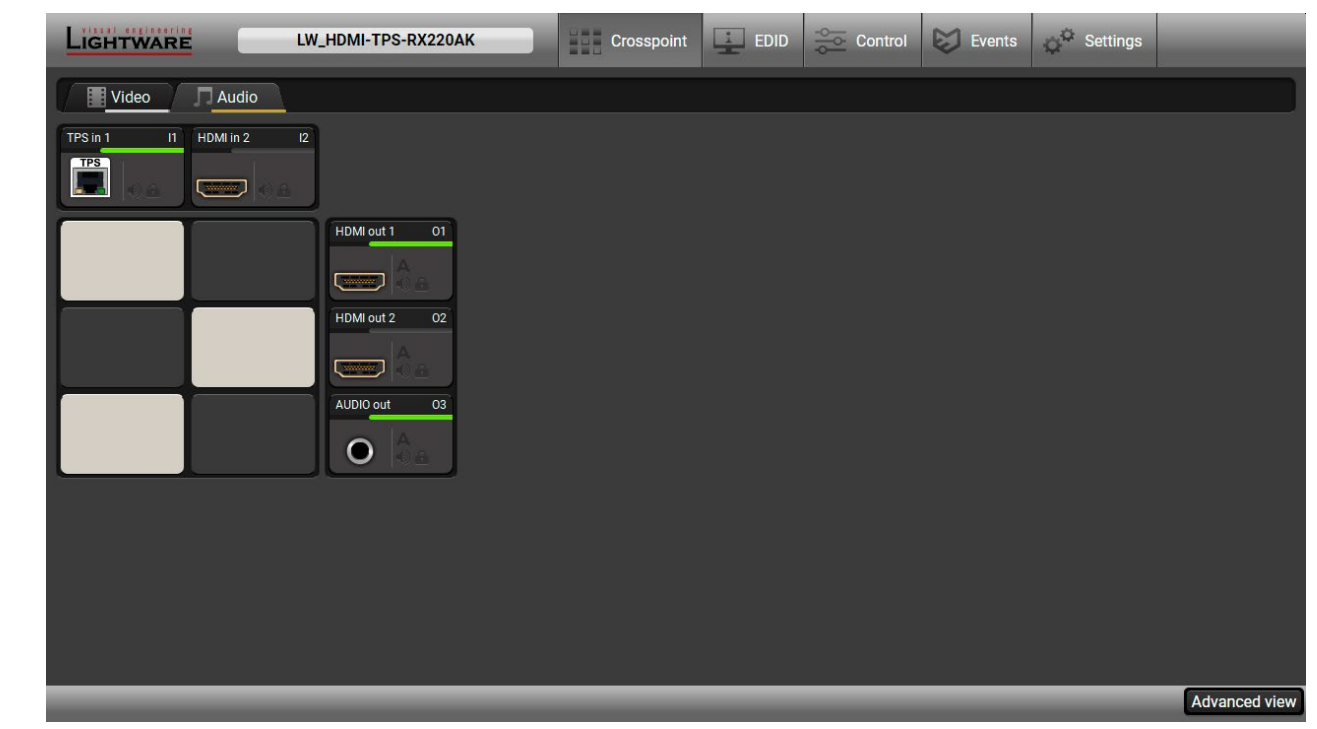

#### *Crosspoint menu - Audio layer*

The two audio input ports (**TPS in 1** and **HDMI in 2**) are the horizontal tiles and the three audio output ports (**HDMI out 1**, **HDMI out 2** and **Analog out**) are the vertical tiles. The **light grey tiles** mean the active crosspoint setting in the crosspoint area.

See the details about the input audio ports in the [Audio - TPS In 1 and HDMI In 2](#page-39-0) section, and about the audio output ports in the [Audio - HDMI out 1 and 2](#page-39-1) and the [Audio - Analog Audio Out](#page-39-2) sections.

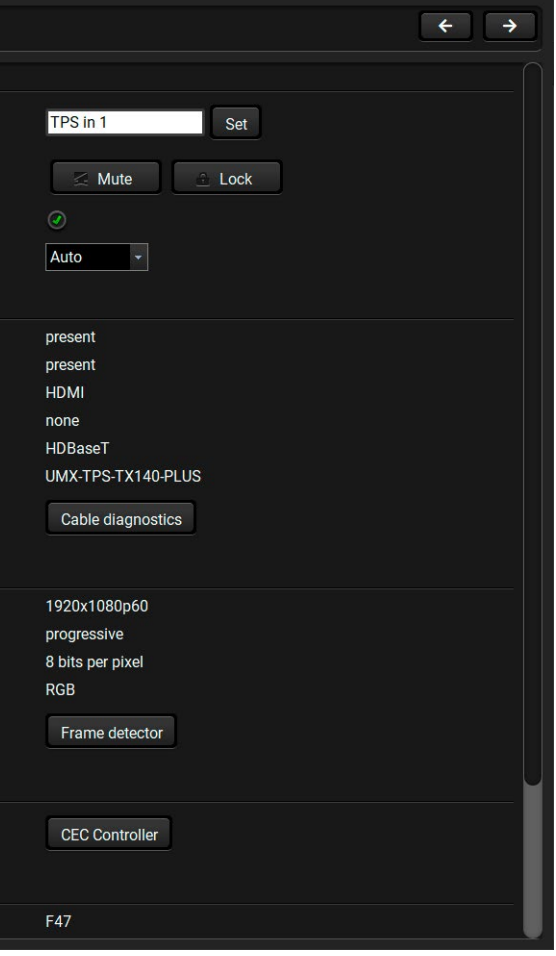

# **5.5.3. Port Tiles**

The colors of the port tiles and the displayed icons represent different states and information:

# **State Indicators**

The following icons display different states of the port/signal:

- $\bullet$ 2 **3** Port number Port name Port icon Signal present indicator **green:** present
	- **grey:** not present
- 6 State indicators

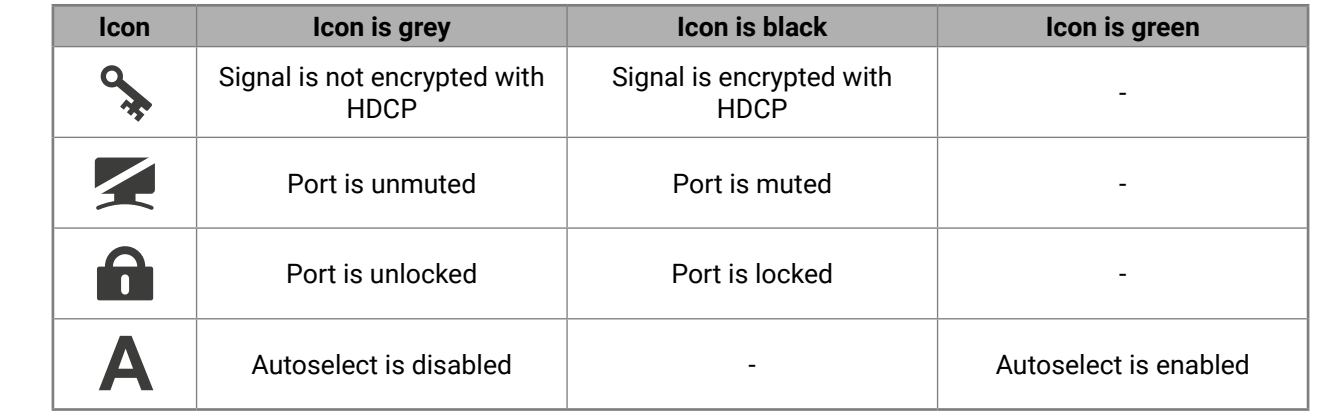

4

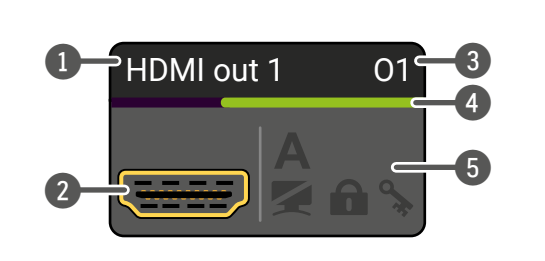

<span id="page-37-0"></span>This is the TPS (HDBaseT™) video input signal of the receiver. Clicking on the port icon opens the settings panel in a pop-up window. You can check the status of the line, signal info and current emulated EDID.

[Interface](#page-22-0) section); ▪ Port status information; ▪ Signal information; **[Cable Diagnostics;](#page-41-0) Exame Detector: • [CEC Controller](#page-40-0);** 

# Input 1 - TPS in 1 Settings Port name Mute / Lock **HDCP** enable TPS mode

**Status** 

+5V present Signal present Signal type **HDCP** TPS mode Connected device

Measurements

#### Signal info

Resolution Scan Color depth Color space

Measurements

# **5.6. Port Properties Windows**

Clicking on a port tile opens the port properties in a pop-up window. This section is about the available audio and video related port information, settings and parameters. *#portstatus #hdcp #mute #unmute #lock #unlock #signaltype #tpsmode*

# **5.6.1. Video - TPS In 1**

**Available Settings and Information:**

▪ Port name: a unique name can

be set for the port. ▪ **Mute/Unmute** port; ▪ **Lock/Unlock** the port;

▪ **HDCP setting** (enable / disable); ▪ **TPS mode** (see details in the [TPS](#page-22-0)

- Emulated EDID information;
- **Reloading [Factory Default](#page-153-0)** [Settings](#page-153-0).

**CEC Controller** 

CEC

**Emulated EDID EDID Memory** 

**Autoselect** Autoselect

CEC

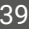

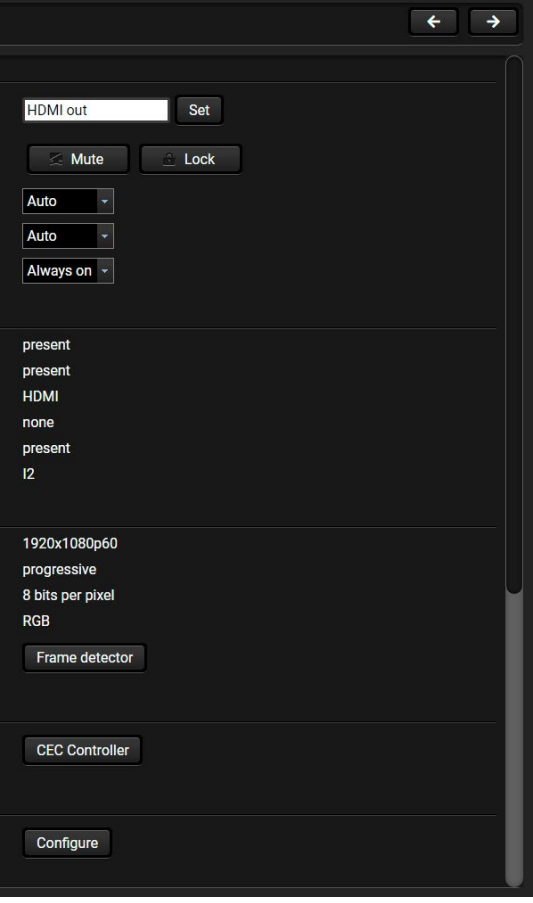

## **5.6.2. Video - HDMI In 2**

<span id="page-38-0"></span>This is the HDMI video input signal of the receiver. Clicking on the port icon opens the settings panel in a pop-up window. You can check the status of the line, signal info and current emulated EDID.

#### **Available Settings and Information:**

- Port name: a unique name can be set for the port.
- **Mute/Unmute** port;
- **Lock/Unlock** the port;
- **HDCP setting** (enable / disable);
- Port status information;
- Signal information;
- **Exame Detector:**
- **CEC Controller:**
- **Emulated EDID information:**
- Reloading [Factory Default](#page-153-0)  [Settings.](#page-153-0)

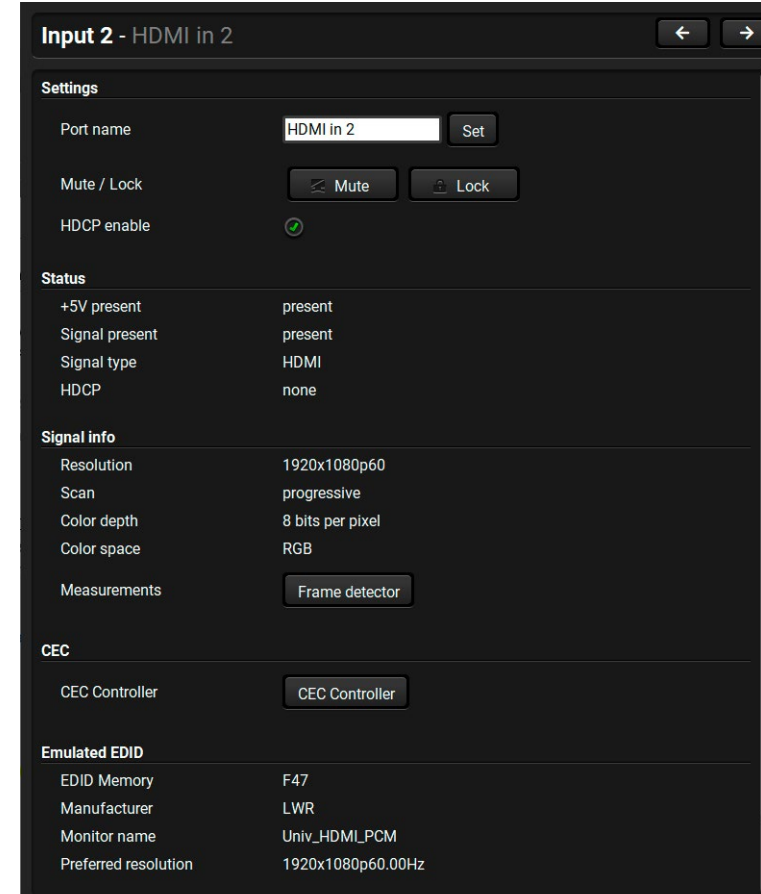

# **5.6.3. Video - HDMI Out 1 and 2**

<span id="page-38-1"></span>These are the video output signals of the receiver. Clicking on the port icon opens the settings panel in a pop-up window. You can check the status of the line, signal and display info.

#### **Available Settings and Information:**

- Port name: a unique name can be set for the port.
- **Mute/Unmute** port;
- **Lock/Unlock** the port;
- **Signal type**: Auto, DVI, or HDMI;
- **HDCP mode**: Auto or Always;
- **Power 5V mode**: Auto, Always on, or Always off;
- Port status information;
- Signal information;
- **[Frame Detector](#page-41-1):**
- **[CEC Controller](#page-40-0):**
- **[Autoselect Feature](#page-39-3):**
- **INO Sync Screen (Test Pattern)** function;
- Display information;
- **Reloading [Factory Default](#page-153-0)** [Settings](#page-153-0).

#### **Output 1 - HDMI out**

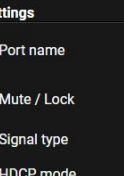

PWR5V mode

**Monitor present** 

Signal present

Hotplug detect

Connected source

Signal type **HDCP** 

Signal info

Resolution Scan

Color depth **Color** space

Measurements

**CEC Controller** 

**Status** 

#### **Output 3 - AUDIO**

**Settings** 

Port name

Mute / Lock Volume

Volume (dB)

Balance

**Autoselect** 

Autoselect

**Embedded audio** 

Audio present Audio format Channels Sampling frequency

De-embedding status

Factory defaults

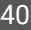

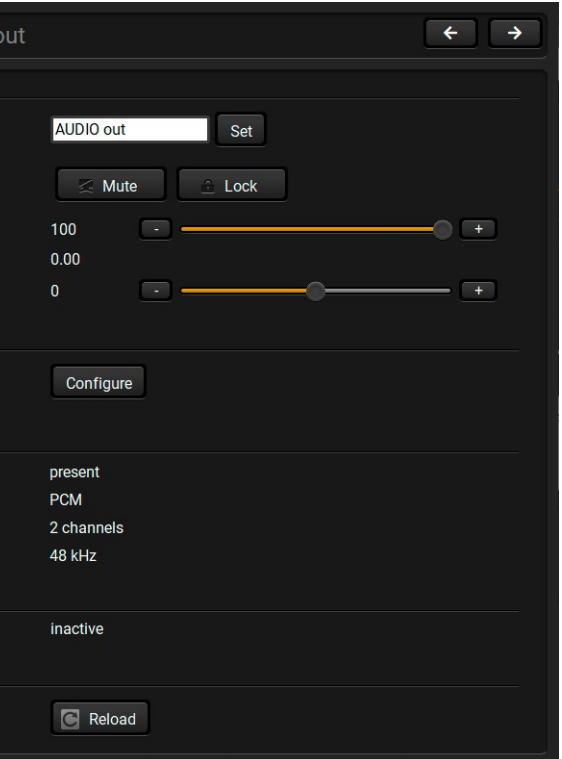

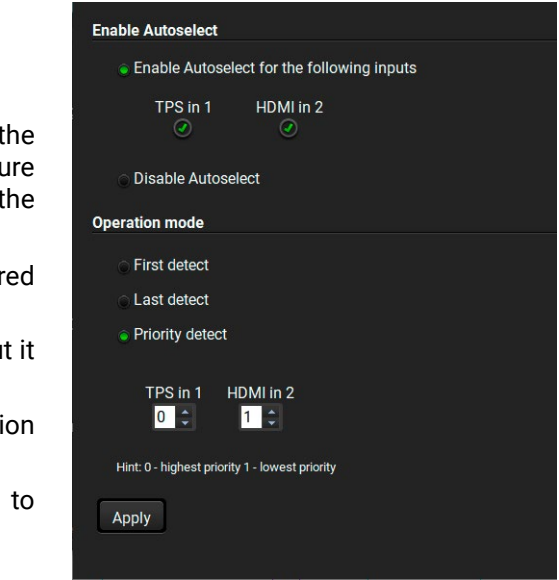

# **5.6.4. Audio - TPS In 1 and HDMI In 2**

<span id="page-39-0"></span>These are the audio input signals of the receiver. Clicking on the port icon opens the settings panel in a pop-up window. You can check the status of the line, signal and display info.

#### **Available Settings and Information:**

- Port name: a unique name can be set for the port.
- **Mute/Unmute** port;
- **Lock/Unlock** the port;
- Embedded audio information;
- Reloading Factory Default [Settings.](#page-153-0)

### **5.6.5. Audio - HDMI out 1 and 2**

- Port name: a unique name can be set for the port.
- **Mute/Unmute** port;
- **Lock/Unlock** the port;
- **Volume**: the volume of the audio signal can be adjusted from 100 to 0%, in step 1% (0 dB to -57 dB, in step 0.375 dB (default is 0 dB));
- **Balance:** the balance of the left and right channel of the signal can be adjusted from -100 to 100, in step 1 (default is  $0 =$ center);
- [Autoselect Feature](#page-39-3); *#analogaudio #volume #balance*
- Embedded audio information;
- <span id="page-39-3"></span>**• Reloading [Factory Default Settings.](#page-153-0)**

<span id="page-39-1"></span>These are the HDMI audio output signals of the receiver. Clicking on the port icon opens the settings panel in a pop-up window. You can check the status of the line, signal and display info.

#### **Available Settings and Information:**

- Port name: a unique name can be set for the port.
- **Mute/Unmute** port;
- **Lock/Unlock** the port;
- **Autoselect Feature:**
- Embedded audio information;
- Reloading Factory Default [Settings.](#page-153-0)

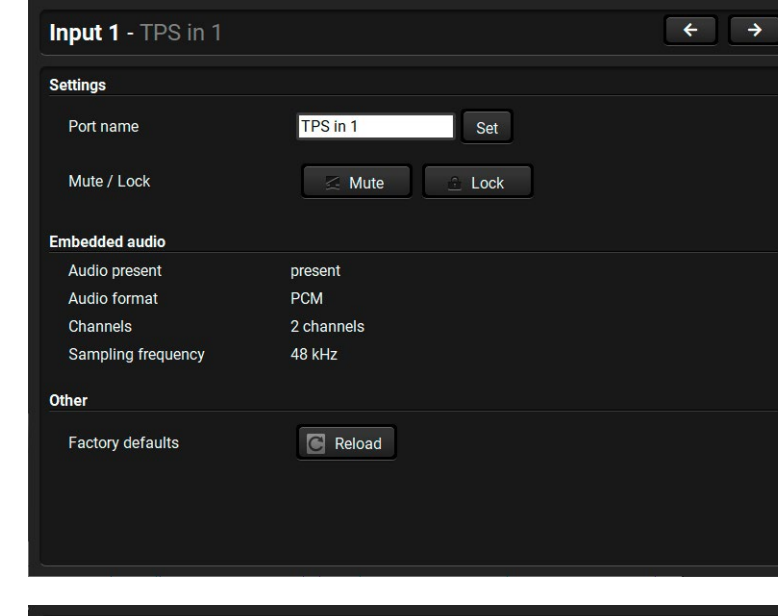

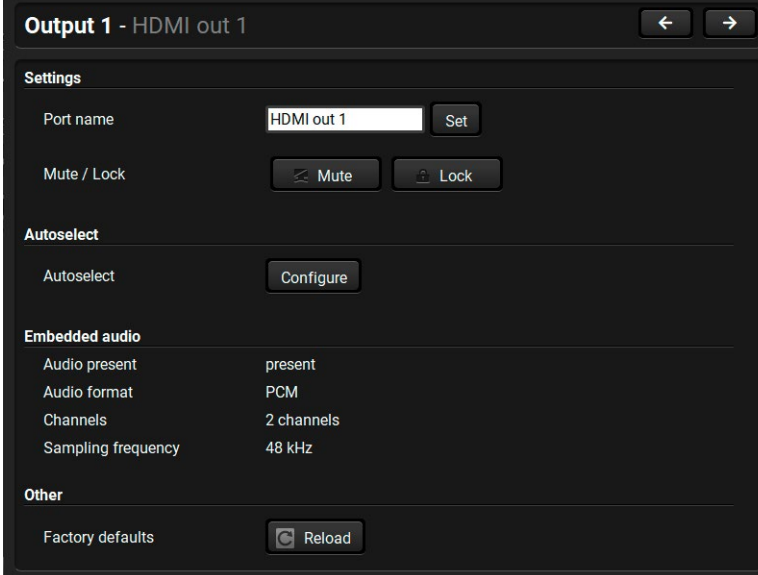

Clicking on the Autoselect **Configure** button on one of output port properties window opens the Autoselect feat configurator. Pay attention to the following settings for proper operation of Autoselect function: *#autoselect*

## **5.6.6. Audio - Analog Audio Out**

<span id="page-39-2"></span>This is the audio input signals of the receiver. Clicking on the port icon opens the settings panel in a pop-up window. You can check the status of the line, signal and display info.

- **•** Set the Autoselect settings to be enabled for the desired input ports;
- **EXECT:** Set the desired **Operation mode** (see more details about in [The Autoselect Feature](#page-23-0) section);
- **EXECT:** Set the priority number in case of Priority detect operation mode.
- **EXED Always click on the Apply button after the changes** launch the new settings.

**Status** 

Other

#### **Available Settings and Information:**

#### **5.6.7. Autoselect Feature**

commands, most of them are displayed on the left side). Click on the **Send** button to execute

hexadecimal commands to the source. The e could be 30 characters (15 bytes). Click on the he command.

1 be shown on the sink device. The send OSD (Onox is the input field of the string. Alphanumeric e accepted. Click on the **Send** button to execute

ands (in red) and the received answers (in blue)

ommand.

d command.

the moment.

swer from the third-party devices when the execution is refused. The cause of the refusal expression.

the content of the terminal window.

d easy management of CEC commands. These h basic functions and send commands towards displayed in the Received Command box. For the [Sending CEC Commands](#page-119-0) section. Both the lar to the design of a remote control.

apable and this function is enabled.

### **5.6.8. CEC Controller**

<span id="page-40-0"></span>The receiver is able to send and receive Consumer Electronics Control (CEC) commands. This feature is for remote control of the source or sink device. CEC is a bi-directional communication via HDMI cable.

**ATTENTION!** It can occur that the third-party device can receive, but not execute the command because it is not supported by the product. Check the accepted commands in the documentation of the device.

 $\Theta$  $ON$  $0FF$ Send Command from the List  $\overline{\mathsf{ok}}$  $\overline{\cdot}$ Send  $\ddot{\text{o}}$ Send Custom Command 6 ENTER Send 2  $\overline{\phantom{0}}$  8  $\sqrt{9}$ Send OSD String  $\rightarrow$ Send 8  $\mathbf{A}$ ◀ toggle Page Received Commands 4 Clear  $\qquad \qquad$  5 6

INFO: The first 2x2 bytes of the CEC commands contains identification data of the source and destination address. When the port is input, it is always 04 (from the TV to the Playback device 1.) when the port is output, it is always 40 (from the Playback device 1. to the TV).

The CEC panel is available on the port properties window of the **TPS / HDMI input** and **HDMI output** ports.

*CEC control panel on the HDMI out port properties window*

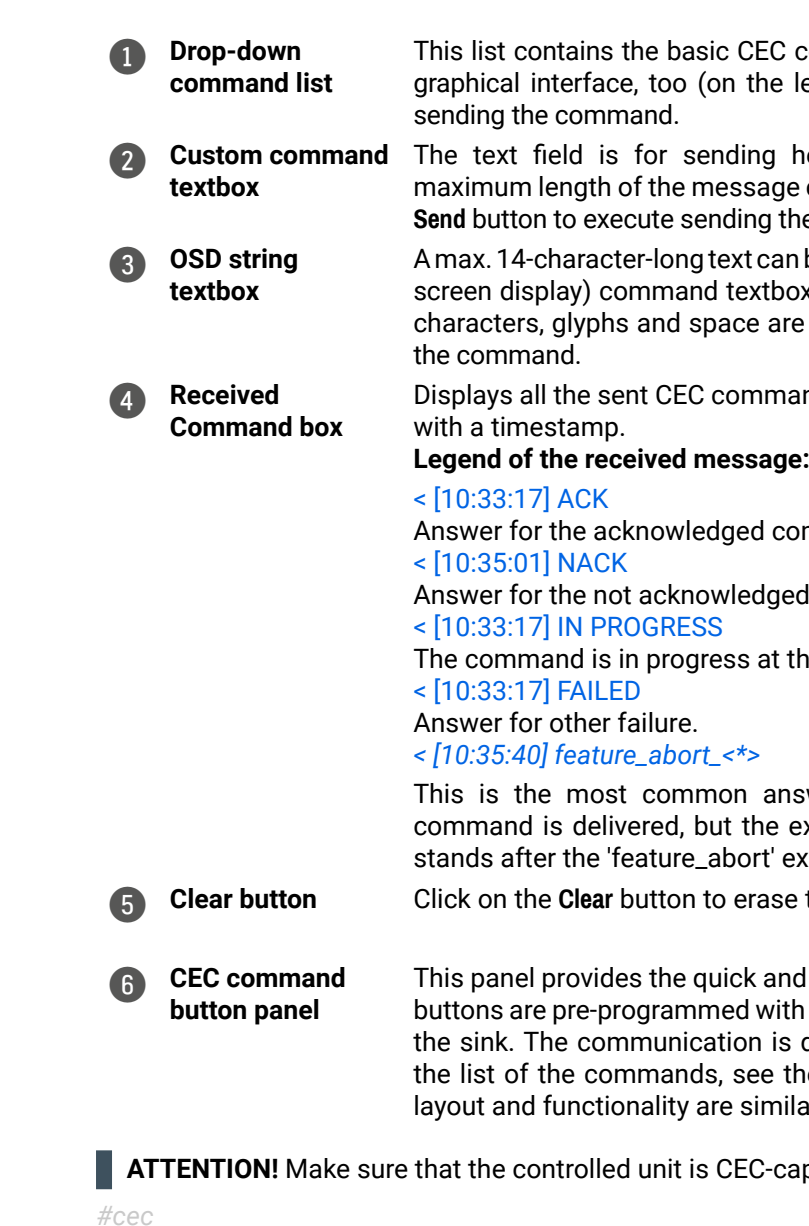

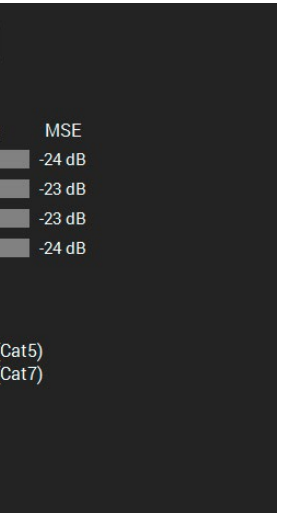

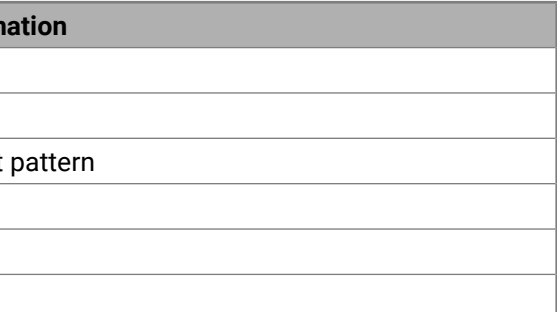

# **5.7. Diagnostic Tools**

### **5.7.1. Frame Detector**

<span id="page-41-1"></span>The ports can show detailed information about the signal like blanking intervals and active video resolution. This feature is a good troubleshooter if compatibility problems occur during system installation. To access this function, open the port properties window and click on the **Frame detector** button.

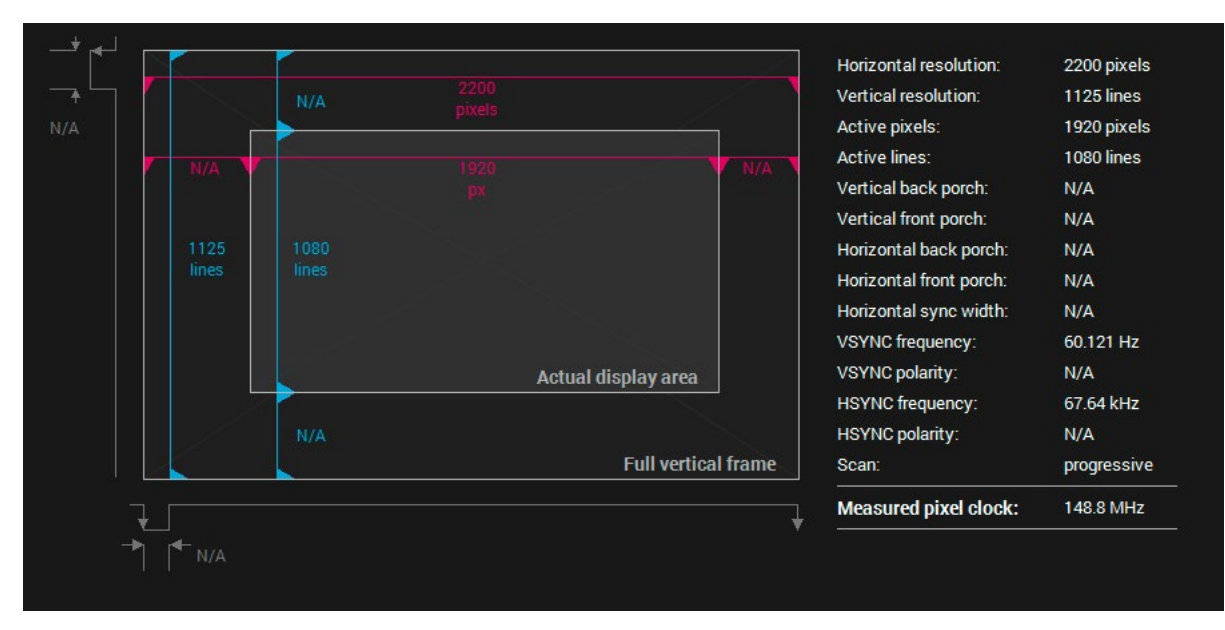

*Frame detector window*

Lightware's Frame Detector function works like a signal analyzer and makes it possible to determine the exact video format that is present on the port, thus helps identify many problems. E.g. actual timing parameters may differ from the expected and this may cause some displays to drop the picture.

Frame Detector measures detailed timings on the video signals just like a built-in oscilloscope, but it is much easier to use. The actual display area shows the active video size (light grey). The dark grey area of the full frame is the blanking interval, which can contain the info frames and embedded audio data for HDMI signals. The shown values are measured directly on the signal and not retrieved only from the HDMI info frames.

> The "Video BER <  $1^{10}$ " value displayed above means that on average there is 1 bad pixel after 10<sup>10</sup> pixels, which means the number of the bit errors is about 1 pixel in every 80 seconds.

*#diagnostic #framedetector*

# **5.7.2. Cable Diagnostics**

<span id="page-41-0"></span>The cable diagnostics is a useful tool to determine any cable related issues in case of TPS connection. The estimated cable length and the quality of the link are measured periodically and the diagnostic window shows the values in real-time. If the green bars hit the first line in the middle, they turn red. It means the number of the errors during the extension is higher than what is generally deemed acceptable. The link might be alive but recovering of the received data is not guaranteed. *#cablediagnostics*

INFO: Each bar represents a differential line in the CATx cable. The inappropriate termination of the cable usually causes high error rates. Check the cable terminations or change the cable.

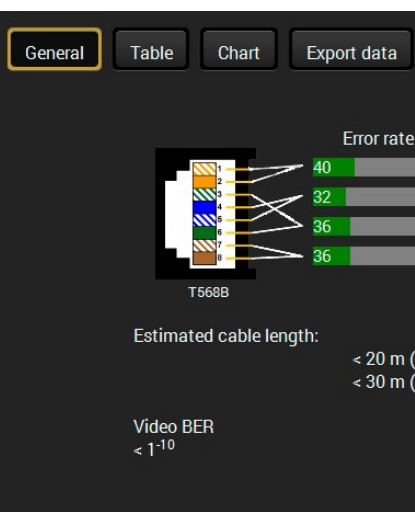

#### **Reference Values**

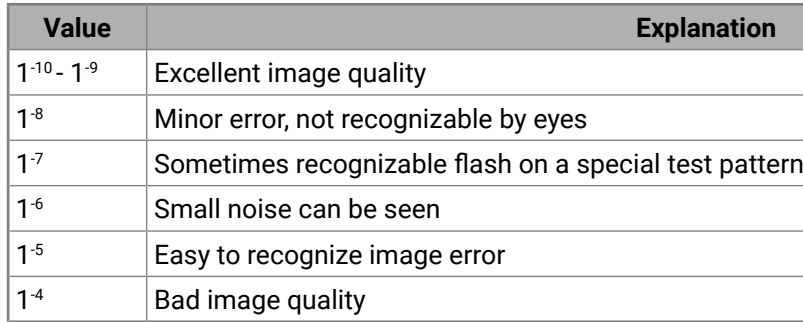

INFO: You can find more details about maximum twisted pair cable distances in the [Maximum Extension](#page-153-1) [Distances](#page-153-1) section.

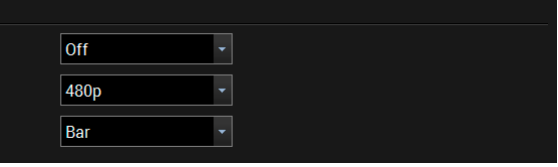

#### **Table and Chart Views**

Cable diagnostics can be displayed in advanced modes as well. Two ways are available: **table view** and **chart view**. Data can be exported to a file by clicking on the **Export data** button.

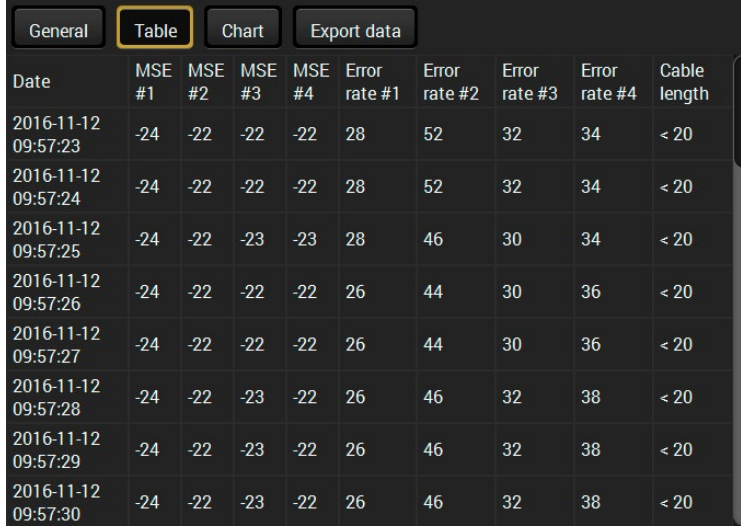

#### *Table view of cable diagnostics*

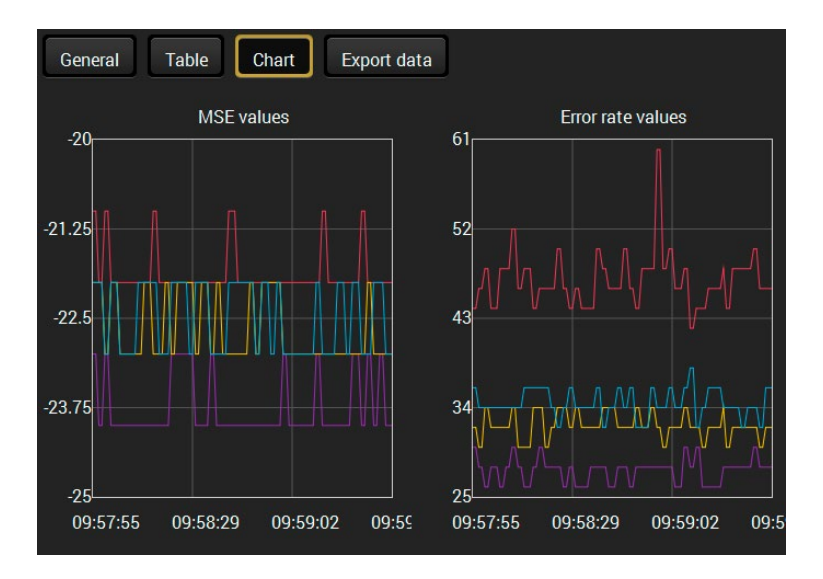

*Chart view of cable diagnostics*

# **5.7.3. No Sync Screen (Test Pattern)**

<span id="page-42-0"></span>The No sync screen feature generates an image that can be displayed when there is no incoming signal on the port. The following settings can be set for the Test Pattern function:

**Test pattern** Mode **Clock source** Pattern

#### **Mode**

- **On**: the video output port always transmits the test pattern.
- **No signal**: the video output port transmits the test pattern if there is no incoming signal on the selected input port.
- **Off**: the test pattern function is disabled, the video output port transmits the video signal of the selected input port.

#### **Clock Source**

- 480p
- 576p
- Original video signal

#### **Pattern**

- Red
- Green
- Blue
- Black
- White
- Ramp
- Chess
- Bar
- Cycle it means the previous eight patterns are repeated continously.

*#nosyncscreen #testpattern*

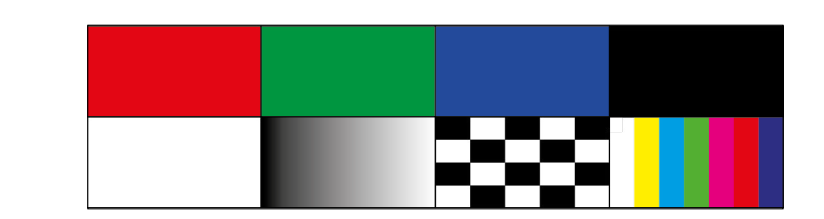

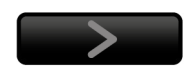

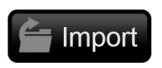

 $\Box$  Export

Delete selected

# **5.8. EDID Menu**

Advanced EDID Management can be accessed by selecting the EDID menu. There are two panels: the left one contains the Source EDIDs, the right one contains the Destination places where the EDIDs can be emulated or copied.

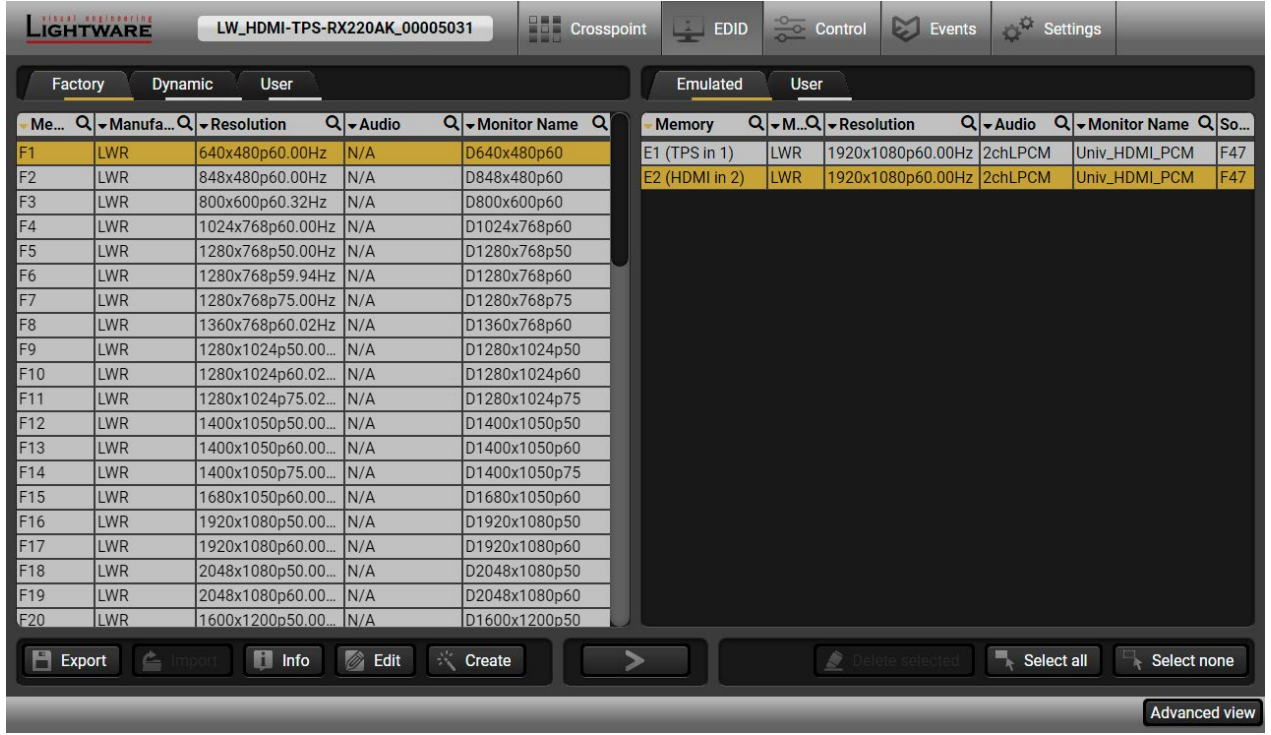

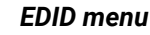

#### **Control Buttons**

Transfer button: executing EDID emulation or copying

Deleting EDID (from User memory)

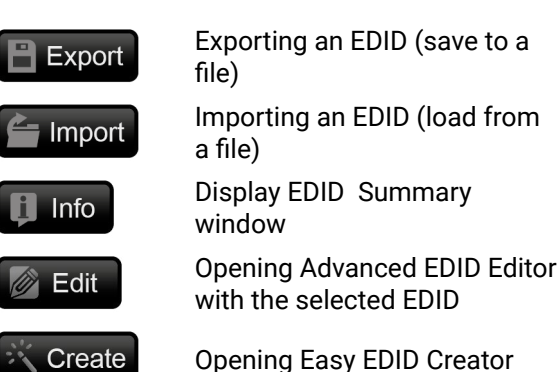

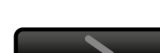

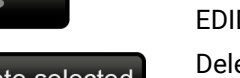

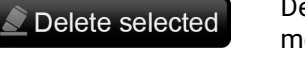

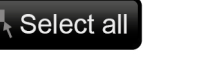

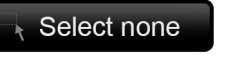

Selecting all memory places in the right panel

Selecting none of the memory places in the right panel

# **5.8.1. EDID Operations**

#### **Changing Emulated EDID**

- **Step 1.** Press the **User** button on the top of the Source panel and select a **memory** slot.
- **Step 2.** Press the **Import** button below the Source panel.
- **Step 3.** Browse the file in the opening window, then press the **Open** button. Browsed EDID is imported into the selected User memory.
- **ATTENTION!** The imported EDID overwrites the selected memory place even if it is not empty.
- **Step 1.** Choose the desired **EDID list** on the source panel and select an **EDID**.
- **Step 2.** Press the **Emulated** button on the top of the Destination panel.
- **Step 3.** Select the desired **port** on the right panel (one or more ports can be selected); the EDID(s) will be highlighted in yellow.
- **Step 4.** Press the **Transfer** button to change the emulated EDID.

#### **Learning an EDID**

The process is the same as changing the emulated EDID; the only difference is the Destination panel: press the **User** button. Thus, one or more EDIDs can be copied into the user memory either from the factory memory or from a connected sink (Dynamic).

## **Exporting an EDID**

Source EDID can be downloaded as a file (\*.bin, \*.dat or \*.edid) to the computer. **Step 1.** Select the desired **EDID** from the Source panel (line will be highlighted in yellow).

**Step 2.** Press the **Export** button to open the dialog box and save the file to the computer.

### **Importing an EDID**

Previously saved EDID (\*.bin, \*.dat or \*.edid file) can be uploaded to the user memory:

# **Deleting EDID(s)**

The EDID(s) from User memory can be deleted as follows:

- **Step 1.** Press **User** button on the top of the Destination panel.
- **Step 2.** Select the desired **memory** slot(s); one or more can be selected ("Select All" and "Select None" buttons can be used). The EDID(s) will be highlighted in yellow.
- **Step 3.** Press the **Delete selected** button to delete the EDID(s).

*#edid*

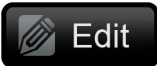

## **5.8.2. EDID Summary Window**

Select an EDID from the Source panel and press the **Info** button to display the EDID summary.

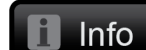

#### General **General Power Management** Gamma / Colors **EDID** version:  $\mathbf{1}$ **Established Timings**  $\overline{3}$ **EDID** revision: **Standard Timings** Manufacturer ID: LWR (Lightware Visual Engineering) **Preferred Timing Mode** 2nd Descriptor Field Product ID: 0000 3rd Descriptor Field Monitor serial number. Not present **4th Descriptor Field** 2010 Year of manufacture: **CEA General** Week of manufacture: **Not Used CEA Video** Signal interface: **Digital CEA Audio** Separate Sync H&V: **CEA Speaker Allocation CEA HDMI VSDB** Composite sync on H: **CEA HDMI Forum VSDB** Sync on green: CEA YCbCr 4:2:0 VDB **Serration on VS:** CEA YCbCr 4:2:0 Capability Map Undefined Color depth: **CEA Colorimetry** Interface standard: Not defined **CEA High Dynamic Range CEA Detailed Timing Descriptors** RGB 4:4:4 **Color spaces:** Aspect ratio:  $\overline{0}$ **DisplayID General** Display size: 0 cm X 0 cm DisplayID Product ID DisplayID Type I Timing #1 DisplayID Type I Timing #2 DisplayID Type I Timing #3 **DisplayID Tiled Display Topology DisplayID Unknown Blocks**

*EDID summary window*

# **5.8.3. Editing an EDID**

Select an EDID from the Source panel and press the **Edit** button to display the Advanced **B** Edit EDID Editor window. The editor can read and write all descriptors that are defined in the standards, including the additional CEA extensions. Any EDID from the device's memory or a saved EDID file can be loaded into the editor. The software resolves the raw EDID and displays it as readable information to the user. All descriptors can be edited, and saved in an EDID file, or uploaded to the User memory. For more details about the EDID Editor, please visit our website [\(www.lightware.com\)](http://www.lightware.com) and download the [EDID Editor Application note.](https://lightware.com/pub/media/lightware/filedownloader/file/Application-Note/EDID_Editor_Application_Notes.pdf) *#edid*

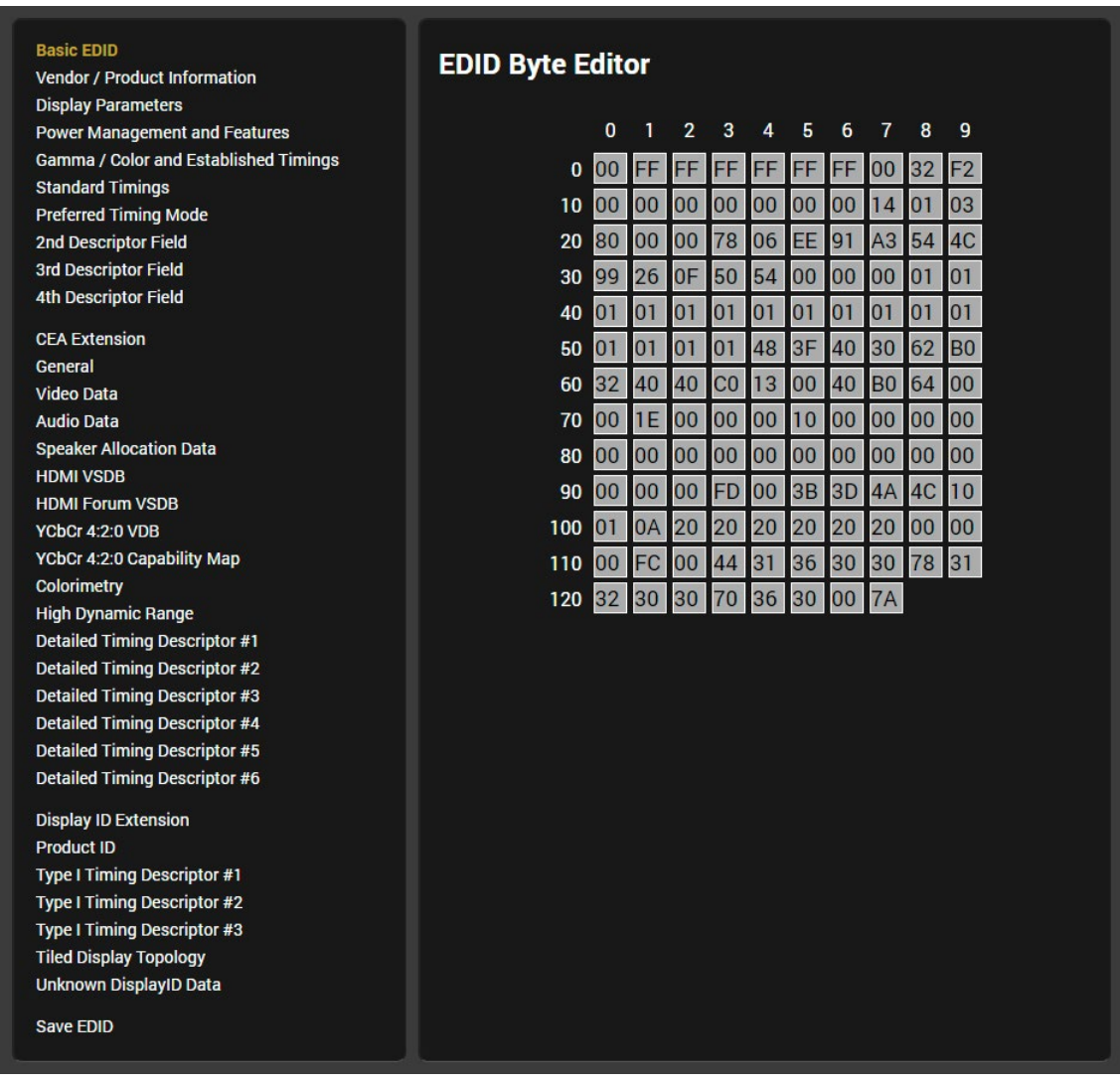

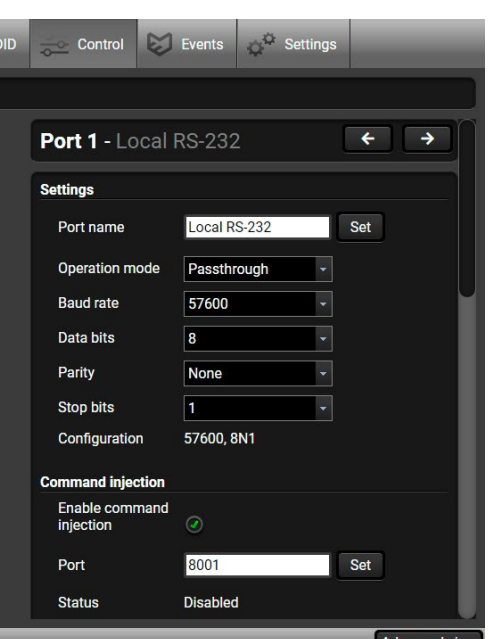

## **5.8.4. Creating an EDID - Easy EDID Creator**

Since the Advanced EDID Editor mentioned above needs more complex knowledge about EDID, Lightware introduced a wizard-like interface for fast and easy EDID creation. With Easy EDID Creator it is possible to create custom EDIDs in four simple steps. By clicking

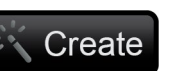

on the **Create** button below the Source panel, **Easy EDID Creator** is opened in a new window. For more details about the EDID Editor, please visit our website ([www.lightware.com\)](http://www.lightware.com) and download the [EDID Editor Application](https://lightware.com/pub/media/lightware/filedownloader/file/Application-Note/EDID_Editor_Application_Notes.pdf)  [note.](https://lightware.com/pub/media/lightware/filedownloader/file/Application-Note/EDID_Editor_Application_Notes.pdf)

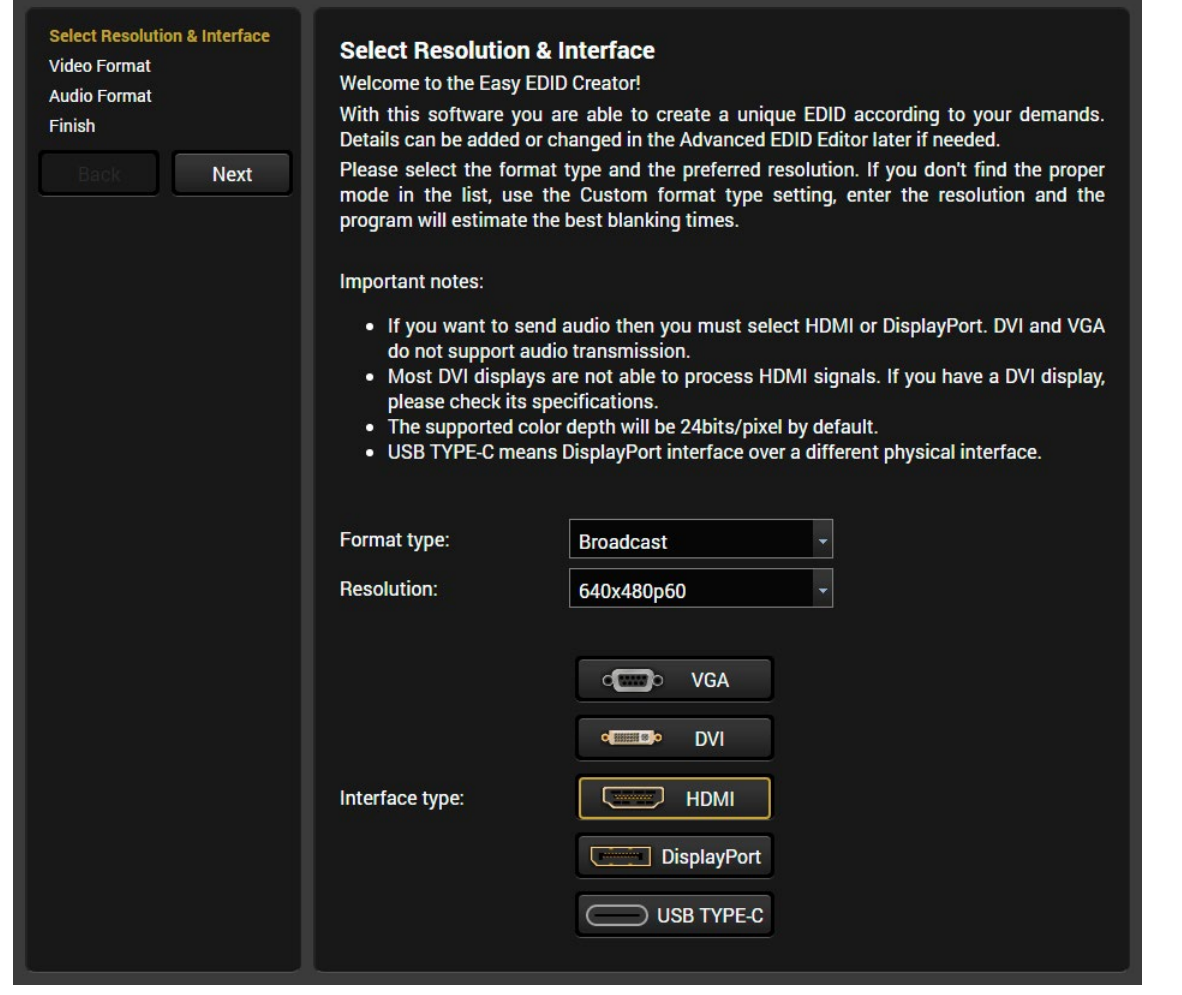

*EDID Creator Window*

# **5.9. Control Menu**

# **5.9.1. RS-232**

<span id="page-45-0"></span>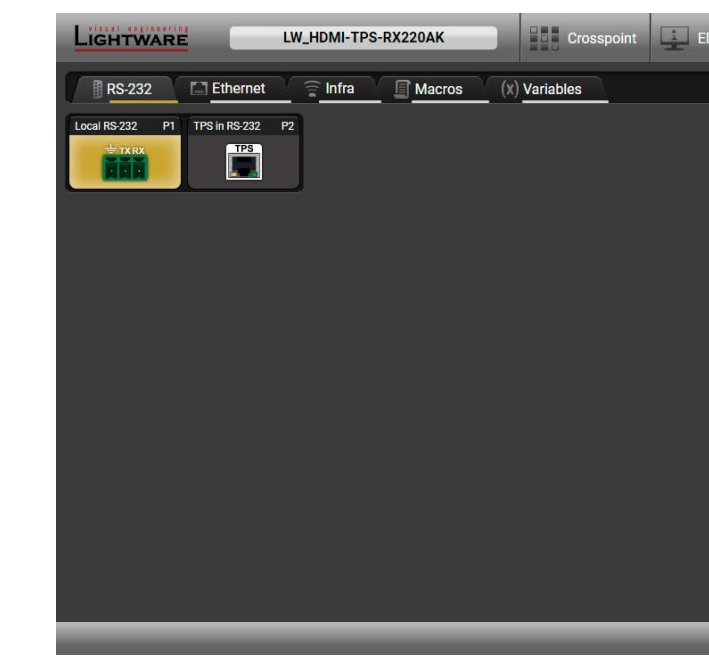

#### *RS-232 tab in Control menu*

The following settings and functions are available (both on local and TPS serial ports):

- **Operation mode**: Pass-through, Control, or Command Injection (for more details about serial interface modes, see the [Serial Interface](#page-24-0) section);
- **Baud rate**: 4800, 7200, 9600, 14400, 19200, 38400, 57600, 115200;
- **Data bits**: 8 or 9;
- **Parity**: None, Odd, or Even;
- **Stop bits**: 1, 1.5, or 2;
- **Command injection**: enable or disable;
- **Command injection port number**;
- **Control protocol**: LW2 or LW3;
- **Message sending** via serial port;
- Reloading [Factory Default Settings.](#page-153-0)

**ATTENTION!** Operation mode of the local and TPS serial ports can be set together only. It means if you set the local RS-232 port to Control mode, the TPS serial link will be automatically changed to Control mode as well.

**ATTENTION!** If the receiver is connected to a TPS2 output board of a matrix frame, the RS-232 configuration settings (baud rate, data bits, e.t.c.) will not be changeable on the receiver side.

#### **Message Recognizer**

The receiver can analyze and store the received serial data. For more information, see the [RS-232 Recognizer](#page-25-0)  section.

Check **Enable message recognizer** on this port to switch the recognizer on.

**Delimiter sequence** text box is for setting the delimiter string in hex format. When this string is detected in the incoming serial data, the device saves the RS-232 message data from the first bit to the delimiter (or the data between the two delimiters).

INFO: 0D0A is the factory default value, this is the hexadecimal code of Carriage Return and Line Feed. LW3 protocol commands end with this formula, so the default value support the recognition of the LW3 commands and the stored changes automatically.

If the **Timeout** is enabled and set, the received data is saved when the timeout has passed after the last received message.

The **Received messages** box shows the last received and stored message in Text (RECOGNIZER.Rx), Hex (RECOGNIZER.RxHex), and Hash (RECOGNIZER. Hash) format. The Hex and Hash contains the delimiter.

Press the **Clear** button to erase this storage.

Clicking on **Reload** restores the factory default values of the recognizer.

**ATTENTION!** The Message recognizer settings are mirrored on the Local and TPS in serial ports.

INFO: Message recognizer operates independently of the RS-232 mode.

*#recognizer #rs232recognizer #rs-232recognizer*

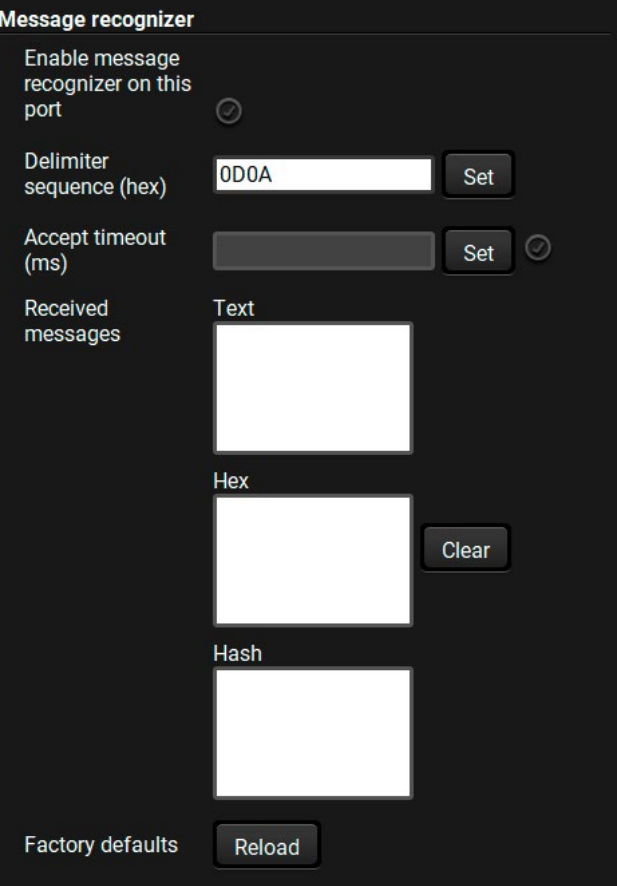

#### **Configuration Example for the Message Recognizer**

The detailed description below shows how to configure the message recognizer in [RS-232 Recognizer](#page-25-1) [Example.](#page-25-1)

When the HDMI-TPS-RX220AK has an active video signal, the switcher logs into the VC codec automatically. The signal presence triggers a bi-directional communication with the VC codec via RS-232:

- **Step 1.** Turn on the recognizer: Enable it on the P1 serial port.
- **Step 2.** Set the delimiter (in hex format). In this case, the delimiter character is '**:**', which is '**3a**' in hex format. When the delimiter string is detected in the incoming serial data, the serial message is stored in string (in Rx and ActiveRx property), hex (in RxHex and ActiveHex property) and hash (in Hash and ActiveHash property) format. These stored contents can be set as a condition in the event manager.

INFO: The stored content is the incoming data that arrives **before** the delimiter or **between** the two delimiters.

- **Step 3.** Set the Active timeout to 100. This property is responsible for erasing the temporary storage (ActiveRx, ActiveRxHex, ActiveHash) after the elapsing time. In the example below, it can be seen how the recognizer properties change during the communication:
- ç HDMI-TPS-RX220AK: **PING**

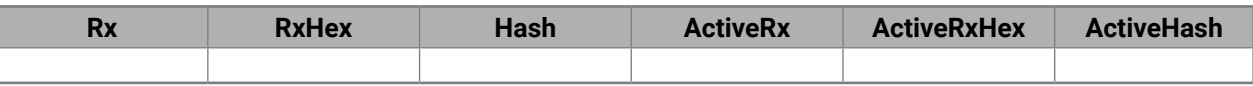

æ VC codec: **Login:**

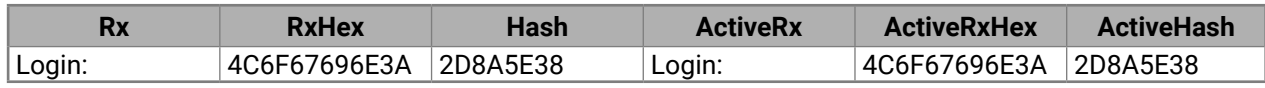

ç HDMI-TPS-RX220AK: **Admin**

Active timeout has passed, so the values of the Active- prefixed properties are deleted.

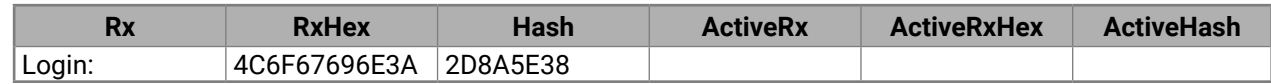

æ VC codec: **Password:**

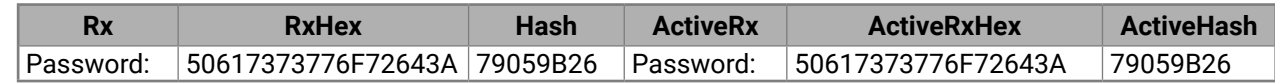

ç HDMI-TPS-RX220AK: **Admin**

Active timeout has passed, so the values of the Active- prefixed properties are deleted.

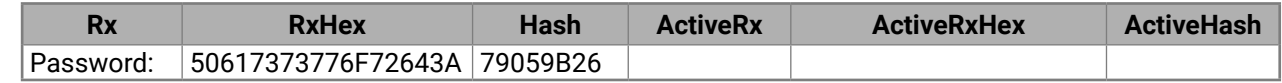

... Password : Login name : ... Delimiter (hex format: 3A) Stored string

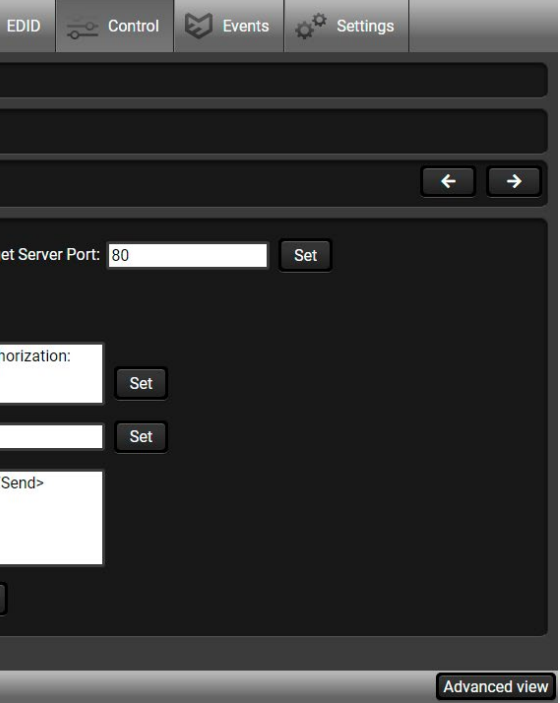

# **5.9.2. Ethernet**

#### **Ports**

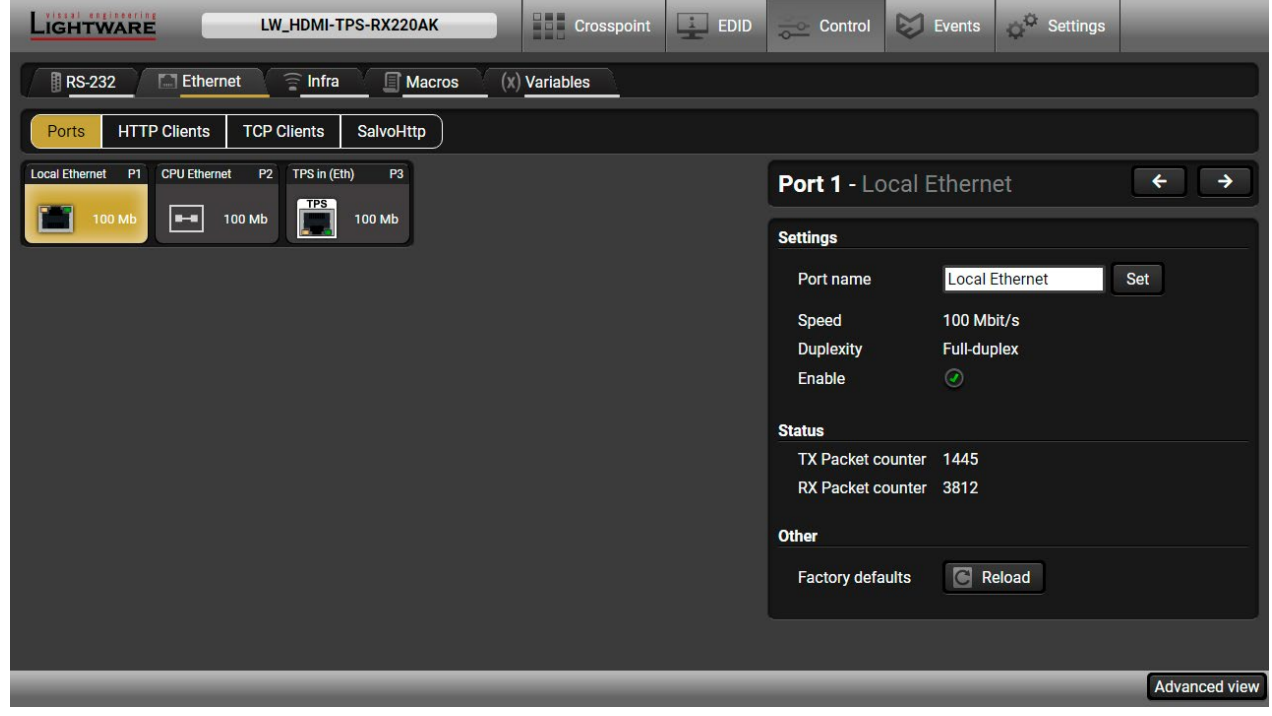

#### *Ethernet Tab in the Control Menu*

Two ports are displayed in the Ethernet settings: Local, CPU, and TPS. You can check the status of the Ethernet line by each port: the speed and the duplexity of the connection.

The following settings are available for the local port:

- Enable / disable the port;
- Reloading factory defaults.

**ATTENTION!** If the Ethernet port is set to disabled, this may break the connection with the device.

INFO: The CPU Ethernet port cannot be disabled.

#### **HTTP Clients (HTTP Post and Put Message Sending)**

**DIFFERENCE:** This feature is available from FW package v1.5.0b3.

**ATTENTION!** This feature means posting or putting **HTTP** messages from the Lightware device to another device. Encrypted transmission (**HTTPS**) is not supported.

The HTTP Clients tab allows sending HTTP post and put messages to the desired server IP:port no. Control commands can be set to the target device, but it is not suitable for processing the response (e.g. querying a parameter/status) since the response is just an acknowledge (ACK). *#http #new*

The feature is available also by LW3 commands, see the [HTTP Messaging](#page-110-0) section.

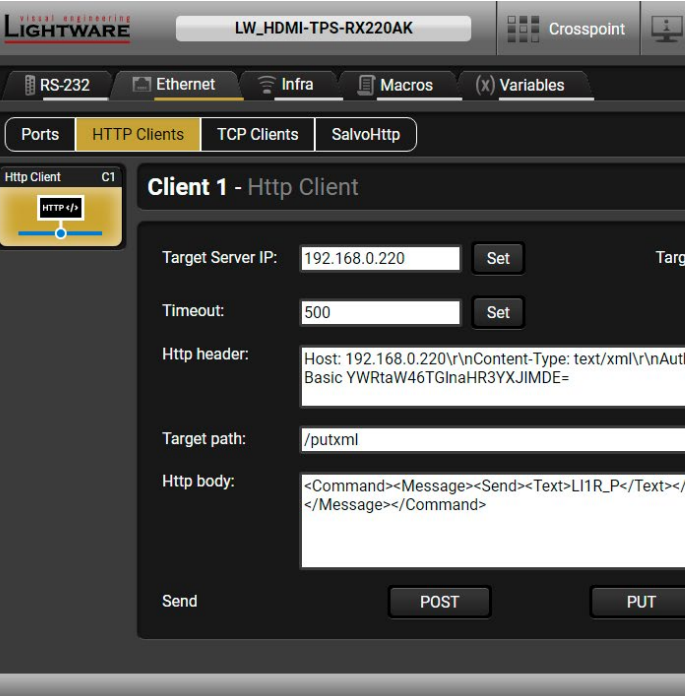

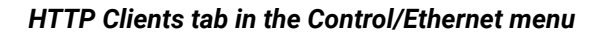

When you press the enter in the **Http header** or **Http body** text box, the \r\n is added automatically.

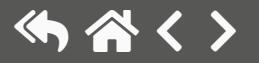

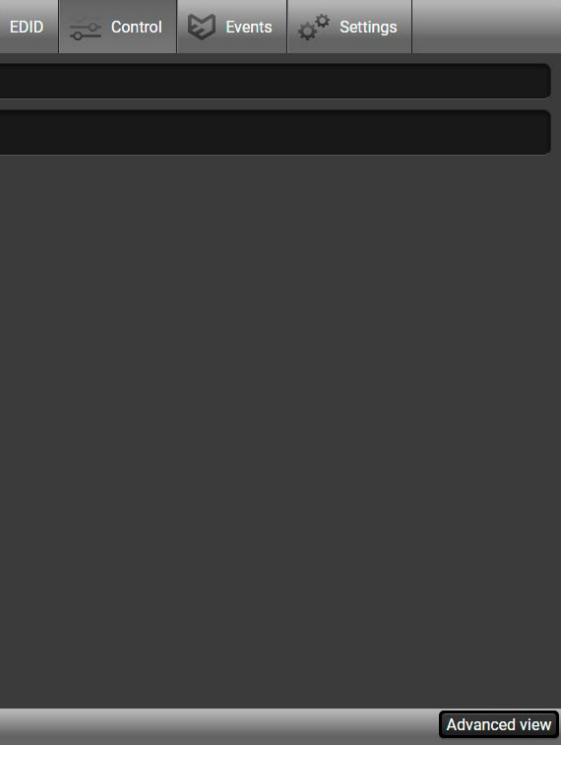

#### **TCP Clients (TCP Message Recognizer)**

**DIFFERENCE:** This feature is available from FW package v1.5.0b3.

This tab is the preparing and monitoring interface for the TCP recognizer, which may trigger Event Manager Actions. A simple example can be seen in the [TCP Recognizer](#page-28-0) section.

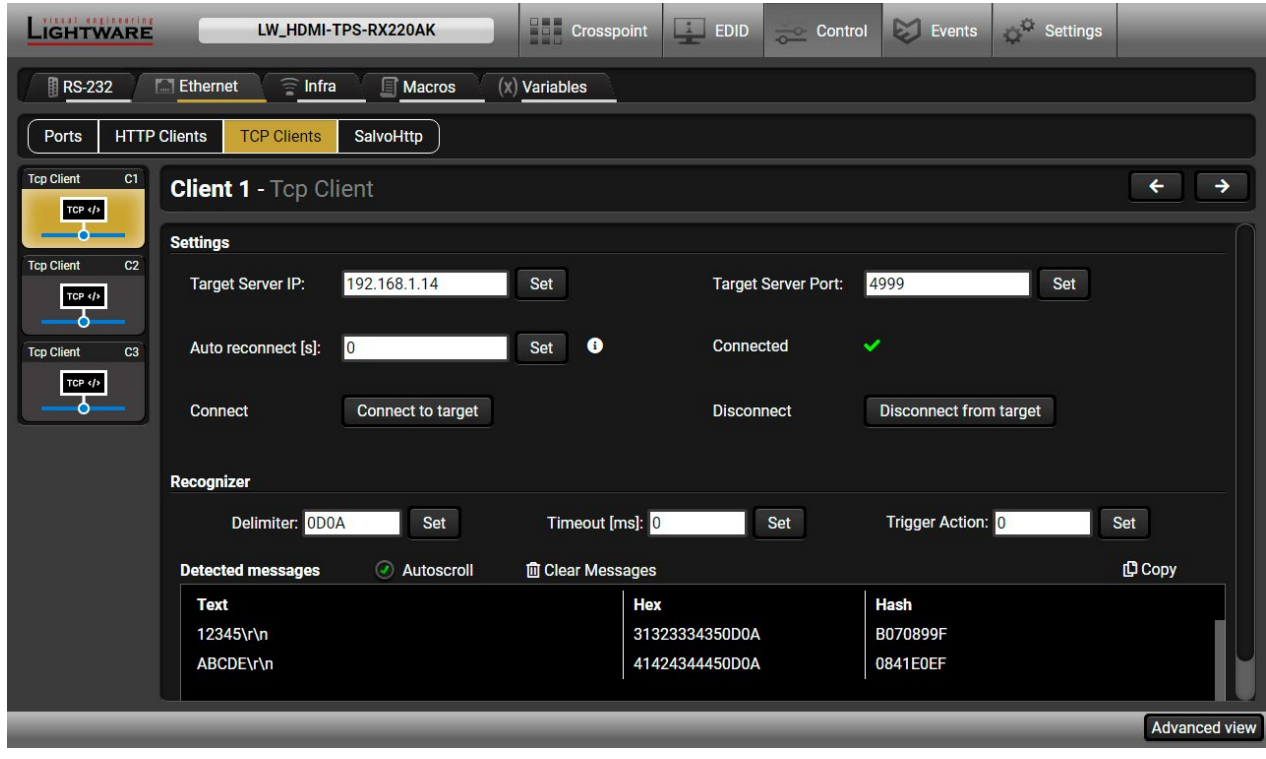

*TCP Clients tab in the Control/Ethernet menu*

The target device has to be set as a TCP client (three clients can be set):

- **Step 1.** Type and set the **Target IP address**.
- **Step 2.** Type and set the **TCP port number**.
- **Step 3.** Make sure the same **TCP port is opened** and Enabled in the target device.
- **Step 4.** Press the **Connect to target** button.

- Auto reconnect: Numeric value; sets the time (seconds) between the automatic reconnections.
- **Delimiter:** When the delimiter hex string is detected in the incoming data, the message is saved from the first bit until the delimiter (or the data between the two delimiters).
- **Timeout:** If there is no response within the set time interval (milliseconds), the data that is received from the last delimiter will be accepted.
- **Trigger Action:** If data is received that is closed with the recognized delimiter, an Action can be run. Type the number of the Event (without the letter 'E'). *#tcprecognizer #message #new*

**Step 5.** Make the target device send a message and check it in the Detected messages list.

## **SalvoHttp Status Page (Receiving HTTP Message)**

**DIFFERENCE:** This feature is available from FW package v1.5.0b3.

**ATTENTION!** This feature means sending **HTTP** messages from an external device to the Lightware device. Encrypted transmission (**HTTPS**) is not supported.

In this case, a batch of commands can be sent over HTTP to the Lightware device for processing. Post the commands to the <IP\_address>/protocol.lw3 address and the commands are processed immediately and sequentially. *#http #new*

Control commands can be sent to the Lightware device, but it is not suitable for querying a parameter/ status, since the LW3 responses are not sent back to the sender.

**ATTENTION!** If the [Cleartext Login \(Login Settings\)](#page-60-0) is enabled in the device, the login has to be the first command. No commands will be processed without a successful login. See the syntax in the [Cleartext](#page-85-0) [Login Protection](#page-85-0) section.

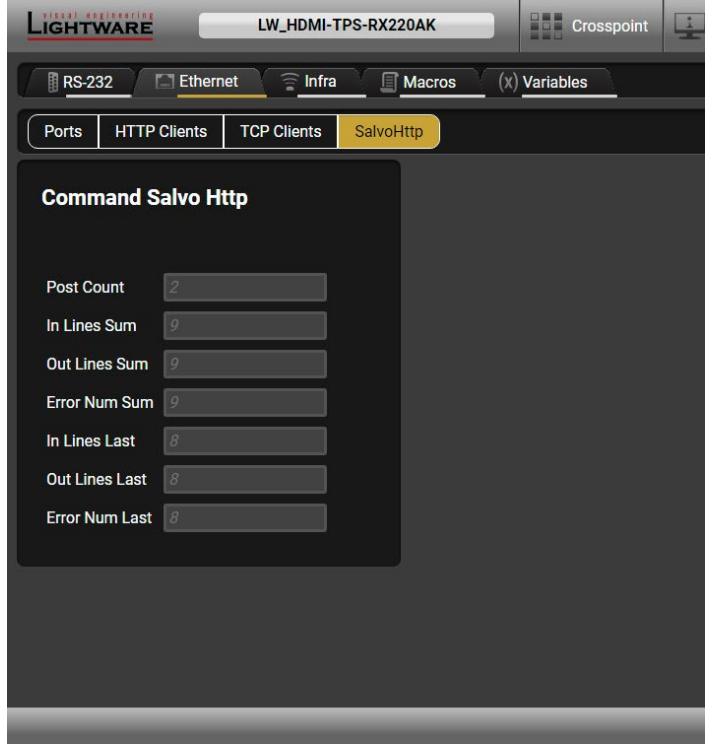

*SalvoHttp tab in the Control/Ethernet menu*

**ATTENTION!** The device has no built-in Infrared receiver and transmitter. For the complete usage attach an IR emitter unit to the IR OUT and an IR detector unit to the IR IN connectors.

me for the desired code.

hexa format.

whether the given IR code is detected

**Repeat the involuntary code recurrence.** 

 $i$ red IR code $\cdot$ rprint. **Learning**<br> **Learning IR** code.

ted IR codes in this panel. Pushing the **Clear** fingerprints and the automatic scrolling can be ick in the **Autoscroll** option.

#### **5.9.3. Infra**

Infrared (IR) receiver and transmitter options can be found on this tab. There are three submenus available under it: **IR codes**, **Ports**, and **Clear all IR codes**.

#### **IR Codes**

The user can set the name of the IR code, the fingerprint (hash), and the repeat timeout in ms, actions can be ordered to each IR code as well.

| LIGHTWARE<br><b>THE Crosspoint</b><br>LW_HDMI-TPS-RX220AK                                                 |       |                    |            |                      | $\frac{1}{2}$<br><b>EDID</b> | <b>Control</b> | Ø<br>Events | Settings                           |  |
|----------------------------------------------------------------------------------------------------|-------|--------------------|------------|----------------------|------------------------------|----------------|-------------|------------------------------------|--|
| $\widehat{=}$<br><b>RS-232</b><br><b>Fill Ethernet</b><br>$\mathbf{r}$ Macros<br>$(x)$ Variables<br>Infra |       |                    |            |                      |                              |                |             |                                    |  |
| Clear all IR codes<br><b>IR</b> codes<br><b>Ports</b>                                                     |       |                    |            |                      |                              |                |             |                                    |  |
| ID                                                                                                    | Name  | Fingerprint (hash) | Detected   | Repeat timeout (ms)? |                              | <b>Actions</b> |             | <b>Detected IR fingerprints</b>    |  |
| code0                                                                                                    | code0 | 00000000           | $\odot$    | 500                  |                              | Learn          |             |                                    |  |
| code1                                                                                                    | code1 | 00000000           | $\circ$    | 500                  |                              | Learn          |             |                                    |  |
| code2                                                                                                    | code2 | 00000000           | $\odot$    | 500                  |                              | Learn          |             |                                    |  |
| code3                                                                                                    | code3 | 00000000           | $\odot$    | 500                  |                              | Learn          |             |                                    |  |
| code4                                                                                                    | code4 | 00000000           | O          | 500                  |                              | Learn          |             |                                    |  |
| code5                                                                                                    | code5 | 00000000           | 0,         | 500                  |                              | Learn          |             |                                    |  |
| code6                                                                                                    | code6 | 00000000           | $\bullet$  | 500                  |                              | Learn          |             |                                    |  |
| code7                                                                                                    | code7 | 00000000           | $\bigcirc$ | 500                  |                              | Learn          |             |                                    |  |
| code8                                                                                                    | code8 | 00000000           | $\odot$    | 500                  |                              | Learn          |             | Autoscroll <sup>(2)</sup><br>Clear |  |
| code9                                                                                                    | code9 | 00000000           | $\odot$    | 500                  |                              | Learn          |             |                                    |  |
|                                                                                                    |       |                    |            |                      |                              |                |             | <b>Advanced view</b>               |  |

*IR codes window in Control menu*

*#infra #infrared #message*

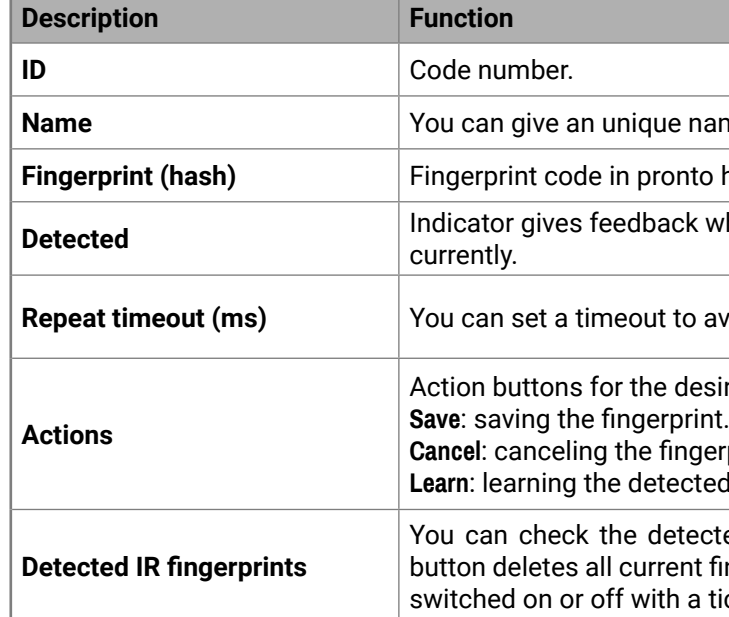

20 fingerprints can be stored in the device at the same time. Each of them can be ordered to an action in the Event Manager. For more details about events, see the [Event Manager](#page-54-0) section.

#### **Learning IR Codes**

- **Step 1.** Connect the IR detector unit to the IR IN port of the receiver.
- **Step 2.** Click on the **Learn** button.
- **Step 3.** Turn the remote controller to the IR detector. A pop-up window appears in LDC press your remote button to learn.
- **Step 4.** Once the code is received, a new window pops up in LDC learning completed. Click on **OK** to continue.
- **Step 5.** Optionally type a unique name for the code in the **Name** text box. The default name is code#, e.g. code0.

#### **Ports Section**

The user can set the name and command injection port to each sources and destinations. For more details about the IR interface, see the [IR Interface](#page-26-0) section.

The following settings are also available:

- Port name;
- Enable / disable the port;
- Port number;
- Enable / disable command injection;
- Message sending function (little-endian pronto hex code). For more details, see the next section;
- **Reloading [Factory Default Settings.](#page-153-0)**

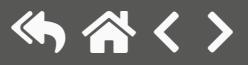

#### 5. Software Control - Lightware Device Controller 6. The Controller HDMI-TPS-RX220AK – User's Manual 51 (5公<>

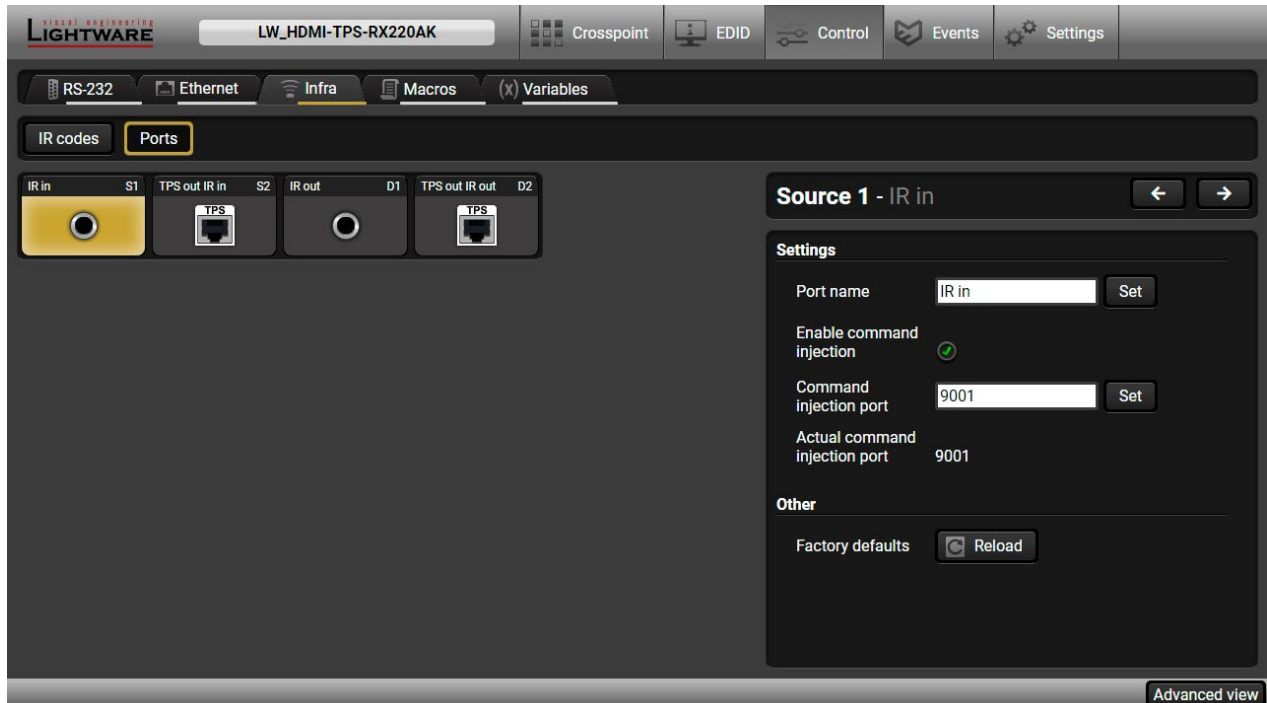

*Infra tab - Ports window*

#### **Sending pronto hex codes (Little-endian format)**

Copy the raw, little endian-format IR code into the **Send Pronto Hex** entry field and click on the **Send** button.

The maximum length of the code can be 765 characters (765 bytes). For more details about the accepted IR code formats, see the [Sending Pronto Hex Codes in Little-endian Format via IR Port](#page-122-0) section.

This entry field does not store the code. The code can be saved into an action in the event manager with the following parameters: **Category:** Infra; **Expression:** Send pronto hex**; Port:** D1; **Pronto hex:** <custom\_code>

In the Event Manager, the maximum length of the code can be 184 characters (184 bytes).

INFO: Sending bigger endian-format code is available with LW3 protocol command, see the [Sending](#page-122-1)  [Pronto Hex Codes in Big-endian Format via IR Port](#page-122-1) section.

#### **Clear all IR codes**

Clicking on the button deletes all stored IR fingerprints.

- 
- 
- 

#### **5.9.4. Macros**

<span id="page-51-1"></span>**DIFFERENCE:** This feature is available from FW package v1.5.0b3.

**DEFINITION: A macro is a batch of pre-defined commands stored in the device.** #macro #new

- The macros are stored in the internal device presets.
- The commands of a macro are executed sequentially (even if error happens at a command).
- Macros allow long commands, which is suitable for e.g. infra code sending.
- Macros cannot be edited in the device.
- Macros are not saved when backup is created. See the [Saving the Macros](#page-51-0) section.

You can create your custom macros in a file, upload them to the device and run at any time. The number of the macros depends on the device type, the device can handle up to 50 macros.

#### **Important Notes about Macros**

#### **Macro File Structure**

**<preset\_name>**: it will be displayed in the Settings/Backup submenu (device configurations list). **<macro\_name>**: each Macro must have a unique name.

**<LW3\_commands>**: LW3 SET and CALL commands. Syntax is not checked, error is not reported.

**ATTENTION!** If you use the same name for a new macro, the existing one will be deleted.

Open a simple text editor and save the file with 'LW3' extension.

#### **Uploading New Macros into the Internal Device Configuration Preset**

- The uploading steps are the following:
- **Step 1.** Create the **file** with macros according to the macro file structure and save it.
- **Step 2.** Navigate to the **Settings/Backup** submenu.
- **Step 3.** Select the device configuration **preset** at the bottom of the page.
- **Step 4.** Press the **Upload** button, browse the LW3 file and press **Open**.

**ATTENTION!** The preset and the macros of the selected slot will be erased. If there is a macro with the same name already in the device, it will be removed and the new one will be available.

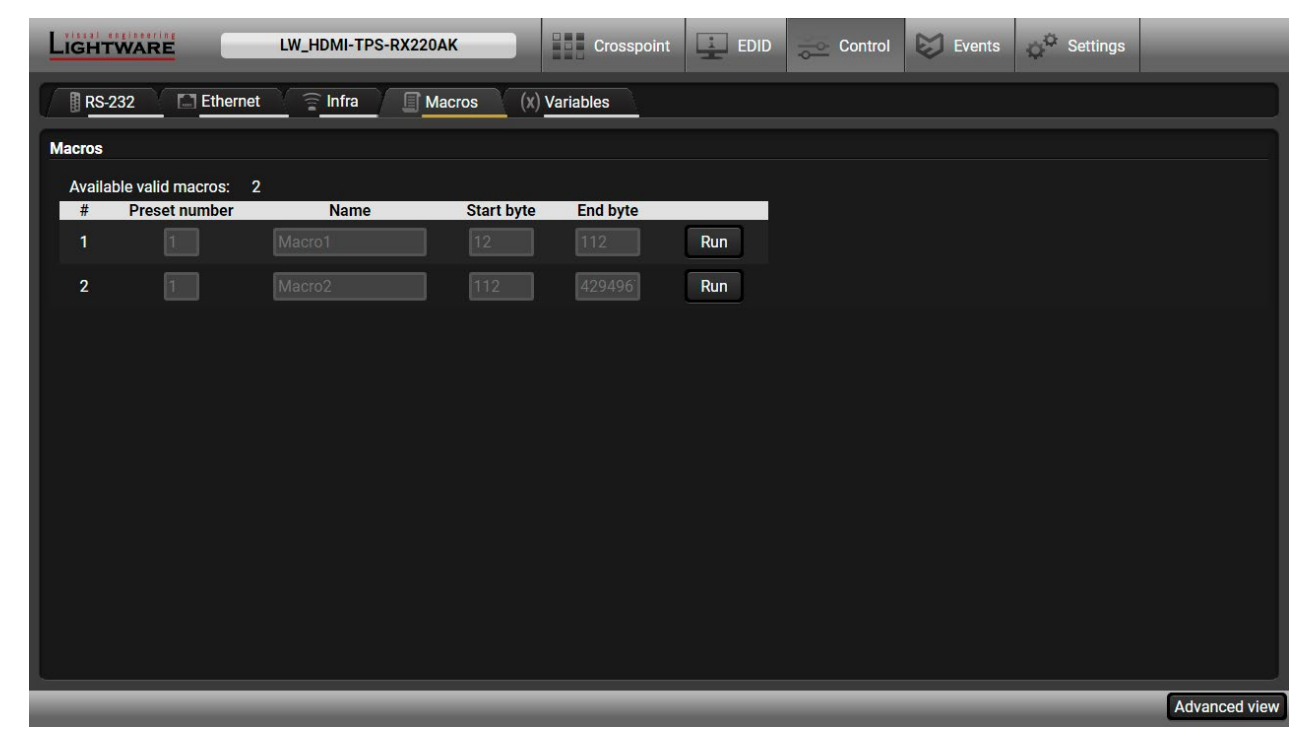

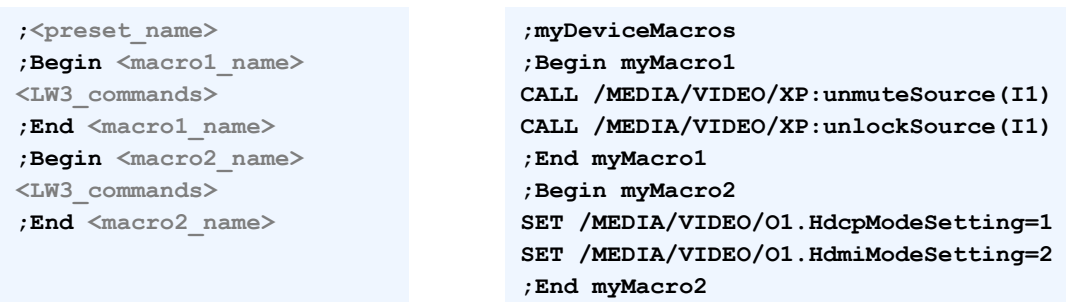

#### **Format: Example:**

#### *Discovered Macros in the device shown under Control/Macros submenu*

#### **Adding Macros by Preserving the Current Preset and Macros**

If you follow the steps below, the existing macros of the selected preset will be preserved. But if there is a macro with the same name already in the device, it will be removed and the new will be available.

- **Step 1.** Navigate to the **Settings/Backup** submenu.
- **Step 2.** Select the device configuration **preset** at the bottom of the page.
- **Step 3.** Press the **Download** button and click on **Save** in the pop-up window.
- **Step 4.** Open the **file** with a simple text editor and add the desired macros to the bottom of the commands between the **;Begin <macro\_name>** and **;End <macro\_name>** labels.
- **Step 5.** Save the file and navigate to the **Settings/Backup** submenu.
- **Step 6.** Select the device configuration **preset.**
- **Step 7.** Press the **Upload** button, browse the LW3 file and press **Open**.

#### **Saving the Macros**

<span id="page-51-0"></span>When you make a backup of the device, the macros are not saved in that file. Sometimes, it is necessary to save the macros into a file and for example apply them in another (same type of) device. Follow these steps:

- **Step 1.** Navigate to the **Settings/Backup** submenu.
- **Step 2.** Select the device configuration **preset** at the bottom of the page.
- **Step 3.** Press the **Download** button and click on **Save** in the pop-up window.

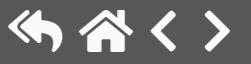

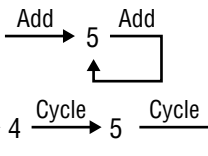

# **5.9.5. Variables**

**DIFFERENCE:** This feature is available from FW package v1.5.0b3.

You can create custom variables in number or text format, which can be used in the Event Manager. The variables can have the following properties/methods: *#variables #new*

- Numeric (integer) type with min/max value setting, or string-type (determined automatically)
- Increment/step the numeric value,
- Value-dependent case operations,
- Reading and storing the values of LW3 properties into string or numeric variables.
- The max length of a string variable can be 15 characters. Numeric variable is defined between -2147483648 and 2147483647.

The defined variables are stored in a non-volatile memory and the value is kept in case of a reboot.

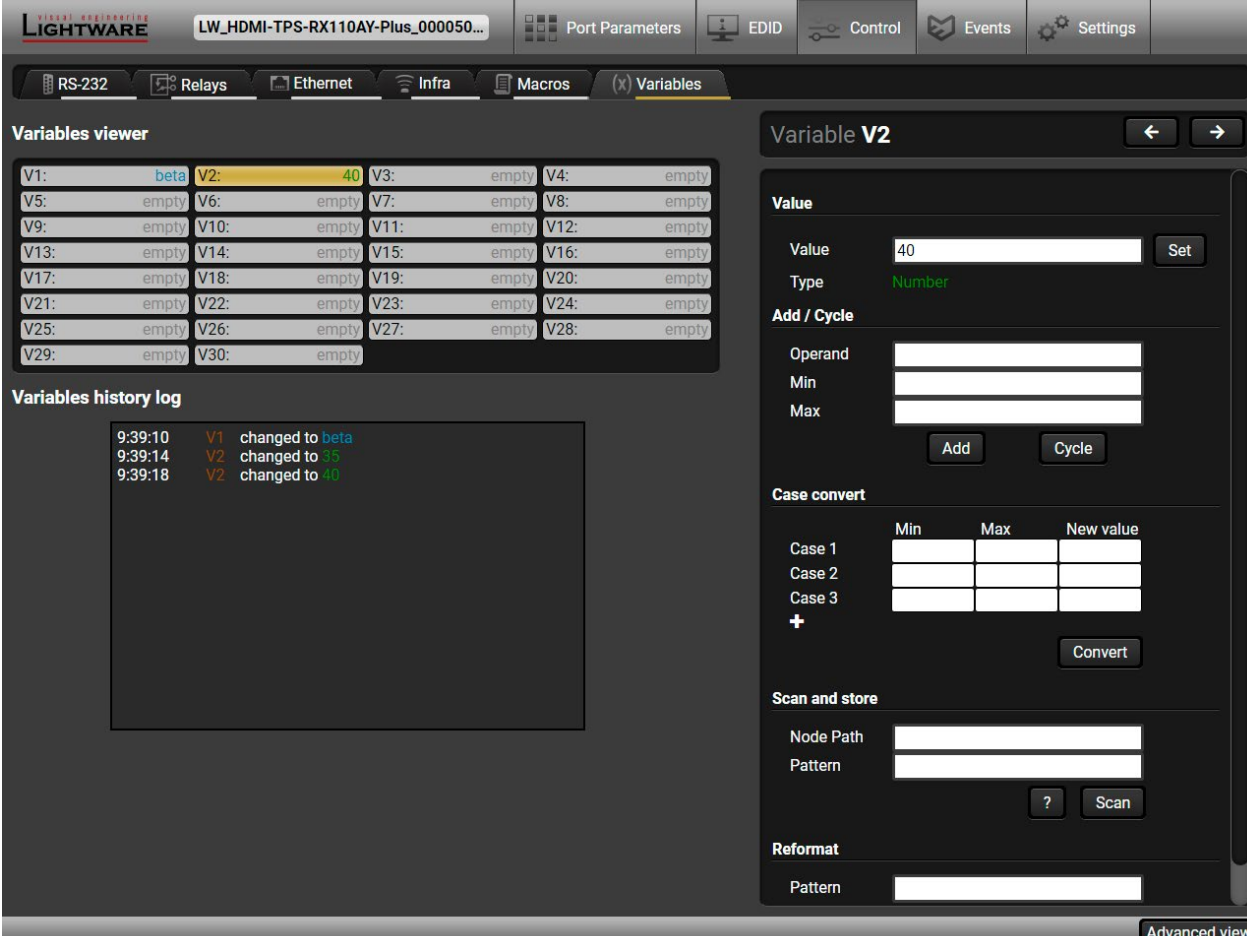

*Variables tab in the Control menu*

#### **Value Section**

You can set the value of the variable by the field. The type of the variable is determined automatically based on its value (numeric/string).

#### **Add / Cycle Section**

This section can be used for numeric types.

- **Operand**: the increment, the number that will be added to the current value (negative value is accepted).
- **Min (optional)**: the lowest allowed value
- **Max (optional)**: the highest allowed value
- **Add** button: the operand will be added to the current value. If the result would be higher than the max setting, the max will be valid; if the result would be lower than the min setting, the min will be valid
- **Cycle** button: the operand will be added to the current value. If the result would be beyond the limit (min/max), the value will be stepped to the other end of the interval.

### **Examples**

The following shows the difference between the **Add** and the **Cycle** options. The input values are the same in both cases:

In **Add** case: when the value hits the limit (max), the operand will not increase the value any more.

In **Cycle** case: when the value hits the limit (max), the value will be stepped to the other end of the interval.

Similar case happens vice versa: when the operand is a negative number and the value hits the min value.

TIPS AND TRICKS: Set min=1, max=2, operand=1 and use the **cycle** method. Thus, the value of the variable can be toggled, which can be linked to a property with two states (e.g. low/high level) in Event manager.

#### **Case Convert**

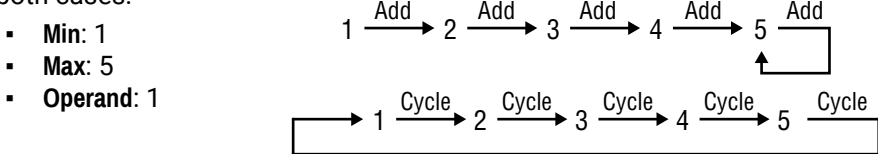

This tool can be used to change the value of a variable if it fits in any of the defined intervals. The check and the change will be performed only if you press the **Convert** button. A typical example is when two different ranges of values have to meet:

**Incoming values:** between 0 and 255 (e.g. the slider of a controller can have these values).

**Outgoing values:** between 0 and 100 (e.g. the controlled device accepts these values). Defined cases:

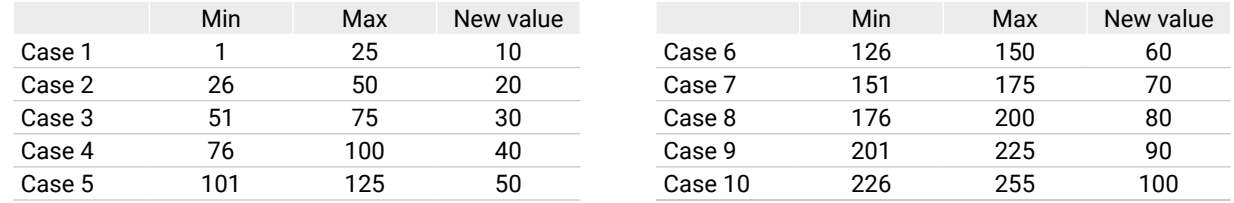

# **Scan and Store**

This tool can be used to get the value (or a part) of an LW3 property. The defined path will be checked according to the pattern and the result will be saved into the variable (number or string type). Press the ? button to open the pattern options:

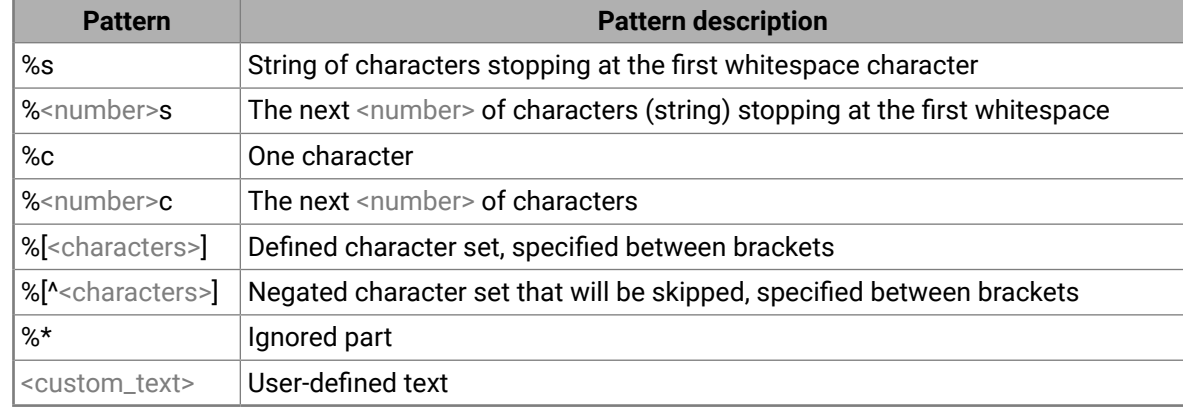

#### **Examples**

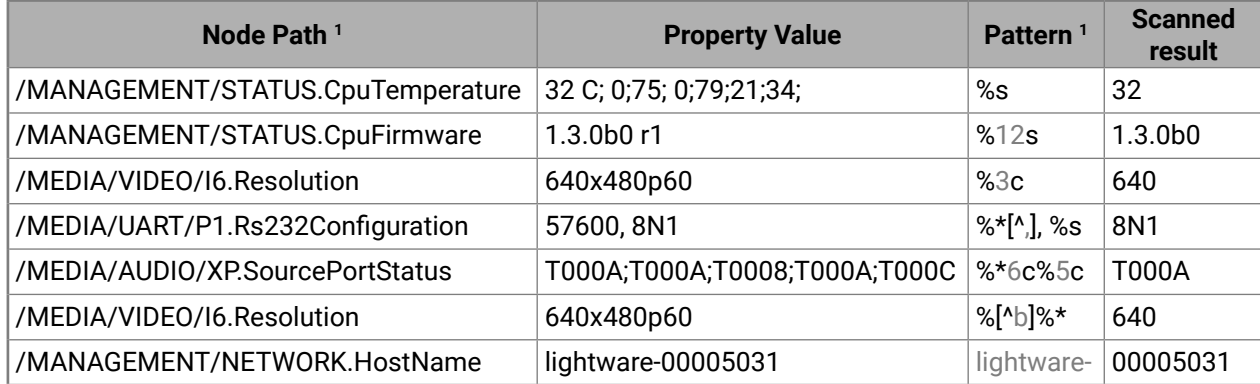

**<sup>1</sup>** defined by the user

#### **Reformat**

The value of the variable can be changed by adding text as prefix and/or postfix. Type **%s** to indicate where to insert the original value.

#### **Example**

- **Original value**: 3
- **Pattern**: input%s
- **Modified value**: input3

# **5.10. Event Manager**

<span id="page-54-0"></span>The feature means that the device can sense changes on its ports and able to react according to the pre-defined settings. The development idea of the Event manager is based on users' feedbacks. In many cases internal events (such as signal present or HDCP active) are necessary for displaying but it is not easy when the device is

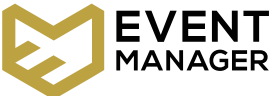

hard to access (e.g. built under the desk). For more details and examples about Event Manager, please visit our website (<https://lightware.com/support/guides-and-white-papers>) and download the **Event Manager user's guide** in the Downloads section. *#eventmanager*

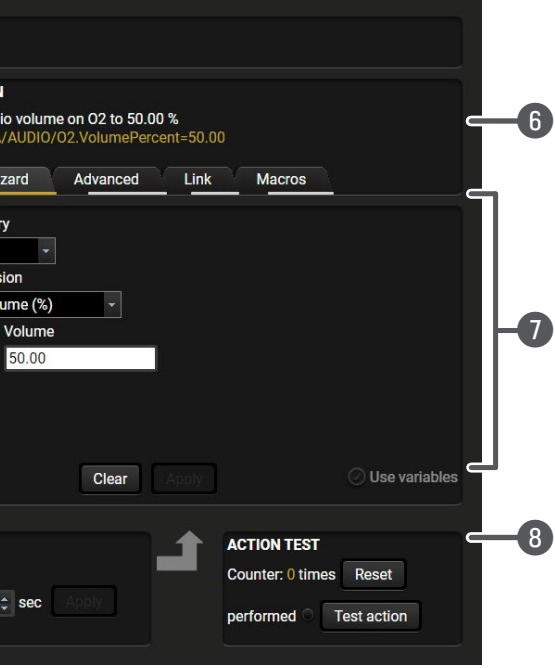

 $\alpha$  Event header is displayed name and press the Set be cleared by the Clear button. Use the tick mark

The Event manager can be configured to perform an action if a condition has been detected. E.g. the desired setup is that after a certain type of signal has been detected on I1 port, the port has to be switched to O1. The settings can be done via the LDC in the Events menu, or by LW3 protocol commands. The number of configurable events depends on the device that you are using actually.

- 2 **Condition header** If the condition is set, the description (white colored text) and the exact LW3 colored text) can be seen. If the advanced mode "Custom condition".
- at the tabs for setting the desired Condition. The displayed below the buttons.
- ted to see the working method in the practice.
- to follow the condition after the set time value.
- fription (white colored text) and the exact LW3 colored text) can be seen. If the advanced mode "Custom action".
- at the tabs for setting the desired Condition. The displayed below the buttons.
- to see the working method in the practice.

Numerous new ideas and requests have been received in connection with the features and settings of the Event manager since the first release. Therefore, the user interface has been re-designed and many new functions implemented. The Event editor can be opened by pressing the Edit button at each Event.

There is a **grey bar** on the left of the Event panel in each line. If a condition and an action are set and the Event is enabled, the bar is displayed **in green**.

|                                                                                                    | LIGHTWARE<br>LW_HDMI-TPS-RX220AK                                                             |   | <b>Crosspoint</b>        | $\frac{1}{2}$<br><b>EDID</b> | $\frac{1}{\sqrt{2}}$ Control         | Ø<br>Events             | Settings             |                           |  |
|----------------------------------------------------------------------------------------------------|----------------------------------------------------------------------------------------------|---|--------------------------|------------------------------|--------------------------------------|-------------------------|----------------------|---------------------------|--|
|                                                                                                    |                                                                                              |   |                          |                              | <b>Reset all events</b>              | <b>Export</b><br>Import |                      | Show advanced expressions |  |
| $E11 - E20$<br>E31 - E40<br>E51 - E60<br>$E1 - E10$<br>E21 - E30<br>E41 - E50<br>E61 - E70<br>E71 - E80<br>E81 - E90<br>E91 - E100 |                                                                                              |   |                          |                              |                                      |                         |                      |                           |  |
|                                                                                                    | $\bullet$ enabled<br>Edit<br>Clear<br>Event1                                                 |   |                          |                              |                                      |                         |                      |                           |  |
| E1                                                                                                    | <b>CONDITION</b><br>detected<br><b>Trigger</b><br>Video signal is detected on I1<br>0 times  |   | <b>DELAY</b><br>No delay |                              | <b>ACTION</b><br><b>Empty action</b> |                         | performed<br>0 times | <b>Test</b>               |  |
|                                                                                                    | <b><i>O</i></b> enabled<br>Clear<br>Edit<br>Event <sub>2</sub>                               |   |                          |                              |                                      |                         |                      |                           |  |
| E2                                                                                                    | <b>CONDITION</b><br>detected<br><b>Trigger</b><br>Value of V1 changed to 25<br>0 times       |   | <b>DELAY</b><br>No delay |                              | <b>ACTION</b><br><b>Empty action</b> |                         | performed<br>0 times | <b>Test</b>               |  |
|                                                                                                    | $\bullet$ enabled<br>Edit<br><b>Clear</b><br>Event <sub>3</sub>                              |   |                          |                              |                                      |                         |                      |                           |  |
| E <sub>3</sub>                                                                                                    | <b>CONDITION</b><br>detected<br><b>Trigger</b><br>Audio signal is detected on I1<br>0 times  |   | <b>DELAY</b><br>No delay |                              | <b>ACTION</b><br><b>Empty action</b> |                         | performed<br>0 times | <b>Test</b>               |  |
|                                                                                                    | $\oslash$ enabled<br>Edit<br><b>Clear</b><br>Event <sub>4</sub>                              |   |                          |                              |                                      |                         |                      |                           |  |
| E4                                                                                                    | <b>CONDITION</b><br>detected<br><b>Trigger</b><br>E1 & E2 & E3 event condition(s)<br>0 times | ь | <b>DELAY</b><br>No delay |                              | <b>ACTION</b><br><b>Empty action</b> |                         | performed<br>0 times | <b>Test</b>               |  |
|                                                                                                    |                                                                                              |   |                          |                              |                                      |                         |                      | <b>Advanced view</b>      |  |

*Control menu, Event Manager tab*

# **5.10.1. The Event Editor**

Press the **Edit** button in the desired Event line to open the Event editor window.

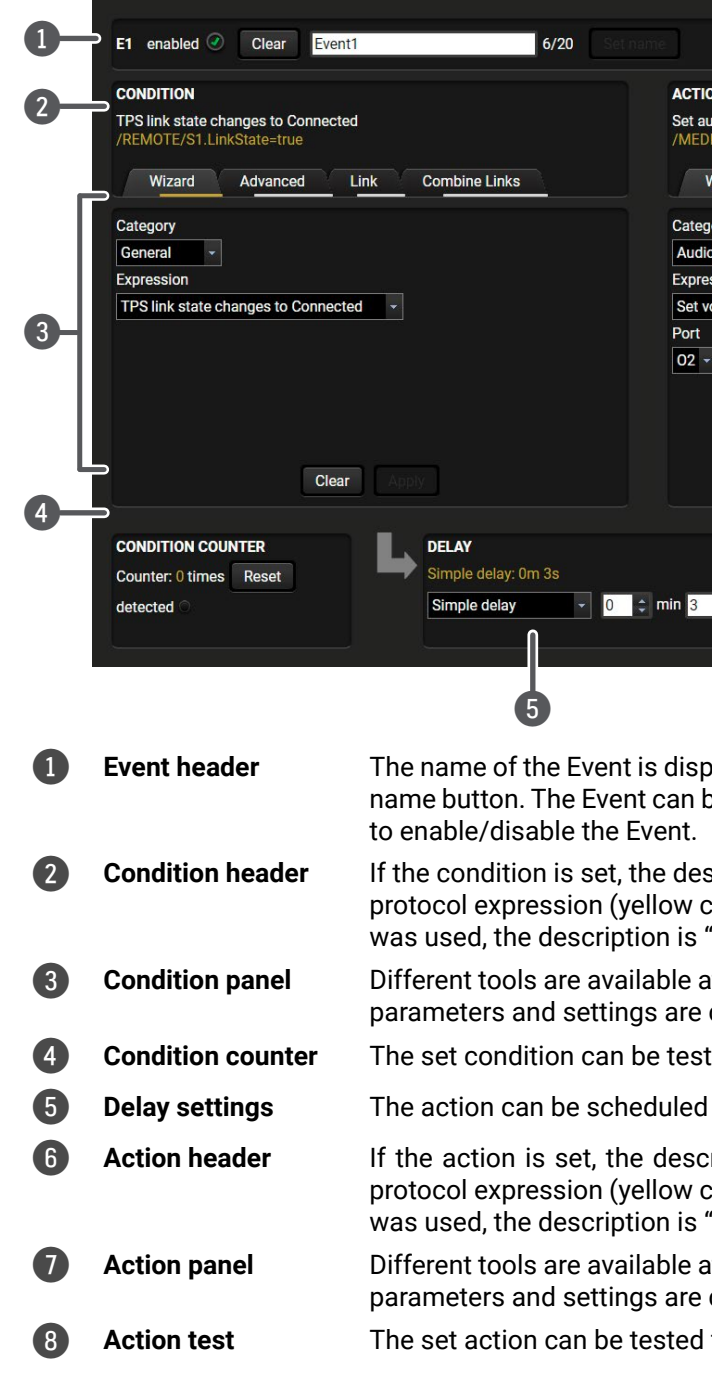

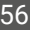

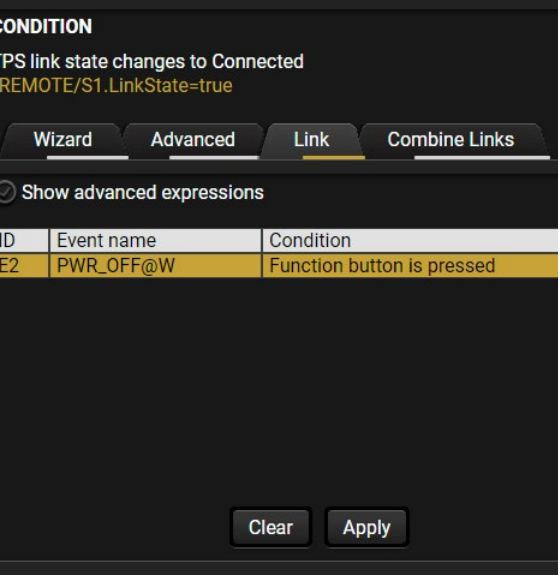

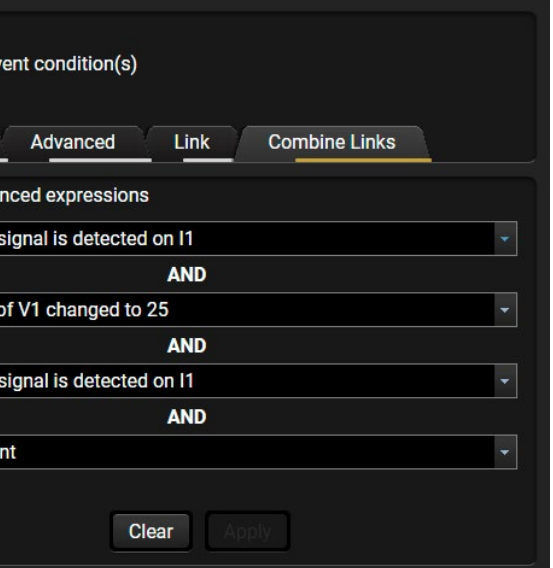

# **5.10.2. Create or Modify an Event**

#### **Wizard Mode**

The wizard mode lists the most common conditions and actions, so the user does not have to look for LW3 nodes and properties.

- **Step 1.** Click on the **Edit** button of the desired Event; the **Event editor** is displayed.
- **Step 2.** The wizard mode is displayed by default. Select the desired **Category** first (e.g. Audio or Video).
- **Step 3.** Select the desired **Expression** from the drop-down menu. If any other parameter is necessary to be set, it is going to be displayed.
- **Step 4.** Press the **Apply** button to store the settings of the Condition.

INFO: This mode is also available for setting the **Action**.

#### **Advanced Mode**

The goal of this mode is the same as of the wizard: set the properties and methods for conditions and actions. The difference is the number of the available and usable properties and methods of the LW3 protocol. Advanced mode allows almost all of it.

- **Step 1.** Click on the **Edit** button of the desired Event; the **Event editor** is displayed.
- **Step 2.** The wizard mode is the default, press the **Advanced** button. The LW3 protocol tree is displayed showing the list of the properties in the drop-down menu. Navigate to the desired node.
- **Step 3.** Select the desired **Property** from the menu. The **manual** of the property is displayed below to help select the necessary property and set the value.
- **Step 4.** Set the desired **value** and **operator**, then press the **Apply** button to store settings.

INFO: This mode is also available for setting the **Action**.

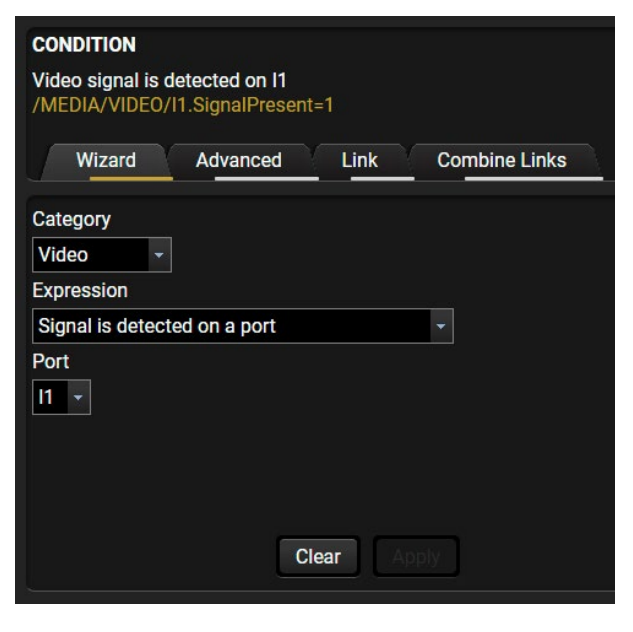

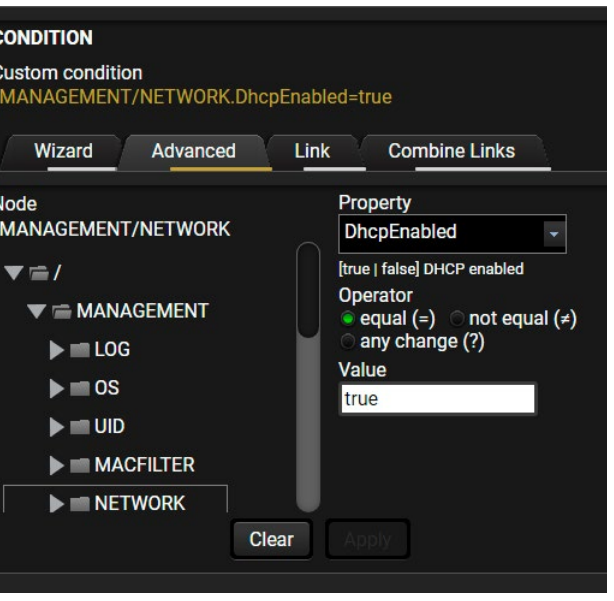

#### **The Link Tool**

The new interface allows creating more actions for the same condition. In that case, a condition can trigger more actions. To set such an Event, the Link tool has been introduced.

- **Step 1.** Click on the **Edit** button of the desired Event; the **Event editor** is displayed.
- **Step 2.** The wizard mode is displayed by default, press the **Link** button.
- **Step 3.** All the saved Events are analyzed and the **conditions** are listed (it takes a few seconds to finish). The **Show advanced expressions** option allows showing the exact path and set the value of the given property.
- **Step 4.** Select the desired **Condition** and press the **Apply** button to store the settings.

INFO: This mode is also available for setting the **Action**.

#### **Combine Links**

**DIFFERENCE:** This feature is available from FW package v1.5.0b3.

The first generation of the Event Manager is able to sense a change (one condition), but in some cases that is not enough. The practical experience has shown there is a need to examine more conditions as follows: if one of the set conditions becomes true (while the other conditions are fulfilled), then the set Action is launched. The **Combine Links** tool allows setting these Conditions. Follow the steps below: **Step 1.** Create individual **Conditions** in

separate Events.

**Step 2.** Create a new Event and navigate to the **Combine Links** tab in the Editor. **Step 3.** Select up to four **Conditions** in the **left**

panel.

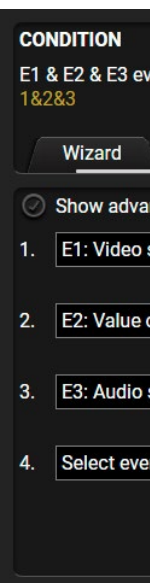

**Step 4.** Set the desired **Action** (and do not

forget to **enable** the Events). INFO: This mode is available for setting the **Condition only**. *#new*

#### **Linking a Macro (Action)**

**DIFFERENCE:** This feature is available from FW package v1.5.0b3.

Macros stored in the device can be run as Actions. Thus, a lot of commands can be run by using only one Event. The commands will be processed one-by-one after each other. *#macro*

- **Step 1.** Click on the **Edit** button of the desired Event; the **Event editor** is displayed.
- **Step 2.** The wizard mode is the default, press the **Macros** button in the **Action** panel.
- **Step 3.** Select the desired **Macro** from the list then press the **Apply** button to store settings.

If the **Use variables** option is enabled, you can link a variable by the **\$** character. If you do so (e.g. \$1), the device will handle it as the V1

variable. You can send the value of the variable e.g. as a TCP message. See more information about the Macro settings in the [Macros](#page-51-1) section. *#new*

# **5.10.3. Special Tools and Accessories**

#### **The Name of the Event**

The name of a port can be changed by typing the new name and clicking on the **Set** button. The following characters are allowed when naming:

Letters (A-Z) and (a-z), numbers (0-9), special characters: hyphen (-), underscore (\_), and space ().

#### **Enable or Disable an Event**

The set Event can be enabled or disabled in the Event list, or directly in the Event editor window by setting the **tick mark** beside the name.

#### **Testing the Condition**

When the desired Condition is arranged, the setting can be tested. The Event list and the Event editor contains a small panel that shows whether the set condition is detected and if so, how many times. The **Counter** can be reset by the button in Event editor. If the Condition is true, the **detected** mark turns green for two seconds and the **Counter** is increased.

#### **Testing the Action**

The method is the same as testing the Condition, but in this case, the Action can be triggered manually by pressing the **Test** button.

TIPS AND TRICKS: The Test button is also placed on the Action panel in the Event list. Thus, you can check the Actions without opening the Event editor.

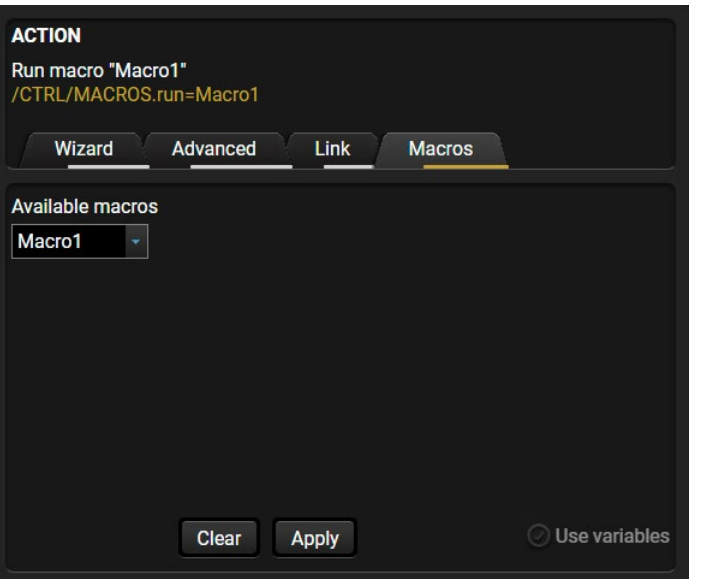

#### **Delay the Action**

In most cases the Action is performed immediately after the Condition is detected. But sometimes a delay is necessary between the Condition and the Action. Therefore, the new Event manager contains the Delay panel that allows that feature with the settings below:

- **No delay**: when the Condition is detected, the Action is launched.
- **Simple delay**: when the Condition is detected, the Action is launched after the set time interval.

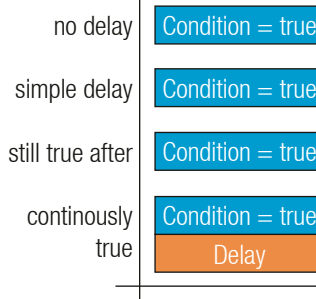

- **Still true after**: when the Condition is detected, the
- Action is launched after the set time interval only if the Condition still exists.
- if the Condition has been existing continuously.

▪ **Continuously true**: when the Condition is detected, the Action is launched after the set time interval only

TIPS AND TRICKS: **Show advanced expressions** option is a useful tool when you look for the path or value of a property, but just the expression is displayed. The option is available in the Event list window or when Link tool is used.

#### **Variables**

**DIFFERENCE:** This feature is available from FW package v1.5.0b3.

The variables and the tools (shown in the Control/Variables tab) can be used in the Event Manager.

**Condition Wizard** *#variables #new*

The desired variable can be checked if its value is changed to a specific value.

contin

simple

 $n<sub>0</sub>$ 

#### **Action Wizard**

The value of a variable can be set/changed by the same methods as in the Control/Variables tab:

- Setting the exact value
- Increasing the value with/without limits
- Converting the value (e.g. interval change)
- Scanning and storing, or reformatting a property/parameter

If the **Use variables** option is enabled, you can link a variable by the **\$** character. If you do so (e.g. \$1), the device will handle it as the V1 variable. You can send the value of the variable e.g. as a TCP message.

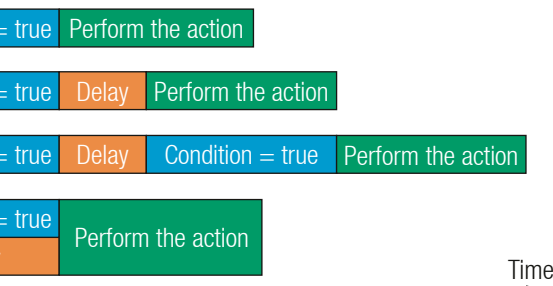

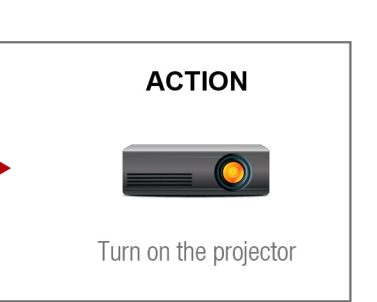

#### 5. Software Control - Lightware Device Controller **Exercise Controller** 58 《六公〈〉

#### **Condition Triggering**

**DIFFERENCE:** This feature is available from FW package v1.5.0b3.

This improvement works as if a condition is detected. When a complex control system is built, a Condition may trigger numerous Actions. A typical example is

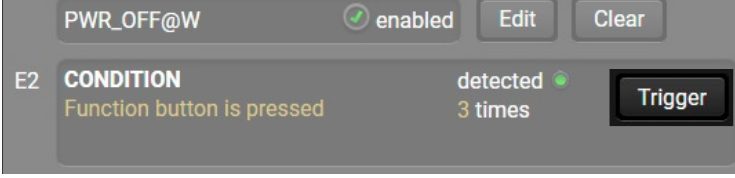

when a system is powered on and the 'ready-to-use' state has to be loaded. In this case, there could be many actions that are based on the same condition. In order to reduce the number of the commands, you can trigger one 'key' condition, which could start the whole process.

# **5.10.4. Clear One or More Event(s)**

#### **Clear an Event**

Press the **Clear** button in the Event list or in the header section in the Event editor.

#### **Clear all Events**

When all the Events must be cleared, press the **Load factory defaults** button above the Event list. You will be prompted to confirm the process.

#### **5.10.5. Export and Import Events**

The feature allows saving all the Events. The backup file can be uploaded to another HDMI-TPS-RX220AK receiver.

#### **Export all the Events**

**Step 1.** Press the **Export** button above the Event list.

**Step 2.** The Save as dialog box will appear. Set the desired folder and file name, then press the **Save** button.

The generated file is a simple text file, which contains LW3 protocol commands. The file can be viewed by a simple text editor, e.g. Notepad.

**ATTENTION!** Editing the file is recommended only for expert users.

#### **Import all the Events**

**Step 1.** Press the **Import** button above the Event list.

**Step 2.** The Open dialog box will appear. Select the desired folder and file, then press the **Open** button.

#### **5.10.6. Event Creating - Example**

The following example shows you on a real-life situation how to set up an Event.

#### **The Concept**

The HDMI-TPS-RX220AK receiver is connected to a projector by the HDMI output port. The receiver is also connected to the projector by the RS-232 port and can send commands via the serial line.

The task is to turn on the projector when signal is detected on the HDMI output port.

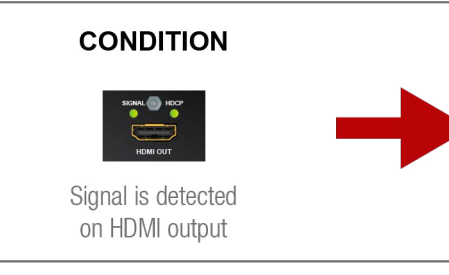

#### **RS-232 Settings**

Make sure that the serial line is established between the receiver and the projector. Check that the RS-232 settings of the receiver is set exactly the same as required for the projector: baud rate, data bits, parity, stop bits. The receiver needs to be set to: Control protocol: LW3; and RS-232 mode: Pass-through. See the relevant LDC settings in the [RS-232](#page-45-0) section.

#### **Setting the Event**

You can create the Event in the Wizard in few simple steps: **Step 1.** Set the condition.

Select the required parameters to set the condition:

- **Category**: Video;
- **Expression**: Signal is detected on a port;
- **Port**: O1.

Click on the **Apply** button to complete the procedure. When it is done, the condition appears on the upper side in textual and LW3 command format as well.

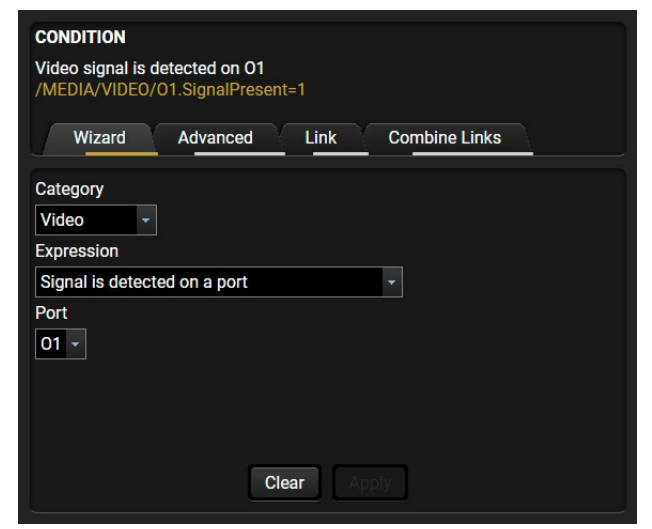

E1 enabled

#### **Step 2.** Set the action.

If the condition is fulfilled, the following action needs to be launched: the receiver sends a command to the projector over the serial line:

▪ **Power on** - the required command that is accepted by the projector: PWR0<CR><LF>

- **Category**: RS-232;
- **Expression: Send RS-232 message;**
- **Port**: P1;
- Message: PWR0\x0d\x0a

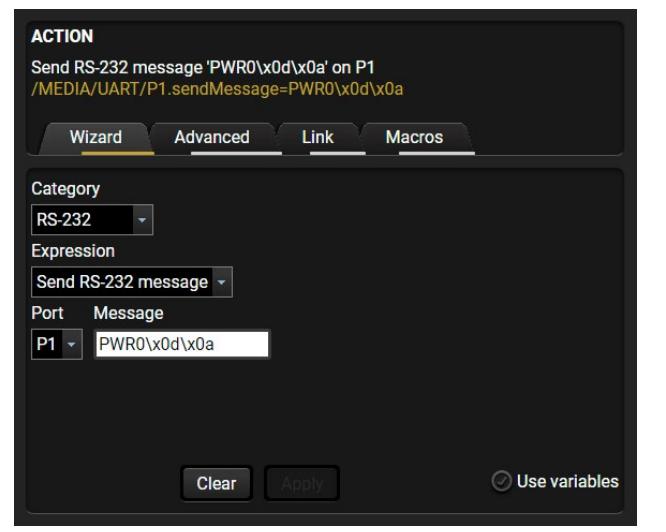

For this instance the command has to be closed with the <CR><LF> characters so they need to be escaped. You can use the following format for escaping:

> *<command1 ><\x0d\x0a><command2 ><\x0d\x0a>... ...<commandn ><\x0d\x0a>*

In the current case the command is: PWR0\x0d\x0a

Select the required parameters to set the action:

**Step 3.** Enable the Event.

Select the **E1 enabled** option in the upper left corner to set the Event as enabled.

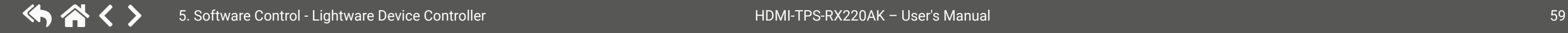

INFO: If you do not find the required category/expression/etc that you need, choose the Advanced mode in the Wizard where the entire LW3 structure tree is available. For example, instead of signal detection you can set a specified resolution or color range too as a condition.

# **5.11. Settings Menu**

#### **5.11.1. Status**

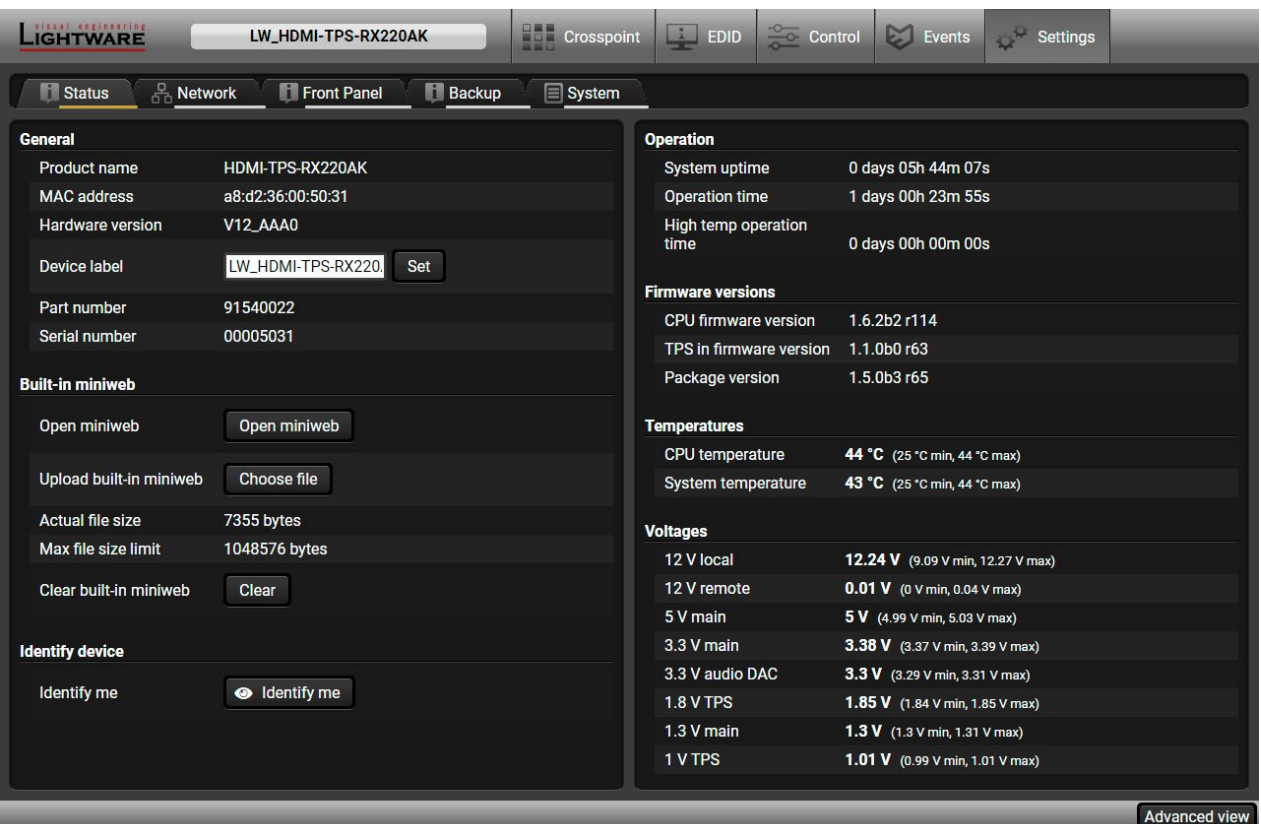

#### *Status tab in Settings menu*

The most important hardware and software related information can be found on this tab: hardware and firmware version, serial numbers, temperatures, operation time, and voltage information. The device label can be changed to a unique description by the **Set** button. The **Device label** is a user-editable name displayed next to the main menu. The **Product name** is a read-only property. Please note that the Miniwebrelated descriptions can be found in [The Miniweb Room Control](#page-61-0) section. *#firmwareversion #status #devicelabel #label #serialnumber #miniweb #builtinweb #web #producttype*

#### **Identify Me Feature**

Clicking on the **Identify me** button results the blinking of the status LEDs (in green) for 10 seconds. The feature helps identify the device itself in the rack shelf. *#identifyme #new*

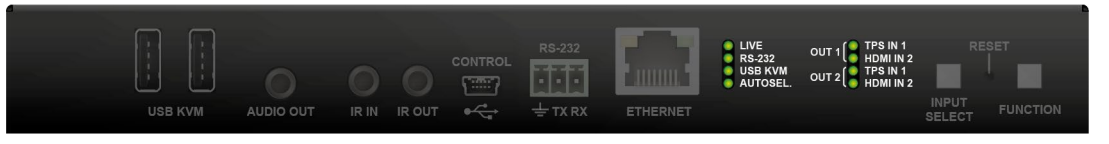

| EDID Control Events Settings |  |  |
|------------------------------|--|--|
|                              |  |  |
|                              |  |  |
|                              |  |  |
|                              |  |  |
|                              |  |  |

# **5.11.2. Network**

| LIGHTWARE<br>LW_HDMI-TPS-RX220AK                           | <b>THE Crosspoint</b>                                                                            | $\Box$ EDID         | $\frac{1}{2}$ Control   | Events | Settings |  |                      |
|------------------------------------------------------------|--------------------------------------------------------------------------------------------------|---------------------|-------------------------|--------|----------|--|----------------------|
| 요<br><b>Fill Front Panel</b><br><b>N</b> Status<br>Network | <b>Backup</b>                                                                                    | $\mathbf{r}$ System |                         |        |          |  |                      |
| <b>General</b>                                             |                                                                                                  |                     |                         |        |          |  |                      |
| <b>Current IP address</b>                                  | 192.168.1.13                                                                                     |                     |                         |        |          |  |                      |
| <b>Current subnet mask</b>                                 | 255.255.255.0                                                                                    |                     |                         |        |          |  |                      |
| Current gateway address                                    | 192.168.1.1                                                                                      |                     |                         |        |          |  |                      |
| Obtain IP address automatically (DHCP, AutoIP)             | $\mathcal Q$                                                                                     |                     |                         |        |          |  |                      |
| <b>Static IP address</b>                                   | 192.168.0.100                                                                                    |                     |                         |        |          |  |                      |
| Static subnet mask                                         | 255.255.255.0                                                                                    |                     |                         |        |          |  |                      |
| Static gateway address                                     | 192.168.0.1                                                                                      |                     |                         |        |          |  |                      |
| <b>Apply changes</b>                                       | Apply changes                                                                                    | Cancel              | Load factory defaults   |        |          |  |                      |
| <b>TCP/IP ports and services</b>                           |                                                                                                  |                     |                         |        |          |  |                      |
| LW3 control port                                           | 6107                                                                                             |                     |                         |        |          |  |                      |
| LW2 control port enable                                    | $\left(\textcolor{red}{\bullet}\right)$<br>10001                                                 |                     |                         |        |          |  |                      |
| HTTP port enable                                           | $\mathcal{L}$<br>80                                                                              |                     |                         |        |          |  |                      |
| <b>HTTP POST commands enable</b>                           | $\cal{Q}$                                                                                        |                     |                         |        |          |  |                      |
| <b>LMDMP</b> enable                                        | $\mathcal{G}$                                                                                    |                     |                         |        |          |  |                      |
| <b>Factory defaults</b>                                    | Reset                                                                                            |                     |                         |        |          |  |                      |
| <b>MAC filter allowlist</b>                                |                                                                                                  |                     |                         |        |          |  |                      |
| Currently connected device's MAC address:                  | 3C:7C:3F:EC:D4:2A                                                                                |                     |                         |        |          |  |                      |
| Enable MAC address filtering                               | $\odot$                                                                                          |                     |                         |        |          |  |                      |
| <b>MAC</b> address<br>#<br><b>Name</b>                     | <b>Receive</b><br><b>Send</b>                                                                    |                     |                         |        |          |  |                      |
| FF:FF:FF:FF:FF:FF<br>$\mathbf{1}$<br>bcast                 | $\left(\textcolor{red}{\boldsymbol{J}}\right)$<br>$\left(\textcolor{red}{\boldsymbol{J}}\right)$ | Reset               | $\overline{\mathbf{?}}$ |        |          |  |                      |
|                                                            |                                                                                                  |                     |                         |        |          |  | <b>Advanced view</b> |

*Network tab in Settings menu*

#### **General**

IP address and DHCP settings can be set on this tab. Always press the **Apply settings** button to save changes. Factory default settings can be recalled with a dedicated button.

### **TCP/IP Ports and Services**

**DIFFERENCE:** This feature is available from FW package v1.5.0b3.

The IP Port Block feature is an additional protection for the Cleartext login, see the [Cleartext Login \(Login](#page-60-0)  [Settings\)](#page-60-0) section. There are TCP/IP ports in Lightware devices that are not protected by the login, so you can disable them if necessary. For example, due to the working method of the LW2 communication, the Cleartext login does not provide protection when an LW2 command is sent to the device, that is why the TCP port no.10001 shall be blocked manually. *#dhcp #ipaddress #network #portblock #new*

**ATTENTION!** If the device is installed in a network where it gets the IP address from a DHCP server and you plan to use the MAC filtering, make sure the MAC address of the DHCP server is added to the white list. Otherwise, the device will not get an IP address and will be unreachable.

### <span id="page-59-0"></span>**MAC Filter Allowlist**

**DIFFERENCE:** This feature is available from FW package v1.5.0b3.

Another level of the security is the MAC Filtering tool. You can create a list of network devices based on the MAC address that are allowed: *#macfilter #new*

- Controlling the device (Send option), or
- Querying parameters (Receive option) to/from the Lightware device.

Do not forget to press the **Apply changes** button to store the new settings.

**ATTENTION!** The first three lines are factory default values and they are necessary for the proper working.

# **5.11.3. Front Panel**

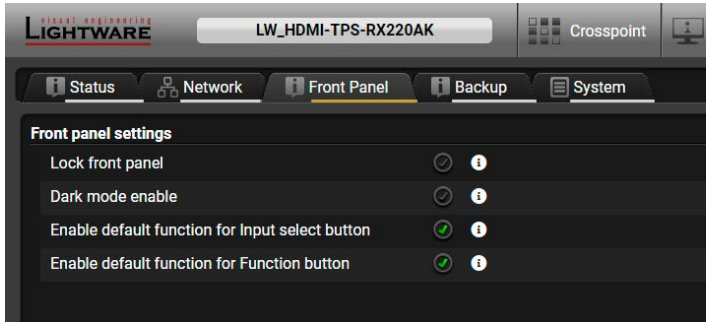

*Front panel tab in Settings menu*

**Available settings:**

- **Lock front panel**: the Function button functionality can be disabled with the option is marked.
- **Dark mode enable**: when dark mode is enabled, all status LEDs are switched off after one minute, if no button pressed. Pressing the Function button brings back status info on the LEDs without performing the function of the button itself.
- **Enable default function for Input select button**: enabling the option results the default function of the Function button. See the details about the default function in the [Crosspoint Status LEDs and Input](#page-13-0) [Select Button Functionality](#page-13-0) section.
- **Enable default function for Function button**: enabling the option results in the default function of the Input select button. See the details about the default function in the [Function Button](#page-14-0) section.

*#buttonlock #lockbutton #darkmode*

### **5.11.4. Backup**

The details about this function can be found in the [Configuration Cloning \(Backup Tab\)](#page-63-0) section.

## **5.11.5. System**

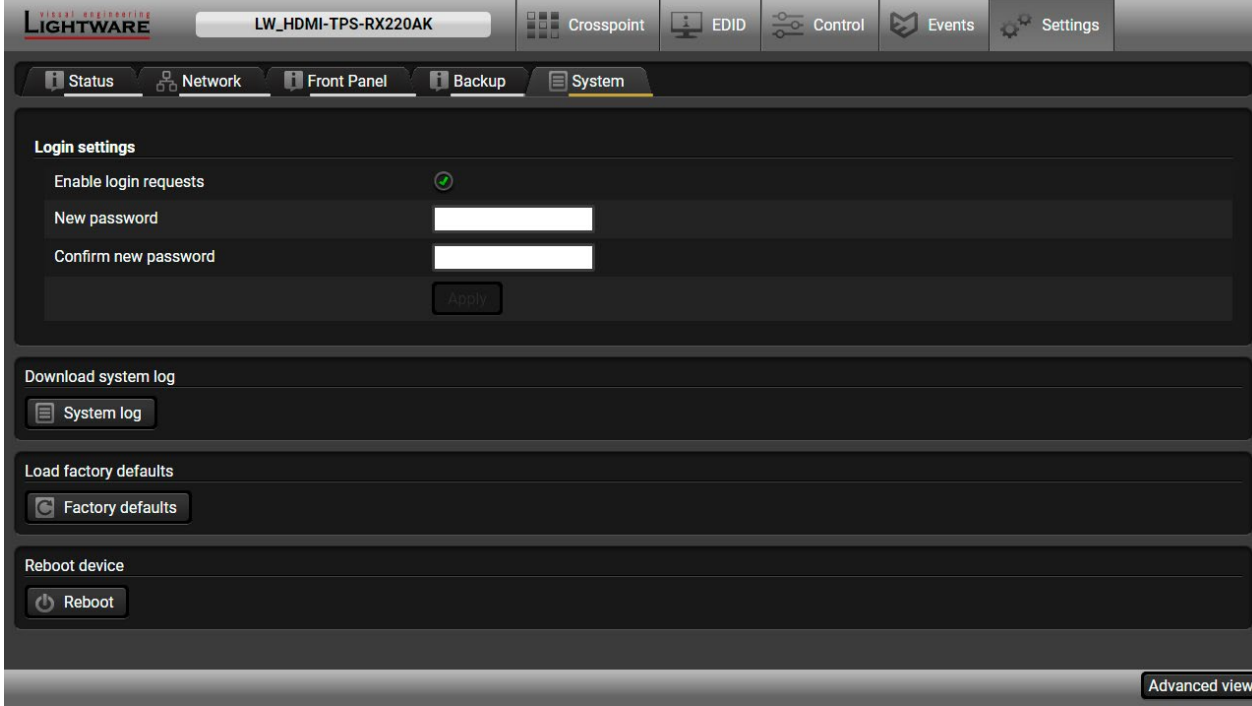

*System tab in Settings menu*

#### <span id="page-60-0"></span>**Cleartext Login (Login Settings)**

**DIFFERENCE:** This feature is available from FW package v1.5.0b3.

This cleartext login tool allows setting a password, thus the device will not accept any command coming from a control interface (RS-232, Ethernet, etc…) without login. The device will be visible in the Device Discovery window (as the device type and the serial number can be queried without login) but connection can be established only after successful login. The login is valid until a TCP socket break in case of Ethernet connection. *#login*

**ATTENTION!** If the login is enabled, the password will be asked when opening [The Miniweb Room Control](#page-61-0).

INFO: The login password is erased and the login is disabled when restoring the factory default values.

Three functions are available under System tab: *#log #systemlog #factory #restart #reboot #new*

- **Download system log** saving the file of the device.
- **Load factory defaults** recalling [Factory Default Settings](#page-153-0) and values.
- **Reboot** rebooting the system.

# **5.12. The Miniweb Room Control**

**ATTENTION!** The default control page can installed in the device during the first firmware update process by the user if the necessary parameter is enabled. See the [Step 3. Check the update parameters](#page-135-0) section.

<span id="page-61-0"></span>DEFINITION: The miniweb is a dedicated location in the memory where an HTML file can be uploaded to. If the http://<IP\_address>/index.html page or the http://<host\_name>/index.html is opened in a web browser, the file is displayed.

The default control page allows the following:

- **Source selection:** This block can be used to select an input or enable/disable the Autoselect remotely e.g. from a mobile device.
- **Action triggers:** The action trigger buttons can be used to perform a configured Event Action without waiting for the condition to occur. This can be done remotely from a mobile device, too.

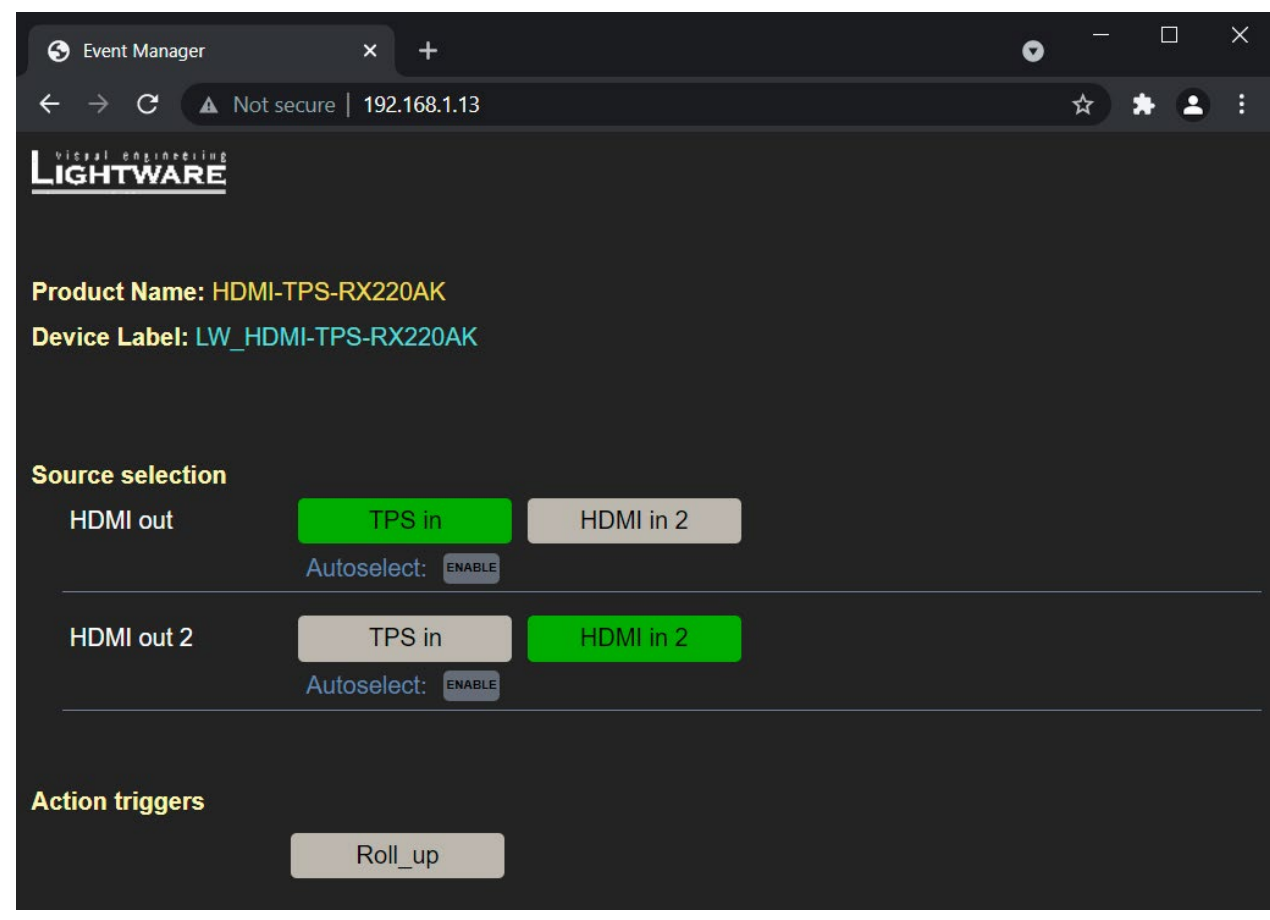

*The Control Page Displayed in a Desktop Browser (with Action Trigger Buttons)*

*#miniweb #builtinweb #web*

# **5.12.1. Opening the Miniweb**

The Miniweb is available by:

- Opening a **web browser** and typing the **http://<IP\_address>.index.html** or the **http://<IP\_address>** in the address line, or
- Launching the **LDC**, connecting to the device, navigating to **Settings/Status** and pressing the **Open miniweb** button.

INFO: The host name can be used instead of the IP address; see the [Setting the Host Name](#page-107-0) section.

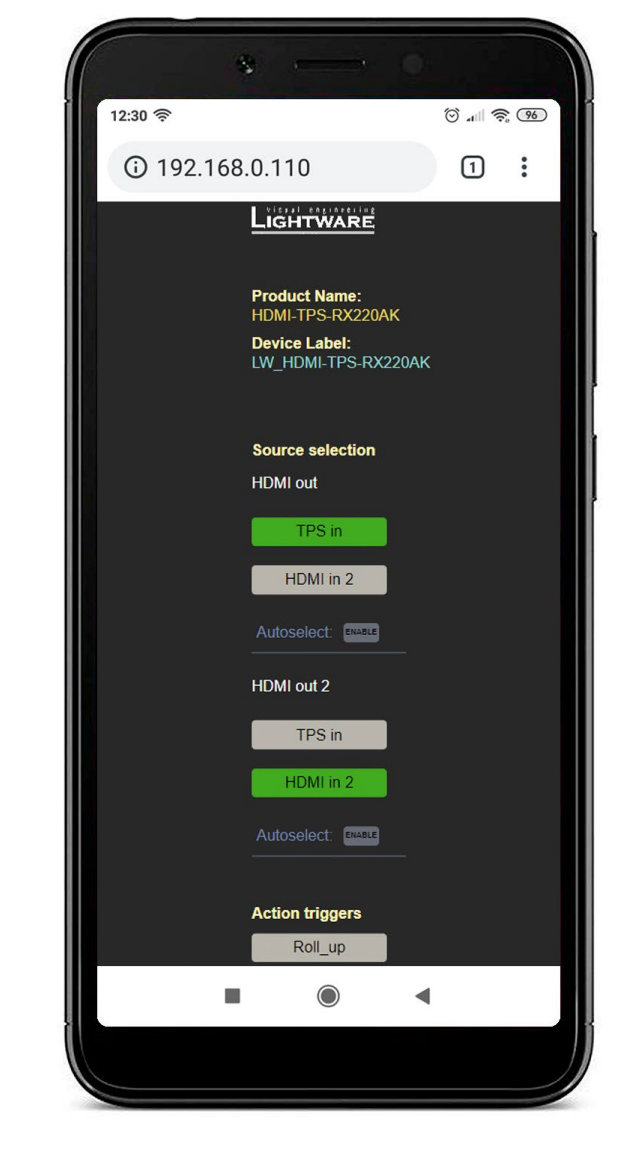

*The Control Page Displayed in a Smartphone Browser*

#### **The Default Status Page**

If there is no control page uploaded, the default status page will be displayed (which is also available by opening the **<IP\_address>/status.html** address.

| <b>Status</b><br>B | $\times$                |                                         |                                     |  |  | $\times$ |
|--------------------|-------------------------|-----------------------------------------|-------------------------------------|--|--|----------|
| C                  |                         | A Not secure   192.168.1.13/status.html |                                     |  |  |          |
|                    | Manufacturer Name       |                                         | <b>Lightware Visual Engineering</b> |  |  |          |
|                    | <b>Device Name</b>      |                                         | HDMI-TPS-RX220AK                    |  |  |          |
|                    | Device Label            |                                         | LW HDMI-TPS-RX220AK                 |  |  |          |
|                    | <b>Part Number</b>      |                                         | 91540022                            |  |  |          |
|                    | <b>Hardware Version</b> |                                         | V <sub>12</sub> AAA0                |  |  |          |
|                    | <b>Serial Number</b>    |                                         | 00005031                            |  |  |          |
|                    | <b>MAC Address</b>      |                                         | a8:d2:36:00:50:31                   |  |  |          |
|                    | <b>Boot IP Address</b>  |                                         | 192.168.1.13                        |  |  |          |
|                    | Up time                 |                                         | 25309                               |  |  |          |
|                    | <b>Mcu Firmware</b>     | 1.6.2b2 r114                            |                                     |  |  |          |
|                    | <b>Control Software</b> |                                         | lightware.com                       |  |  |          |
|                    |                         |                                         |                                     |  |  |          |
|                    |                         |                                         |                                     |  |  |          |

*The Factory Default Status Page (status.html)*

#### **5.12.2. Miniweb Customization**

The buttons of the **Action triggers** section are linked to Actions of certain Events in the Event Manager. These buttons are displayed **only** for specific events:

- Any Event which does **not** have the **@W** suffix in its name will **not** be displayed as a trigger button.
- The displayed trigger buttons will get a **text label** with the **event name** except the suffix.

To add the desired Action as a button, **append the name** of the desired Event with the **@W** characters - see below (type uppercase for 'W' as it is case-sensitive):

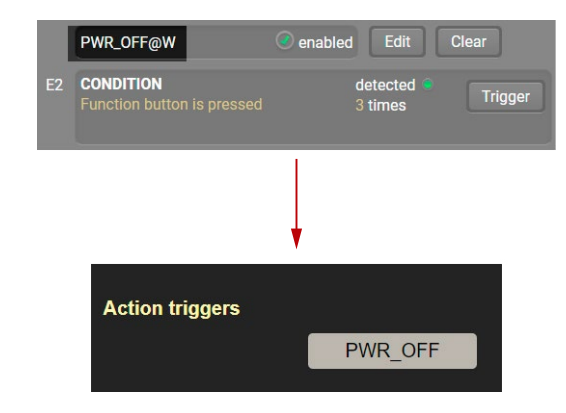

#### **Customized HTML**

The default control page can be replaced in the LDC; navigate to the **Settings/Status** page. A custom HTML file can be uploaded by pressing the **Choose file** button. Pay attention to the size of the HTML file. Only one file is allowed, and the maximum file size is 10 KB.

Press the **Reset** button to remove the control page. The default control page can be restored during a firmware update process, see the [Step 3. Check the update parameters](#page-135-0) section.

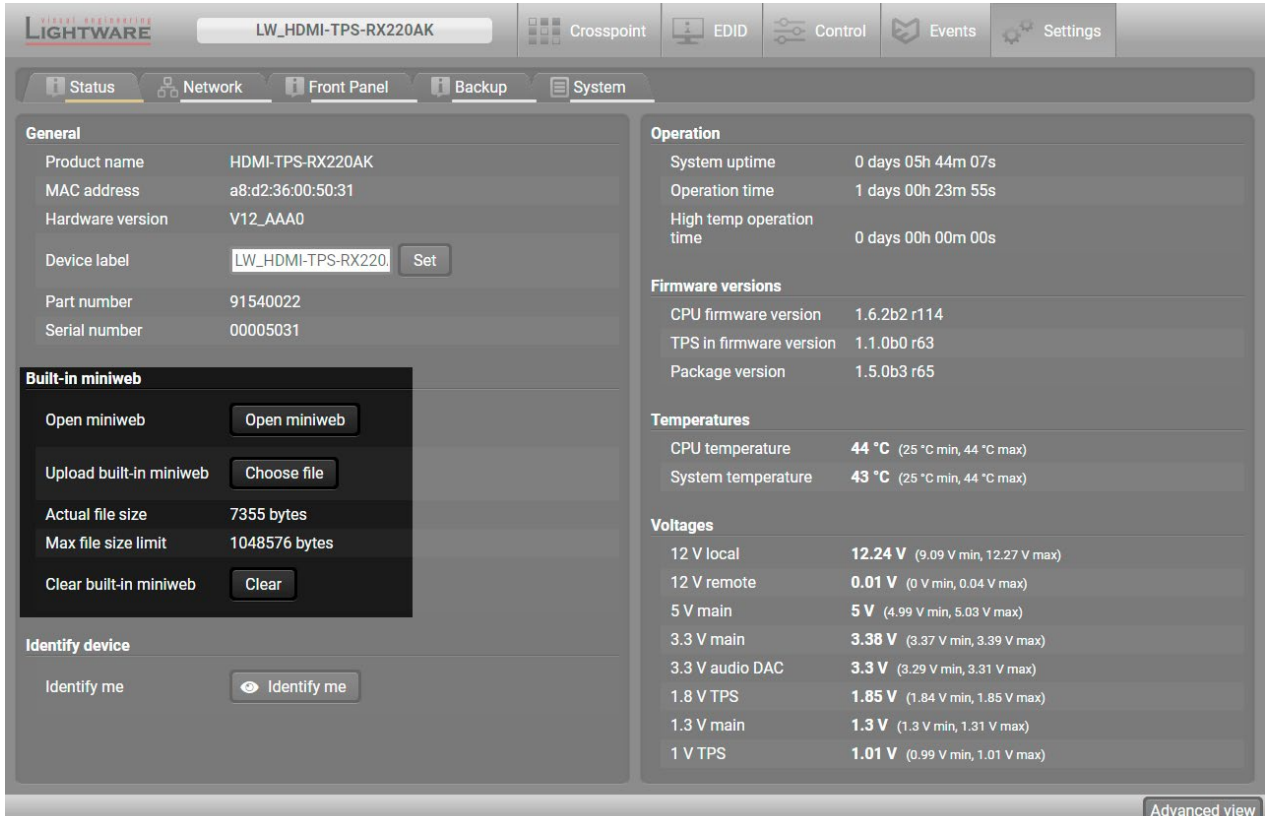

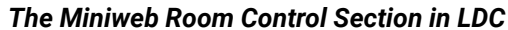

# **5.13. Configuration Cloning (Backup Tab)**

<span id="page-63-0"></span>The configuration cloning of Lightware LW3 devices is a simple method that eliminates the need to repeatedly configure certain devices to have identical (non-factory) settings. If the devices are installed in the same type of system multiple times, then it is enough to set up only one device to fit the user's needs and then copy those settings to the others, thus saving time and resources.

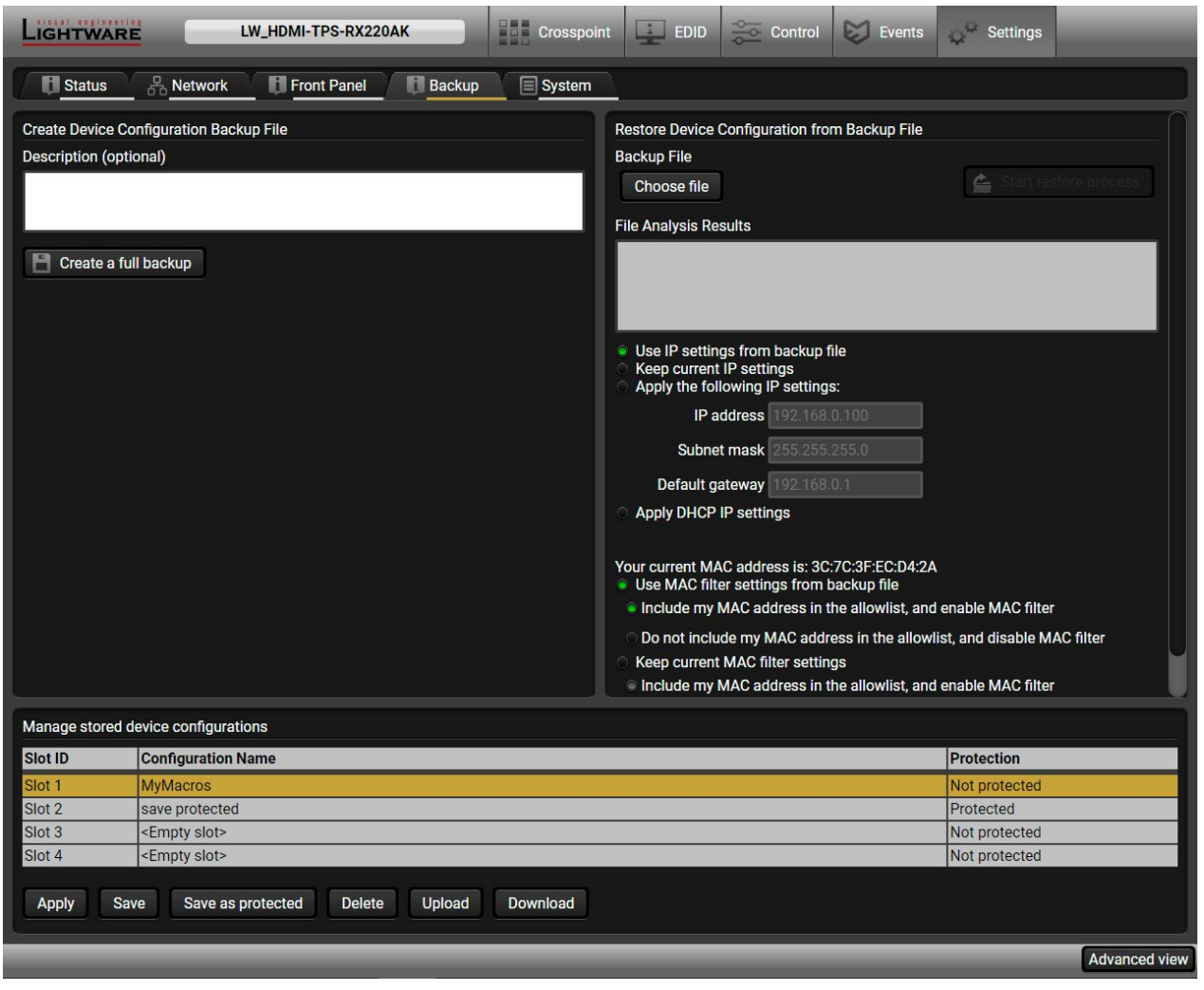

*Backup tab*

## **5.13.1. Cloning Steps in a Nutshell**

Installing multiple devices with the same customized configuration settings can be done in a few easy steps: **Step 1.** Configure one device with all your desired settings using the LDC software.

- 
- **Step 2.** Backup the full configuration file to your computer.
- **Step 3.** If needed, make some modifications to the configuration file using a text editor (e.g. Notepad). E.g. modifying the static IP address is necessary when DHCP is not used.
- **Step 4.** Connect to the other device that needs to be configured and upload (restore) your configuration file.
- **Step 5.** Done! You can have as many totally identical, customized devices as you like.

**ATTENTION!** Macros cannot be saved into the backup file. If you have macros stored in a Configuration slot, download it separately and upload it in the target device.

### **5.13.2. Save the Settings of a Device (Backup)**

- **Step 1.** Apply the desired settings in the device (port settings, parameters, etc.)
- **Step 2.** Select the **Settings** / **Backup** tab from the menu.
- **Step 3.** Write a short **description** in the text box on the left (optional).
- **Step 4.** Press the **Create a full backup** button. You will be prompted to save the file to the computer. The default file name is the following:

#### BACKUP\_<DEVICE TYPE>\_SN<SERIAL NUMBER>.LW3

**Step 5.** Set the desired **file name**, select the folder and **save** the file.

TIPS AND TRICKS: Using the exact product type in the filename is recommended, since it makes the file usage more comfortable.

#### **About the Backup File**

The backup file is a simple text file, which contains LW3 protocol commands. The first line is the description and the further lines are the commands that will be executed during the restore process. The file can be viewed (and/or edited) by a simple text editor, e.g. Notepad.

See the entire list of saved data in the [Content of Backup File](#page-152-0) section.

**ATTENTION!** Editing the command lines is only recommended for expert users.

# **5.13.3. Upload the Settings to a Device (Restore)**

**WARNING! Please note that the settings will be permanently overwritten with the restored parameters in the device. Withdrawal is not possible.**

**ATTENTION!** The cloning can be successful if the backup file is downloaded from the same type of source device as the destination device.

## **The Restoring Process**

- **Step 1.** Select the **Settings** / **Backup** tab from the menu.
- **Step 2.** Click on the **Choose file** button on the right panel and **browse** the desired file.
- **Step 3.** The file is checked and the result will be displayed in the textbox below. If the file is correct, the settings can be restored.
- **Step 4.** Choose **IP settings** that you want to use after backup. You can apply settings from the backup file, keep actual settings, set it manually in a dialog box or apply DHCP.
- **Step 5.** Select the desired **MAC filter settings** to be applied in the device. See more information about this feature in the [MAC Filter Allowlist](#page-59-0) section.
- **Step 6.** Press the **Start restore process** button and click on the **Yes** button when asked.
- **Step 7.** Reboot the device to apply the network settings after finishing.

# **5.13.4. Create and Restore Backups from the Device Memory**

The device can store configurations in its own memory, four internal slots are available for this purpose.

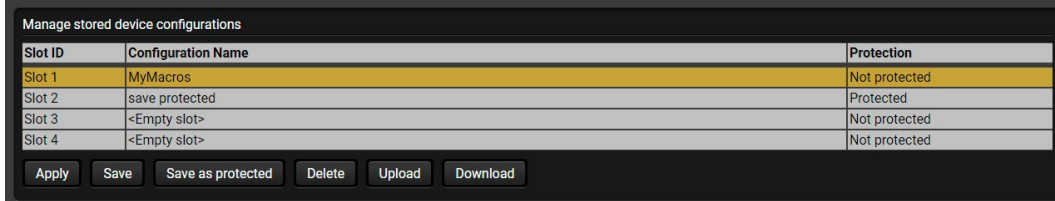

You can save the configuration to the internal slot:

- without protection: it can be easily applied/deleted, or
- with protection: it can be protected by a password to apply or delete the configuration.

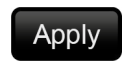

Loading the selected configuration

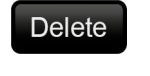

Save

Deleting the selected configuration

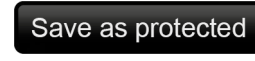

Saving the current configuration to the selected slot without protection

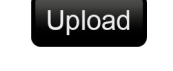

Loading a configuration from a file to the selected slot

Saving the current configuration to the selected slot with a password

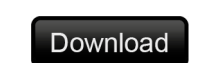

Saving the selected configuration as a file

The preset can be used for the macros as well, please see the [Macros](#page-51-1) section.

**WARNING! Loading factory default settings will erase the internal preset in the device memory!**

nelp window that describes the most important col commands in HTML format.

he read-only mode. If you want to modify the e option. You will be prompted to confirm your

vindow pops up when you enable Edit mode.

nd nodes are shown that are connected to the I tree. The commands typed in these fields are

ort description) of the node can be called and the terminal window.

alue/parameter typed in the textbox.

ethod, e.g. reloads factory default settings.

tem to see its content.

# **5.14. Advanced View Window**

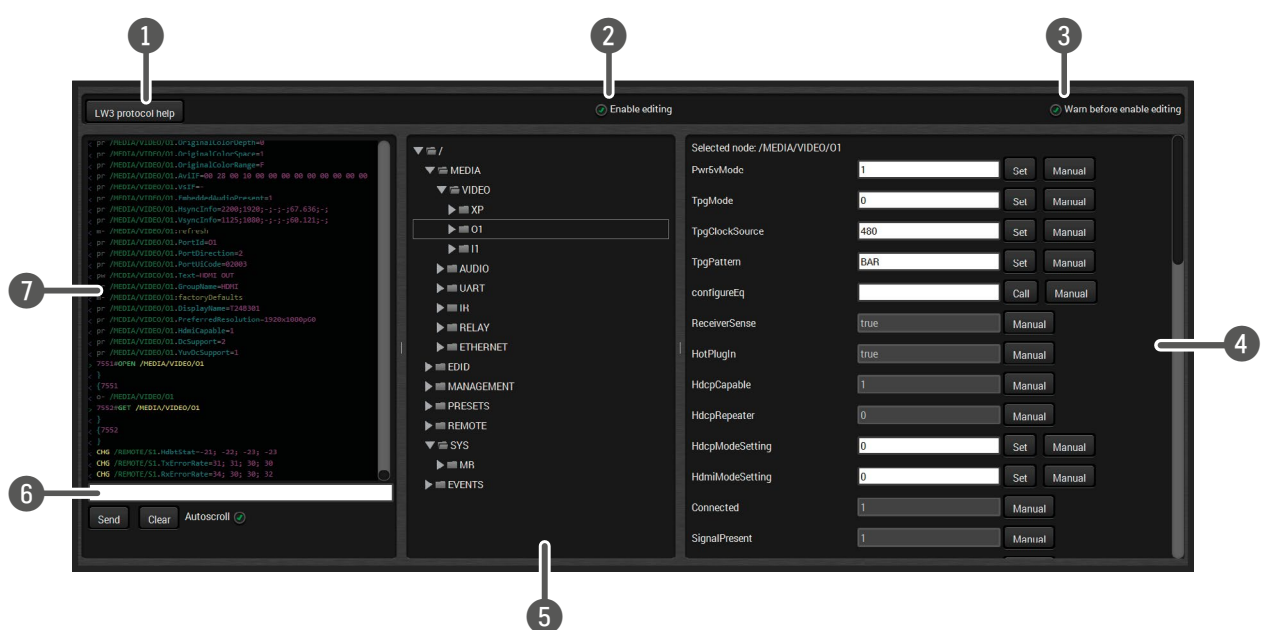

6 **Command line** Type the desired command and execute it by the **Send** button. Clear all current the Terminal window by the **Clear** button. The re not escaped automatically.

**The Terminal window Commands is the Commands in the response in the set of the standard in the standard in the** ' character, the received response starts with '<' item depends on the type of the command and **response on set of the clear button.** If the list is scrolled automatically when a new

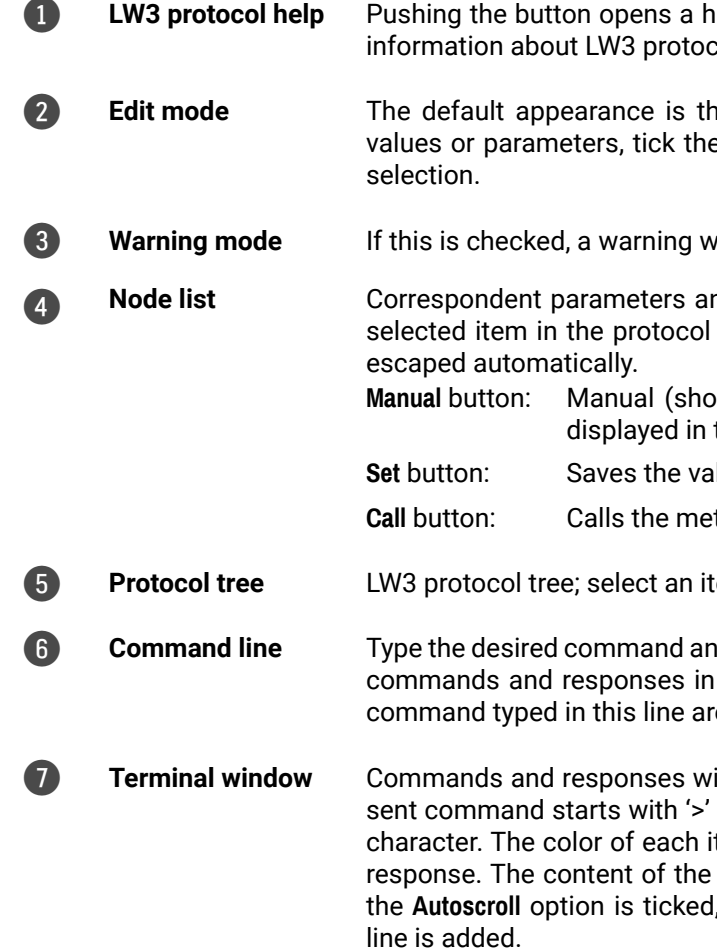

*#terminal #advancedview*

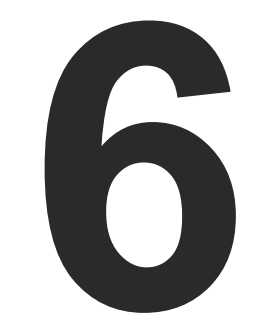

# <span id="page-66-0"></span>LW2 Programmer's Reference

**The device can be controlled through a reduced command set of LW2 protocol commands to ensure the compatibility with other Lightware products. The supported LW2 commands are described in this chapter.**

- **PROTOCOL DESCRIPTION**
- **EXECUTE INSTRUCTIONS FOR THE TERMINAL APPLICATION USAGE**
- GENERAL LW2 COMMANDS
- **EX CROSSPOINT AND PORT SETTINGS**
- **NETWORK CONFIGURATION**
- ▶ RS-232 SETTINGS
- ç [LW2 Protocol Commands Quick Summary](#page-78-0)

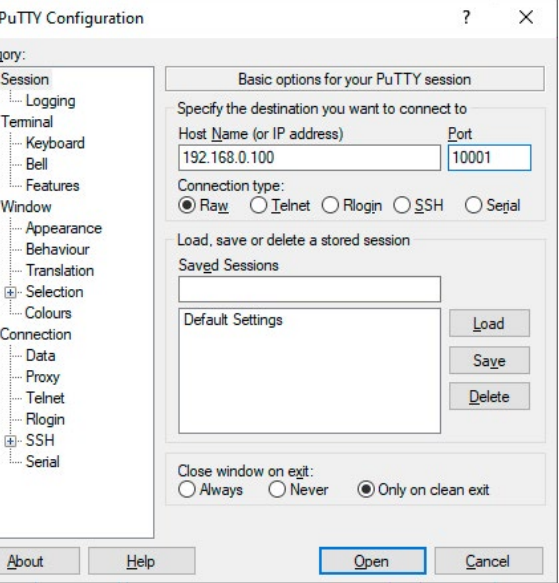

# <span id="page-67-0"></span>**6.1. Protocol Description**

The protocol description hereinafter stands for Lightware protocol. The commands listed below can be sent to the device in RAW format via the TCP/IP port no. 10001.

The receiver accepts commands surrounded by curly brackets - { } - and responds data surrounded by round brackets - ( ) - only if a command was successfully executed. All input commands are converted to uppercase, but respond commands can contain upper and lower case letters as well.

#### **Legend for Control Commands**

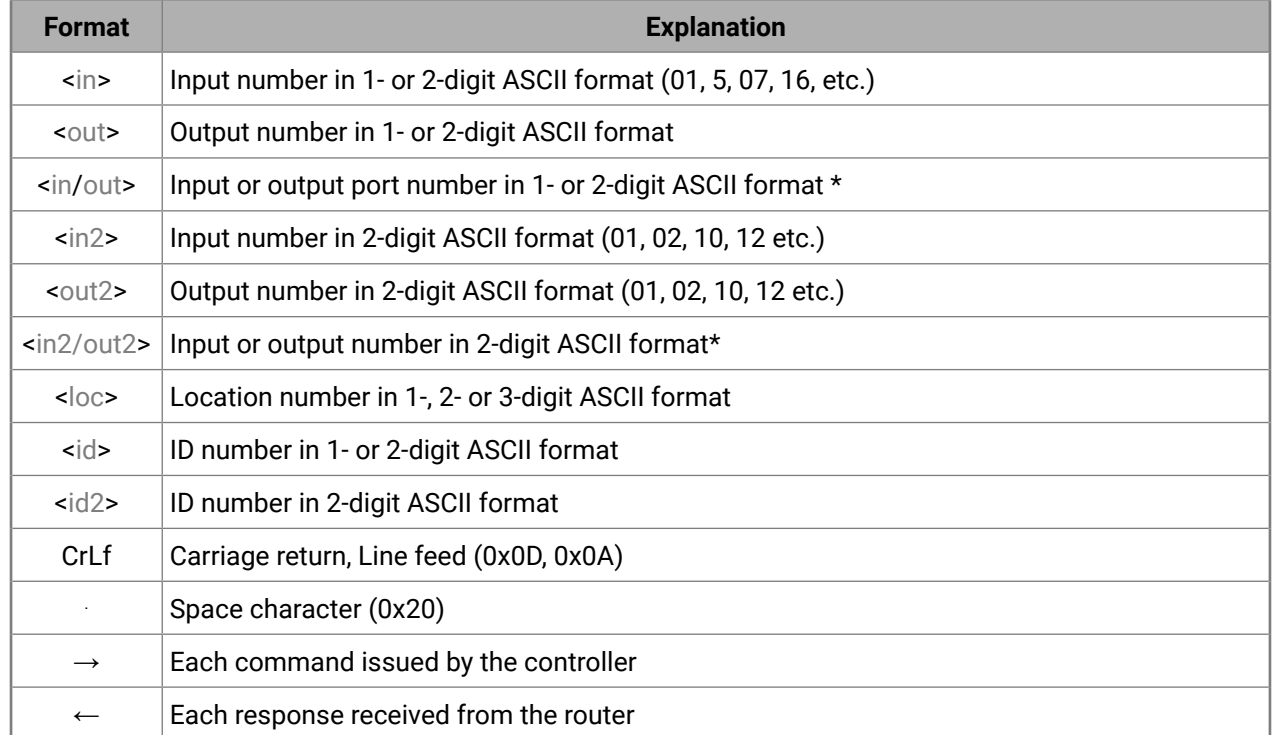

\* The command has the same arguments on the input ports and the output port, as well.

# **6.2. Instructions for the Terminal Application Usage**

## **Terminal Application**

The LW2 protocol commands can be applied to the receiver using a terminal application. You need to install one of them on your control device, for example **Putty** or **CLI**. *#terminal*

## **Establishing Connection**

Follow the steps to establish connection to the receiver:

- **Step 1.** Connect the receiver to a LAN over Ethernet (see the details in the [Connecting Steps](#page-19-0) section).
- **Step 2.** Open the terminal application (e.g. Putty).
- **Step 3.** Add the **IP address** of the device (default: 192.168.0.100) and the **port number (10001)**.
- **Step 4.** Select the **Raw** connection type, and open the connection.

Once the terminal window is opened, you can enter the LW2 protocol commands, which are listed in the following sections.

贸 Cate

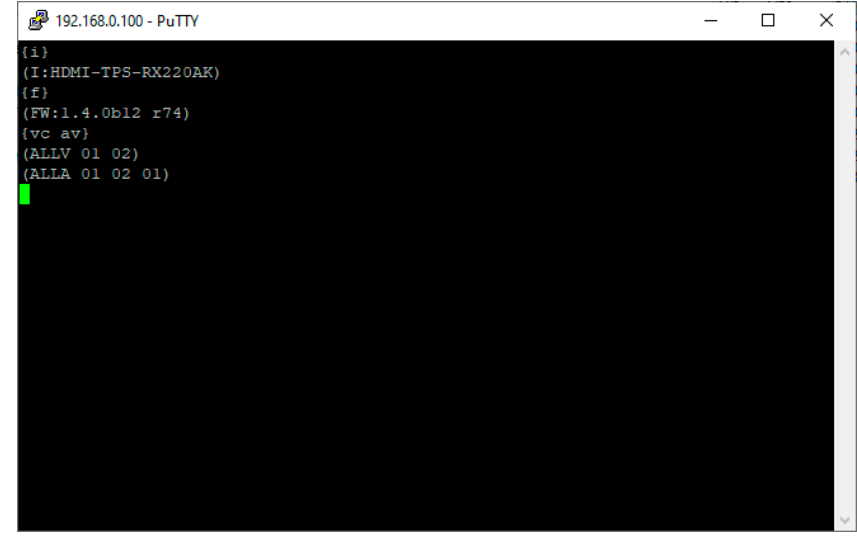

*LW2 protocol command communication in a terminal window*

# <span id="page-68-0"></span>**6.3. General LW2 Commands**

# **6.3.1. List of All Available LW2 Commands**

# **Command and Response**

- $\rightarrow$  {lcmd}
- ← (LCMD# LCMD: List all commands)CrLf
- ← <LW2\_commands>CrLf
- ← (LCMD END)CrLf

# **Example**

- $\rightarrow$  {lcmd}
- $\leftarrow$  (LCMD# LCMD: List all commands)
- ← (LCMD# PING: Always response PONG)
- $\leftarrow$  (LCMD# CT: Compile time)
- $\leftarrow$  ...
- $\leftarrow$  (LCMD END)

# **6.3.2. Querying the Product Type**

The device responds its name. *#producttype*

# **Command and Response**

 $\rightarrow$  {i}

← (I:<product\_type>)CrLf

# **Example**

- $\rightarrow$  {i}
- ← (I:HDMI-TPS-RX220AK)

# **6.3.3. Querying the Control Protocol**

The device can be controlled with different control protocols. This command queries the active protocol of the currently used control interface. *#protocol*

# **Command and Response**

 $\rightarrow$  {p\_?}

← (CURRENT·PROTOCOL·=·#<protocol>)CrLf

# **Example**

 $\rightarrow$  {p\_?}

 $\leftarrow$  (CURRENT PROTOCOL = #1)

# **Explanation**

The device communicates with LW2 protocol.

# **6.3.4. Querying the Firmware Version**

# **Command and Response** *#firmwareversion*

 $\rightarrow$  {f}

← (FW:<firmware\_version>)CrLf

# **Example**

 $\rightarrow$  {f} ← (FW:1.4.0b12 r74)

# **6.3.5. Connection Test**

Simple test to see if the connection is established successfully.

# **Command and Response**

- $\rightarrow$  {ping}
- ← (PONG!)CrLf

# **Example**

- $\rightarrow$  {ping}
- $\leftarrow$  (PONG!)

# **6.3.6. Querying the Serial Number**

The device responds its 8-digit serial number. *#serialnumber*

**Command and Response**

- $\rightarrow$  {s}
- ← (SN:<serial\_number>)CrLf

# **Example**

 $\rightarrow$  {s}

 $\leftarrow$  (SN:A2000274)

**6.3.7. Querying the Device Label**

# **Command and Response**

- $\rightarrow$  {label}
- ← (LABEL=<device\_label>)CrLf

# **Example**

- $\rightarrow$  {label}
- ← (LABEL=RX220AK\_ConferenceRoom)

# **6.3.8. Querying the Installed Boards**

Shows the hardware name and revision of the installed cards.

# **Command and Response**

- $\rightarrow$  {is}
- ← (SL#·0·<mb\_desc>)CrLf
- ← (SL·END)CrLf

# **Example**

- $\rightarrow$  {is}
- $\leftarrow$  (SL# 0 HDMI-TPS-RX220AK)
- $\leftarrow$  (SL END)

# **6.3.9. Querying the Firmware Version for All Controllers**

Shows the firmware versions of all installed controllers. *#firmwareversion*

### **Command and Response**

- $\rightarrow$  {fc}
- Ȩ (CF·<device>·<firmware\_version>)CrLf
- ← (CF·END)CrLf

# **Example**

- $\rightarrow$  {fc}
- ← (CF HDMI-TPS-RX220AK 1.4.0b12 r74)
- $\leftarrow$  (CF END)

# **6.3.10. Querying the Compile Time**

Returns the date when the CPU firmware was compiled.

### **Command and Response**

- $\rightarrow$  {ct}
- ← (COMPILED: <date> <time>)CrLf

### **Example**

- $\rightarrow$  {ct}
- ← (Compiled: Jan 29 2020 17:16:28)

# **6.3.11. Querying the Health Status**

Internal voltages and measured temperature values are shown. *#status*

## **Command and Response**

- $\rightarrow$  {st}
- ← (ST·<health\_status>)CrLf

### **Example**

 $\rightarrow$  {st}

← (ST CPU 12.18V 5.03V 3.30V 0.01V 3.38V 1.30V 1.86V 0.99V 0.01V 53.67C 53.67C)

# **6.3.12. Restarting of the Device**

The device can be restarted without unplugging power. *#restart #reboot*

### **Command and Response**

 $\rightarrow$  {rst}

 $\leftarrow$ 

## **Example**

 $\rightarrow$  {rst}

### $\leftarrow$

# **6.3.13. Recalling Factory Default Settings**

All settings and parameters are reset to factory default, see the table in the [Factory Default Settings](#page-153-0) section. *#factory*

#### **Command and Response**

- $\rightarrow$  {factory=all}
- ← (FACTOR Y ALL...)CrLf

#### **Example**

- $\rightarrow$  {factory=all}
- ← (FACTORY ALL...)

# <span id="page-70-0"></span>**6.4. Crosspoint and Port Settings**

#### **Port Numbering**

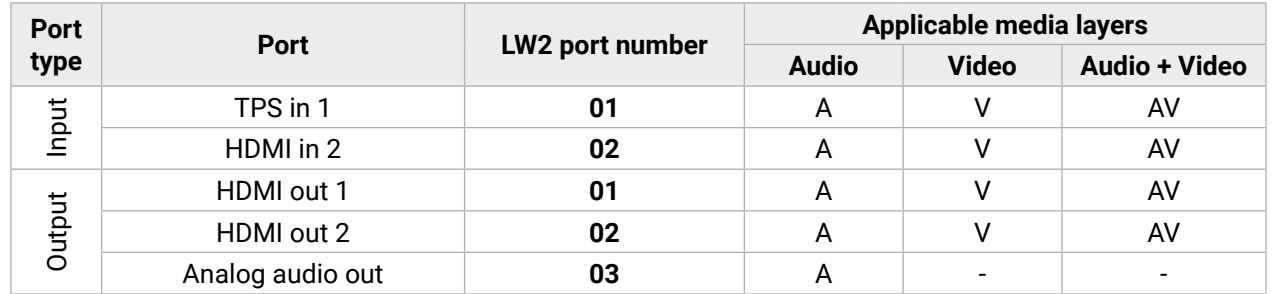

### **6.4.1. Switching an Input to an Output**

**Command and Response** *#switch #crosspoint*

- $\rightarrow$  {<in>@<out>·<layer>}
- ← (O<in>·I<out> <layer>)CrLf

#### **Parameters**

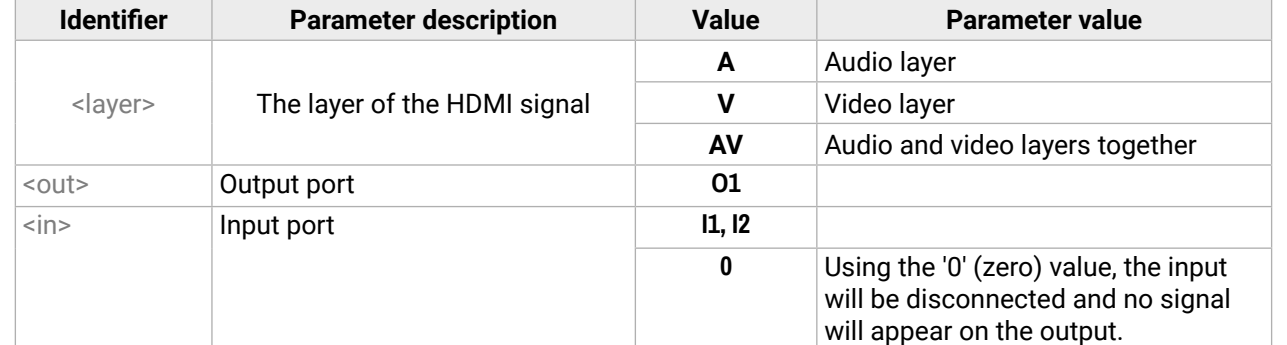

#### **Example**

- $\rightarrow$  {2@1 AV}
- ←  $(001 102 AV)$

The audio and video signals of the HDMI in 2 (02) are selected to the HDMI out 1 (01) port.

- $\rightarrow$  {#<out> < layer>}
- Ȩ (1MT<out>·<layer>)CrLf

# **Example 2**

- $\rightarrow$  {0@1}
- ←  $(001100)$

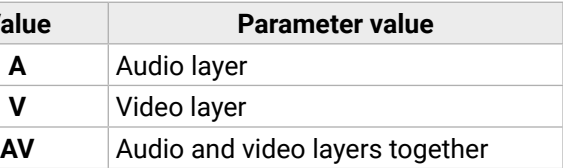

Input is disconnected from HDMI out 1 (01) port, no signal is present.

**ATTENTION!** The response of this command does not show if the output is muted. To check the mute status, a separate query has to be used, like {VC}.

# **6.4.2. Switching an Input to All Outputs**

# **Command and Response**

- $\rightarrow \{$ in> $\textcircled{a}0$ ·<br>slayer>}
- ← (I<in>-ALL-<layer>)CrLf

## **Parameters**

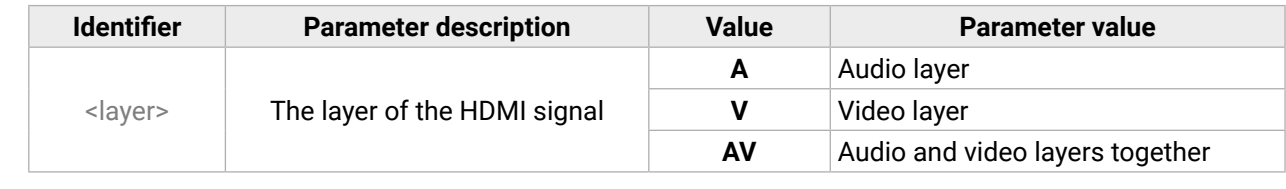

# **Example**

- $\rightarrow$  {1@O A}
- $\leftarrow$  (I01 ALL A)

# **Explanation**

The audio signal of the TPS in 1 (01) is selected to the HDMI out 1, HDMI out 2 and Analog audio out audio ports.

**ATTENTION!** The response of this command does not show if the output is muted. To check the mute status, a separate query has to be used, like {VC}.

# **6.4.3. Muting an Output**

**Command and Response** *#mute*

# **Parameters**

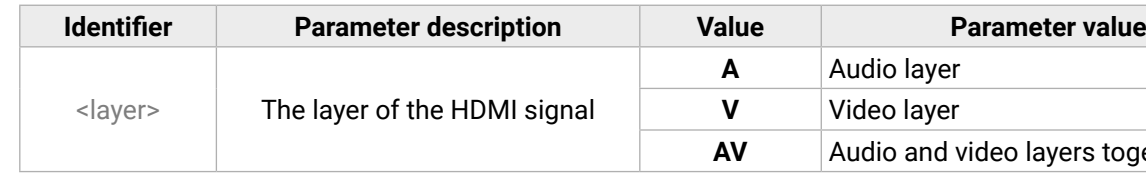

# **Example**

 $\rightarrow$  {#3 A}

 $\leftarrow$  (1MT03 A)

# **Explanation**

The audio signal of the Analog audio out (03) is muted.

**Command and Response** *#unmute*

- $\rightarrow$  {+<out> <layer>}
- ← (0MT<out> <layer>)CrLf

# **Parameters**

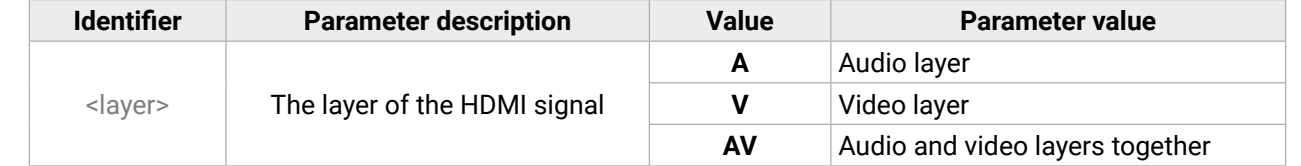

## **Example**

#### $\rightarrow$  {+1}

#### $\leftarrow$  (0MT01)

## **Explanation**

The audio and video signals of the HDMI out 1 (01) is unmuted.

# **6.4.5. Locking an Output**

Lock an output port. The state of the output cannot be changed until unlocking.

### **Command and Response** *#lock*

- $\rightarrow$  {#><out>-<layer>}
- ← (1LO<out> <layer>)CrLf

# **Parameters**

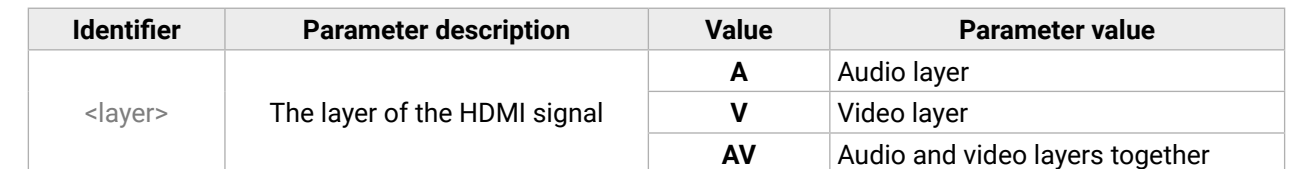

# **Example**

- $\rightarrow$  {#>2 V}
- $\leftarrow$  (1LO02 V)

# **Explanation**

The video signal of the HDMI out 2 (02) is locked.

# **6.4.6. Unlocking an Output**

# **Command and Response** *#unlock*

- $\rightarrow$  {+<<out><layer>}
- ← (OLO<out> <laver>)CrLf

# **Parameters**

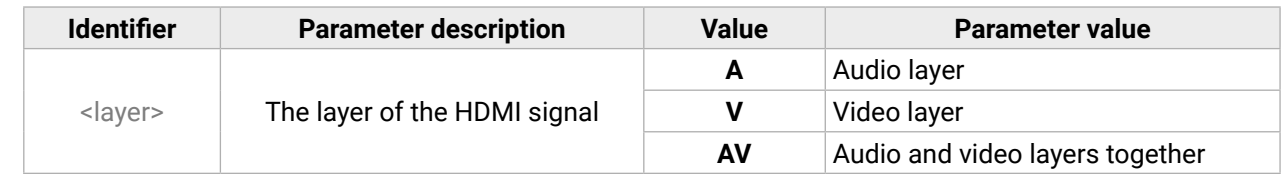

# **Example**

 $\rightarrow$  {+<1}

 $\leftarrow$  (0LO01)

# **Explanation**

The audio and video signals of the HDMI out 1 (01) is unlocked.

# **6.4.7. Viewing Connection State on the Outputs**

## **Command and Response** *#portstatus*

 $\rightarrow$  {VC·<layer>}

Ȩ (ALL<layer>·<state\_letter><in>)CrLf

# **Parameters**

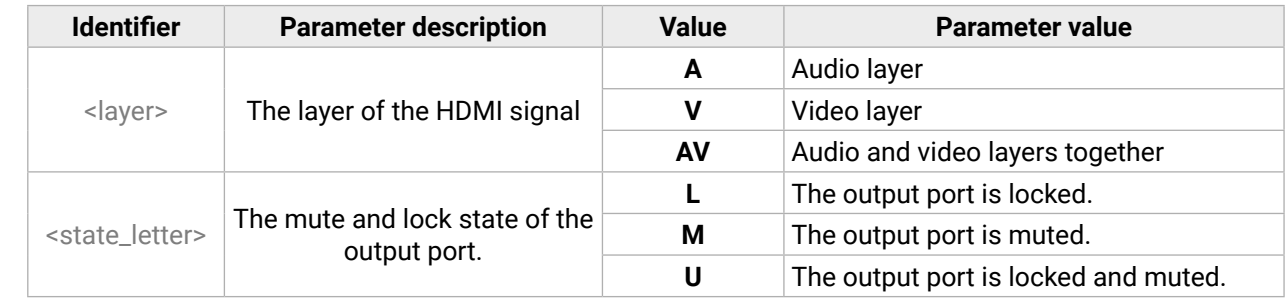

# **Example**

 $\rightarrow$  {vc av}

 $\leftarrow$  (ALLV 01 02)

 $\leftarrow$  (ALLA 01 01 01)

# **Explanation**

The TPS in 1 (01) video input port is connected to the HDMI out 1 video output port; the HDMI in 2 (02) video input port is connected to the HDMI out 2 video output port; the HDMI in 1 (01) audio input port is connected to all the audio output ports (HDMI out 1, HDMI out 2, Analog audio out).
<span id="page-72-0"></span>Shows the physical crosspoint size.

#### **Command and Response**

- → {GETSIZE·<layer>}
- ← (SIZE=<size>·<layer>)CrLf

#### **Parameters**

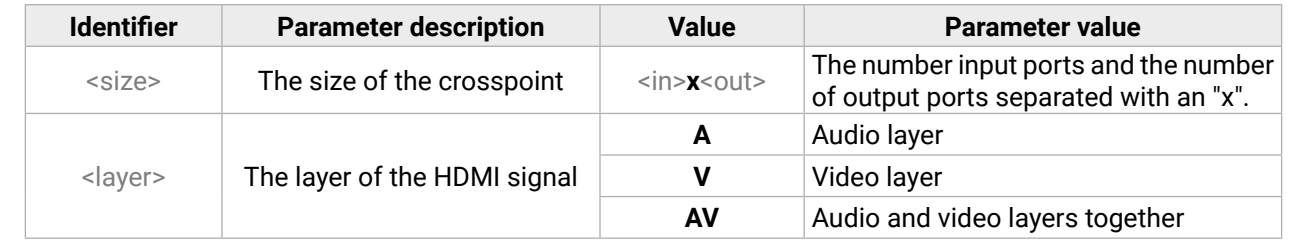

#### **Example**

- $\rightarrow$  {getsize av}
- $\leftarrow$  (SIZE=2x2 V)
- $\leftarrow$  (SIZE=2x3 A)

#### **Explanation**

The device reports that it has a video crosspoint with 2 inputs and 2 outputs and an audio crosspoint with 2 inputs and 3 outputs.

## **6.4.9. Querying the Autoselect Mode**

- → {AS\_<layer><out> =<state>;<mode>}
- Ȩ (AS\_<layer><out>=<state>;<mode>)CrLf

The autoselect mode of the audio or video outputs can be changed.

#### **Command and Response** *#autoselect*

- $\rightarrow$  {AS\_<layer><out>=?}
- ← (AS\_<layer><out>=<state>;<mode>)CrLf

#### **Parameters**

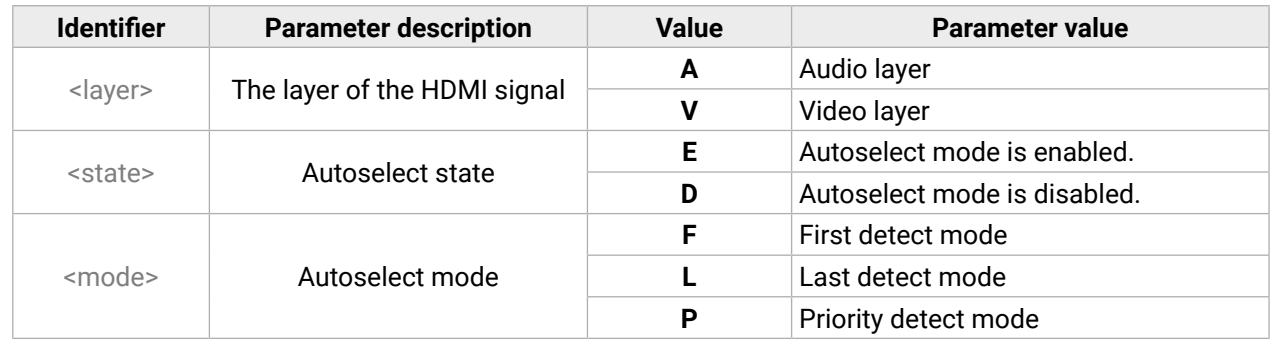

## **Example**

 $\rightarrow$  {as\_v1=?}

 $\leftarrow$  (AS\_V1=D;P)

## **Explanation**

The Autoselect function is disabled on the video signal of the HDMI out 1 (1) port.

## **6.4.10. Changing the Autoselect Mode**

The autoselect mode of the audio or video outputs can be changed.

#### **Command and Response**

#### **Parameters**

See at the previous section.

## **Example**

- $\rightarrow$  {as\_a2=E;F}
- $\leftarrow$  (AS\_A2=E;F)

## **Explanation**

The Autoselect function is enabled in first detect mode on the audio signal of the HDMI out 2 (2) port.

<span id="page-73-0"></span>The settings of audio or video autoselect input priority can be queried as follows.

#### **Command and Response**

- $\rightarrow$  {PRIO\_<layer><out>=?}
- ← (PRIO\_<layer><out>=<in1\_prio>;<in2\_prio>)CrLf

## **Parameters**

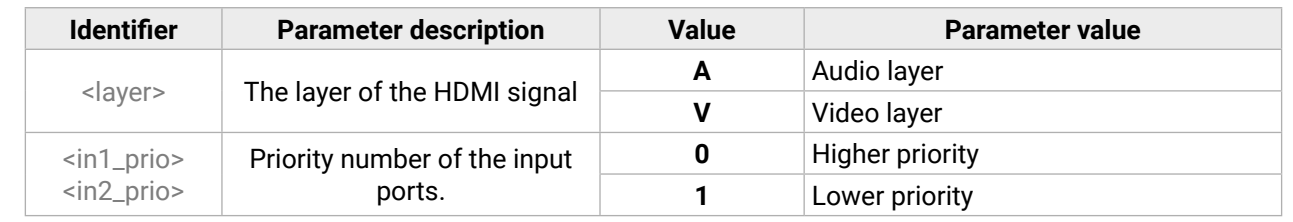

- → {PRIO\_<layer><out>=<in1\_prio>;<in2\_prio>}
- Ȩ (PRIO\_<layer><out>=<in1\_prio>;<in2\_prio>)CrLf

## **Example**

- $\rightarrow$  {prio\_v1=?}
- $\leftarrow$  (PRIO\_V1=0;1)

## **Explanation**

The video signal of the TPS in 1 port has the higher priority, the HDMI in 2 has the lower priority.

## **6.4.12. Changing the Autoselect Input Priority**

The settings of audio or video autoselect input priority can be changed as follows.

## **Command and Response**

## **Parameters**

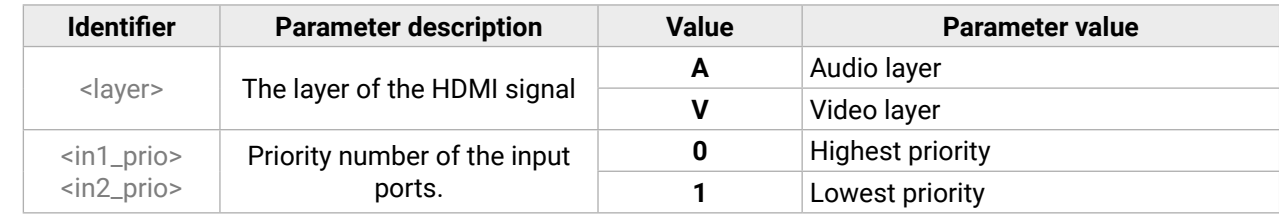

## **Example**

- $\rightarrow$  {prio\_a2=1;0}
- $\leftarrow$  (PRIO\_A2=1;0)

**ATTENTION!** Always set all the priority of the ports when changing, otherwise the change will not be executed and the response will be the current setting (like querying the priority setting).

# **6.5. Network Configuration**

## **6.5.1. Querying the IP Status**

The network configuration of the device can be queried as follows. *#network #ipaddress #dhcp*

## **Command and Response**

 $\rightarrow$  {IP\_STAT=?}

Ȩ (IP\_STAT=<mode>;<ip\_address>;<subnet\_mask>;<gateway\_addr>)CrLf

## **Parameters**

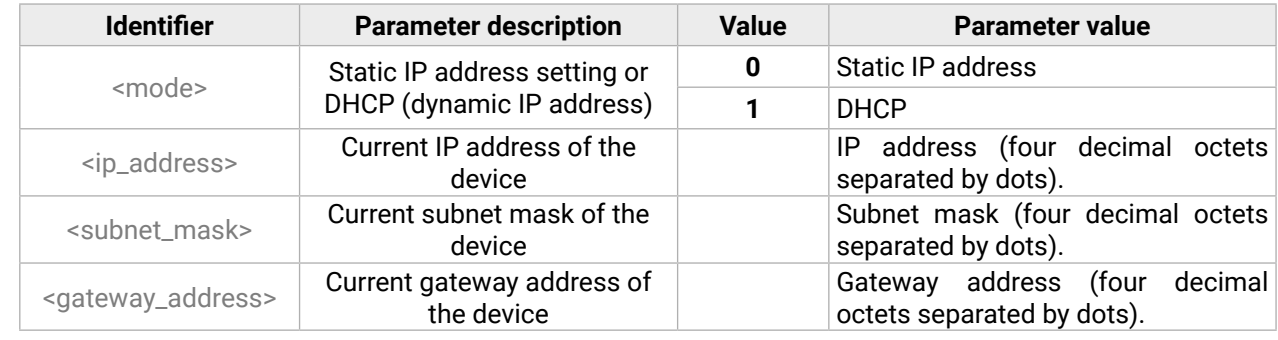

## **Example**

- $\rightarrow$  {ip\_stat=?}
- ← (IP\_STAT=0;192.168.0.75;255.255.255.0;192.168.0.1)

## **Explanation**

The device has a static (fix) IP address: 192.168.0.75; the subnet mask is 255.255.255.0, the gateway address is 192.168.0.1.

- $\rightarrow$  {IP\_ADDRESS=?}
- Ȩ (IP\_ADDRESS=<mode>;<ip\_address>)CrLf

## <span id="page-74-0"></span>**6.5.2. Querying the IP Address**

IP address can be queried as follows.

#### **Command and Response**

#### **Parameters**

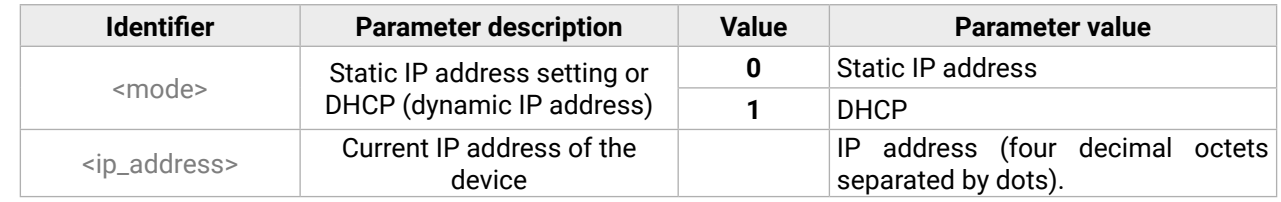

- → {IP\_ADDRESS=<mode>;<ip\_address>}
- Ȩ (IP\_ADDRESS=<mode>;<ip\_address>)CrLf

#### **Example**

- $\rightarrow$  {ip\_address=?}
- ← (IP\_ADDRESS=1;192.168.2.118)

## **Explanation**

The device has a DHCP (dynamic) IP address: 192.168.2.118.

## **6.5.3. Setting the IP Address**

- $\rightarrow$  {IP\_NETMASK=?}
- Ȩ (IP\_NETMASK=<subnet\_mask>)CrLf

IP address can be set as follows.

#### **Command and Response**

#### **Parameters**

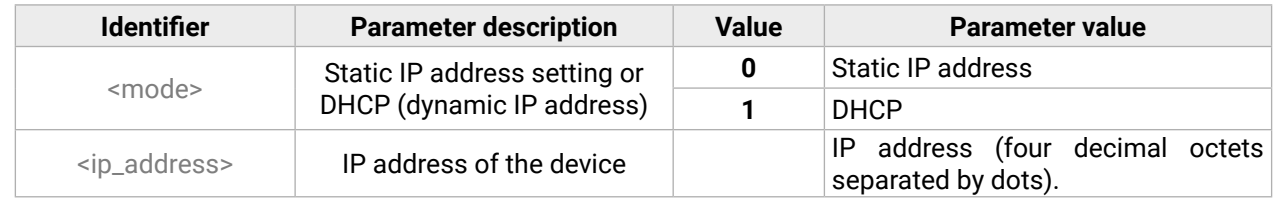

#### **Example**

- $\rightarrow$  {ip\_address=1;}
- ← (IP\_ADDRESS=1;192.168.2.118)

#### **Explanation**

The device is set to DHCP (dynamic) IP address and got 192.168.2.118.

## **6.5.4. Querying the Subnet Mask**

IP address can be queried as follows.

## **Command and Response**

## **Parameters**

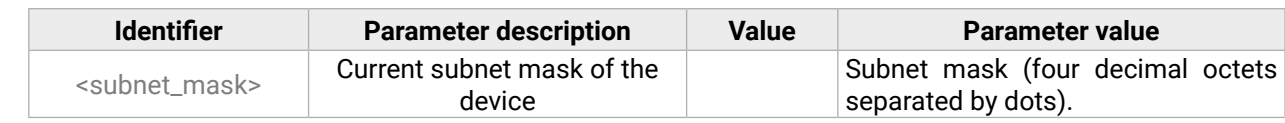

#### **Example**

- $\rightarrow$  {ip\_netmask=?}
- $\leftarrow$  (IP\_NETMASK=255.255.255.0)

## **6.5.5. Setting the Subnet Mask**

IP address can be set as follows.

#### **Command and Response**

- → {IP\_NETMASK=<subnet\_mask>}
- ← (IP\_NETMASK=<subnet\_mask>)CrLf

#### **Parameters**

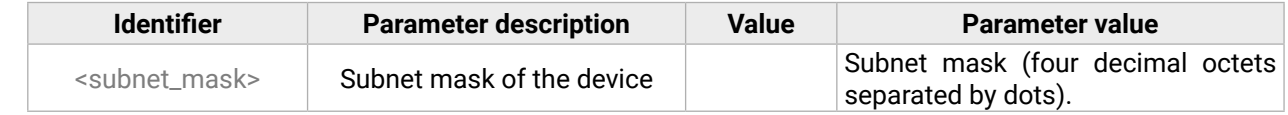

- $\rightarrow$  {ip\_netmask=255.255.0.0}
- $\leftarrow$  (IP\_NETMASK=255.255.0.0)

#### <span id="page-75-0"></span>**6.5.6. Querying the Gateway Address**

Gateway address can be queried as follows.

#### **Command and Response**

- $\rightarrow$  {IP\_GATEWAY=?}
- ← (IP\_GATEWAY=<gateway\_address>)CrLf

#### **Parameters**

- → {IP\_GATEWAY=<gateway\_address>}
- Ȩ (IP\_GATEWAY=<gateway\_address>)CrLf

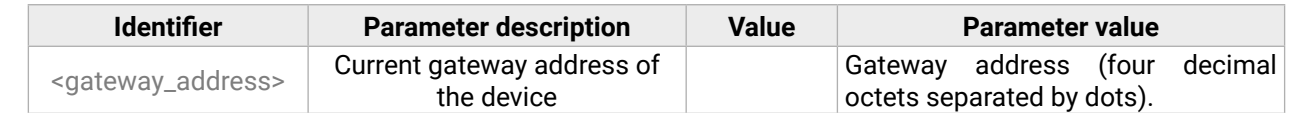

#### **Example**

- $\rightarrow$  {ip\_gateway=?}
- ← (IP\_GATEWAY=192.168.0.1)

#### **6.5.7. Setting the Gateway Mask**

Gateway address can be set as follows.

#### **Command and Response**

#### **Parameters**

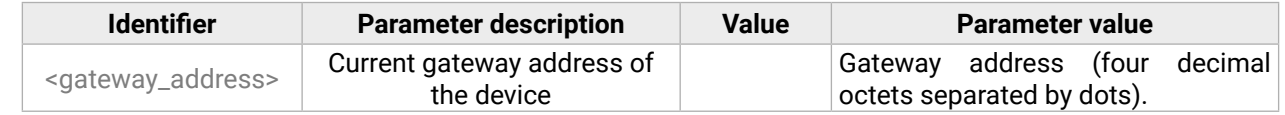

#### **Example**

 $\rightarrow$  {ip\_gateway=192.168.0.1}

← (IP\_GATEWAY=192.168.0.1)

## **6.5.8. Applying Network Settings**

Applying the network settings and restarting the network interface.

**ATTENTION!** The command is always requires as the last step for applying the modified network settings.

## **Command and Response**

 $\rightarrow$  {IP\_APPLY}

← (IP\_APPLY)CrLf

## **Example**

 $\rightarrow$  {ip\_apply}

 $\leftarrow$  (IP\_APPLY)

# **6.6. RS-232 Settings**

## **6.6.1. Setting the RS-232 Mode**

RS-232 mode can be set as follows. See more details about RS-232 modes in the [Serial Interface](#page-24-0) section.

## **Command and Response**

- $\rightarrow$  {RS232=<mode>}
- ← (RS232=<mode>)CrLf

## **Parameters**

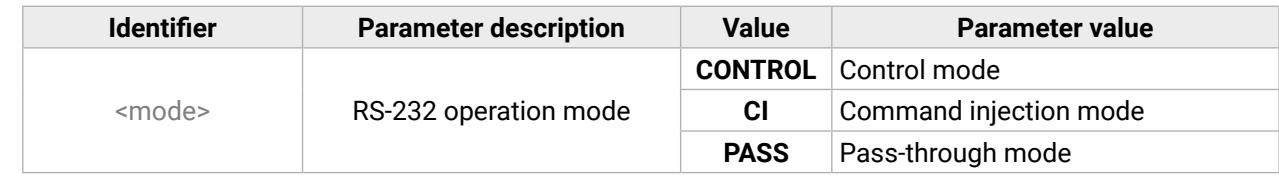

## **Example**

 $\rightarrow$  {rs232=control}

← (RS232=CONTROL)

INFO: The current RS-232 mode can be queried by the {RS232=?} command.

*#rs232 #rs-232 #serial #commandinjection #protocol*

#### <span id="page-76-0"></span>**6.6.2. Setting the Local RS-232 Parameters**

- → {RS232\_LOCAL\_FORMAT=<BaudRate>;<DataBit>;<Parity>;<StopBit>}
- Ȩ (RS232\_LOCAL\_FORMAT=<BaudRate>;<DataBit>;<Parity>;<StopBit>)CrLf

The parameters of local RS-232 port can be set as follows.

#### **Command and Response**

#### **Parameters**

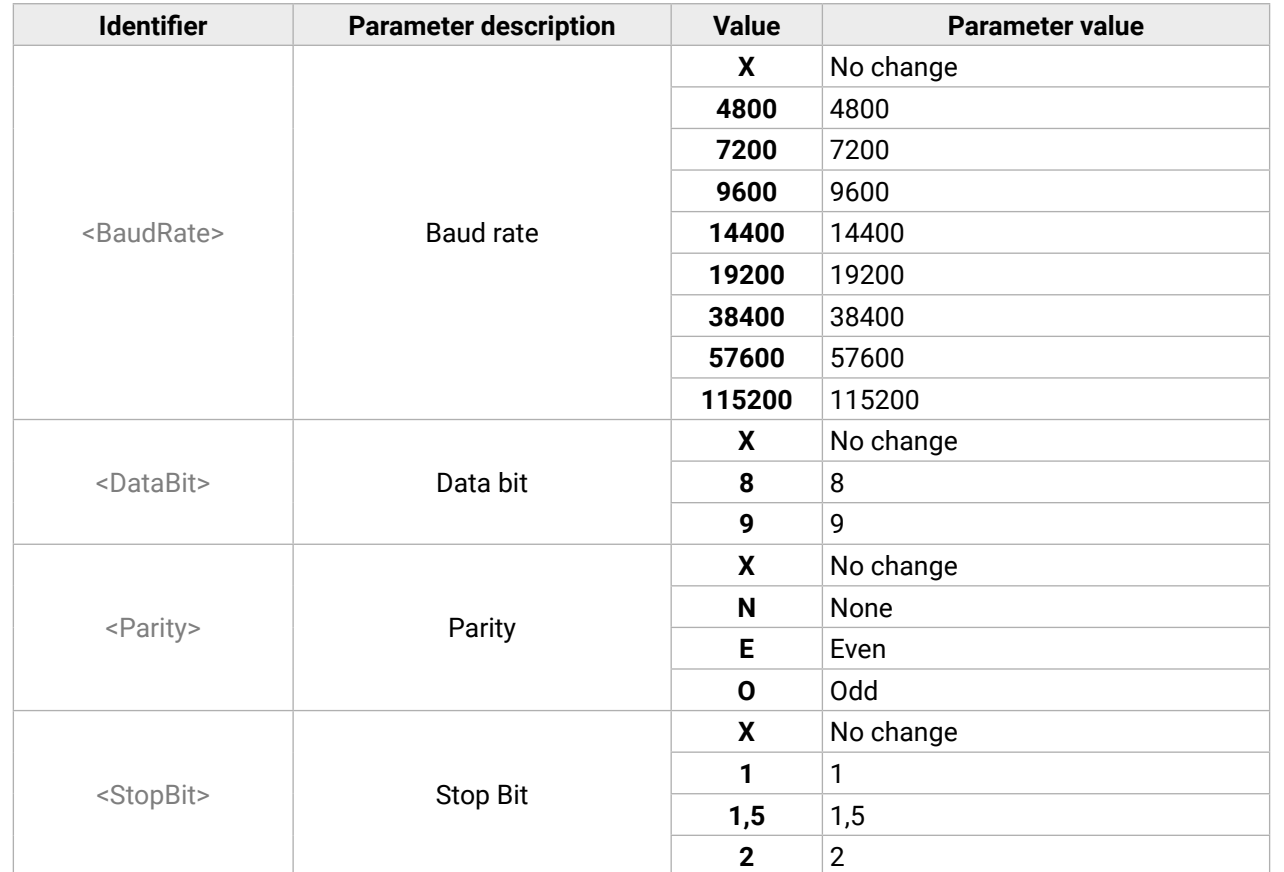

#### **Example**

- $\rightarrow$  {rs232\_local\_format=9600;8;0;X}
- ← (RS232\_LOCAL\_FORMAT=9600;8;O;X)

#### **Explanation**

The local RS-232 port is set as the following: the baud rate to 9600, data bit to 8, parity to odd, and stop bit is not changed, remained 1.

INFO: The current local RS-232 parameters can be queried by the {RS232\_LOCAL\_FORMAT=?} command.

## **6.6.3. Setting the Link RS-232 Parameters**

The parameters of link RS-232 (TPS) port can be set as follows.

#### **Command and Response**

→ {RS232\_LINK\_FORMAT=<BaudRate>;<DataBit>;<Parity>;<StopBit>}

Ȩ (RS232\_LINK\_FORMAT=<BaudRate>;<DataBit>;<Parity>;<StopBit>)CrLf

#### **Parameters**

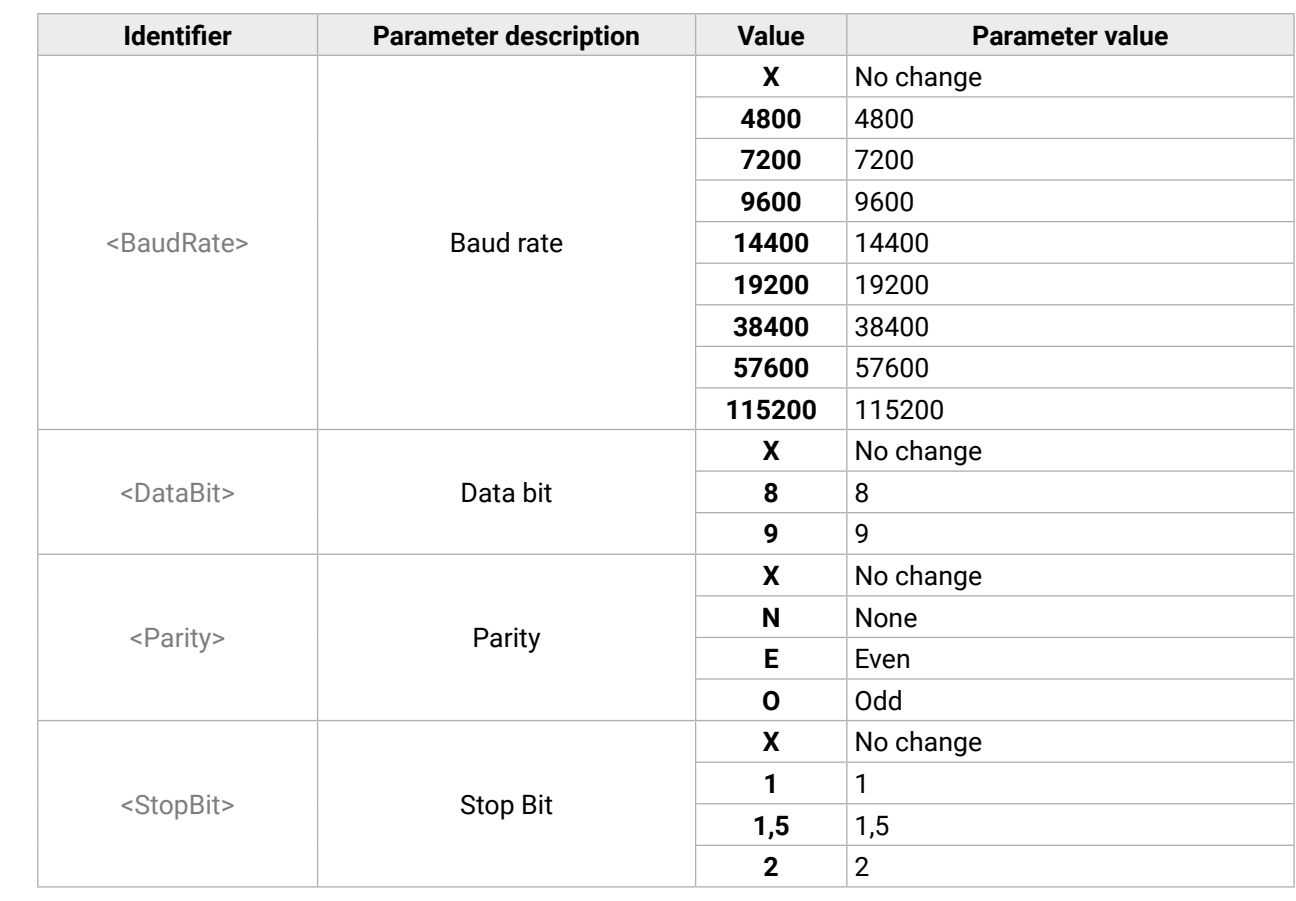

#### **Example**

 $\rightarrow$  {rs232\_link\_format=9600;8;0;X}

← (RS232\_LINK\_FORMAT=9600;8;O;X)

#### **Explanation**

The link RS-232 port is set as the following: the baud rate to 9600, data bit to 8, parity to odd, and stop bit is not changed, remained 1.

INFO: The current link RS-232 parameters can be queried by the {RS232\_LINK\_FORMAT=?} command.

#### <span id="page-77-0"></span>**6.6.4. Setting the Control Protocol of the Local RS-232 Port**

- → {RS232\_LOCAL\_PROT=<protocol>}
- Ȩ (RS232\_LOCAL\_PROT=<protocol>)CrLf

The control protocol of local RS-232 port can be set as follows.

#### **Command and Response**

#### **Parameters**

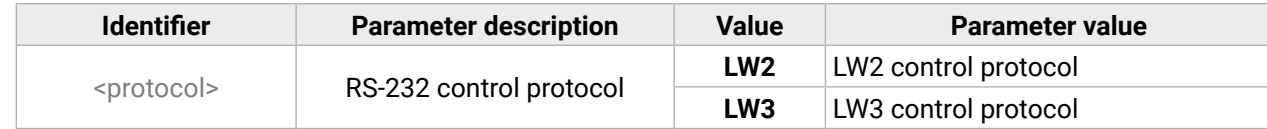

#### **Example**

- $\rightarrow$  {rs232\_local\_prot=lw2}
- ← (RS232\_LOCAL\_PROT=LW2)

INFO: The current local RS-232 parameters can be queried by the {RS232\_LOCAL\_PROT=?} command.

## **6.6.5. Setting the Control Protocol of the Link RS-232 Port**

The control protocol of link RS-232 (TPS) port can be set as follows.

#### **Command and Response**

- → {RS232\_LINK\_PROT=<protocol>}
- ← (RS232\_LINK\_PROT=<protocol>)CrLf

#### **Parameters**

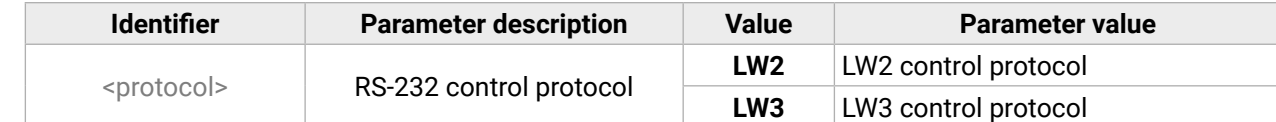

#### **Example**

- $\rightarrow$  {rs232\_link\_prot=lw2}
- ← (RS232\_LINK\_PROT=LW2)

INFO: The current local RS-232 parameters can be queried by the {RS232\_LINK\_PROT=?} command.

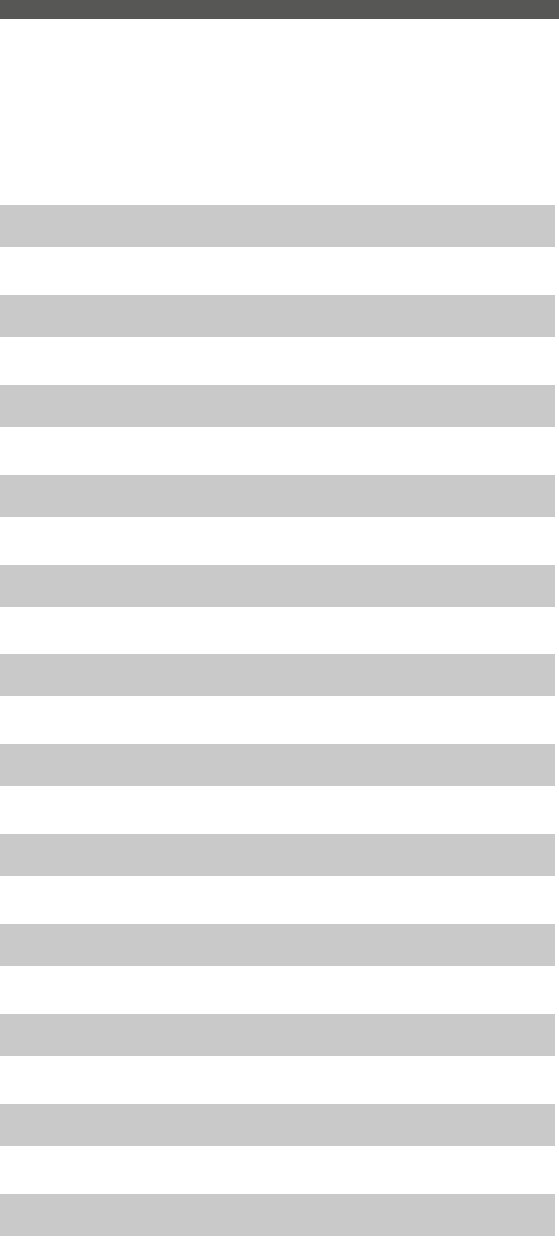

# **6.7. LW2 Protocol Commands – Quick Summary**

#### **[General LW2 Commands](#page-68-0)**

[List of All Available LW2 Commands](#page-68-0)

 $\rightarrow$  [{lcmd}](#page-68-0)

[Querying the Product Type](#page-68-0)

 $\rightarrow$  [{i}](#page-68-0)

[Querying the Control Protocol](#page-68-0)

 $\rightarrow$  [{p\\_?}](#page-68-0)

[Querying the Firmware Version](#page-68-0)

 $\rightarrow$  [{f}](#page-68-0)

[Connection Test](#page-68-0)

 $\rightarrow$  [{ping}](#page-68-0)

[Querying the Serial Number](#page-68-0)

 $\rightarrow$  [{s}](#page-68-0)

[Querying the Device Label](#page-68-0)

 $\rightarrow$  [{label}](#page-68-0)

[Querying the Installed Boards](#page-69-0)

 $\rightarrow$  [{is}](#page-69-0)

[Querying the Firmware Version for All Controllers](#page-69-0)

 $\rightarrow$  [{fc}](#page-69-0)

[Querying the Compile Time](#page-69-0)

 $\rightarrow$  [{ct}](#page-69-0)

[Querying the Health Status](#page-69-0)

 $\rightarrow$  [{st}](#page-69-0)

[Restarting of the Device](#page-69-0)

 $\rightarrow$  [{rst}](#page-69-0)

[Recalling Factory Default Settings](#page-69-0)

 $\rightarrow$  [{factory=all}](#page-69-0)

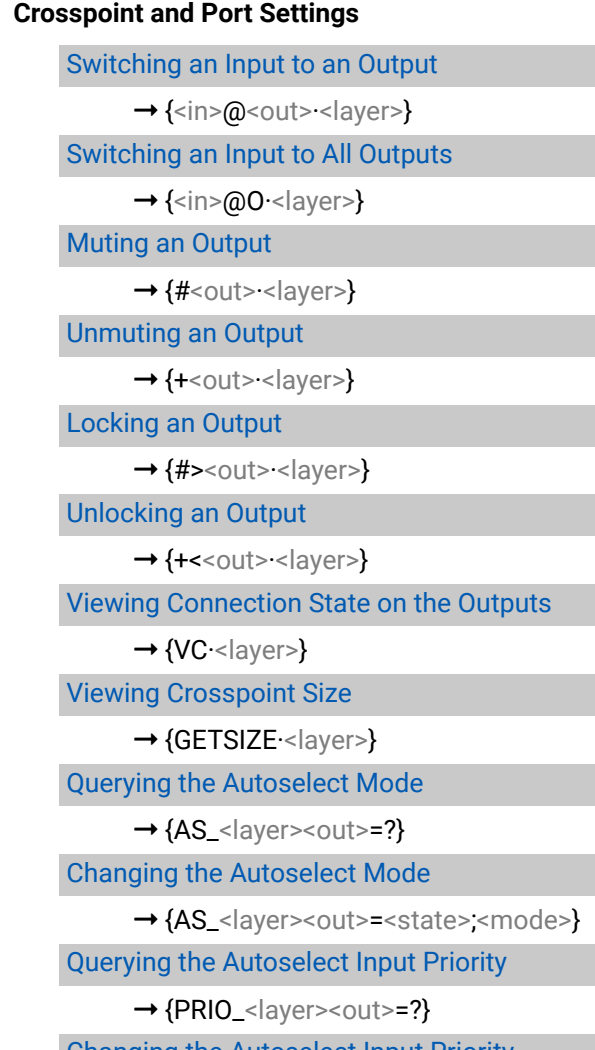

[Changing the Autoselect Input Priority](#page-73-0)

→ [{PRIO\\_<layer><out>=<in1\\_prio>;<in2\\_prio>}](#page-73-0)

[Querying the IP Status](#page-73-0)  $\rightarrow$  [{IP\\_STAT=?}](#page-73-0) [Querying the IP Address](#page-74-0)  $\rightarrow$  [{IP\\_ADDRESS=?}](#page-74-0) [Setting the IP Address](#page-74-0) → [{IP\\_ADDRESS=<mode>;<ip\\_address>}](#page-74-0) [Querying the Subnet Mask](#page-74-0)  $\rightarrow$  [{IP\\_NETMASK=?}](#page-74-0) [Setting the Subnet Mask](#page-74-0) → [{IP\\_NETMASK=<subnet\\_mask>}](#page-74-0) [Querying the Gateway Address](#page-75-0)  $\rightarrow$  [{IP\\_GATEWAY=?}](#page-75-0) [Setting the Gateway Mask](#page-75-0) → {IP\_GATEWAY=[<gateway\\_address>}](#page-75-0) [Applying Network Settings](#page-75-0)  $\rightarrow$  [{IP\\_APPLY}](#page-75-0) **[RS-232 Settings](#page-75-0)** [Setting the RS-232 Mode](#page-75-0)  $\rightarrow$  [{RS232=<mode>}](#page-75-0)

#### **[Network Configuration](#page-73-0)**

[Setting the Local RS-232 Parameters](#page-76-0)

→ {RS232\_LOCAL\_FORMAT=[<BaudRate>;<DataBit>;<Parity>;<StopBit>}](#page-76-0)

[Setting the Link RS-232 Parameters](#page-76-0)

→ {RS232\_LINK\_FORMAT=[<BaudRate>;<DataBit>;<Parity>;<StopBit>}](#page-76-0)

[Setting the Control Protocol of the Local RS-232 Port](#page-77-0)

→ [{RS232\\_LOCAL\\_PROT=](#page-77-0)<protocol>}

[Setting the Control Protocol of the Link RS-232 Port](#page-77-0)

→ [{RS232\\_LINK\\_PROT=](#page-77-0)<protocol>}

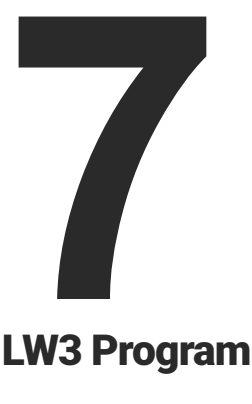

# <span id="page-80-0"></span>LW3 Programmer's Reference

**The device can be controlled through Lightware 3 (LW3) protocol commands to ensure the compatibility with other Lightware products. The supported LW3 commands are described in this chapter**

- **DVERVIEW**
- **EXECUTE INSTRUCTIONS FOR THE TERMINAL APPLICATION USAGE**
- **PROTOCOL RULES**
- SYSTEM COMMANDS
- CLEARTEXT LOGIN PROTECTION
- **N** VIDEO PORT SETTINGS
- **AUDIO PORT SETTINGS**
- **ANALOG AUDIO OUTPUT SETTINGS**
- **EVENT MANAGER BASICS**
- **EVENT MANAGER TOOL KIT**
- ç [Variable-Management](#page-101-0)
- **ETHERNET PORT CONFIGURATION**
- **FIHERNET TOOL KIT**
- **ETHERNET MESSAGE SENDING**
- **F** HTTP MESSAGING
- **FIGP MESSAGE RECOGNIZER**
- **RS-232 PORT CONFIGURATION**
- RS-232 MESSAGE SENDING
- ▶ RS-232 RECOGNIZER
- SENDING CEC COMMANDS
- **NERARED PORT CONFIGURATION**
- **NET INFRARED MESSAGE SENDING**
- **EDID MANAGEMENT**
- ç [LW3 Protocol Commands Quick Summary](#page-125-0)

# <span id="page-81-0"></span>**7.1. Overview**

The Lightware Protocol #3 (LW3) is implemented in almost all new Lightware devices (matrix switchers, signal extenders and distribution amplifiers) since 2012. The protocol is ASCII-based and all commands are terminated with a carriage return (Cr, '\r') and line feed (Lf, '\n') pair. It is organized as a tree structure that provides outstanding flexibility and user-friendly handling with 'nodes', 'properties' and 'methods'. The **Advanced View** of the Lightware Device Controller software is the perfect tool for browsing and learning how the LW3 protocol can be used in practice.

# **7.2. Instructions for the Terminal Application Usage**

## **Terminal Application**

The LW3 protocol commands can be applied to the receiver using a terminal application. You need to install one of them on your control device, for example **Putty** or **CLI**. *#terminal*

## **Establishing Connection**

Follow the steps for establishing connection to the receiver:

- **Step 1.** Connect the receiver to a LAN over Ethernet (see the details in the [Connecting Steps](#page-19-0) section).
- **Step 2.** Open the terminal application (e.g. Putty).
- **Step 3.** Add the **IP address** of the device (default: 192.168.0.100) and the **port number (6107)**.
- **Step 4.** Select the **Raw** connection type, and open the connection.

Once the terminal window is opened, you can enter the LW3 protocol commands, which are listed in the following sections.

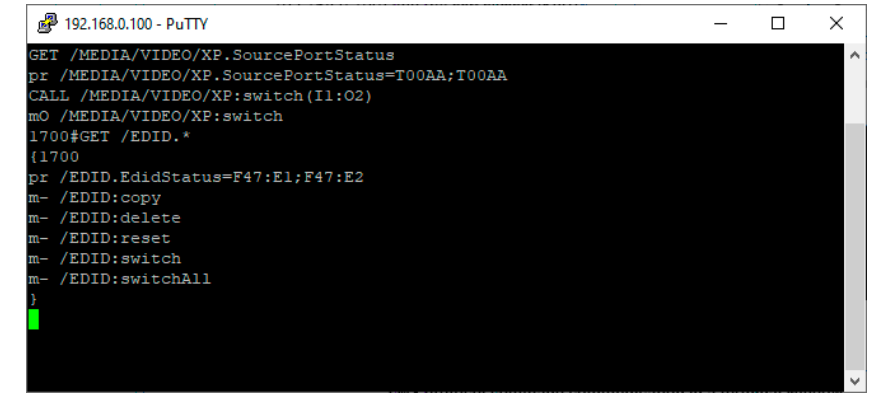

*LW3 protocol command communication in a terminal window*

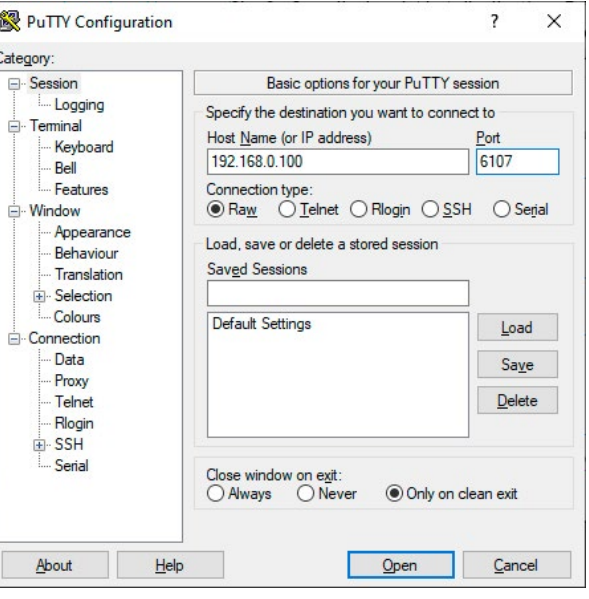

# **7.3. Protocol Rules**

## **7.3.1. LW3 Tree Structure and Command Structure (examples)**

## **7.3.2. General Rules**

- All names and parameters are **case-sensitive**.
- The nodes are separated by a slash ('/') character.
- The node name can contain the elements of the English alphabet and numbers.
- The **length of a line** (command/response, command type/prefix, path, method/property and parameters together) can be **max. 800 bytes**.
- The command lines have to be closed by **Carriage return and Line Feed** (CrLf)
- Use the **TCP port no. 6107** when using LW3 protocol over Ethernet.
- When a command is issued by the device, the received response cannot be processed by the CPU.
- The node paths describe the exact location of the node, listing each parent node up to the root.

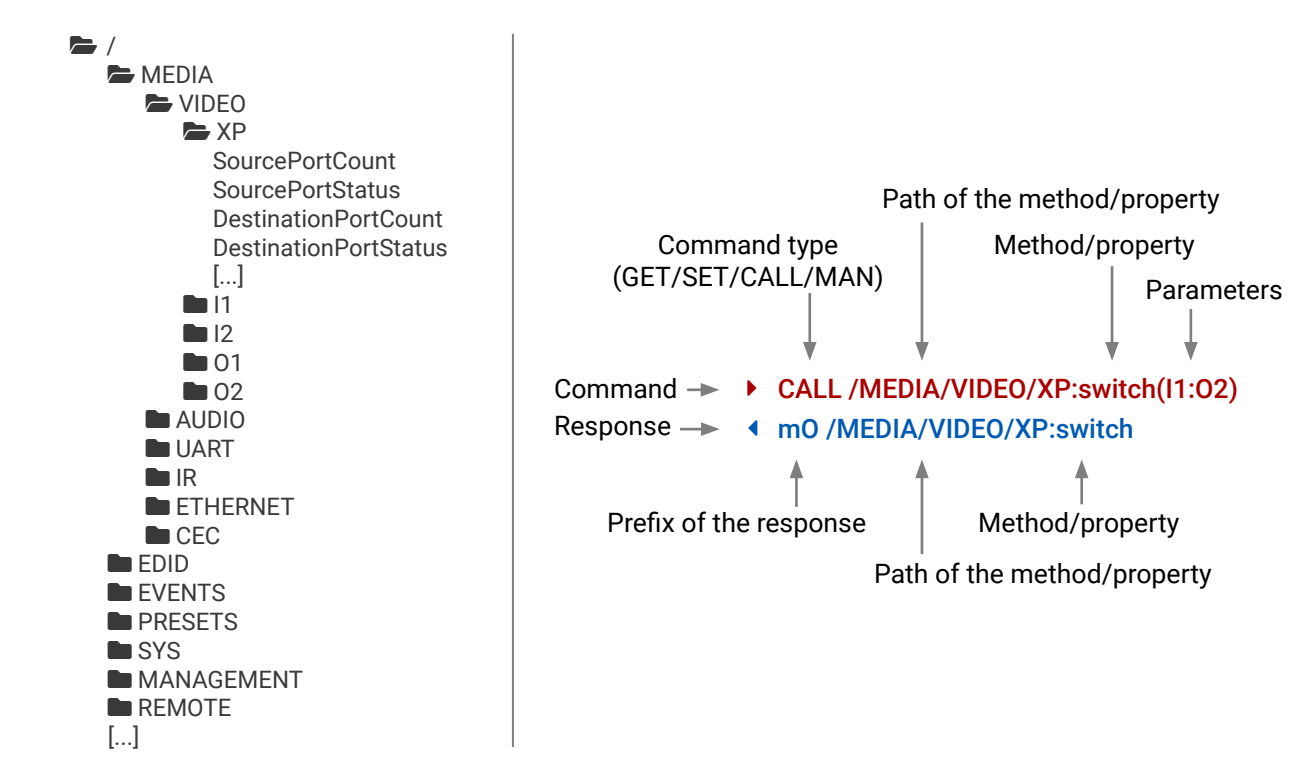

**Philopher Set(01))** essage(Set\(01\))

## **7.3.3. Command Types**

#### **GET command**

- ▶ GET / SerialNumber
- æ pr /.SerialNumber=87654321

The **GET** command can be used to get the child nodes, properties and methods of a specific node. It can also be used to get the value of a property. Use the dot character (.) when addressing a property:

#### **GETALL command**

The **GETALL** command can be used to get all child nodes, properties and methods of a node with one command.

- ▶ SET /MEDIA/VIDEO/O1.TpgPattern=CYCLE
- æ pw /MEDIA/VIDEO/O1.TpgPattern=CYCLE

- ▶ CALL /EDID:switchAll(F49)
- æ mO /EDID:switchAll
- ç GETALL /MEDIA/UART
- æ ns /MEDIA/UART/RECOGNIZER
- æ ns /MEDIA/UART/P1
- æ ns /MEDIA/UART/P2
- æ pr /MEDIA/UART.PortCount=2
- æ pr /MEDIA/UART.PortUi=P1:12209;P2:12224
- æ pr /MEDIA/UART.P1=Local RS-232
- æ pr /MEDIA/UART.P2=TPS in RS-232

- ▶ MAN /MEDIA/VIDEO/O1.Pwr5vMode
- æ pm /MEDIA/VIDEO/O1.Pwr5vMode ["0" | "1" | "2"] 0 Auto, 1 Always On, 2 Always Off

#### **SET command**

The **SET** command can be used to modify the value of a property. Use the dot character (.) when addressing the property:

#### **CALL command**

A method can be invoked by the **CALL** command. Use the colon character (:) when addressing the method:

- ▶ CALL /MEDIA/VIDEO/XP:lock(IA)
- æ mE /MEDIA/VIDEO/XP:lock %E002:Not exist

#### **MAN command**

Property values and method parameters can contain characters which are used as control characters in the protocol. They must be escaped. The escape character is the backslash ('\') and escaping means injecting a backslash before the character that should be escaped (like in C language). Control characters are the following:  $\setminus \set{\}$  # % () \r \n \t

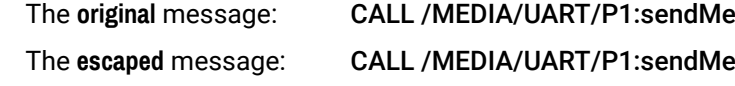

The manual is a human readable text that describes the syntax and provides a hint on how to use the primitives. For every node, property and method in the tree there is a manual; type the MAN command to get the manual:

## **7.3.4. Prefix Summary**

DEFINITION: The prefix is a 2-character-long code that describes the type of the response.

The following prefixes are defined in the LW3 protocol:

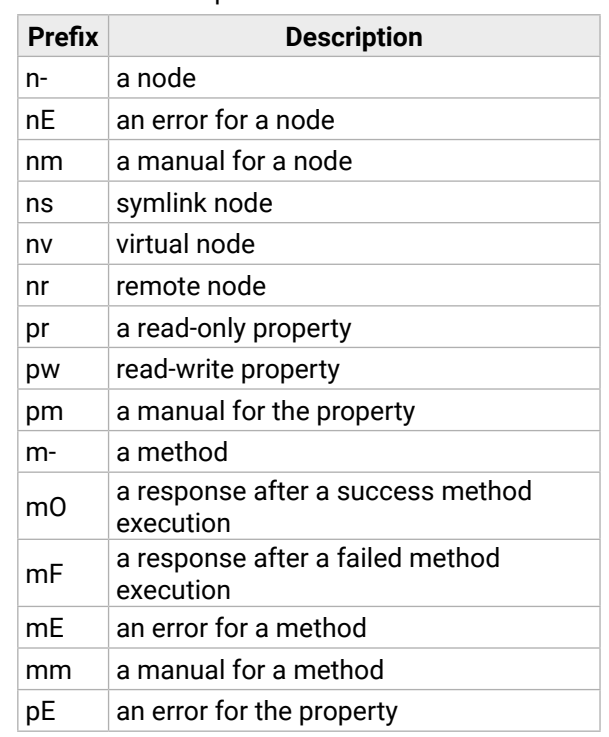

#### **7.3.5. Error Messages**

There are several error messages defined in the LW3 protocol, all of them have a unique error number.

#### **7.3.6. Escaping**

DEFINITION: An escape sequence is a sequence of characters that does not represent itself when used inside a character or string literal, but is translated into another character or a sequence of characters.

## **7.3.7. Signature**

DEFINITION: The signature is a four-digit-long hexadecimal value that can be optionally placed before every command to keep a command and the corresponding responses together as a group.

Each line is terminated with carriage return (Cr, '\r') and line feed (Lf, '\n') characters. In several cases the number of the lines in the response cannot be determined in advance, e.g. the client intends to receive the whole response and also wants to be sure that the received lines belong together and to the same command. In these cases a special feature, the 'signature' can be used. The response to that particular command will also be preceded by the signature, and the corresponding lines will be between brackets:

- $\blacktriangleright$  1700#GET /EDID.\*
- $\triangleleft$  {1700
- æ pr /EDID.EdidStatus=F47:E1;F47:E2
- æ m- /EDID:copy
- æ m- /EDID:delete
- æ m- /EDID:reset
- æ m- /EDID:switch
- æ m- /EDID:switchAll
- $\left\{ \begin{array}{c} \end{array} \right\}$

- ▶ OPEN /MEDIA/VIDEO
- æ o- /MEDIA/VIDEO

- $\triangleright$  OPEN
- æ o- /MEDIA/VIDEO
- æ o- /EDID
- æ o- /DISCOVERY
- ▶ OPEN /MEDIA/VIDEO/\*
- æ o- /MEDIA/VIDEO/\*

<span id="page-83-0"></span>INFO: The lines of the signature are also Cr and Lf terminated.

#### **7.3.8. Subscription**

- ▶ CLOSE /MEDIA/VIDEO/\*
- æ c- /MEDIA/VIDEO/\*

DEFINITION: Subscription to a node means that the user will get a notification if a property of the node changes.

When the value of a property is changed and the user is subscribed to the node that the property belongs to, an asynchronous notification is generated. This notification is called the 'change message'. The format of such a message is very similar to the response for the **GET** command:

A user can subscribe to any node. These notifications are asynchronous messages and are useful to keep the client application up to date, without having to periodically poll the node to detect a changed property. When the user does not want to be informed about the changes anymore, he can simply unsubscribe from the node.

- ▶ OPEN /V1/MEDIA/AUDIO/O3
- æ o- /V1/MEDIA/AUDIO/O3
- ▶ GET /V1/MEDIA/AUDIO/03.VolumePercent
- æ pm /V1/MEDIA/AUDIO/O3.VolumePercent=100.00
- ▶ GET /V1/MEDIA/AUDIO/O3.VolumePercent
- æ pw /V1/MEDIA/AUDIO/O3.VolumePercent=100.00
- æ SET /V1/MEDIA/AUDIO/O3.VolumePercent=50.00
- æ pw /V1/MEDIA/AUDIO/O3.VolumePercent=50.00
- æ CHG /V1/MEDIA/AUDIO/O3.VolumePercent=50.00 **connection #1**

**ATTENTION!** The subscriptions are handled separately for connections. Hence, if the connection is terminated, all registered subscriptions are deleted. After reopening a connection all subscribe commands have to be sent in order to get the notifications of the changes on that connection.

#### **Subscribe to a Node**

means that more expressions or parameters can be placed by using a semicolon, e.g. **O1;O2** or **F27:U1;F47:U2**

#### **Get the Active Subscriptions**

#### **Subscribe to Multiple Nodes**

#### **Unsubscribe from a Node**

- ç CLOSE /MEDIA/VIDEO
- æ c- /MEDIA/VIDEO

#### **Unsubscribe from Multiple Nodes**

## **7.3.9. Notifications about the Changes of the Properties**

#### æ CHG /EDID.EdidStatus=F48:E1

#### **A Short Example of How to Use the Subscription**

There are two independent users controlling the device through two independent connections (**Connection #1** and **Connection #2**). The events in the rows occur after each other.

#### **connection #1**

**connection #2**

**Description** 

ed and described in the command

**Explanation:** The first user (**Connection #1**) set a subscription to a node. Later the other user (**Connection #2**) made a change, and thanks to the subscription, the first user got a notification about the change.

#### **7.3.10. Legend for the Control Commands**

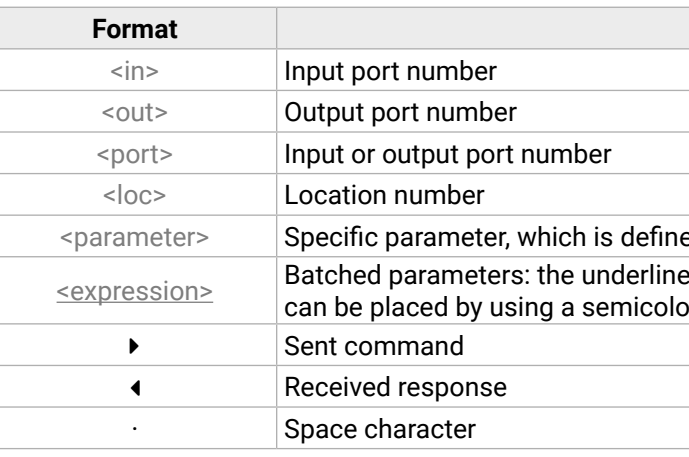

#### **Explanation**

# <span id="page-84-0"></span>**7.4. System Commands**

## **7.4.1. Querying the Product Name**

- ▶ GET·/.ProductName
- æ pr·/.ProductName=<Product\_name>

- ▶ GET /.ProductName
- æ pr /.ProductName=HDMI-TPS-RX220AK

The name of the product is a read-only parameter and cannot be modified.

## **Command and Response** *#producttype*

## **Example**

- ▶ SET·/MANAGEMENT/UID/DeviceLabel=<Custom\_name>
- æ pw·/MANAGEMENT/UID/DeviceLabel=<Custom\_name>

## **7.4.2. Setting the Device Label**

- ▶ SET /MANAGEMENT/UID.DeviceLabel=RX220\_Conference1
- æ pw /MANAGEMENT/UID.DeviceLabel=RX220\_Conference1

**ATTENTION!** The device label can be changed to a custom text in the [Status](#page-58-0) tab of the LDC software. This writable parameter is not the same as the ProductName parameter.

The default format of the device label is: LW\_<product\_name>\_<serial\_no>

- ▶ GET·/.SerialNumber
- æ pr·/.SerialNumber=<serial\_number>

- ▶ GET /.SerialNumber
- æ pr /.SerialNumber=87654321
- ▶ GET·/SYS/MB.FirmwareVersion
- æ pr·/SYS/MB.FirmwareVersion=<firmware\_version>

## **Command and Response** *#devicelabel #label*

- ▶ GET /SYS/MB.FirmwareVersion
- æ pr /SYS/MB.FirmwareVersion=1.4.0b12 r74

- ▶ CALL·/MANAGEMENT/UI:identifyMe()
- æ mO·/MANAGEMENT/UI:identifyMe=

The Device Label can be 39 characters long and ASCII characters are allowed. Longer names are truncated.

- ▶ CALL /MANAGEMENT/UI:identifyMe()
- æ mO /MANAGEMENT/UI:identifyMe

## **Example**

- ▶ SET·/MANAGEMENT/UI/DARKMODE.DarkModeEnable=<logical\_value>
- æ pw·/MANAGEMENT/UI/DARKMODE.DarkModeEnable=<logical\_value>

## **7.4.3. Querying the Serial Number**

## **Command and Response** *#serialnumber*

- ▶ SET /MANAGEMENT/UI/DARKMODE.DarkModeEnable=true
- æ pw /MANAGEMENT/UI/DARKMODE.DarkModeEnable=true

## **Example**

## **7.4.4. Querying the Firmware Version**

## **Command and Response** *#firmwareversion*

## **Example**

## **7.4.5. Identifying the Device**

Calling the method results in the blinking of the status LEDs for 10 seconds. The feature helps identify the device itself in the rack shelf.

## **Command and Response** *#identifyme*

## **Example**

## **7.4.6. Dark Mode**

This command turns LEDs off the on the transmitter.

## **Command and Response** *#darkmode*

## **Parameters**

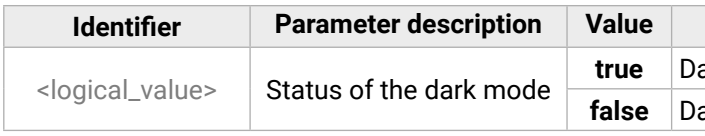

**true** Dark mode is enabled. **false** Dark mode is disabled.

#### <span id="page-85-0"></span>**7.4.7. Control Lock**

- ▶ SET·/MANAGEMENT/UI.ControlLock=<mode>
- æ pw·/MANAGEMENT/UI.ControlLock=<mode>

Enable/disable the operation of the front panel buttons.

#### **Command and Response** *#controllock*

- ▶ SET /MANAGEMENT/UI.ControlLock=1
- æ pw /MANAGEMENT/UI.ControlLock=1

#### **Parameters**

- ▶ CALL·/SYS:reset()
- æ mO·/SYS:reset=

- ▶ CALL /SYS:reset()
- æ mO /SYS:reset=

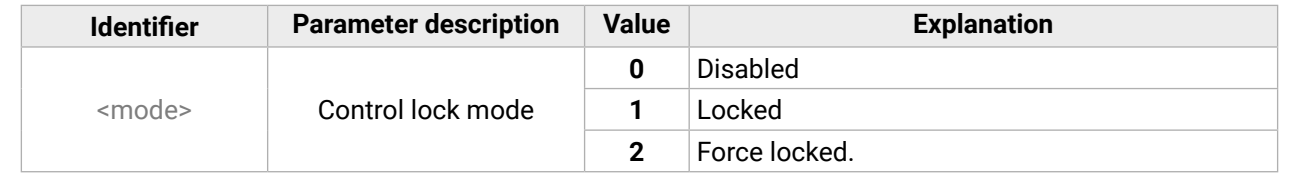

## **Example**

- ▶ CALL·/SYS:factoryDefaults()
- æ mO·/SYS:factoryDefaults=

- ▶ CALL /SYS:factoryDefaults()
- æ mO /SYS:factoryDefaults=

## **7.4.8. Restarting the Device**

The receiver can be restarted – the current connections (LAN, RS-232, USB) will be terminated.

**Command and Response** *#restart #reboot*

## **Example**

## **7.4.9. Restoring the Factory Default Settings**

**Command and Response** *#factory*

- ▶ CALL·/CTRL/MACROS:run(<macro\_name>)
- æ mO·/CTRL/MACROS:run

- ▶ CALL / CTRL/MACROS:run(Macro1)
- æ mO /CTRL/MACROS:run

## **Example**

The device is restarted, current connections are terminated, and the default settings are restored. See the complete list in the [Factory Default Settings](#page-153-0) section.

## **7.4.10. Running a Macro**

**DIFFERENCE:** This feature is available from FW package v1.5.0b3.

DEFINITION: A macro is a batch of pre-defined commands stored in the device. *#macro #new*

- ▶ CALL·/LOGIN:setPassword(<password>)
- æ mO·/LOGIN:setPassword

- ▶ CALL /LOGIN:setPassword(pr0t3ctED)
- æ mO /LOGIN:setPassword

You can create your custom macros in a file, upload them to the device and run at any time. The uploading can be done over LDC, see the [Uploading New Macros into the Internal Device Configuration Preset](#page-51-0) section. The following LW3 command is suitable only for running a macro.

#### **Command and Response**

## **Example**

# **7.5. Cleartext Login Protection**

**DIFFERENCE:** This feature is available from FW package v1.5.0b3.

This cleartext login tool allows setting a password for login, thus any change in the device can be performed only after a successful login – coming from any control interface (RS-232, Ethernet, etc…). The login is valid until a TCP socket break in case of Ethernet connection. *#login #new*

**ATTENTION!** If the login is enabled, the miniweb is not available.

INFO: The login password is erased and the login is disabled when restoring the factory default values.

## The following can be queried without login:

- ProductName
- PartNumber
- SerialNumber
- FirmwareVersion
- PackageVersion
- MacAddress

## **7.5.1. Setting the Login Password**

#### **Command and Response**

Mute / Lock status < *Reserved character, always 0. Reserved character, always 0.* ded audio / HDCP status  $\triangleleft$ sent / Connection status  $\blacktriangleleft$ 

- ▶ CALL·/LOGIN:login(<password>)
- æ mO·/LOGIN:login

## <span id="page-86-0"></span>**7.5.2. Logging into the Device**

- ▶ CALL /LOGIN:login(pr0t3ctED)
- æ mO /LOGIN:login

#### **Command and Response**

#### **Example**

- ▶ CALL·/LOGIN:logout(<password>)
- æ mO·/LOGIN:logout

- ▶ CALL /LOGIN:logout(pr0t3ctED)
- æ mO /LOGIN:logout

After a successful login, the **LoggedIn** property becomes **true** and the LW3 tree is available.

## **7.5.3. Logging out of the Device**

## **Command and Response**

- ▶ SET·/LOGIN:LoginEnable=<login\_state>
- æ pw·/LOGIN.LoginEnable=<login\_state>

## **Example**

After a successful logout, the **LoggedIn** property becomes **false** and the LW3 tree is protected.

- ▶ SET /LOGIN.LoginEnable=true
- æ pw /LOGIN.LoginEnable=true

## **7.5.4. Enabling/Disabling the Cleartext Login Function**

**ATTENTION!** This property can be changed only, if the LoggedIn property is true.

- ▶ GET·/MEDIA/VIDEO/XP.SourcePortStatus
- æ pr·/MEDIA/VIDEO/XP.SourcePortStatus=<in\_state>

#### **Command and Response**

#### **Parameters**

- ▶ GET /MEDIA/VIDEO/XP.SourcePortStatus
- æ pr /MEDIA/VIDEO/XP.SourcePortStatus=M00AA;T00FF

If the <login\_state> parameter is **true** (or **1**), the Cleartext login function is **enabled**, if the parameter is **false** (or **0**), the function is **disabled**. Please note that the function can be enabled without setting a password by the **setPassword** method.

#### **Example**

# **7.6. Video Port Settings**

#### **Port Numbering**

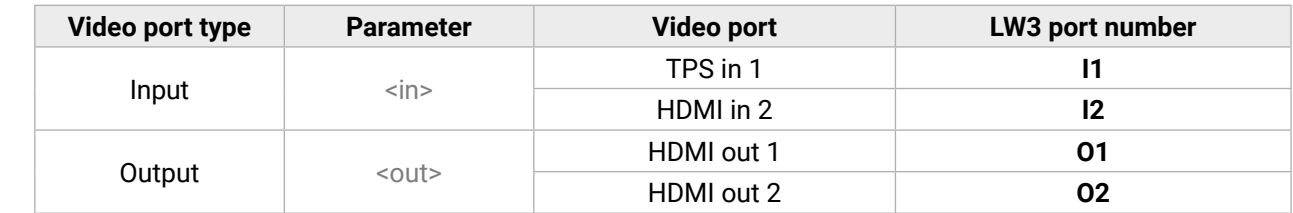

## **7.6.1. Querying the Status of the Source Ports**

**Command and Response** *#portstatus*

The response contains 5 ASCII characters for each port. The first character indicates the mute/lock state, the next four characters represent a 2-byte HEX code, showing the current state of the input ports.

#### **Example**

#### **Parameters**

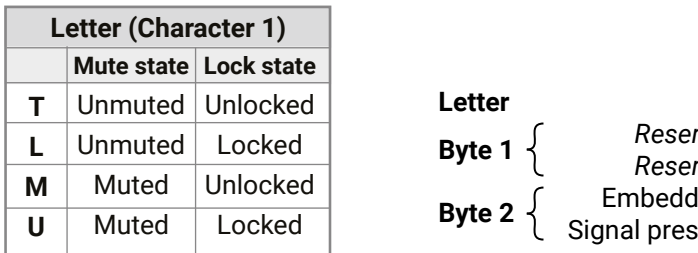

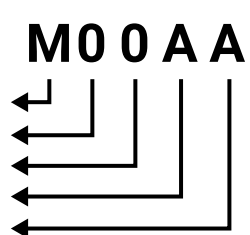

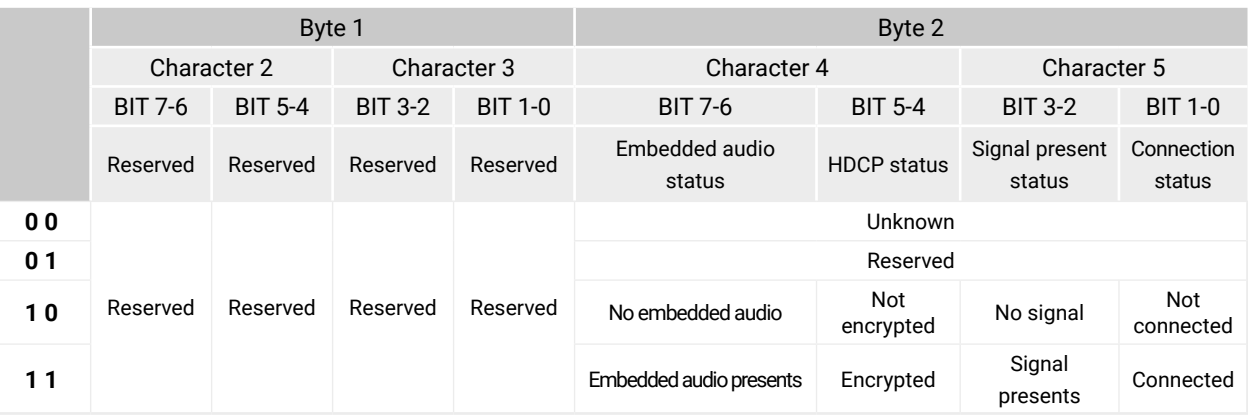

#### **The Most Common Received Port Status Responses**

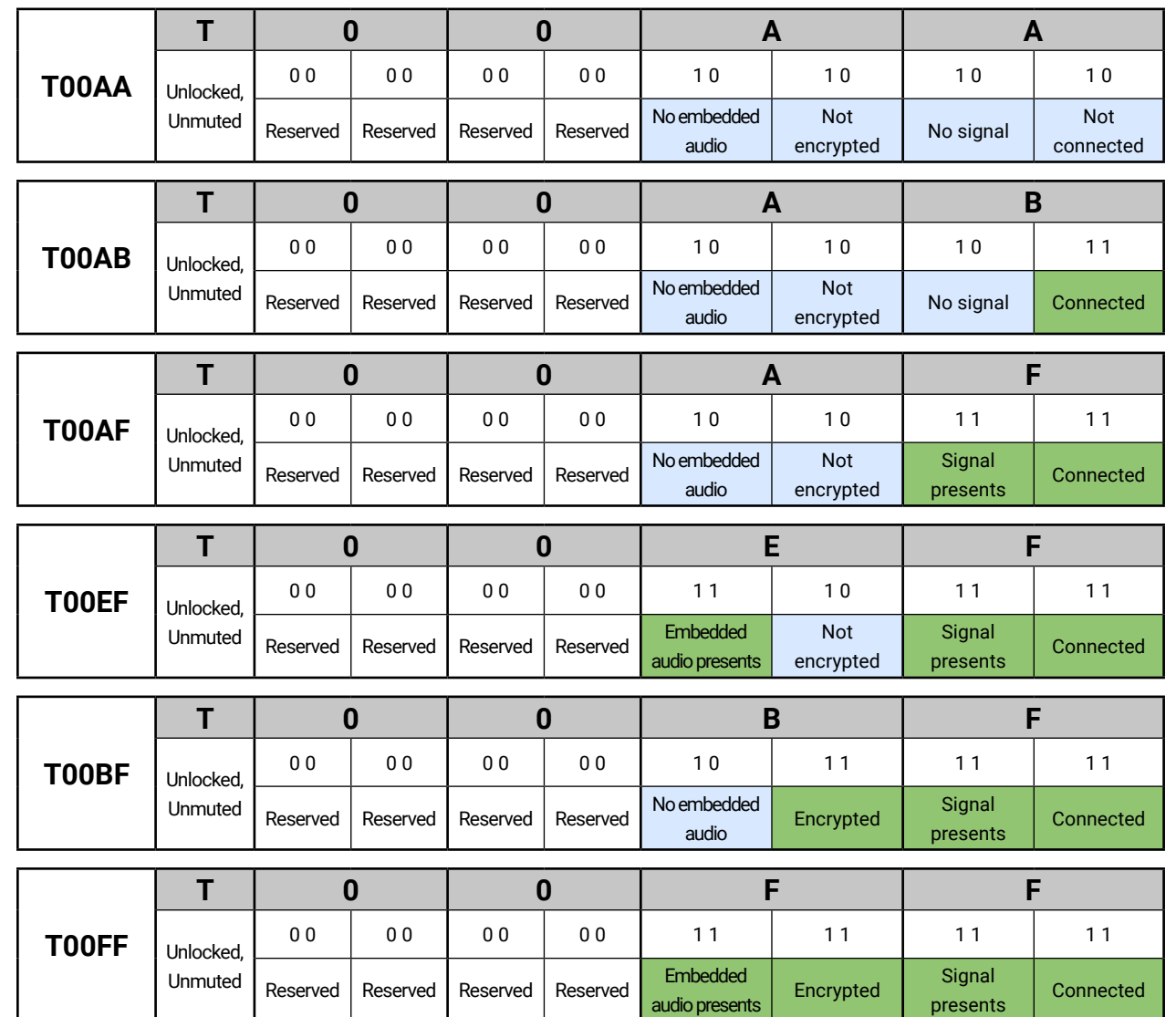

- ▶ GET / MEDIA/VIDEO/XP.DestinationPortStatus
- æ pr·/MEDIA/VIDEO/XP.DestinationPortStatus=<out\_state>

- ▶ GET /MEDIA/VIDEO/XP.DestinationPortStatus
- æ pr /MEDIA/VIDEO/XP.DestinationPortStatus=M00BF;T00FF

- ▶ GET·/MEDIA/VIDEO/XP.DestinationConnectionList
- æ pr·/MEDIA/VIDEO/XP.DestinationConnectionList=<in>

- ▶ GET /MEDIA/VIDEO/XP.DestinationConnectionList
- æ pr /MEDIA/VIDEO/XP.DestinationConnectionList=I1;I2

## **7.6.2. Querying the Status of the Destination Ports**

#### **Command and Response** *#portstatus*

#### **Parameters**

<out\_state>: the response contains 5 ASCII characters for each port. The first character indicates the mute/ lock state, the next 2-byte long HEX code shows the current state of the output port.

## **Example**

#### **Legend**

See at previous section.

## **Explanation**

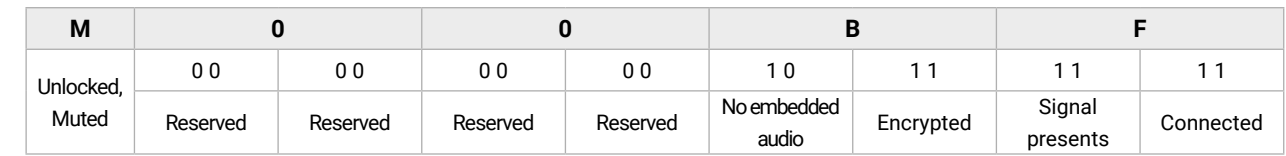

## **7.6.3. Querying the Video Crosspoint Setting**

## **Command and Response**

## **Example**

I1 input port is connected to the O1 output port, I2 input port is connected to the O2 output port.

- ▶ CALL·/MEDIA/VIDEO/XP:switch(<in>:<out>)
- æ mO·/MEDIA/VIDEO/XP:switch

#### **7.6.4. Switching a Video Input to an Output**

**Command and Response** *#switch #crosspoint*

- ▶ CALL /MEDIA/VIDEO/XP:switch(I2:01)
- æ mO /MEDIA/VIDEO/XP:switch
- I2 port is connected to O1 port.

- ▶ CALL·/MEDIA/VIDEO/XP:switchAll(<in>)
- æ mO·/MEDIA/VIDEO/XP:switchAll

#### **Example**

- ▶ CALL /MEDIA/VIDEO/XP:switchAll(I1)
- æ mO /MEDIA/VIDEO/XP:switchAll

- ▶ CALL·/MEDIA/VIDEO/XP:switch(0:<out>)
- æ mO·/MEDIA/VIDEO/XP:switch

#### **7.6.5. Switching a Video Input to All Outputs**

- ▶ CALL /MEDIA/VIDEO/XP:switch(0:01)
- æ mO /MEDIA/VIDEO/XP:switch

#### **Command and Response**

#### **Example**

- ▶ GET·/MEDIA/VIDEO/<out>.ConnectedSource
- æ pr·/MEDIA/VIDEO/<out>.ConnectedSource=<in>

I1 port is connected to the O1 and O2 ports.

- ▶ GET /MEDIA/VIDEO/O1.ConnectedSource
- æ pr /MEDIA/VIDEO/O1.ConnectedSource=I1

#### **7.6.6. Disconnecting a Video Output**

#### **Command and Response**

- ▶ GET / MEDIA/VIDEO/XP.DestinationPortAutoselect
- æ pr·/MEDIA/VIDEO/XP.DestinationPortAutoselect=<out\_set>

#### **Example**

O1 port is disconnected from the input source.

## **7.6.7. Querying the Connected Input Port Number**

**DIFFERENCE:** This feature is available from FW package v1.5.0b3.

The response of this command shows the input port that is connected to the queried output port.

- ▶ GET /MEDIA/VIDEO/XP.DestinationPortAutoselect
- æ pr /MEDIA/VIDEO/XP.DestinationPortAutoselect=EL;DP

## **Command and Response** *#crosspoint #new*

#### **Example**

## **7.6.8. Querying the Video Autoselect Settings**

**Command and Response** *#autoselect*

The response shows the settings of each output one by one.

#### **Parameters**

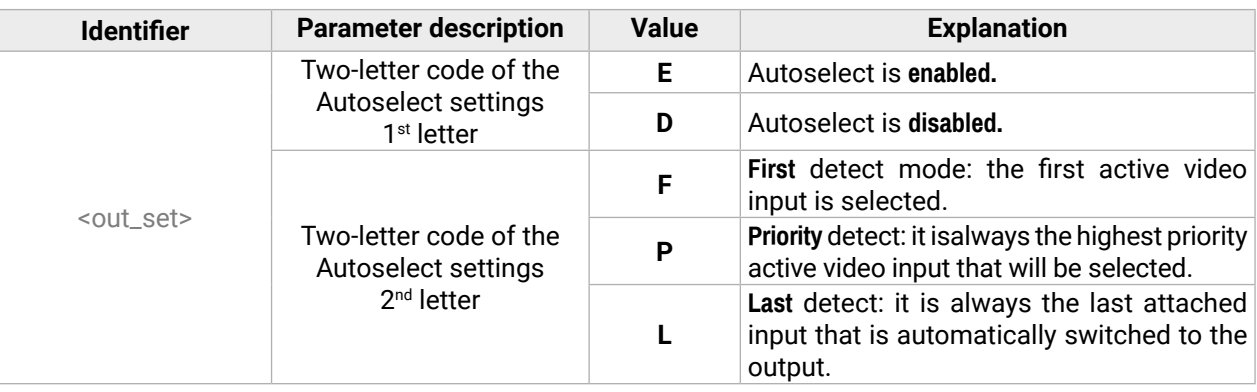

#### **Example**

#### **Explanation**

**EL**: the Autoselect is **E**nabled on output 1, selected mode is Last detect.

**DP:** the Autoselect is **D**isabled on output 2.

**INFO: For more information, see [The Autoselect Feature](#page-23-0) section.** 

**Identifier** description

al numbers are not allowed.

## **7.6.9. Changing the Autoselect Mode**

- ▶ CALL·/MEDIA/VIDEO/XP:setDestinationPortAutoselect(<out>:<out\_set>)
- æ mO·/MEDIA/VIDEO/XP:setDestinationPortAutoselect

## **Command and Response**

- ▶ CALL /MEDIA/VIDEO/XP:setDestinationPortAutoselect(01:EF)
- æ mO /MEDIA/VIDEO/XP:setDestinationPortAutoselect

## **Legend**

See the previous section.

## **Example**

- ▶ GET·/MEDIA/VIDEO/XP.PortPriorityList
- æ pr·/MEDIA/VIDEO/XP.PortPrioirtyList=<in1\_prio>

- ▶ GET /MEDIA/VIDEO/XP.PortPriorityList
- æ pr /MEDIA/VIDEO/XP.PortPriorityList=0,1;1,0

## **Explanation**

The Autoselect mode is Enabled on Output 1 in First detect mode.

## **7.6.10. Querying the Input Port Priority**

## **Command and Response**

#### **Legend**

<out\_prio>: The input port priority order of the given output port: I1and I2.

## **Example**

- ▶ CALL·/MEDIA/VIDEO/XP:setAutoselectionPriority(<in>(<out>):<prio>)
- æ mO·/MEDIA/VIDEO/XP:setAutoselectionPrioirty

## **Explanation**

There are two outputs, so there are two groups listed in the response (divided by semicolons), and each group (list) contains two priority numbers.

- ▶ CALL /MEDIA/VIDEO/XP:setAutoselectionPriority (I1(O1):1;I2(O1):0;I1(O2):0;I2(O2):1)
- æ mO /MEDIA/VIDEO/XP:setAutoselectionPriority

The response: 0,1;1,0. Those values show the priority order of the video input ports:

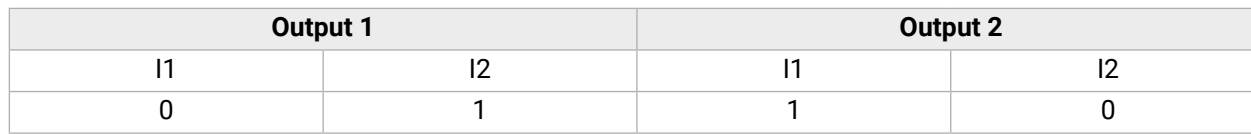

- ▶ CALL·/MEDIA/VIDEO/XP:muteSource(<in>)
- æ mO·/MEDIA/VIDEO/XP:muteSource

- ▶ CALL /MEDIA/VIDEO/XP:muteSource(I1)
- æ mO /MEDIA/VIDEO/XP:muteSource

In the example above, the Input 1 has the higher priority on O1 output port and Input 2 has the lower priority. On O2 the setting is the opposite.

- ▶ CALL·/MEDIA/VIDEO/XP:unmuteSource(<in>)
- æ mO·/MEDIA/VIDEO/XP:unmuteSource

- ▶ CALL /MEDIA/VIDEO/XP:unmuteSource(I1)
- æ mO /MEDIA/VIDEO/XP:unmuteSource

**ATTENTION!** The same priority number can be set to different input ports. When the priority numbers match, the input port with the lowest port number will have the highest priority.

# **7.6.11. Changing the Input Port Priority**

## **Command and Response**

## **Legend**

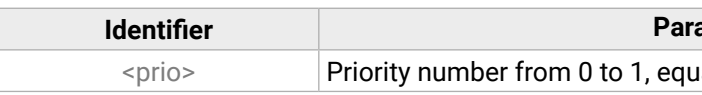

An input port priority can be set on an output port. Many settings can be executed by separating them with a semicolon (no space), see the example below.

## **Example**

## **Explanation**

The priority order of the inputs for O1 is: I2, I1; the priority order of the inputs for O2 is: I1, I2.

## **7.6.12. Muting an Input**

## **Command and Response** *#mute*

## **Example**

## **7.6.13. Unmuting an Input**

## **Command and Response** *#unmute*

# 《大公〈〉

#### **Parameter value**

**tide** HDCP encryption is enabled. **f**BCP encryption is disabled.

- ▶ CALL·/MEDIA/VIDEO/XP:lockSource(<in>)
- æ mO·/MEDIA/VIDEO/XP:lockSource

#### **7.6.14. Locking an Input**

#### **Command and Response** *#lock*

- ▶ CALL /MEDIA/VIDEO/XP:lockSource(I1)
- æ mO /MEDIA/VIDEO/XP:lockSource

- ▶ CALL·/MEDIA/VIDEO/XP:unlockSource(<in>)
- æ mO·/MEDIA/VIDEO/XP:unlockSource

#### **Example**

- ▶ CALL·/MEDIA/VIDEO/XP:muteDestination(<out>)
- æ mO·/MEDIA/VIDEO/XP:muteDestination

## **7.6.15. Unlocking an Input**

#### **Command and Response** *#unlock*

- ▶ CALL /MEDIA/VIDEO/XP:muteDestination(01)
- æ mO /MEDIA/VIDEO/XP:muteDestination

- ▶ CALL·/MEDIA/VIDEO/XP:unmuteDestination(<out>)
- æ mO·/MEDIA/VIDEO/XP:unmuteDestination

#### **Example**

- ▶ CALL /MEDIA/VIDEO/XP:unmuteDestination(01)
- æ mO /MEDIA/VIDEO/XP:unmuteDestination
- ç CALL /MEDIA/VIDEO/XP:unlockSource(I1)
- æ mO /MEDIA/VIDEO/XP:unlockSource

#### **7.6.16. Muting an Output**

- ▶ CALL·/MEDIA/VIDEO/XP:lockDestination(<out>)
- æ mO·/MEDIA/VIDEO/XP:lockDestination

#### **Command and Response** *#mute*

- ▶ CALL /MEDIA/VIDEO/XP:lockDestination(01)
- æ mO /MEDIA/VIDEO/XP:lockDestination

#### **Example**

- ▶ CALL·/MEDIA/VIDEO/XP:unlockDestination(<out>)
- æ mO·/MEDIA/VIDEO/XP:unlockDestination

- ▶ CALL /MEDIA/VIDEO/XP:unlockDestination(01)
- æ mO /MEDIA/VIDEO/XP:unlockDestination

#### **7.6.17. Unmuting an Output**

#### **Command and Response** *#unmute*

- ▶ SET·/MEDIA/VIDEO/<in>.HdcpEnable=<logical\_value>
- æ pw·/MEDIA/VIDEO/<in>.HdcpEnable=<logical\_value>

#### **Example**

#### **7.6.18. Locking an Output**

- ▶ SET /MEDIA/VIDEO/I1.HdcpEnable=false
- æ pw /MEDIA/VIDEO/I1.HdcpEnable=false

#### **Command and Response** *#lock*

#### **Example**

## **7.6.19. Unlocking an Output**

#### **Command and Response** *#unlock*

#### **Example**

## **7.6.20. HDCP Setting (Input Port)**

HDCP capability can be enabled/disabled on the input ports, thus non-encrypted content can be seen on a non-HDCP compliant display. See more information in the [HDCP Management](#page-147-0) section.

#### **Command and Response** *#hdcp*

#### **Parameters**

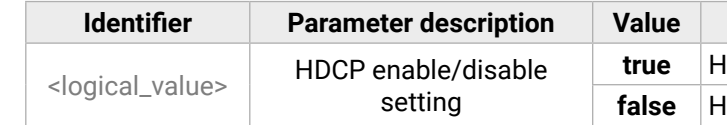

## **7.6.21. HDCP Setting (Output Port)**

HDCP capability can be set to Auto/Always on the output ports, thus non-encrypted content can be transmitted to a non-HDCP compliant display. See more information in the [HDCP Management](#page-147-0) section.

- ▶ SET /MEDIA/VIDEO/O1.HdcpModeSetting=0
- æ pw /MEDIA/VIDEO/O1.HdcpModeSetting=0

## **Command and Response** *#hdcp*

- ç SET·/MEDIA/VIDEO/<out>.HdcpModeSetting=<HDCP\_mode>
- æ pw·/MEDIA/VIDEO/<out>.HdcpModeSetting=<HDCP\_mode>

## **Parameters**

- ▶ SET·/MEDIA/VIDEO/<out>.TpgMode=<mode>
- æ pw·/MEDIA/VIDEO/<out>.TpgMode=<mode>

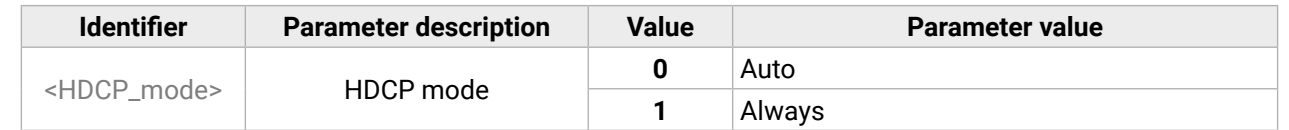

## **Example**

## **7.6.22. Test Pattern Generator Mode**

- ▶ SET /MEDIA/VIDEO/O1.TpgMode=2
- æ pw /MEDIA/VIDEO/O1.TpgMode=2
- ▶ SET·/MEDIA/VIDEO/<out>.TpgClockSource=<clock\_frequency>
- æ pw·/MEDIA/VIDEO/<out>.TpgClockSource=<clock\_frequency>

The output port can send a special image towards the sink device for testing purposes. The setting is available on the input ports with the parameters listed below.

**Command and Response** *#testpattern #nosyncscreen #diagnostic*

- ▶ SET·/MEDIA/VIDEO/<out>.TpgPattern=<pattern>
- æ pw·/MEDIA/VIDEO/<out>.TpgPattern=<pattern>

#### **Parameters**

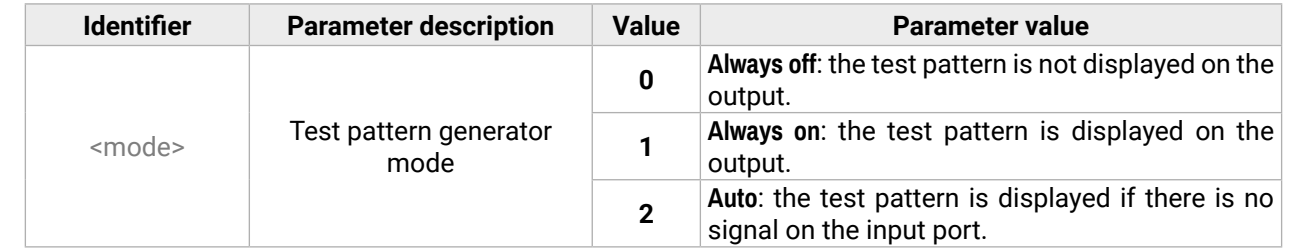

- ▶ SET /MEDIA/VIDEO/O1.TpgPattern=GREEN
- æ pw /MEDIA/VIDEO/O1.TpgPattern=GREEN

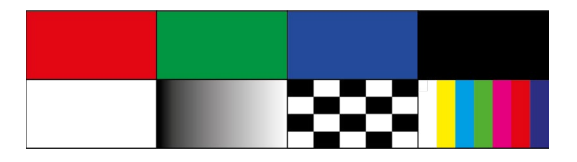

## **Example**

## **7.6.23. Test Pattern Generator Clock Source**

## **Command and Response**

## **Parameters**

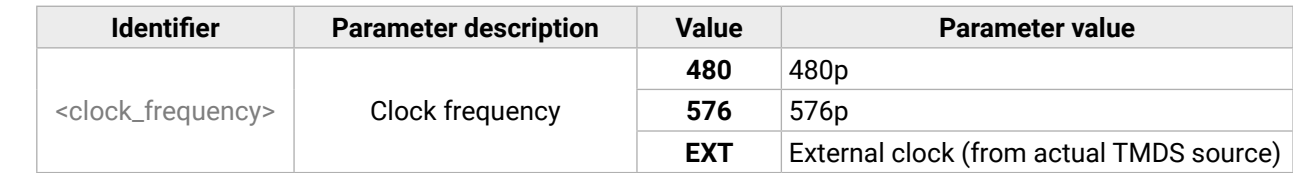

## **Example**

▶ SET /MEDIA/VIDEO/O1.TpgClockSource=576

æ pw /MEDIA/VIDEO/O1.TpgClockSource=576

## **7.6.24. Test Pattern Setting**

## **Command and Response**

## **Parameters**

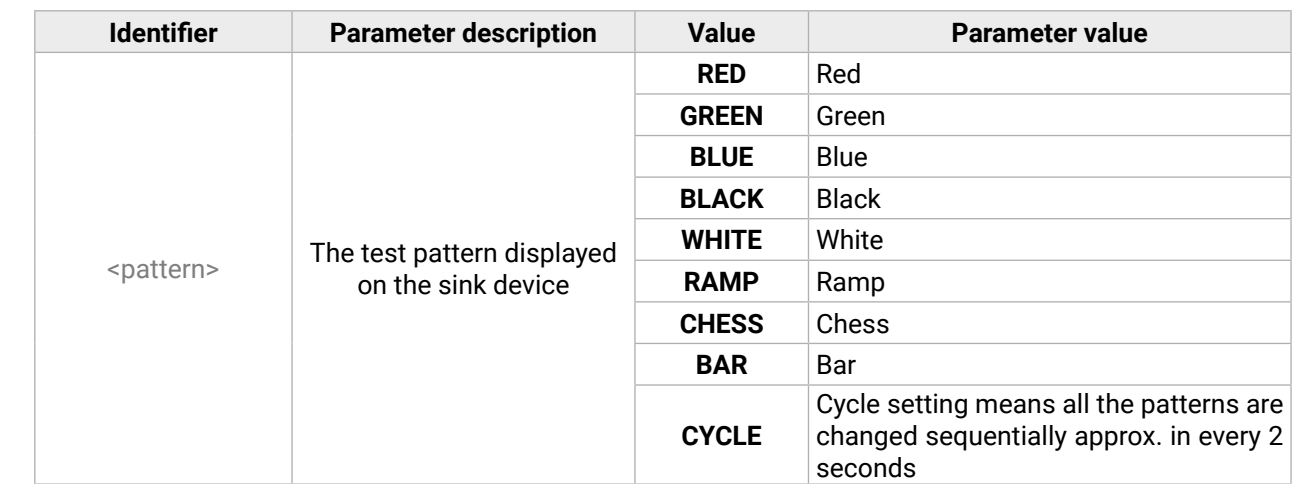

## <span id="page-92-0"></span>**7.6.25. HDMI Mode Settings (Output Port)**

- ▶ SET·/MEDIA/VIDEO/<out>.HdmiModeSetting=<mode>
- æ pw·/MEDIA/VIDEO/<out>.HdmiModeSetting=<mode>

#### **Command and Response** *#signaltype*

- ▶ SET /MEDIA/VIDEO/O1.HdmiModeSetting=2
- æ pw /MEDIA/VIDEO/O1.HdmiModeSetting=2

#### **Parameters**

- ▶ GET·/REMOTE/<port>.tpsMode
- æ pr·/REMOTE/<port>.tpsMode=<TPS\_mode>

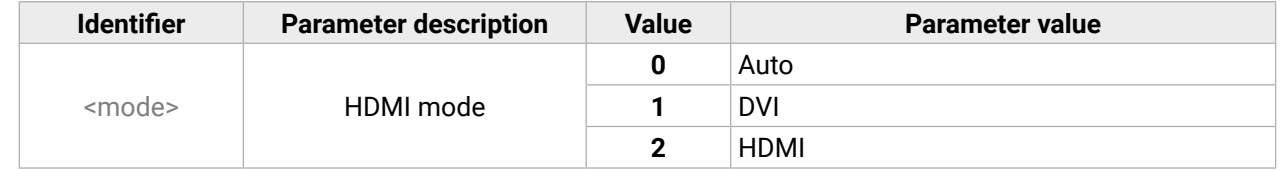

#### **Example**

- ▶ GET /REMOTE/S1.tpsMode
- æ pr /REMOTE/S1.tpsMode=H

## **7.6.26. Querying the Recent TPS Mode**

- ▶ SET·/REMOTE/<port>.tpsModeSetting=<TPS\_mode>
- æ pw·/REMOTE/<port>.tpsModeSetting=<TPS\_mode>

#### **Command and Response** *#tpsmode*

- ▶ SET /REMOTE/S1.tpsModeSetting=A
- æ pw /REMOTE/S1.tpsModeSetting=A

#### **Parameters**

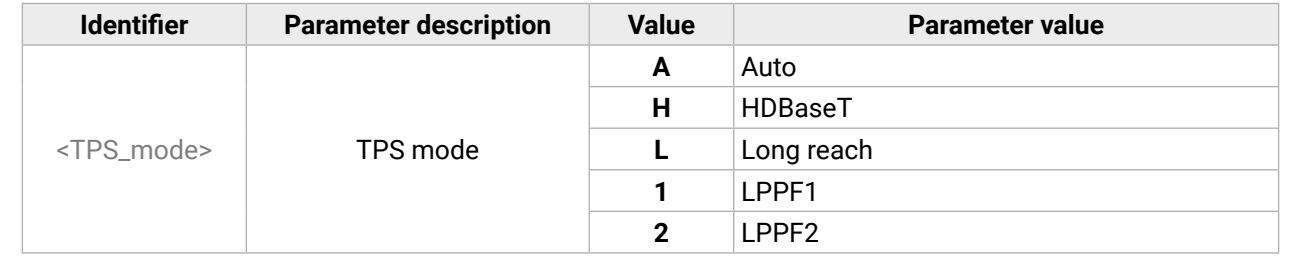

#### **Example**

- ▶ GET·/MEDIA/AUDIO/XP.SourcePortStatus
- æ pr·/MEDIA/AUDIO/XP.SourcePortStatus=<in\_state>

See more information about the TPS modes in the [TPS Interface](#page-22-0) section.

## **7.6.27. Setting the TPS Mode**

#### **Command and Response**

#### **Parameters**

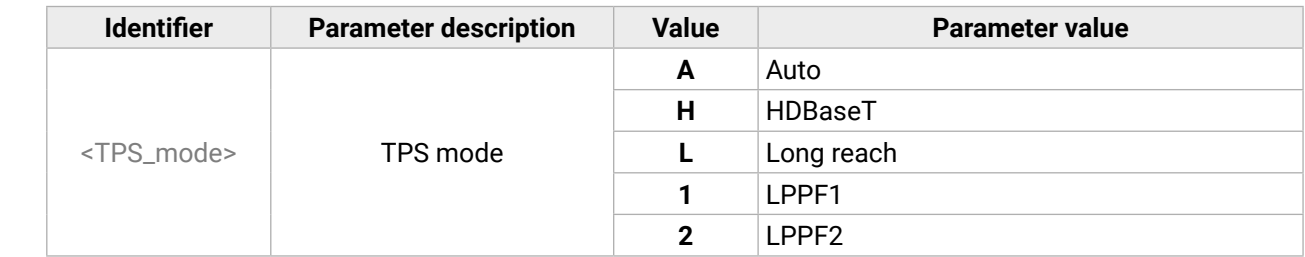

#### **Example**

See more information about the TPS modes in the [TPS Interface](#page-22-0) section.

# **7.7. Audio Port Settings**

#### **Port Numbering**

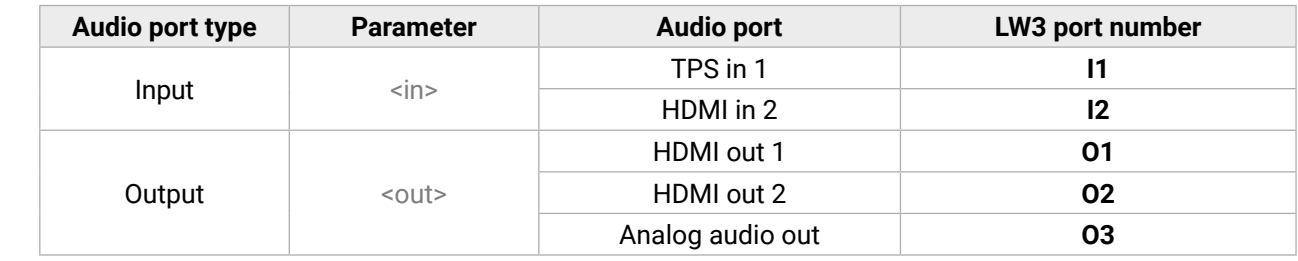

## **7.7.1. Querying the Status of the Source Ports**

#### **Command and Response** *#portstatus*

The response contains 5 ASCII characters for each port. The first character indicates the mute/lock state, the next four characters represent a 2-byte HEX code, showing the current state of the input port.

- ▶ GET /MEDIA/AUDIO/XP.SourcePortStatus
- æ pr /MEDIA/AUDIO/XP.SourcePortStatus=T000F;T000A

#### **Example**

#### **Legend:**

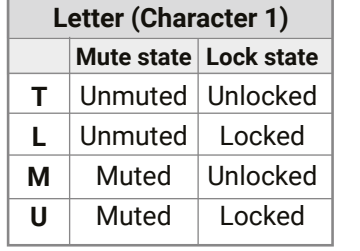

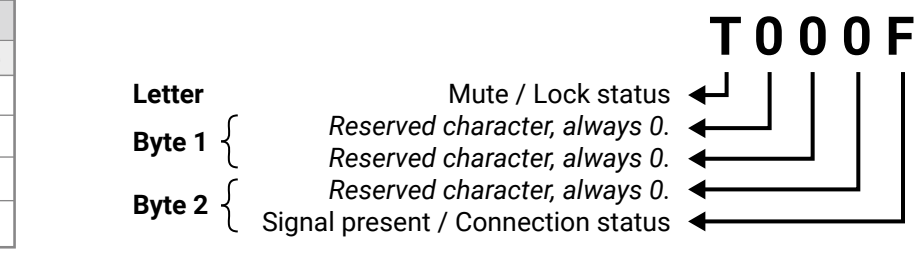

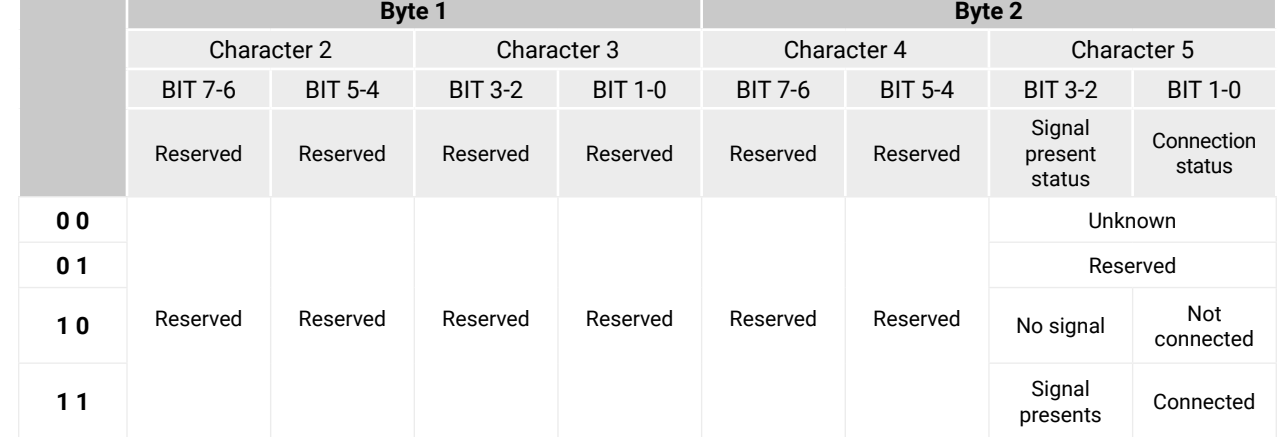

- ▶ GET·/MEDIA/AUDIO/XP.DestinationPortStatus
- æ pr·/MEDIA/AUDIO/XP.DestinationPortStatus=<out1\_state>;<out2\_state>

#### **The Most Common Received Port Status Responses**

- ▶ GET /MEDIA/AUDIO/XP.DestinationPortStatus
- æ pr /MEDIA/AUDIO/XP.DestinationPortStatus=T000F;T000A;T000F

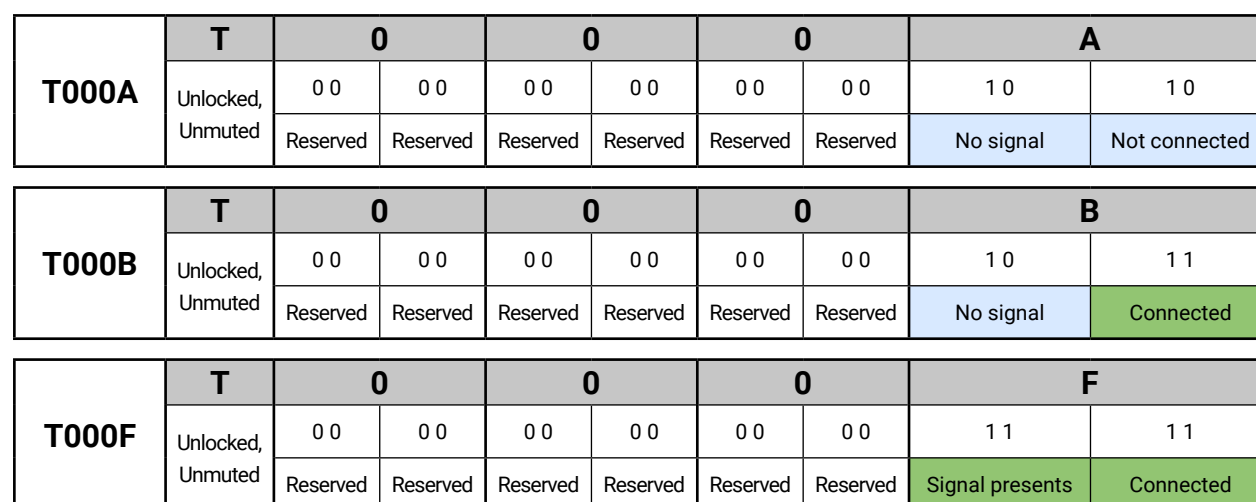

- ▶ GET /MEDIA/AUDIO/XP.DestinationConnectionList
- æ pr /MEDIA/AUDIO/XP.DestinationConnectionList=I1;I2;I1

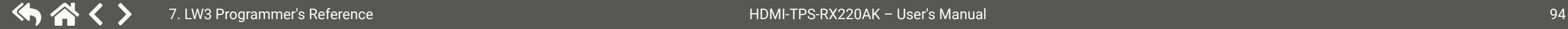

## **7.7.2. Querying the Status of the Destination Ports**

#### **Command and Response** *#portstatus*

The response contains 5 ASCII characters for each port. The first character indicates the mute/lock state, the next 2-byte long HEX code shows the current state of the output port.

#### **Example**

#### **Legend**

See the previous section.

#### **Example and Explanation**

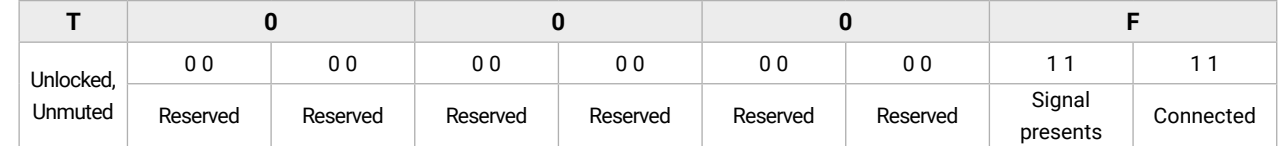

## **7.7.3. Querying the Audio Crosspoint Setting**

#### **Command and Response**

- ç GET·/MEDIA/AUDIO/XP.DestinationConnectionList
- æ pr·/MEDIA/AUDIO/XP.DestinationConnectionList=<in>

#### **Example**

I1 input port is connected to the O1 and O3 output ports, I2 input port is connected to the O2 output port.

- ▶ CALL·/MEDIA/AUDIO/XP:switch(<in>:<out>)
- æ mO·/MEDIA/AUDIO/XP:switch

#### **7.7.4. Switching an Audio Input to an Output**

- ▶ CALL /MEDIA/AUDIO/XP:switch(I2:03)
- æ mO /MEDIA/AUDIO/XP:switch

**Command and Response** *#switch #crosspoint*

- ▶ CALL·/MEDIA/AUDIO/XP:switchAll(<in>)
- æ mO·/MEDIA/AUDIO/XP:switchAll

#### **Example**

- ▶ CALL /MEDIA/AUDIO/XP:switchAll(I1)
- æ mO /MEDIA/AUDIO/XP:switchAll

I2 port is connected to O3 port.

## **7.7.5. Switching an Audio Input to All Outputs**

- ▶ GET·/MEDIA/AUDIO/XP.DestinationPortAutoselect
- æ pr·/MEDIA/AUDIO/XP.DestinationPortAutoselect=<out\_set>

#### **Command and Response**

#### **Example**

I1 port is connected to the O1, O2 and O3 ports.

## **7.7.6. Querying the Audio Autoselect Settings**

#### **Command and Response** *#autoselect*

- ▶ GET /MEDIA/AUDIO/XP.DestinationPortAutoselect
- æ pr /MEDIA/AUDIO/XP.DestinationPortAutoselect=EL;DP;EF

The response shows the settings of each output one by one.

#### **Parameters**

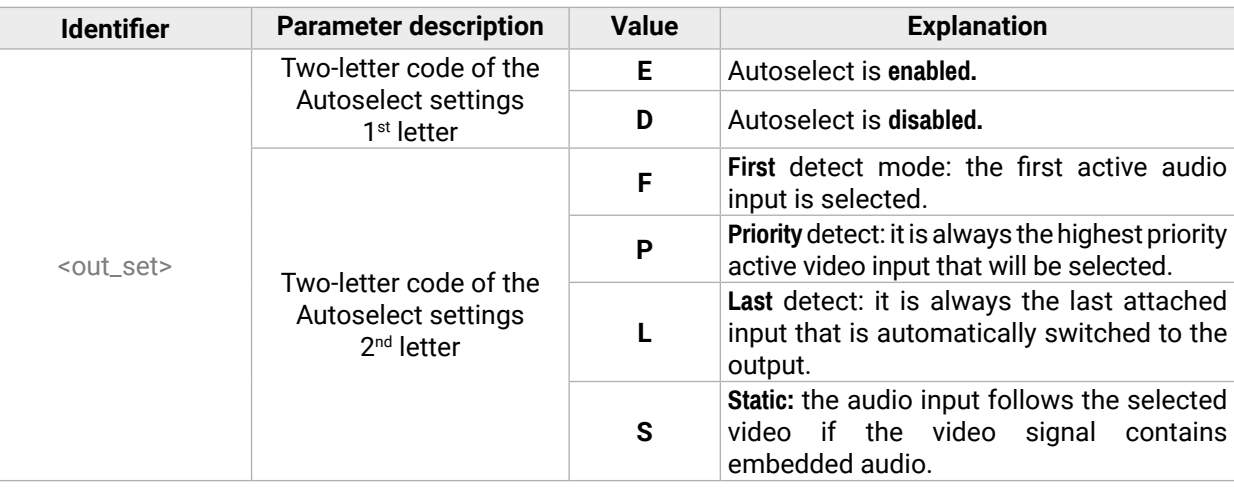

#### **Example**

#### **Explanation**

**EL**: the Autoselect is **E**nabled on O1, selected mode is **L**ast detect. **DP:** the Autoselect is **D**isabled on O2.

**EF**: the Autoselect is **E**nabled on O3, selected mode is **F**irst detect.

**INFO: For more information, see [The Autoselect Feature](#page-23-0) section.** 

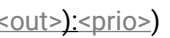

- ▶ CALL·/MEDIA/AUDIO/XP:setDestinationPortAutoselect(<out>:<out\_set>)
- æ mO·/MEDIA/AUDIO/XP:setDestinationPortAutoselect

#### **Command and Response**

- ▶ CALL /MEDIA/AUDIO/XP:setDestinationPortAutoselect(01:EF;03:DP)
- æ mO /MEDIA/AUDIO/XP:setDestinationPortAutoselect

## **Legend**

See the previous section.

## **Example**

- ▶ GET·/MEDIA/AUDIO/XP.PortPriorityList
- æ pr·/MEDIA/AUDIO/XP.PortPrioirtyList=<in1\_prio>

- ▶ GET /MEDIA/AUDIO/XP.PortPriorityList
- æ pr /MEDIA/AUDIO/XP.PortPriorityList=0,1;1,0

## **Explanation**

The Autoselect mode is Enabled on Output 1 in First detect mode and it is disabled on the Output 3.

## **7.7.8. Querying the Input Port Priority**

## **Command and Response**

#### **Legend**

<out\_prio>: The input port priority order of the given output port: I1 and I2.

## **Example**

- ▶ CALL·/MEDIA/AUDIO/XP:setAutoselectionPriority(<in>(<out>):<prio>)
- æ mO·/MEDIA/AUDIO/XP:setAutoselectionPrioirty

## **Explanation**

There are two outputs, so there are two groups listed in the response (divided by semicolons), and each group (list) contains two priority numbers.

- ▶ CALL /MEDIA/AUDIO/XP:setAutoselectionPriority (I1(01):1;I2(01):0;I1(03):0;I2(03):1)
- æ mO /MEDIA/AUDIO/XP:setAutoselectionPriority

The response: 0,1;1,0. Those values show the priority order of the audio input ports:

- ▶ CALL·/MEDIA/AUDIO/XP:muteSource(<in>)
- æ mO·/MEDIA/AUDIO/XP:muteSource

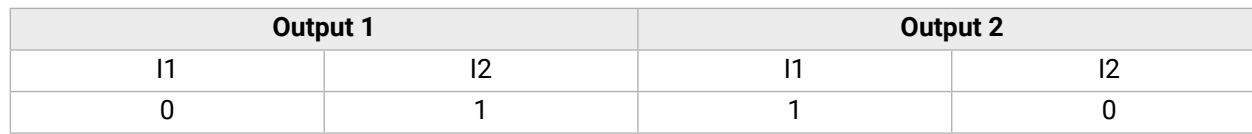

- ▶ CALL /MEDIA/AUDIO/XP:muteSource(I1)
- æ mO /MEDIA/AUDIO/XP:muteSource
- **7.7.11. Unmuting an Input**

In the example above, the Input 1 has the higher priority on O1 output port and Input 2 has the lower priority. On O2 the setting is the opposite.

- ▶ CALL·/MEDIA/AUDIO/XP:unmuteSource(<in>)
- æ mO·/MEDIA/AUDIO/XP:unmuteSource

- ▶ CALL /MEDIA/AUDIO/XP:unmuteSource(I1;I2)
- æ mO /MEDIA/AUDIO/XP:unmuteSource

**ATTENTION!** The same priority number can be set to different input ports. When the priority numbers match, the input port with the lowest port number will have the highest priority.

## **7.7.9. Changing the Input Port Priority**

## **Command and Response**

## **Legend**

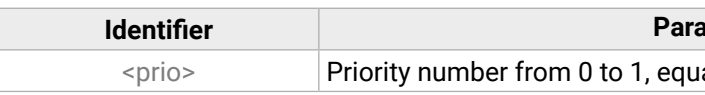

#### **Identifier Parameter description**

al numbers are not allowed.

An input port priority can be set on an output port. Many settings can be executed by separating them with a semicolon (no space), see the example below.

## **Example**

## **Explanation**

The priority order of the inputs for O1 is: I2, I1; the priority order of the inputs for O3 is: I1, I2.

**7.7.10. Muting an Input**

## **Command and Response** *#mute*

## **Example**

## **Command and Response** *#unmute*

# <span id="page-96-0"></span>《大公〈〉

#### *<u><b>Idescription*</u>

-95.625 dB and 0 dB in step of -0.375 dB. The the step value.

- ▶ CALL·/MEDIA/AUDIO/XP:lockSource(<in>)
- æ mO·/MEDIA/AUDIO/XP:lockSource

#### **7.7.12. Locking an Input**

#### **Command and Response** *#lock*

- ▶ CALL /MEDIA/AUDIO/XP:lockSource(I1)
- æ mO /MEDIA/AUDIO/XP:lockSource

- ▶ CALL·/MEDIA/AUDIO/XP:unlockSource(<in>)
- æ mO·/MEDIA/AUDIO/XP:unlockSource

#### **Example**

- ▶ CALL /MEDIA/AUDIO/XP:unlockSource(I1)
- æ mO /MEDIA/AUDIO/XP:unlockSource

- ▶ CALL·/MEDIA/AUDIO/XP:muteDestination(<out>)
- æ mO·/MEDIA/AUDIO/XP:muteDestination

## **7.7.13. Unlocking an Input**

#### **Command and Response** *#unlock*

- ▶ CALL /MEDIA/AUDIO/XP:muteDestination(01)
- æ mO /MEDIA/AUDIO/XP:muteDestination

- ▶ CALL·/MEDIA/AUDIO/XP:unmuteDestination(<out>)
- æ mO·/MEDIA/AUDIO/XP:unmuteDestination

#### **Example**

- ▶ CALL /MEDIA/AUDIO/XP:unmuteDestination(01)
- æ mO /MEDIA/AUDIO/XP:unmuteDestination

#### **7.7.14. Muting an Output**

- ▶ CALL·/MEDIA/AUDIO/XP:lockDestination(<out>)
- æ mO·/MEDIA/AUDIO/XP:lockDestination

#### **Command and Response** *#mute*

- ▶ CALL /MEDIA/AUDIO/XP:lockDestination(01;02;03)
- æ mO /MEDIA/AUDIO/XP:lockDestination

#### **Example**

- ▶ CALL·/MEDIA/AUDIO/XP:unlockDestination(<out>)
- æ mO·/MEDIA/AUDIO/XP:unlockDestination

- ▶ CALL /MEDIA/AUDIO/XP:unlockDestination(01)
- æ mO /MEDIA/AUDIO/XP:unlockDestination

#### **7.7.15. Unmuting an Output**

#### **Command and Response** *#unmute*

- ▶ SET·/MEDIA/AUDIO/<out>.VolumedB=<level>
- æ pw·/MEDIA/AUDIO/<out>.VolumedB=<level>

#### **Example**

- ▶ SET /MEDIA/AUDIO/O3.VolumedB=-15
- æ pw /MEDIA/AUDIO/O3.VolumedB=-15.00

## **7.7.16. Locking an Output**

#### **Command and Response** *#lock*

## **Example**

## **7.7.17. Unlocking an Output**

#### **Command and Response** *#unlock*

## **Example**

# **7.8. Analog Audio Output Settings**

## **7.8.1. Volume Setting (dB)**

**Command and Response** *#analogaudio #volume*

#### **Parameters**

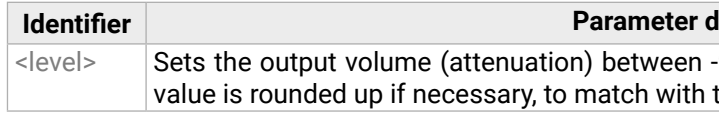

#### *<u>description</u>*

100 means right balance, step is 1. Center is 0

#### **Rescription**

00 means right balance, step is 1. Center is 0

## **7.8.2. Volume Setting (dB) in Steps**

## **Command and Response**

- ç CALL·/MEDIA/AUDIO/<out>:stepVolumedB(<step>)
- æ mO·/MEDIA/AUDIO/<out>:stepVolumedB

## **Parameters**

- ▶ CALL /MEDIA/AUDIO/O3:stepVolumedB(5)
- æ mO /MEDIA/AUDIO/O3:stepVolumedB

- ▶ SET·/MEDIA/AUDIO/<out>.VolumePercent=<percent>
- æ pw·/MEDIA/AUDIO/<out>.VolumePercent=<percent>

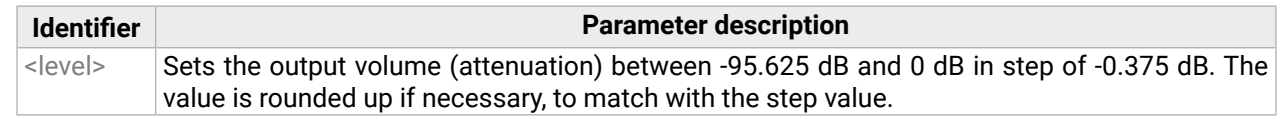

## **Example**

- ▶ SET /MEDIA/AUDIO/O3.VolumePercent=50
- æ pw /MEDIA/AUDIO/O3.VolumePercent=50

## **7.8.3. Volume Setting (Percent)**

- ▶ CALL·/MEDIA/AUDIO/<out>:stepVolumePercent(<percent>)
- æ pw·/MEDIA/AUDIO/<out>:stepVolumePercent

## **Command and Response**

## **Parameters**

- ▶ CALL /MEDIA/AUDIO/O3:stepVolumePercent(15)
- æ mO /MEDIA/AUDIO/O3:stepVolumePercent
- ▶ SET·/MEDIA/AUDIO/<out>.Balance=<level>
- æ pw·/MEDIA/AUDIO/<out>.Balance=<level>

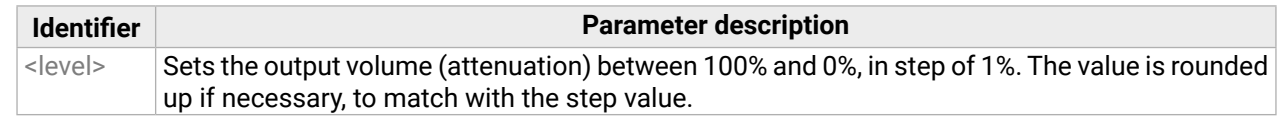

- ▶ SET /MEDIA/AUDIO/O3.Balance=0
- æ pw /MEDIA/AUDIO/O3.Balance=0

## **Example**

## **7.8.4. Volume Setting (Percent) in Steps**

## **Command and Response**

- ▶ CALL /MEDIA/AUDIO/O3:stepBalance(1)
- æ mO /MEDIA/AUDIO/O3:stepBalance

## **Parameters**

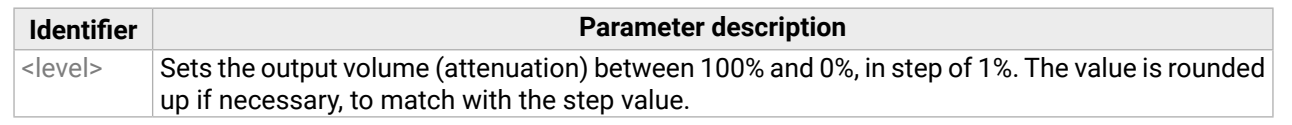

## **Example**

# **7.8.5. Balance Setting**

## **Command and Response** *#balance*

## **Parameters**

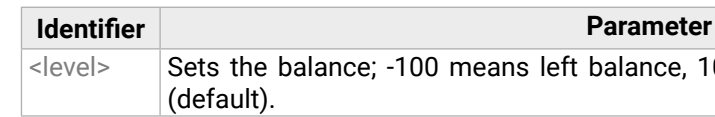

## **Example**

## **7.8.6. Balance Setting in Steps**

## **Command and Response**

- ç CALL·/MEDIA/AUDIO/<out>:stepBalance(<level>)
- æ mO·/MEDIA/AUDIO/<out>:stepBalance

## **Parameters**

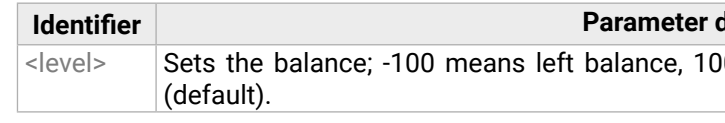

# <span id="page-98-0"></span>**7.9. Event Manager Basics**

The graphical interface of the Event Manager can be found in the LDC, which allows creating any kind of Event. In certain cases, the Events have to be arranged or modified by LW3 commands from another device. These commands are detailed in the coming sections.

- ▶ SET·/EVENTS/E<loc>.Condition=<expression>
- æ pw·/EVENTS/E<loc>.Condition=<expression>

## **7.9.1. How to arrange an Event?**

The following are necessary to have a successful event:

- ▶ SET /EVENTS/E1.Condition=/MEDIA/VIDEO/I1.SignalPresent=1
- æ pw /EVENTS/E1.Condition=/MEDIA/VIDEO/I1.SignalPresent=1
- Defining the **Condition**
- Defining the **Action**
- Setting the **Delay** (optional)
- **Name** the Event and set to **Enabled.** (Setting the Event to **Enabled** as the last step is recommended.)

## **Command and Response**

- ▶ SET /EVENTS/E2.Condition=/MEDIA/VIDEO/O1.ConnectedSource=I1
- æ pw /EVENTS/E2.Condition=/MEDIA/VIDEO/O1.ConnectedSource=I1
- ▶ SET /EVENTS/E2.ConditionInverted=true
- æ pw /EVENTS/E2.ConditionInverted=true

## **Parameters**

The structure of the <expression> is: <node\_path> <property>=<value>.

## **Example 1 – property changes to a set value**

- ▶ SET /EVENTS/E3.Condition=/MEDIA/VIDEO/O1.ConnectedSource?
- æ pw /EVENTS/E3.Condition=/MEDIA/VIDEO/O1.ConnectedSource?

The Condition is fulfilled if the **SignalPresent** property changes to '1'.

## **Example 2 – property changes to anything but the set value**

- ▶ SET·/EVENTS/E<loc>.Condition=<event\_nr>
- æ pw·/EVENTS/E<loc>.Condition=<event\_nr>

In some cases, the opposite is necessary: when the property does **not** equal with the value. If you need so, the **ConditionInverted** property must be set to **true**:

- ▶ SET /EVENTS/E2.Condition=1
- æ pw /EVENTS/E2.Condition=1

The Condition is fulfilled if the **ConnectedSource** property does not equal with 'I1' (in other words: if other input port is connected to O1 than I1).

- ▶ SET·/EVENTS/E<loc>.Condition=<event\_nr>&<event\_nr>&<event\_nr>&<event\_nr>
- æ pw·/EVENTS/E<loc>.Condition=<event\_nr>&<event\_nr>&<event\_nr>&<event\_nr>

**Example 3 – property changes to anything** *#new*

**DIFFERENCE:** This feature is available from FW package v1.5.0b3.

- ▶ SET /EVENTS/E4.Condition=1&2&3
- æ pw /EVENTS/E4.Condition=1&2&3

When it is not the property value that matters, but the change of the property value, the change can be set as a condition. In this case, put a **?** character to the end of the desired property:

If the **ConnectedSource** property changes (due to a crosspoint-switch), the set Condition is fulfilled.

# **7.9.2. Setting a Condition by Linking Another Condition**

## **Command and Response**

## **Parameters**

The <event\_nr> means the number (location) of the linked event without the letter 'E'.

## **Example**

The Condition of the E2 Event is set to be the same as set at the E1 Event.

# **7.9.3. Setting a Condition by Linking More Conditions**

**DIFFERENCE:** This feature is available from FW package v1.5.0b3.

The first generation of the Event Manager is able to sense a change (one condition), but in some cases that is not enough. The practical experience has shown there is a need to examine more conditions (up to four) as follows: if one of the set conditions becomes true (while the other conditions are fulfilled), then the set Action is launched.

## **Command and Response**

## **Parameters**

The <event\_nr> parameters mean the numbers (locations) of the linked Events without the letter 'E'. Up to four event numbers can be set.

## **Example**

If two Conditions exist and the third is detected (changes to true), the Condition of E4 will be fulfilled and the Action of E4 will be launched.

TIPS AND TRICKS: You do not have to define Actions for E1, E2 and E3 Events and you can leave those **Disabled**. *#new*

- ▶ SET·/EVENTS/E<loc>.Action=<expression>
- æ pw·/EVENTS/E<loc>.Action=<expression>

#### <span id="page-99-0"></span>**7.9.4. Setting an Action by Specifying a Direct Path**

#### **Command and Response**

#### **Parameters**

The structure of the <expression> is: <node\_path> <property\_or\_method>=<value>. Properties and methods are handled in the same way: dot (.) stands after the path in both cases, colon (:) is not used. Do not use brackets for methods. The <value> parameter is optional in case of certain methods.

- ▶ SET /EVENTS/E1.Action=/MEDIA/AUDIO/03.VolumePercent=50
- æ pw /EVENTS/E1.Action=/MEDIA/AUDIO/O3.VolumePercent=50

- ▶ SET·/EVENTS/E<loc>.Action=<event\_nr>
- æ pw·/EVENTS/E<loc>.Action=<event\_nr>

- ▶ SET /EVENTS/E2.Action=1
- æ pw /EVENTS/E2.Action=1

#### **Example**

- ▶ SET·/EVENTS/E<loc>.Action=<macro\_name>
- æ pw·/EVENTS/E<loc>.Action=<macro\_name>

#### **7.9.5. Setting an Action by Linking Another Action**

- ▶ SET /FVENTS/E1.Action=Macro1
- æ pw /EVENTS/E2.Action=Macro1

#### **Command and Response**

#### **Parameters**

The <event\_nr> means the number (location) of the linked event without the letter 'E'.

#### **Example**

The Action of the E2 Event is set to be the same as set at E1 Event.

- ▶ SET·/EVENTS/E<loc>.ConditionTimeout=<time>
- æ pw·/EVENTS/E<loc>.ConditionTimeout=<time>
- ▶ SET·/EVENTS/E<loc>.ConditionEndCheck=<true/false>
- æ pw·/EVENTS/E<loc>.ConditionEndCheck=<true/false>
- ▶ SET·/EVENTS/E<loc>.ConditionTimeoutContinuous=<true/false>
- æ pw·/EVENTS/E<loc>.ConditionTimeoutContinuous=<true/false>

#### **7.9.6. Setting an Action by Linking a Macro**

**DIFFERENCE:** This feature is available from FW package v1.5.0b3.

#### **Command and Response** *#new*

#### **Parameters**

The <macro\_name> means the name of the macro that can be seen in LDC (see the [Macros](#page-51-1) section) or can be queried by the GET / CTRL/MACROS. <id> command.

#### **Example**

# **7.10. Event Manager Tool Kit**

## **7.10.1. Setting the Delay**

In most cases, the Action is performed immediately after the Condition is detected. But sometimes a delay is necessary between the Condition and the Action, thus the following delay options are defined:

#### **Command and Response (summary)**

#### **Parameters**

The <time> parameter means seconds. Set the following properties for the desired delay type:

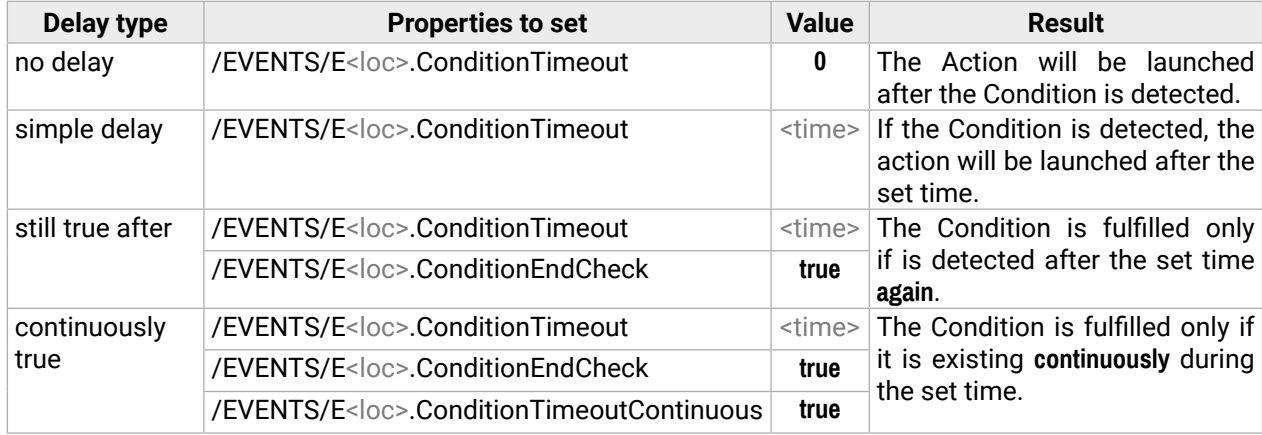

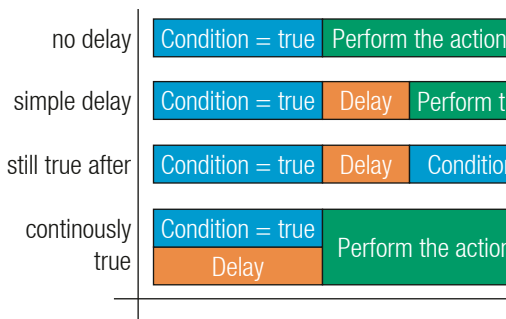

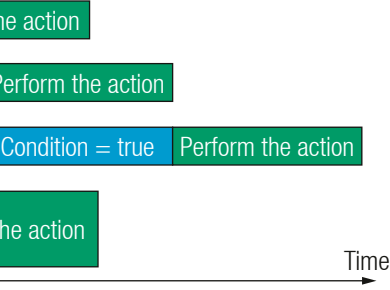

- ▶ SET /EVENTS/E1.ConditionTimeout=10
- æ pw /EVENTS/E1.ConditionTimeout=10

#### **Example 1 (simple delay)**

- ▶ SET /EVENTS/E1.ConditionTimeout=10
- æ pw /EVENTS/E1.ConditionTimeout=10
- ▶ SET /EVENTS/E1.ConditionTimeoutPending=true
- æ pw /EVENTS/E1.ConditionTimeoutPending=true

If the Condition is detected (the **ConditionDetect** property becomes **true**), the **ConditionTimeoutPending** property becomes **true**. 10 seconds later the **ConditionTimeoutPending** property becomes **false** and the set Action is launched.

#### **Example 2 ('still true after' delay type)**

- ▶ SET /EVENTS/E1.ConditionTimeout=10
- æ pw /EVENTS/E1.ConditionTimeout=10
- ▶ SET /EVENTS/E1.ConditionTimeoutContinuous=true
- æ pw /EVENTS/E1.ConditionTimeoutContinuous=true

If the Condition is detected (the **ConditionDetect** property becomes **true**), the **ConditionTimeoutPending** property becomes **true**. 10 seconds later the Condition is checked again (the **ConditionTimeoutPending** property becomes **false**). If the Condition can be detected again (the **ConditionDetect** property becomes **true** again), the Condition is fulfilled and the set Action is launched.

- ▶ SET·/EVENTS/E<loc>.Name=<string>
- æ pw·/EVENTS/E<loc>.Name=<string>

- ▶ SET /EVENTS/E1.Name=Projector\_ON
- æ pw /EVENTS/E1.Name=Projector\_ON

#### **Example 3 ('continuously true' delay type)**

- ▶ SET·/EVENTS/E<loc>.Enabled=<true/false>
- æ pw·/EVENTS/E<loc>.Enabled=<true/false>

- ▶ SET /EVENTS/E1.Enabled=true
- æ pw /EVENTS/E1.Enabled=true

If the Condition is detected (the **ConditionDetect** property becomes **true**), the **ConditionTimeoutPending** property becomes **true**. If the Condition can be detected in the following 10 seconds continuously (the **ConditionDetect** property stays **true**), the Condition is fulfilled, the **ConditionTimeoutPending** property becomes **false**, and the set Action is launched.

- ▶ CALL·/EVENTS/E<loc>:triggerCondition(1)
- æ mO·/EVENTS/E<loc>:triggerCondition

- ▶ CALL /EVENTS/E1:triggerCondition(1)
- æ mO /EVENTS/E1:triggerCondition

#### **7.10.2. Setting the Name of the Event**

#### **Command and Response**

#### **Parameters**

- ▶ GET·/EVENTS/E<loc>.ConditionCount
- æ pw·/EVENTS/E<loc>.ConditionCount=<num\_value>

- ▶ GET /EVENTS/E1.ConditionCount
- æ pw /EVENTS/E1>.ConditionCount=5

The <string> may contain letters (A-Z) and (a-z), numbers (0-9), special characters: hyphen ( - ), underscore ( \_ ), and space ( ) up to 20 characters. A longer string results in an error, unaccepted characters are skipped.

#### **Example**

#### **7.10.3. Enabling/Disabling the Event**

#### **Command and Response**

#### **Parameters**

When the property value is **true** (or **1**), the Action will be launched if the Condition is detected. If the property is **false** (or **0**), the Action will not run, however, the Condition counter will be increased when detected.

#### **Example**

#### **7.10.4. Triggering a Condition**

**DIFFERENCE:** This feature is available from FW package v1.5.0b3.

This feature works like a condition is fulfilled. When a complex control system is built, a Condition may trigger numerous Actions. A typical example is when a system is powered on and the 'ready-to-use' state has to be loaded. In this case, there could be many actions that are based on the same condition. In order to reduce the number of the commands, you can trigger one 'key' condition, which starts the whole process.

#### **Command and Response** *#new*

#### **Example**

The Condition of Event1 is fulfilled, the set Action will be launched (after the delay if set).

#### **7.10.5. Querying the Condition Counter**

This property shows how many times the Condition has been detected and triggered altogether. The counter is reset at boot.

#### **Command and Response**

## <span id="page-101-0"></span>**7.10.6. Querying the Condition Trigger Counter**

**DIFFERENCE:** This feature is available from FW package v1.5.0b3.

- ▶ GET / EVENTS/E<loc>.ExternalConditionTriggerCount
- æ pw·/EVENTS/E<loc>.ExternalConditionTriggerCount=<num\_value>

This property shows how many times the Condition has been triggered, but does not contain the number of real detections. The counter is reset at boot.

- ▶ GET /EVENTS/E1.ExternalConditionTriggerCount
- æ pw /EVENTS/E1.ExternalConditionTriggerCount=2

## **Command and Response**

- ▶ CALL·/EVENTS/E<loc>:ActionTest(1)
- æ mO·/EVENTS/E<loc>:ActionTest

- ▶ CALL /EVENTS/E1:ActionTest(1)
- æ mO /EVENTS/E1:ActionTest

## **Example**

## **7.10.7. Testing an Action**

This tool is for launching the Action without detecting or triggering the Condition.

## **Command and Response**

- ▶ SET·/CTRL/VARS/V<loc>.Value=<value>
- æ pw·/CTRL/VARS/V<loc>.Value=<value>

#### **Example**

# **7.11. Variable-Management**

**DIFFERENCE:** This feature is available from FW package v1.5.0b3.

- ▶ SET /CTRL/VARS/V1.Value=120
- æ pw /CTRL/VARS/V1.Value=120

- ▶ CALL·/CTRL/VARS/V<loc>:add(<operand>;<min>;<max>)
- æ mO·/CTRL/VARS/V<loc>:add

Custom variables (up to 30 pcs.) can be defined in number or text format, which are available also in the Event Manager. The maximum length of a variable can be 15 characters and they are stored in a non-volatile memory, thus the value is kept in case of a reboot. The type of the variable (text or string) is determined automatically based on the value. If an operation cannot be performed (e.g. adding number value to a stringtype variable), error will be the response. *#variables #new*

If the value of the variable is higher or equal to <max>, the new value will be <max>. Likewise, in case of <min> setting: if the value of the variable is lower or equal to <min>, the new value will be <min>.

## **7.11.1. Value Assignment**

## **Command and Response**

## **Parameters**

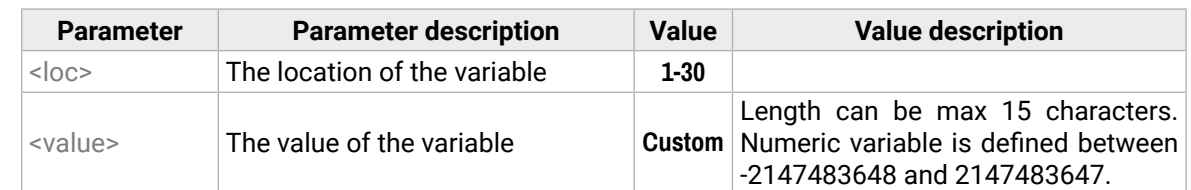

## **Example**

## **7.11.2. Addition and Subtraction (Add Method)**

The value of a numeric variable can be increased by adding a positive value or it can be decreased by adding a negative value. Minimum and maximum values can be defined as limits.

#### **Command and Response**

#### **Parameters**

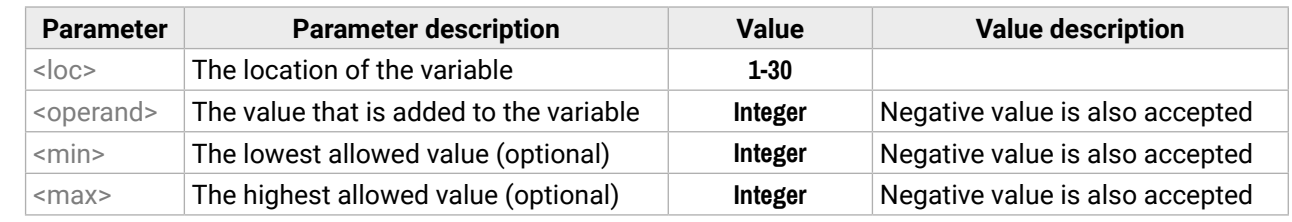

## **Examples**

Change messages (CHG) can be seen after each response for the better understanding, which are not part of the command, but they can be set as described in the [Subscription](#page-83-0) section.

- GET / CTRL/VARS/V1.Value
- æ pw /CTRL/VARS/V1.Value=6
- ▶ CALL /CTRL/VARS/V1:add(1)
- æ mO /CTRL/VARS/V1:add
- æ CHG /CTRL/VARS/V1.Value=7
- ▶ CALL /CTRL/VARS/V1:add(1)
- æ mO /CTRL/VARS/V1:add
- æ CHG /CTRL/VARS/V1.Value=8
- ▶ CALL /CTRL/VARS/V1:add(2)
- æ mO /CTRL/VARS/V1:add
- æ CHG /CTRL/VARS/V1.Value=10

#### **Example 1 – addition**

- ▶ GET / CTRL/VARS/V1.Value
- æ pw /CTRL/VARS/V1.Value=10
- ▶ CALL / CTRL/VARS/V1:add(-2)
- æ mO /CTRL/VARS/V1:add
- æ CHG /CTRL/VARS/V1.Value=8
- ▶ CALL /CTRL/VARS/V1:add(-2)
- æ mO /CTRL/VARS/V1:add
- æ CHG /CTRL/VARS/V1.Value=6
- ▶ CALL / CTRL/VARS/V1:add(-10)
- æ mO /CTRL/VARS/V1:add
- æ CHG /CTRL/VARS/V1.Value=-4

#### **Example 2 – subtraction**

- ▶ GET /CTRL/VARS/V1.Value
- æ pw /CTRL/VARS/V1.Value=16
- ▶ CALL /CTRL/VARS/V1:add(2;10;20)
- æ mO /CTRL/VARS/V1:add
- æ CHG /CTRL/VARS/V1.Value=18
- ▶ CALL /CTRL/VARS/V1:add(2;10;20)
- æ mO /CTRL/VARS/V1:add
- æ CHG /CTRL/VARS/V1.Value=20
- ▶ CALL / CTRL/VARS/V1:add(2;10;20)
- æ mO /CTRL/VARS/V1:add
- æ CHG /CTRL/VARS/V1.Value=20

- ▶ GET /CTRL/VARS/V1.Value
- æ pw /CTRL/VARS/V1.Value=14
- ▶ CALL /CTRL/VARS/V1:add(-2;10;20)
- æ mO /CTRL/VARS/V1:add
- æ CHG /CTRL/VARS/V1.Value=12
- ▶ CALL / CTRL/VARS/V1:add(-2;10;20)
- æ mO /CTRL/VARS/V1:add
- æ CHG /CTRL/VARS/V1.Value=10
- ▶ CALL /CTRL/VARS/V1:add(-2;10;20)
- æ mO /CTRL/VARS/V1:add
- æ CHG /CTRL/VARS/V1.Value=10

#### **Example 3 – addition with 'max' value**

- ▶ CALL·/CTRL/VARS/V<loc>:cycle(<operand>;<min>;<max>)
- æ mO·/CTRL/VARS/V<loc>:cycle

#### **Example 4 – subtraction with 'min' value**

- GET / CTRL/VARS/V1.Value
- æ pw /CTRL/VARS/V1.Value=18
- ▶ CALL /CTRL/VARS/V1:cycle(1;10;20)
- æ mO /CTRL/VARS/V1:cycle
- æ CHG /CTRL/VARS/V1.Value=19
- ▶ CALL /CTRL/VARS/V1:cycle(1;10;20)
- æ mO /CTRL/VARS/V1:cycle
- æ CHG /CTRL/VARS/V1.Value=20
- ▶ CALL / CTRL/VARS/V1:cycle(1;10;20)
- æ mO /CTRL/VARS/V1:cycle
- æ CHG /CTRL/VARS/V1.Value=10
- ▶ CALL /CTRL/VARS/V1:cycle(1;10;20)
- æ mO /CTRL/VARS/V1:cycle
- æ CHG /CTRL/VARS/V1.Value=11

## **7.11.3. Addition and Subtraction (Cycle Method)**

- ▶ GET / CTRL/VARS/V1.Value
- æ pw /CTRL/VARS/V1.Value=13
- ▶ CALL / CTRL/VARS/V1:cycle(-2;10;20)
- æ mO /CTRL/VARS/V1:cycle
- æ CHG /CTRL/VARS/V1.Value=11
- ▶ CALL / CTRL/VARS/V1:cycle(-2;10;20)
- æ mO /CTRL/VARS/V1:cycle
- æ CHG /CTRL/VARS/V1.Value=20
- ▶ CALL / CTRL/VARS/V1:cycle(-2;10;20)
- æ mO /CTRL/VARS/V1:cycle
- æ CHG /CTRL/VARS/V1.Value=18

The value of a numeric variable can be increased by adding a positive value or it can be decreased by adding a negative value. Minimum and maximum values can be defined as limits. This method has the feature that if the value hits the limit (min/max), the value will be stepped to the other end of the interval.

#### **Command and Response**

#### **Parameters**

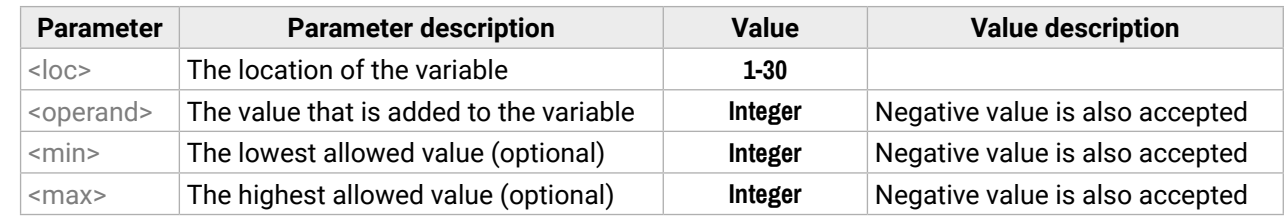

If the calculated value is beyond the limit (min/max), the value will be stepped to the other end of the interval.

#### **Examples**

Change messages (CHG) can be seen after each response for the better understanding, which are not part of the command, but they can be set as described in the [Subscription](#page-83-0) section.

#### **Example 1 – addition**

#### **Example 2 – subtraction**

## **7.11.4. Value Change with Intervals (Case)**

- ▶ CALL·/CTRL/VARS/V<loc>:case(<min> <max> <val>;)
- æ mO·/CTRL/VARS/V<loc>:case

This command can be used to change the value of a variable if it fits in any of the defined intervals.

#### **Command and Response**

## **Parameters**

- ▶ CALL /CTRL/VARS/V1:case(10 20 15)
- æ mO /CTRL/VARS/V1:case

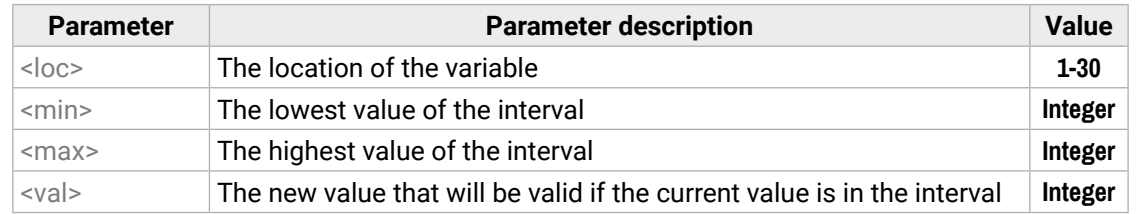

The parameters are divided by a space character, and the interval groups are divided by semicolons. Up to 16 cases can be defined.

▶ CALL /CTRL/VARS/V1:case(1 25 10;26 50 20;51 75 30;76 100 40;101 125 50;126 150 60;151 175 70; 176 200 80; 201 225 90; 226 255 100)

#### **Examples**

A typical example is when two different ranges of values have to meet:

- ▶ CALL·/CTRL/VARS/V<loc>:scanf(<path>.<property><pattern>)
- æ mO·/CTRL/VARS/V<loc>:scanf

Incoming values: between 0 and 255 (e.g. the slider of a controller can have these values).

Outgoing values: between 0 and 100 (e.g. the controlled device accepts these values).

Defined cases:

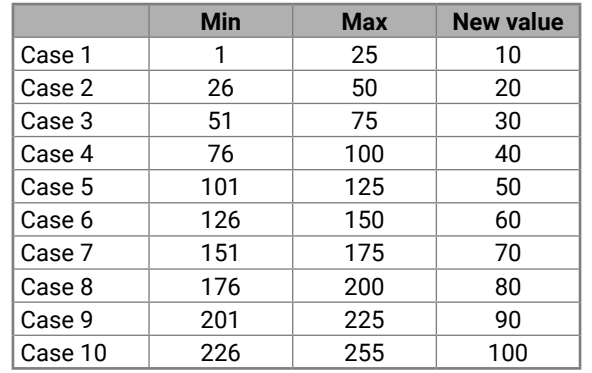

The command looks like:

- ▶ CALL /CTRL/VARS/V1:scanf(/MEDIA/AUDIO/XP.SourcePortStatus;\%5c)
- æ mO /CTRL/VARS/V1:scanf
- ▶ GET /CTRL/VARS/V1.Value
- æ pw /CTRL/VARS/V1.Value=T00AA

æ mO /CTRL/VARS/V1:case

## **7.11.5. Scan and Store**

This command can be used to get the value (or a part of the value) of an LW3 property. The defined path will be scanned according to the pattern and the result will be the value of the variable (number or string type).

#### **Command and Response**

## **Parameters**

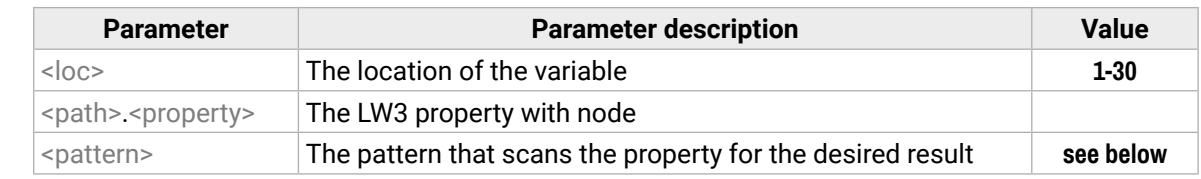

## **Pattern options**

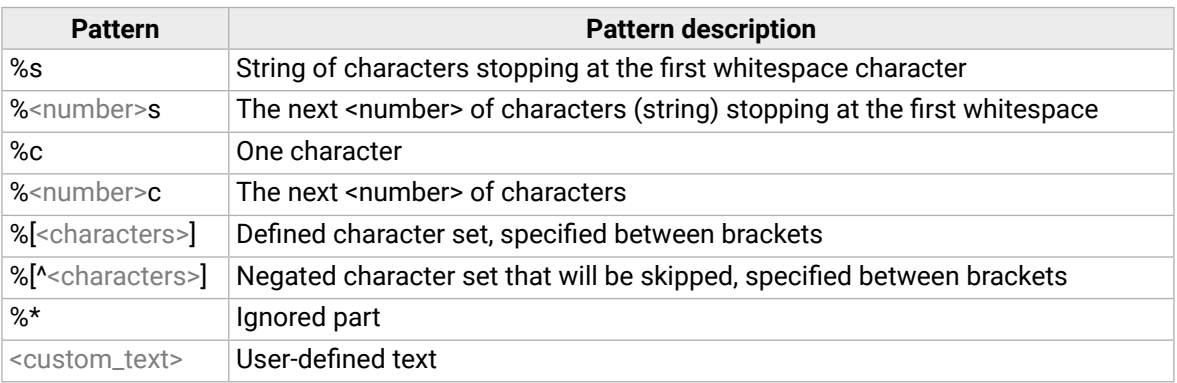

The patterns can be combined to get the desired result as shown in the examples.

**ATTENTION!** Do not forget to escape the % character as shown in the example below.

#### **Examples**

A simple pattern has been applied: we need the first five characters from the property value.

#### **Further Examples**

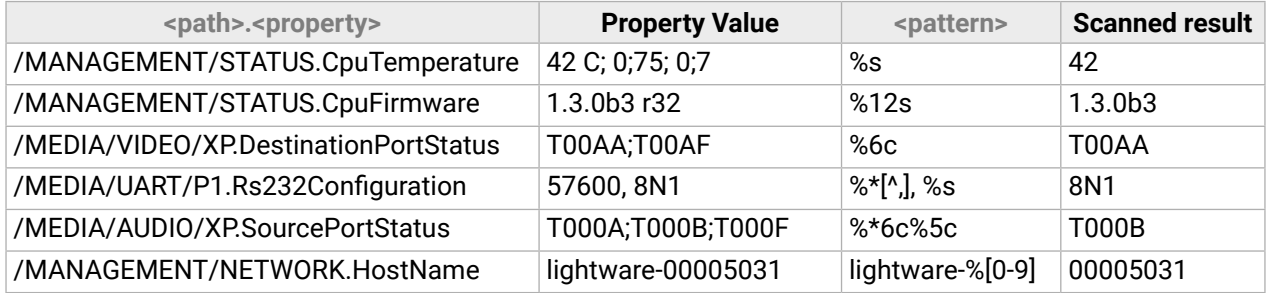

#### **7.11.6. Reformatting a Value**

The value of the variable can be changed by adding text as prefix and/or sufffix.

**ATTENTION!** Think about the length of the value: 15 characters are allowed, the others are truncated.

- ▶ GET /CTRL/VARS/V1.Value
- ▶ pw /CTRL/VARS/V1.Value=01
- ▶ CALL /CTRL/VARS/V1:printf(PWR%s)
- æ mO /CTRL/VARS/V1:printf
- ▶ GET /CTRL/VARS/V1.Value
- æ pw /CTRL/VARS/V1.Value=PWR01

#### **Command and Response**

- ç CALL·/CTRL/VARS/V<loc>:printf(<prefix>%s<postfix>)
- æ mO·/CTRL/VARS/V<loc>:printf

#### **Parameters**

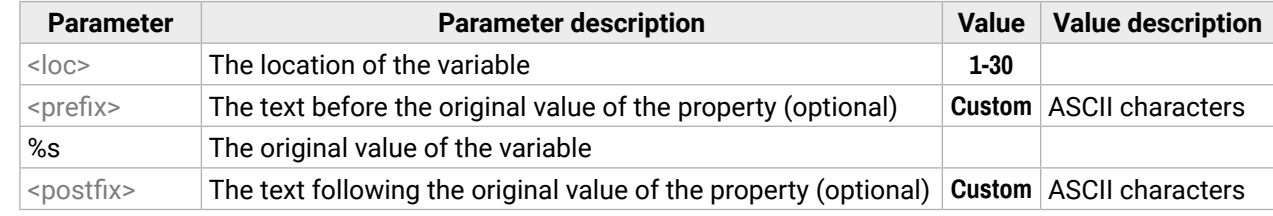

#### **Example**

The 'PWR' string has been inserted before the original value.

# <span id="page-105-0"></span>**7.12. Ethernet Port Configuration**

## **7.12.1. Querying the DHCP State**

**Command and Response** *#network #ipaddress #dhcp*

- ç GET·/MANAGEMENT/NETWORK.DhcpEnabled
- æ pw·/MANAGEMENT/NETWORK.DhcpEnabled=<logical\_value>

## **Parameters**

- ▶ SET·/MANAGEMENT/NETWORK.DhcpEnabled=<logical\_value>
- æ pw·/MANAGEMENT/NETWORK.DhcpEnabled=<logical\_value>

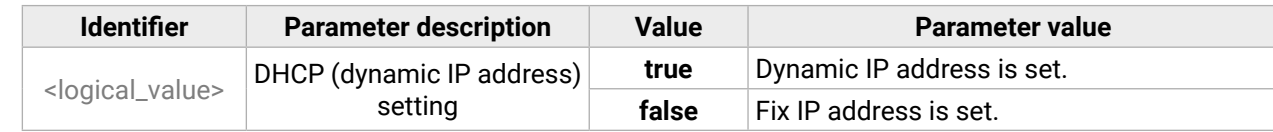

- ▶ SET /MANAGEMENT/NETWORK.DhcpEnabled=false
- æ pw /MANAGEMENT/NETWORK.DhcpEnabled=false

## **Example**

- ç GET /MANAGEMENT/NETWORK.DhcpEnabled
- æ pw /MANAGEMENT/NETWORK.DhcpEnabled=true

- ▶ GET /MANAGEMENT/NETWORK.IpAddress
- æ pr /MANAGEMENT/NETWORK.IpAddress=192.168.0.100

## **7.12.2. Changing the DHCP State**

## **Command and Response**

- ▶ SET /MANAGEMENT/NETWORK.StaticIpAddress=192.168.0.85
- æ pw /MANAGEMENT/NETWORK.StaticIpAddress=192.168.0.85

## **Parameters**

See the previous section.

## **Example**

- ▶ GET /MANAGEMENT/NETWORK.NetworkMask
- æ pr /MANAGEMENT/NETWORK.NetworkMask=255.255.255.0

## **7.12.3. Querying the IP Address**

- ▶ SET·/MANAGEMENT/NETWORK.StaticNetworkMask=<netmask>
- æ pw·/MANAGEMENT/NETWORK.StaticNetworkMask=<netmask>

## **Command and Response**

- ▶ SET /MANAGEMENT/NETWORK.StaticNetworkMask=255.255.0.0
- æ pw /MANAGEMENT/NETWORK.StaticNetworkMask=255.255.0.0

- ç GET·/MANAGEMENT/NETWORK.IpAddress
- æ pr·/MANAGEMENT/NETWORK.IpAddress=<IP\_Address>

## **Example**

- ▶ GET·/MANAGEMENT/NETWORK.GatewayAddress
- æ pr·/MANAGEMENT/NETWORK.GatewayAddress=<gw\_address>

- ▶ GET /MANAGEMENT/NETWORK.GatewayAddress
- æ pr /MANAGEMENT/NETWORK.GatewayAddress=192.168.0.1

# **7.12.4. Changing the IP Address (Static)**

## **Command and Response**

- ç SET·/MANAGEMENT/NETWORK.StaticIpAddress=<IP\_address>
- æ pw·/MANAGEMENT/NETWORK.StaticIpAddress=<IP\_address>

## **Example**

## **7.12.5. Querying the Subnet Mask**

## **Command and Response**

- ç GET·/MANAGEMENT/NETWORK.NetworkMask
- æ pr·/MANAGEMENT/NETWORK.NetworkMask=<netmask>

## **Example**

# **7.12.6. Changing the Subnet Mask (Static)**

## **Command and Response**

## **Example**

## **7.12.7. Querying the Gateway Address**

## **Command and Response**

## <span id="page-106-0"></span>**7.12.8. Changing the Gateway Address (Static)**

- ▶ SET·/MANAGEMENT/NETWORK.StaticGatewayAddress=<gw\_address>
- æ pw·/MANAGEMENT/NETWORK.StaticGatewayAddress=<gw\_address>

#### **Command and Response**

- ▶ SET /MANAGEMENT/NETWORK.StaticGatewayAddress=127.0.0.1
- æ pw /MANAGEMENT/NETWORK.StaticGatewayAddress=127.0.0.1

## **Example**

- ▶ GET /MANAGEMENT/NETWORK.MacAddress
- æ pr /MANAGEMENT/NETWORK.MacAddress=A8:D2:36:00:43:12

## **7.12.9. Querying the MAC Address**

#### **Command and Response**

- ç GET·/MANAGEMENT/NETWORK.MacAddress
- æ pr·/MANAGEMENT/NETWORK.MacAddress=<MAC\_address>

- ▶ CALL /MANAGEMENT/NETWORK:ApplySettings()
- æ mO /MANAGEMENT/NETWORK:ApplySettings

#### **Example**

#### **7.12.10. Applying Network Settings**

Calling the method applies all network settings to the device.

**ATTENTION!** The command is always required as the last step for applying the modified network settings.

#### **Command and Response**

- ▶ SET·/MANAGEMENT/MACFILTER.MACaddress<loc>=<MAC\_address>;<receive>;<send>;<name>
- æ pw·/MANAGEMENT/MACFILTER.MACaddress<loc>=<MAC\_address>;<receive>;<send>;<name>

- ç CALL·/MANAGEMENT/NETWORK:ApplySettings()
- æ mO·/MANAGEMENT/NETWORK:ApplySettings

#### **Example**

# **7.13. Ethernet Tool Kit**

**DIFFERENCE:** These features are available from FW package v1.5.0b3. *#new* 

## **7.13.1. Device Filter Based on MAC Address**

You can create a list of network devices based on the MAC address that are allowed controlling the device, or querying parameters to/from the Lightware device. *#macfilter*

**ATTENTION!** If the device is installed in a network where it gets the IP address from a DHCP server and you plan to use the MAC filtering, make sure the MAC address of the DHCP server is added to the white list. Otherwise, the device will not get an IP address and will be unreachable.

- ▶ SET /MANAGEMENT/MACFILTER/MACaddress4=(04:D4:C4:4D:01:43;1;1;Tech)
- æ pw /MANAGEMENT/MACFILTER/MACaddress4=(04:D4:C4:4D:01:43;1;1;Tech)
- ▶ SET /MANAGEMENT/MACFILTER.FilterEnable=true
- æ pw /MANAGEMENT/MACFILTER.FilterEnable=true

#### **Command and Response**

The filter is disabled by default. Set the **FilterEnable** property to **true** as shown in the example.

#### **Parameters**

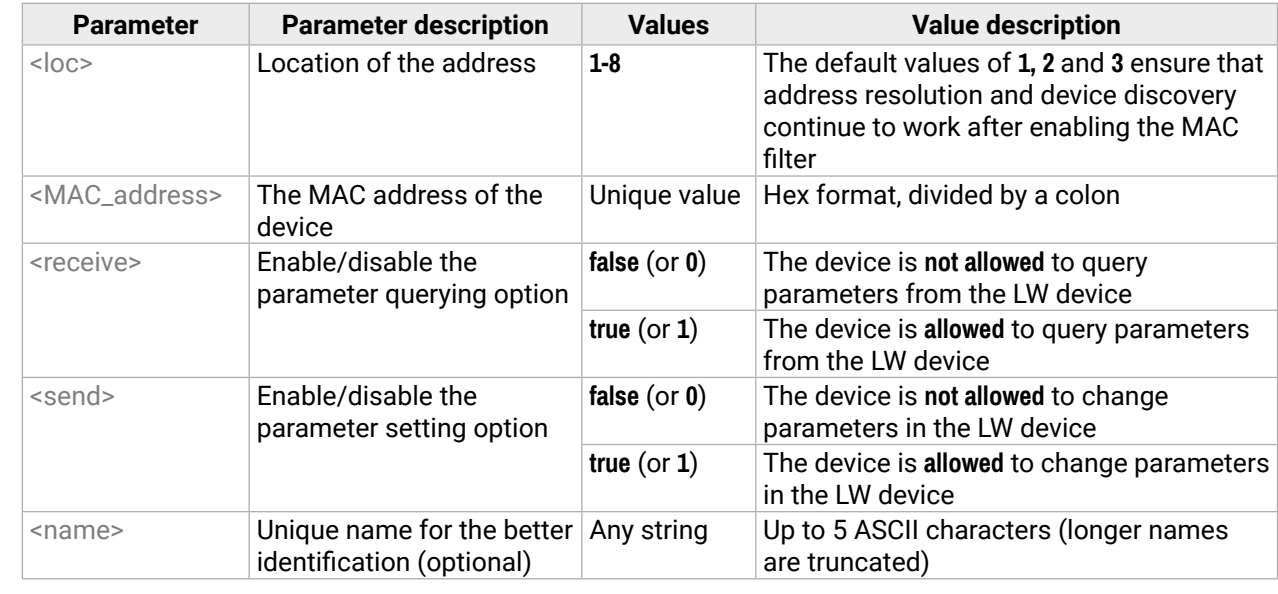

#### **Example**

The new MAC address is saved into the 4th property with the name 'Tech', which may query/set parameters from/in the Lightware device. The **FilterEnable** property is set to **true**, thus the filter is enabled.

## **7.13.2. Blocking the LW2 Control Port**

- ▶ SET·/MANAGEMENT/SERVICEFILTER.Lw2Enabled=<port\_mode>
- æ pw·/MANAGEMENT/SERVICEFILTER.Lw2Enabled=<port\_mode>

This command is for blocking the LW2 control port; it is an additional protection for the Cleartext login function.

- ▶ SET /MANAGEMENT/SERVICEFILTER.Lw2Enabled=false
- æ pw /MANAGEMENT/SERVICEFILTER.Lw2Enabled=false

## **Command and Response** *#portblock*

- ▶ SET·/MANAGEMENT/SERVICEFILTER.HttpEnabled=<port\_mode>
- æ pw·/MANAGEMENT/SERVICEFILTER.HttpEnabled=<port\_mode>

## **Example**

- ▶ SET /MANAGEMENT/SERVICEFILTER.HttpEnabled=true
- æ pw /MANAGEMENT/SERVICEFILTER.HttpEnabled=true

# **7.13.3. Blocking the HTTP Port**

- ▶ SET·/MANAGEMENT/SERVICEFILTER.HttpEnabled=<port\_mode>
- æ pw·/MANAGEMENT/SERVICEFILTER.HttpEnabled=<port\_mode>

This command is for blocking the HTTP port (80); it is an additional protection for the Cleartext login function.

- ▶ SET /MANAGEMENT/SERVICEFILTER.HttpEnabled=true
- æ pw /MANAGEMENT/SERVICEFILTER.HttpEnabled=true

## **Command and Response**

## **Example**

## **7.13.4. Blocking the Reception of HTTP Posts**

This command is for blocking HTTP posts; it is an additional protection for the Cleartext login function.

## **Command and Response**

- ▶ SET·/MANAGEMENT/NETWORK.HostName=<unique\_name>
- æ pw·/MANAGEMENT/NETWORK.HostName=<unique\_name>

## **Example**

- ▶ SET /MANAGEMENT/NETWORK.HostName=my-receiver
- æ pw /MANAGEMENT/NETWORK.HostName=my-receiver

# **7.13.5. Powering on a Computer over Ethernet (Wake-on-LAN)**

The well-known wake-on-lan feature (sending a magic Packet to the target PC) is available by the following command:

## **Command and Response**

- ç CALL·/MEDIA/ETHERNET:wakeOnLan(MAC\_address)
- æ mO·/MEDIA/ETHERNET:wakeOnLan

## **Example**

- ç CALL /MEDIA/ETHERNET:wakeOnLan(AA:BB:CC:22:14:FF)
- æ mO /MEDIA/ETHERNET:wakeOnLan

Please make sure the feature is enabled in the target PC and it is powered (but switched off).

## **7.13.6. Setting the Host Name**

The host name is a property that can be used instead of the IP address when connecting to the device. It is also suitable for finding in the Device Discovery window of the LDC, see more details in the [Add New Favorite](#page-33-0) [Device](#page-33-0) section. Furthermore, it can be used to open [The Miniweb Room Control](#page-61-0). If the IP address of the device is changing, the host name can be used as a fixed property.

## **Command and Response**

## **Parameters**

The <unique\_name> can be 1-64 characters long and the following are allowed for naming: the elements of the English alphabet and numbers. Hyphen (-) and dot (.) is also accepted, except as last character.
# <span id="page-108-0"></span>**7.14. Ethernet Message Sending**

The device can be used for sending a message to a certain IP:port address. The three different commands allow controlling the connected (third-party) devices.

### **7.14.1. Sending a TCP Message (ASCII-format)**

- ▶ CALL /MEDIA/ETHERNET:tcpMessage(192.168.0.103:6107=C00)
- æ mO /MEDIA/ETHERNET:tcpMessage

The command is for sending a command message in ASCII-format. This method allows escaping the control characters.

### **Command and Response**

- ç CALL·/MEDIA/ETHERNET:tcpMessage(<IP\_address>:<port\_no>=<message>)
- æ mO·/MEDIA/ETHERNET:tcpMessage

### **Example**

- ▶ CALL /MEDIA/ETHERNET:tcpText(192.168.0.103:6107=pwr\_on)
- æ mO /MEDIA/ETHERNET:tcpText

The 'C00' message is sent to the indicated IP:port address.

### **Example with HEX codes**

- ç CALL /MEDIA/ETHERNET:tcpMessage(192.168.0.20:5555=C00\x0a\x0d)
- æ mO /MEDIA/ETHERNET:tcpMessage

The 'C00' message with CrLf (Carriage return and Line feed) is sent to the indicated IP:port address. The \x sequence indicates the HEXA code; see more information in the [Escaping](#page-82-0) section.

### **7.14.2. Sending a TCP Text (ASCII-format)**

The command is for sending a text message in ASCII-format. This method **does not allow** escaping or inserting control characters.

### **Command and Response**

- ç CALL·/MEDIA/ETHERNET:tcpText(<IP\_address>:<port\_no>=<text>)
- æ mO·/MEDIA/ETHERNET:tcpText

### **Example**

The 'pwr\_on' text is sent to the indicated IP:port address.

### **7.14.3. Sending a TCP Binary Message (HEX-format)**

The command is for sending a binary message in Hexadecimal format. This method **does not require** escaping the control and non-printable characters.

### **Command and Response**

- ç CALL·/MEDIA/ETHERNET.tcpBinary(<IP\_address>:<port\_no>=<HEX\_message>)
- æ mO·/MEDIA/ETHERNET:tcpBinary

### **Example**

- ç CALL /MEDIA/ETHERNET:tcpBinary(192.168.0.103:6107=0100000061620000cdcc2c40)
- æ mO /MEDIA/ETHERNET:tcpBinary

The '0100000061620000cdcc2c40' message is sent to the indicated IP:port address.

INFO: There is no need to insert a space or other separator character between the binary messages.

### **7.14.4. Sending a UDP Message (ASCII-format)**

The command is for sending a UDP message in ASCII-format. This method allows escaping the control characters.

### **Command and Response**

- ç CALL·/MEDIA/ETHERNET:udpMessage(<IP\_address>:<port\_no>=<message>)
- æ mO·/MEDIA/ETHERNET:udpMessage

### **Example**

- ç CALL /MEDIA/ETHERNET:udpMessage(192.168.0.103:6107=C00)
- æ mO /MEDIA/ETHERNET:udpMessage

The 'C00' message is sent to the indicated IP:port address.

### **Example with HEX codes**

- ç CALL /MEDIA/ETHERNET:udpMessage(192.168.0.20:9988=C00\x0a\x0d)
- æ mO /MEDIA/ETHERNET:udpMessage

The 'C00' message with CrLf (Carriage return and Line feed) is sent to the indicated IP:port address. The \x sequence indicates the HEXA code; see more information in the [Escaping](#page-82-0) section.

### <span id="page-109-0"></span>**7.14.5. Sending a UDP Text (ASCII-format)**

The command is for sending a text message in ASCII-format via UDP-protocol. This method **does not allow** escaping or inserting control characters.

#### **Command and Response**

- ç CALL·/MEDIA/ETHERNET:udpText(<IP\_address>:<port\_no>=<text>)
- æ mO·/MEDIA/ETHERNET:udpText

### **Example**

- ç CALL /MEDIA/ETHERNET:udpText(192.168.0.20:9988=open)
- æ mO /MEDIA/ETHERNET:udpText

The 'open' text is sent to the indicated IP:port address.

### **7.14.6. Sending a UDP Binary Message (HEX-format)**

The command is for sending a binary message in Hexadecimal format. This method **does not require** escaping the control and non-printable characters.

### **Command and Response**

- ç CALL·/MEDIA/ETHERNET:udpBinary(<IP\_address>:<port\_no>=<HEX\_message>)
- æ mO·/MEDIA/ETHERNET:udpBinary

#### **Example**

- ç CALL /MEDIA/ETHERNET:udpBinary(192.168.0.20:9988=433030)
- æ mO /MEDIA/ETHERNET:udpBinary

The '433030' message is sent to the indicated IP:port address.

INFO: There is no need to insert a space or other separator character between the binary messages.

# <span id="page-110-0"></span>**7.15. HTTP Messaging**

**DIFFERENCE:** This feature is available from FW package v1.5.0b3.

Http **post** and **put** messages can be sent from the Lightware device for more integration with third-party devices. *#http #new*

- ▶ SET·/CTRL/HTTP/C1.ServerIP=<IP\_address>
- æ pw·/CTRL/HTTP/C1.ServerIP=<IP\_address>

- ▶ SET / CTRL/HTTP/C1.ServerIP=192.168.0.220
- æ pw /CTRL/HTTP/C1.ServerIP=192.168.0.220

**ATTENTION!** This feature means posting or putting **HTTP** messages from the Lightware device to another device. Encrypted transmission (**HTTPS**) is not supported.

- ▶ SET·/CTRL/HTTP/C1.ServerPort=<port\_no>
- æ pw·/CTRL/HTTP/C1.ServerPort=<port\_no>

- ▶ SET / CTRL/HTTP/C1.ServerPort=80
- æ pw /CTRL/HTTP/C1.ServerIP=80

### **7.15.1. Setting the Target IP Address**

#### **Command and Response**

- ▶ SET·/CTRL/HTTP/C1.File=<path>
- æ pw·/CTRL/HTTP/C1.File=<path>

- ▶ SET / CTRL/HTTP/C1.File=/putxml
- æ pw /CTRL/HTTP/C1.File=/putxml

### **Example**

### **7.15.2. Setting the TCP Port**

### **Command and Response**

- ▶ SET /CTRL/HTTP/C1.Header=Host: 192.168.0.220\r\nContent-Type: text/xml\r\nAuthorization: Basic YWRtaW46TGlnaHR3YXJlMDE=
- æ pw /CTRL/HTTP/C1.Header=Host: 192.168.0.220\r\nContent-Type: text/xml\r\nAuthorization: Basic YWRtaW46TGlnaHR3YXJlMDE=

- ▶ CALL·/CTRL/HTTP/C1:post(<body\_text>)
- æ mO·/CTRL/HTTP/C1:post

### **Example**

### **7.15.3. Setting the Target Path**

- ▶ CALL·/CTRL/HTTP/C1:put(<body\_text>)
- æ mO·/CTRL/HTTP/C1:put

This property sets the path in the target device where the post/put message is to be sent.

- ▶ CALL /CTRL/HTTP/C1:put(<Command><Message><Send><Text>LI1R\_P</Text></Send></Message></ Command>)
- æ mO /CTRL/HTTP/C1:put

### **Command and Response**

### **Example**

### **7.15.4. Setting the Message Header**

#### **Command and Response**

- ▶ SET·/CTRL/HTTP/C1.Header=<header\_text>
- pw·/CTRL/HTTP/C1.Header=<header\_text>

### **Example**

### **7.15.5. Sending a Post Message**

### **Command and Response**

### **Example**

- ç CALL /CTRL/HTTP/C1:post(<Command><Message><Send><Text>LI1R\_P</Text></Send></ Message></Command>)
- æ mO /CTRL/HTTP/C1:post

### **7.15.6. Sending a Put Message**

#### **Command and Response**

# <span id="page-111-0"></span>**7.16. TCP Message Recognizer**

**DIFFERENCE:** This feature is available from FW package v1.5.0b3.

This tool can be used to recognize messages coming from a TCP server. You can link an immediate event Action that is run when a message is recognized, but you can also use it in Event manager. *#tcprecognizer #message #new*

#### **Preparation**

- **Step 1.** Set a TCP client in the Lightware device (three TCP clients can be run at the same time), set the properties of the target TCP server.
- **Step 2.** Set the **DelimiterHex** and the **TimeOut** settings for the proper message processing
- **Step 3.** Make sure the TCP/IP port is opened in the target device (think about Firewall settings in the network).
- **Step 4.** Connect to the TCP server.

- ▶ SET·/CTRL/TCP/C<loc>.ServerIP=<IP\_address>
- æ pw·/CTRL/TCP/C<loc>.ServerIP=<IP\_address>

### **Working Method**

- ▶ SET / CTRL/TCP/C1.ServerIP=192.168.1.14
- æ pw /CTRL/TCP/C1.ServerIP=192.168.1.14

A message gets recognized from the incoming data if one of the following occurs:

- The set **DelimiterHex** is detected in the message, or
- The set **TimeOut** has passed since receiving the last data bit.
- ▶ SET·/CTRL/TCP/C<loc>.ServerPort=<port\_no>
- æ pw·/CTRL/TCP/C<loc>.ServerPort=<port\_no>

- ▶ SET / CTRL/TCP/C1.ServerPort(4999)
- æ pw /CTRL/TCP/C1.ServerPort(4999)

\* In that case, the not-recognized data is kept in the memory (up to 128 bytes). If the **DelimiterHex** is detected later, or the **TimeOut** parameter is set in the meantime, the data appears in the **Rx**, **RxHex, Hash** and **ActiveRx**, **ActiveRxHex, ActiveRxHash** properties.

- ▶ CALL·/CTRL/TCP/C<loc>:connect()
- æ mO·/CTRL/TCP/C<loc>:connect

- ▶ CALL /CTRL/TCP/C1:connect()
- æ mO /CTRL/TCP/C1:connect

- ▶ CALL·/CTRL/TCP/C<loc>:disconnect()
- æ mO·/CTRL/TCP/C<loc>:disconnect

### **7.16.1. Setting the IP Address of the TCP Server**

- ▶ CALL /CTRL/TCP/C1:disconnect()
- æ mO /CTRL/TCP/C1:disconnect

### **Command and Response**

### **Parameters**

- ▶ SET·/CTRL/TCP/C<loc>.DelimiterHex=<delimiter>
- æ pw·/CTRL/TCP/C<loc>.DelimiterHex=<delimiter>

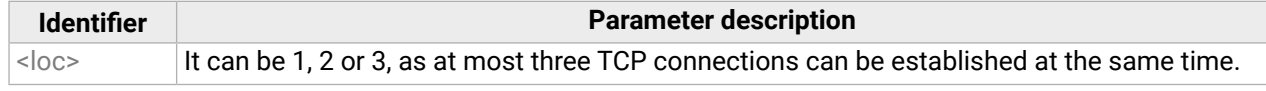

- ▶ SET /CTRL/TCP/C1.DelimiterHex=00
- æ pw /CTRL/TCP/C1.DelimiterHex=00

#### **Example**

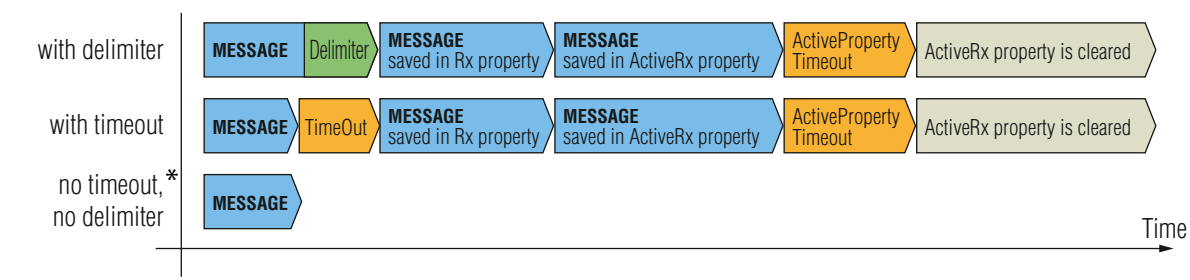

### **7.16.2. Setting the TCP/IP Port Number of the TCP Server**

### **Command and Response**

### **Example**

### **7.16.3. Connecting to a TCP Server**

### **Command and Response**

### **Example**

### **7.16.4. Disconnecting from a TCP Server**

#### **Command and Response**

#### **Example**

### **7.16.5. Setting the Delimiter Hex**

This property stores the delimiter that is between the messages (e.g. Cr, Lf, Space). The value has to be in hex format (e.g.0D, 0A, 20).

#### **Command and Response**

#### **Parameters**

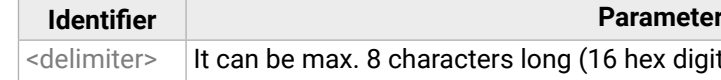

#### **Example**

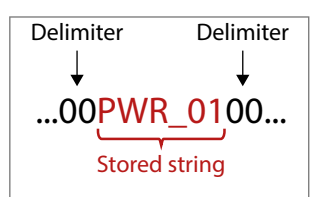

## *description*

ts) in hex format.

*<u><b>Reseription</u>* 

ed data string.

### <span id="page-112-0"></span>**7.16.6. Setting the Timeout**

- ▶ SET·/CTRL/TCP/C<loc>.TimeOut=<timeout>
- æ pw·/CTRL/TCP/C<loc>.TimeOut=<timeout>

When the set time has passed after the last received message and delimiter was not detected, the device saves the data into the **Rx, RxHex, Hash** properties. The timeout setting is useful if there is no special or easily defined delimiter in the incoming data, but there is a time gap between the messages.

- ▶ SET /CTRL/TCP/C1.TimeOut=20
- æ pw /CTRL/TCP/C1.TimeOut=20

#### **Command and Response**

#### **Parameters**

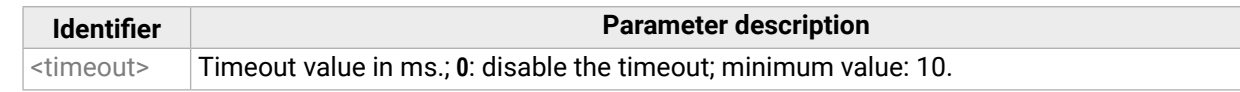

- ▶ GET·/CTRL/TCP/C<loc>.Rx
- æ pr·/CTRL/TCP/C<loc>.Rx=<recognized\_string>

#### **Example**

- ▶ GET /CTRL/TCP/C1.Rx
- æ pr /CTRL/TCP/C1.Rx=PWR\_off

### **7.16.7. Querying the Last Recognized Message (String)**

The recognized message is stored as a string in the property below until the next recognized message or until the **clear()** method is called.

- ▶ GET·/CTRL/TCP/C<loc>.RxHex
- æ pr·/CTRL/TCP/C<loc>.RxHex=<recognized\_hex\_data>

- ▶ GET /CTRL/TCP/C1.RxHex
- æ pr /CTRL/TCP/C1.RxHex=5057525F6F6666

- ▶ CALL·/CTRL/TCP/C<loc>:clear()
- æ mO·/CTRL/TCP/C<loc>:clear

- ▶ CALL /CTRL/TCP/C1:clear()
- æ mO /CTRL/TCP/C1:clear

TIPS AND TRICKS: When this property is set as a condition in the Event Manager and the same strings follow each other, the action **will execute once**. (A Condition can be detected in Event Manager if a change happens. But if the same string is saved into the property after each other, it will not cause a change.)

#### **Command and Response**

#### **Parameters**

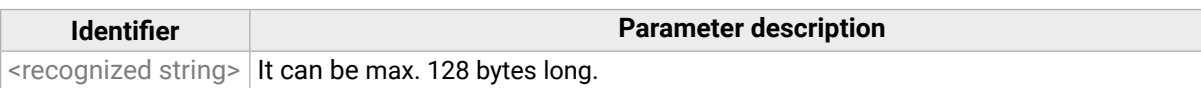

- ▶ GET·/CTRL/TCP/C<loc>.ActiveRx
- æ pr·/CTRL/TCP/C<loc>.ActiveRx=<recognized\_string>

#### **Example**

### **7.16.8. Querying the Last Recognized Message (Hex)**

- ▶ GET /CTRL/TCP/C1.ActiveRx
- æ pr /CTRL/TCP/C1.ActiveRx=AudOut+
- INFO: Please note that the property contains the string until the **ActivePropertyTimeout** has passed only.

The recognized message is stored as a hex message in the property below until the next recognized message or until the **clear()** method is called.

### **Command and Response**

### **Example**

### **7.16.9. Clearing the Last Recognized Stored Message**

This method clears the stored recognized messages from the **Rx**, **RxHex** and **Hash** properties.

#### **Command and Response**

### **Example**

### **7.16.10. Querying the Last Recognized Active Message (String)**

The recognized data is stored in string in the property below **temporarily**. When the time set in the **ActiveTimeout**  property has passed, the property is cleared.

TIPS AND TRICKS: When this property is set as a condition in the Event Manager, and the same strings follow each other, the action **will execute on every occasion.** (A Condition can be detected in Event Manager if a change happens. In this case, the string is stored in the property and after the **ActiveTimeout** it will be cleared. If the same string is saved into the (empty) property, it will cause a change.)

#### **Command and Response**

#### **Parameters**

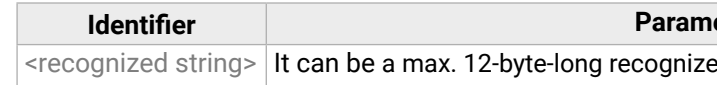

- ▶ GET·/CTRL/TCP/C<loc>.ActiveRxHex
- æ pr·/CTRL/TCP/C<loc>.ActiveRxHex=<recognized\_hex>

### <span id="page-113-0"></span>**7.16.11. Querying the Last Recognized Active Message (Hex)**

#### **Command and Response**

- ▶ GET / CTRL/TCP/C1.ActiveRxHex
- æ pr /CTRL/TCP/C1.ActiveRxHex=4175644F75742B00

#### **Parameters**

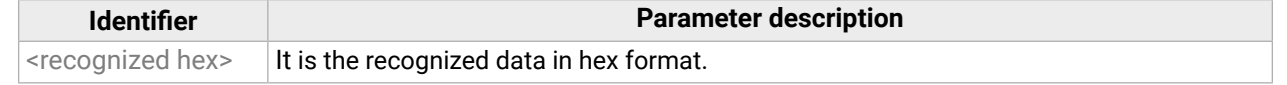

#### **Example**

- ▶ SET·/CTRL/TCP/C<loc>.ActivePropertyTimeout=<a\_timeout>
- æ pw·/CTRL/TCP/C<loc>.ActivePropertyTimeout=<a\_timeout>

INFO: Please note that the property contains the data until the **ActivePropertyTimeout** has passed only.

- ▶ SET /CTRL/TCP/C1.ActivePropertyTimeout=255
- æ pw /CTRL/TCP/C1.ActivePropertyTimeout=255

### **7.16.12. Setting the Active Timeout**

This property is responsible for clearing the **ActiveRx**, **ActiveRxHex**, **ActiveHash** properties after the elapsed time. Default value is 50ms.

- ▶ SET·/CTRL/TCP/C<loc>.ActionTrigger=<event\_nr>
- æ pw·/CTRL/TCP/C<loc>.ActionTrigger=<event\_nr>

#### **Command and Response**

- ▶ SET / CTRL/TCP/C1.ActionTrigger=5
- æ pw /CTRL/TCP/C1.ActionTrigger=5

#### **Parameters**

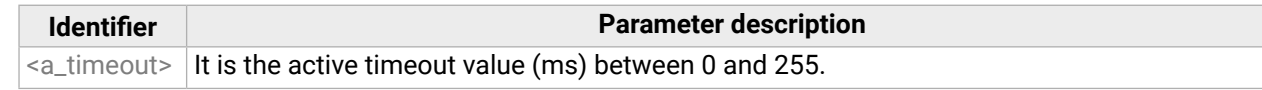

#### **Example**

### **7.16.13. Running an Immediate Event Action**

When a message is recognized (DelimiterHex is detected in the message, or TimeOut has passed since receiving the last data bit) a specific Action of an Event can be run by the following command.

#### **Command and Response**

#### **Parameters**

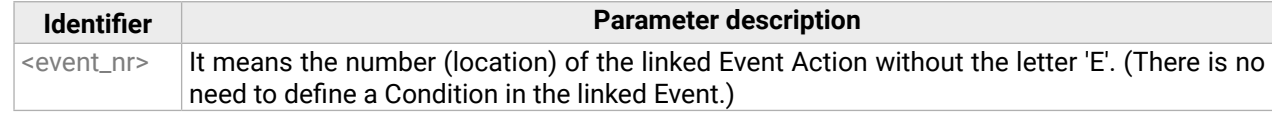

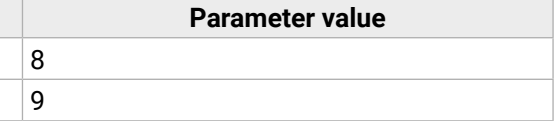

# <span id="page-114-0"></span>**7.17. RS-232 Port Configuration**

### **Port Numbering**

<span id="page-114-1"></span>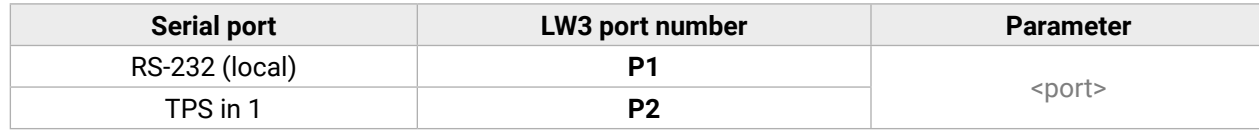

### **7.17.1. Protocol Setting**

**Command and Response** *#rs232 #rs-232 #serial #protocol #commandinjection*

- ▶ SET /MEDIA/UART/P1.ControlProtocol=1
- <span id="page-114-2"></span>æ pw /MEDIA/UART/P1.ControlProtocol=1
- ç SET·/MEDIA/UART/<port>.ControlProtocol=<protocol>
- æ pw·/MEDIA/UART/<port>.ControlProtocol=<protocol>

- ▶ SET·/MEDIA/UART/<port>.Rs232Mode=<mode>
- æ pw·/MEDIA/UART/<port>.Rs232Mode=<mode>

### **Parameters**

- ▶ SET /MEDIA/UART/P1.Rs232Mode=1
- æ pw /MEDIA/UART/P1.Rs232Mode=1

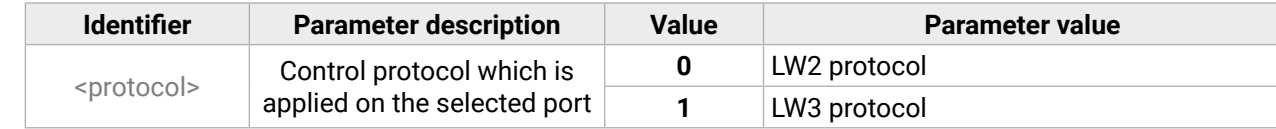

- ▶ SET·/MEDIA/UART/<port>.Baudrate=<br/>shaudrate>
- æ pw·/MEDIA/UART/<port>.Baudrate=<baudrate>

#### **Example**

- ▶ SET /MEDIA/UART/P1.Baudrate=2
- æ pw /MEDIA/UART/P1.Baudrate=2

### **7.17.2. RS-232 Operation Mode**

### **Command and Response**

- ▶ SET·/MEDIA/UART/<port>.DataBits=<databits>
- æ pw·/MEDIA/UART/<port>.DataBits=<databits>

#### **Parameters**

- ▶ SET /MEDIA/UART/P1.DataBits=8
- æ pw /MEDIA/UART/P1.DataBits=8

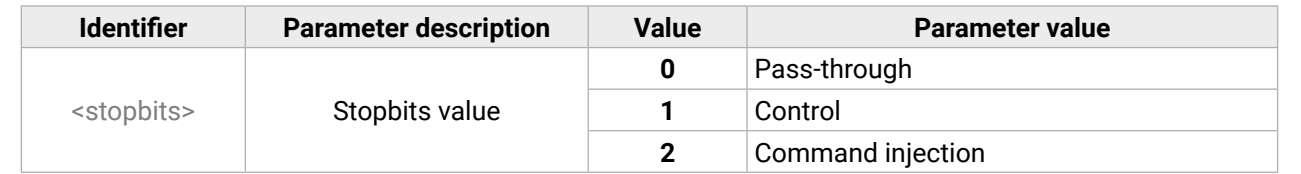

#### **Example**

### **7.17.3. BAUD Rate Setting**

#### **Command and Response**

### **Parameters**

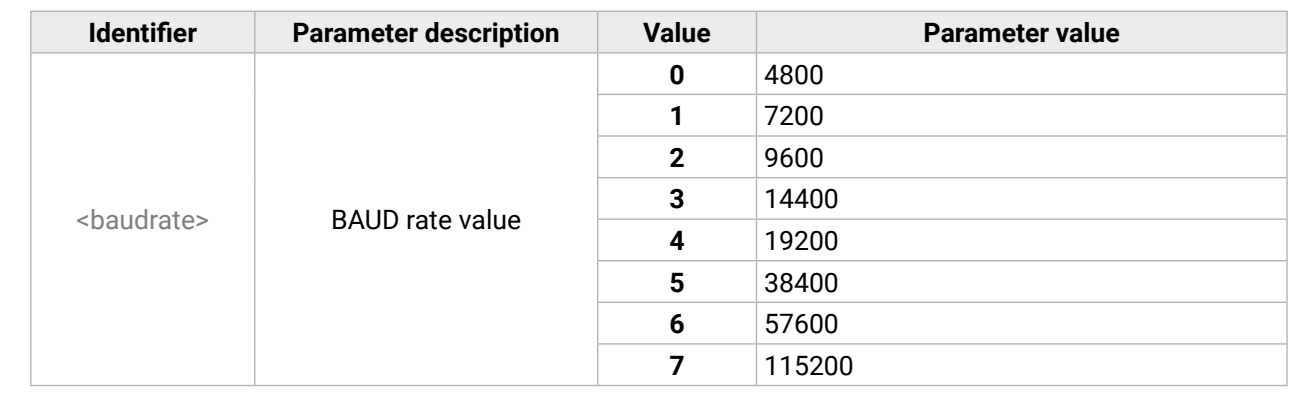

#### **Example**

### **7.17.4. Databits Setting**

#### **Command and Response**

#### **Parameters**

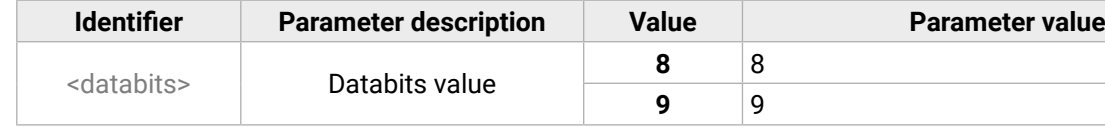

### **Parameter value**

- ▶ SET·/MEDIA/UART/<port>.StopBits=<stopbits>
- æ pw·/MEDIA/UART/<port>.StopBits=<stopbits>

## <span id="page-115-0"></span>**7.17.5. Stopbits Setting**

### **Command and Response**

- ▶ SET /MEDIA/UART/P1.StopBits=0
- æ pw /MEDIA/UART/P1.StopBits=0

### **Parameters**

- ▶ SET·/MEDIA/UART/ <port>.Parity=<parity>
- æ pw·/MEDIA/UART/<port>.Parity=<parity>

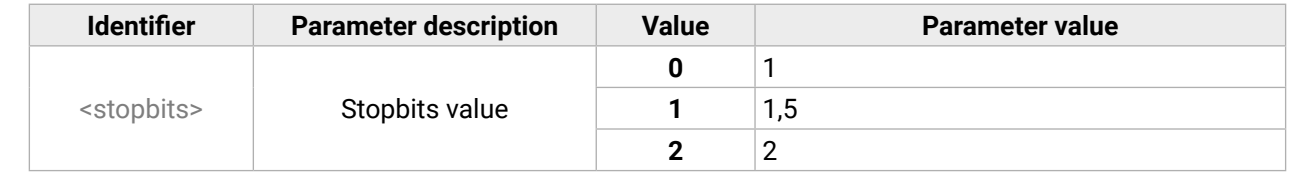

### **Example**

- ▶ SET /MEDIA/UART/P1.Parity=0
- æ pw /MEDIA/UART/P1.Parity=0

# **7.17.6. Parity Setting**

- ▶ GET·/MEDIA/UART/<port>.CommandInjectionStatus
- æ pr·/MEDIA/UART/<port>.CommandInjectionStatus=<logical\_value>

### **Command and Response**

**Command injection mode is enabled. false** Command injection mode is disabled.

**Parameter value Command injection mode is enabled.** 

### **Parameters**

- ▶ SET /MEDIA/UART/P1.CommandInjection=true
- æ pw /MEDIA/UART/P1.CommandInjectionEnable=true

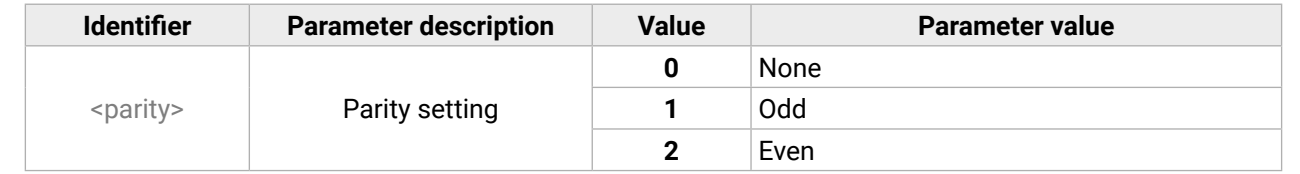

## **Example**

# **7.17.7. Querying the Command Injection Mode**

### **Command and Response**

- ▶ SET /MEDIA/UART/P1.CommandInjectionEnable=true
- æ pw /MEDIA/UART/P1.CommandInjectionEnable=true

### **Parameters**

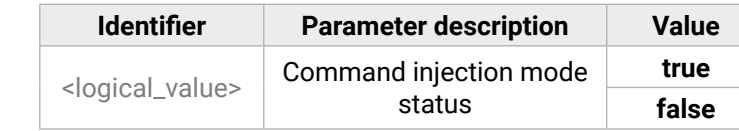

### **Example**

# **7.17.8. Changing the Command Injection Mode**

### **Command and Response**

- ç SET·/MEDIA/UART/<port>.CommandInjectionEnable=<logical\_value>
- æ pw·/MEDIA/UART/<port>.CommandInjectionEnable=<logical\_value>

### **Parameters**

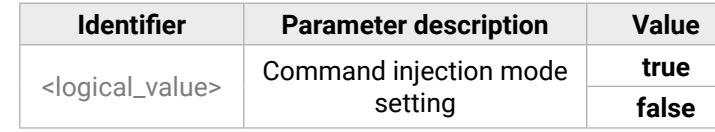

**false** Command injection mode is disabled.

### **Example**

**ATTENTION!** The local RS-232 and TPS serial link are mirrored. If you change the RS-232 mode on the P1 (local) port, the P2 (TPS serial link) will also be changed.

- 
- 
- 
- 

# <span id="page-116-0"></span>**7.18. RS-232 Message Sending**

### **7.18.1. Sending a Message (ASCII-format) via RS-232**

The command is for sending a command message in ASCII-format. This method **allows** escaping the control characters. For more information, see the [Escaping](#page-82-0) section.

#### **Command and Response** *#message*

- ç CALL·/MEDIA/UART/P1:sendMessage(<message>)
- æ mO·/MEDIA/UART/P1:sendMessage

- ▶ CALL·/MEDIA/UART/P1:sendText(<message>)
- æ mO·/MEDIA/UART/P1:sendText

### **Example**

- ▶ CALL /MEDIA/UART/P1:sendText(open)
- æ mO /MEDIA/UART/P1:sendText
- ç CALL /MEDIA/UART/P1:sendMessage(PWR0)
- æ mO /MEDIA/UART/P1:sendMessage

The 'PWR0' message is sent out via the P1 serial port.

### **7.18.2. Sending a Text (ASCII-format) via RS-232**

The command is for sending a command message in ASCII-format. This method **does not require** escaping the control and non-printable characters.

Hexadecimal codes can be inserted in the ASCII message when using: **sendMessage command:** CALL /MEDIA/UART/P1:sendMessage(C00\x0D) **tcpMessage command:** CALL /MEDIA/ETHERNET:tcpMessage(C00\x0D) udpMessage command: CALL /MEDIA/ETHERNET:udpMessage(C00\x0D)

#### **Command and Response**

#### **Example**

The 'open' text is sent out via the P1 serial port.

### **7.18.3. Sending a Binary Message (HEX-format) via RS-232**

The command is for sending a binary message in Hexadecimal format. This method **does not require** escaping the control and non-printable characters.

#### **Command and Response**

- ç CALL·/MEDIA/UART/P1:sendBinaryMessage(<message>)
- æ mO·/MEDIA/UART/P1:sendBinaryMessage

### **Example**

- ç CALL /MEDIA/UART/P1:sendBinaryMessage(433030)
- æ mO /MEDIA/UART/P1:sendBinaryMessage

The '433030' message is sent out via the P1 serial port.

### **7.18.4. Using Hexadecimal Codes**

- **C00**: the message.
- **\x**: indicates that the following is a hexadecimal code.
- **0D**: the hexadecimal code (Carriage Return)

*<u>Rescription</u>* 

minimum value: 10.

#### *description*

nections can be established at the same time.

# <span id="page-117-0"></span>**7.19. RS-232 Recognizer**

This tool is able to recognize the incoming RS-232 message. It stores the incoming serial data from the first bit until the previously defined string (delimiter) or the elapsing timeout after the last bit. The last incoming serial string is saved in different formats (string, hex, and hash).

- ▶ SET·/MEDIA/UART/<port>.RecognizerEnable=<logical\_value>
- æ pw·/MEDIA/UART/<port>.RecognizerEnable=<logical\_value>

- ▶ SET /MEDIA/UART/P1.RecognizerEnable=true
- æ pw /MEDIA/UART/P1.RecognizerEnable=true

### **7.19.1. EnablING/Disabling the Recognizer**

### **Parameters**

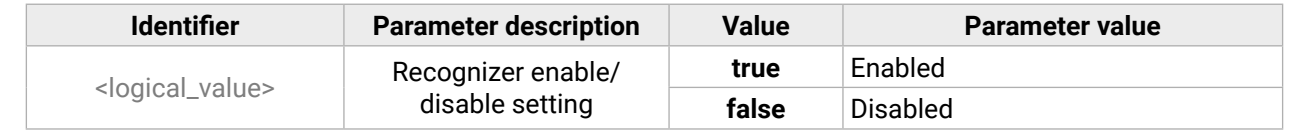

- ▶ SET /MEDIA/UART/RECOGNIZER.DelimiterHex=3a
- æ pw /MEDIA/UART/RECOGNIZER.DelimiterHex=3a

### **Example**

### **7.19.2. Setting the Delimiter Hex**

- ▶ SET·/MEDIA/UART/RECOGNIZER.TimeOut=<timeout>
- æ pw·/MEDIA/UART/RECOGNIZER.TimeOut=<timeout>

When the delimiter hex string is detected in the incoming serial data, the device saves the RS-232 message data from the first bit until the delimiter (or the data between the two delimiters).

- ▶ SET /MEDIA/UART/RECOGNIZER.TimeOut=20
- æ pw /MEDIA/UART/RECOGNIZER.TimeOut=20

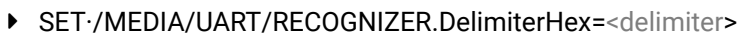

æ pw·/MEDIA/UART/RECOGNIZER.DelimiterHex=<delimiter>

### **Parameters**

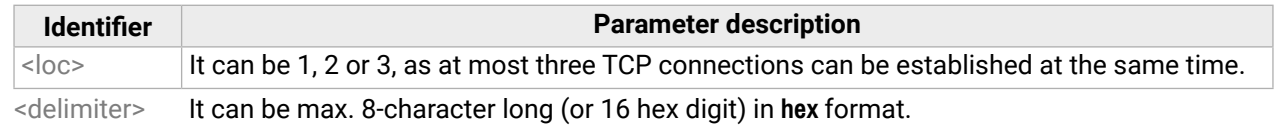

- ▶ GET·/MEDIA/UART/RECOGNIZER.Rx
- æ pr·/MEDIA/UART/RECOGNIZER.Rx=<recognized\_string>

### **Example**

- ▶ GET /MEDIA/UART/RECOGNIZER.Rx
- æ pr /MEDIA/UART/RECOGNIZER.Rx=Login:

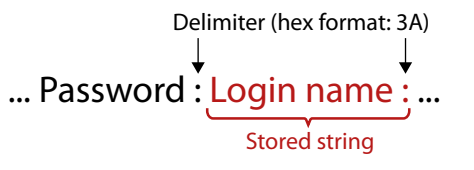

### **7.19.3. Setting the Timeout**

When the set time has passed after the last received message, the device saves the data. It can be applied when there is no special or easily defined delimiter string in the incoming serial data, but there is a time gap between the messages.

### **Parameters**

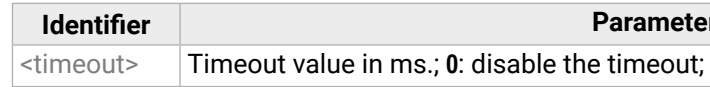

#### **Example**

### **7.19.4. Querying the Last Recognized Serial Message in String Format**

The recognized data is stored in string format. They are stored until the next incoming message or until the RECOGNIZER:clear() method is called.

TIPS AND TRICKS: When one of these properties are set as a condition in the Event Manager, and the same strings follow each other, the action **will execute once**.

#### **Command and Response**

### **Parameters**

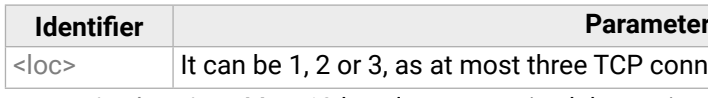

<recognized \_string> Max. 12-byte-long recognized data string.

### **Example**

*#recognizer #rs232recognizer #rs-232recognizer*

*<u><b>Reseription</u>* 

### <span id="page-118-0"></span>**7.19.5. Querying the Last Recognized Serial Message in Hex Format**

The recognized data is stored in hex format. They are stored until the next incoming message or until the RECOGNIZER:clear() method is called.

- ▶ GET /MEDIA/UART/RECOGNIZER.RxHex
- æ pr /MEDIA/UART/RECOGNIZER.RxHex=FF1F4C6F67696E3A

TIPS AND TRICKS: When one of these properties are set as a condition in the Event Manager, and the same strings follow each other, the action **will execute once**.

### **Command and Response**

- ç GET·/MEDIA/UART/RECOGNIZER.RxHex
- æ pr·/MEDIA/UART/RECOGNIZER.RxHex=<recognized \_hex>

### **Parameters**

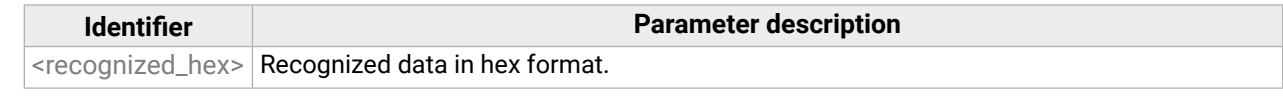

#### **Example**

- ▶ GET·/MEDIA/UART/RECOGNIZER.ActiveRx
- æ pr·/MEDIA/UART/RECOGNIZER.ActiveRx=<recognized \_string>

### **7.19.6. Clearing the Stored Last Recognized Serial Message**

This method deletes all stored received serial messages.

- ▶ GET /MEDIA/UART/RECOGNIZER.ActiveRx
- æ pr /MEDIA/UART/RECOGNIZER.ActiveRx=Login:

#### **Command and Response**

- ç CALL·/MEDIA/UART/RECOGNIZER:clear()
- æ mO·/MEDIA/UART/RECOGNIZER:clear

#### **Example**

- ç CALL /MEDIA/UART/RECOGNIZER:clear()
- æ mO /MEDIA/UART/RECOGNIZER:clear

## **7.19.7. Querying the Last Recognized Serial Message in String Format**

The recognized data is stored in string, hex and hash format in a **temporary** storage. They are erased when the Active Timeout has passed.

- ▶ GET /MEDIA/UART/RECOGNIZER.ActiveRxHex
- æ pr /MEDIA/UART/RECOGNIZER.ActiveRxHex= 4C6F67696E3A

TIPS AND TRICKS: When these properties are set as a condition in the Event Manager, and the same strings follow each other, the action will be executed every time if the active timeout has been set properly.

### **Command and Response**

### **Parameters**

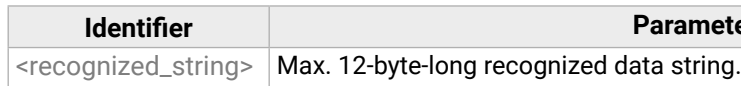

#### **Example**

### **7.19.8. Querying the Last Recognized Serial Message in Hex Format**

The recognized data is stored in string, hex and hash format in a **temporary** storage. They are erased when the Active Timeout has passed.

TIPS AND TRICKS: When these properties are set as a condition in the Event Manager, and the same strings follow each other, the action **will execute on every occasion** if the active timeout is set properly.

#### **Command and Response**

- ç GET·/MEDIA/UART/RECOGNIZER.ActiveRxHex
- æ pr·/MEDIA/UART/RECOGNIZER.ActiveRxHex=<recognized \_hex>

#### **Parameters**

**Identifier Parameter description**

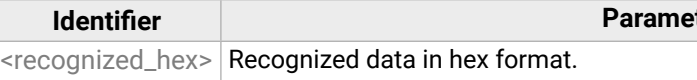

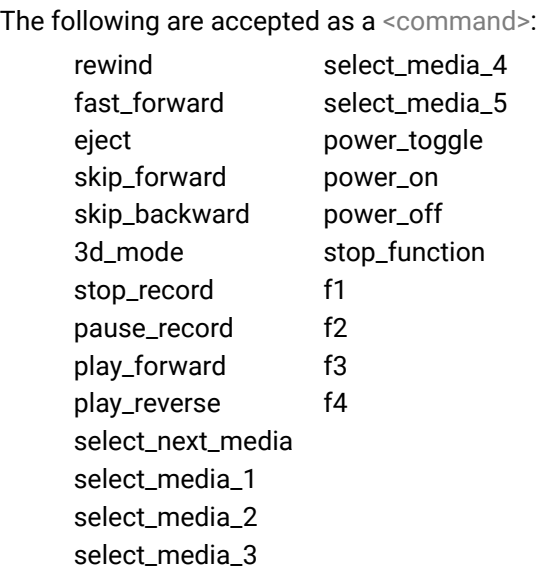

### <span id="page-119-0"></span>**7.19.9. Setting the Active Timeout**

- ▶ SET·/MEDIA/UART/RECOGNIZER.ActivePropertyTimeout=<a\_timeout>
- æ pw·/MEDIA/UART/RECOGNIZER.ActivePropertyTimeout=<a\_timeout>

This property is responsible for erasing the temporary storage (ActiveRx, ActiveRxHex, ActiveHash) after the elapsing time. Default value is 50ms.

### **Command and Response**

- ▶ SET /MEDIA/UART/RECOGNIZER.ActivePropertyTimeout=255
- æ pw /MEDIA/UART/RECOGNIZER.ActivePropertyTimeout=255

### **Parameters**

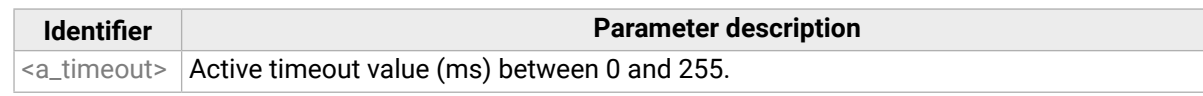

### **Example**

# **7.20. Sending CEC Commands**

The device is able to send and receive Consumer Electronics Control (CEC) commands. This feature is for remote controlling the source or sink device. CEC is a bi-directional communication **via the HDMI cable**.

- ▶ CALL·/MEDIA/CEC/<port>:sendClick(<command>)
- æ mO·/MEDIA/CEC/<port>:sendClick

INFO: The hidden first 2 bytes of the CEC command is static, it refers to the logical address of the sender and the addressee. If the port is input, it is always 04 (from the TV to the Playback device 1.), if the port is output, it is always 40 (from the Playback device 1. to the TV). Broadcast addressing is also possible (in this case it is 0F or 4F).

### **7.20.1. Press&Release Commands**

**DIFFERENCE:** This feature is available from FW package v1.5.0b3.

- ▶ CALL /MEDIA/CEC/I2:sendClick(play)
- æ mO /MEDIA/CEC/I2:sendClick

The CEC commands below are called 'push-button commands' like a button in a remote controller, e.g. volume up/down. When the CEC command is sent, the 'release' command is also sent in the background. Certain devices require this feature for the proper working, but this is necessary only for push-button commands.

### **Command and Response***#cec*

### **Parameters**

The <port> parameter means the video input or output port.

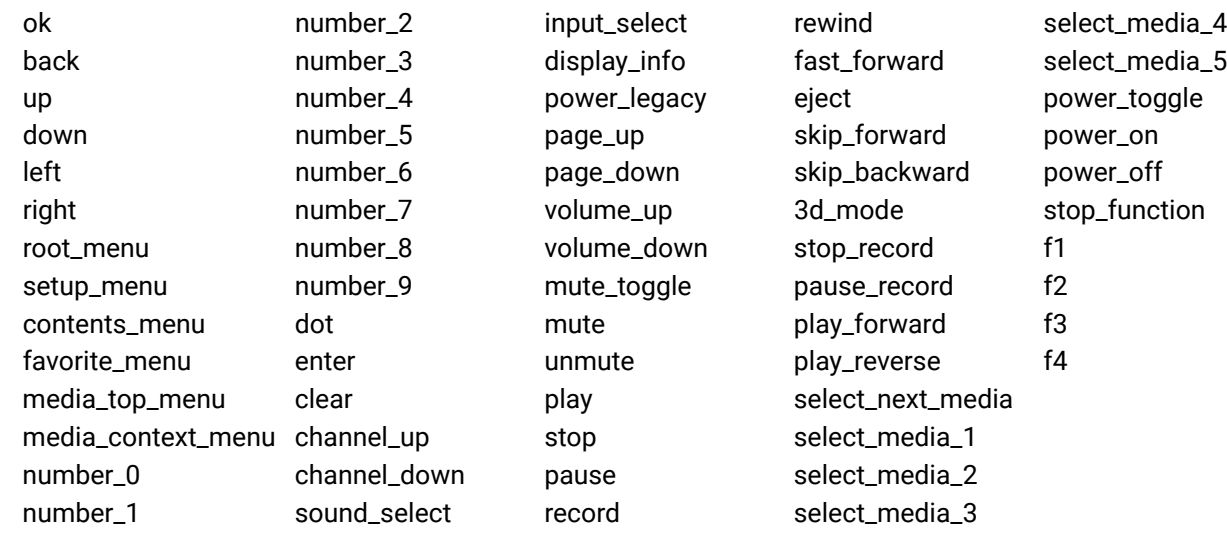

#### **Value description**

#### **I** puts

utputs

exterd (15 bytes) in hexadecimal format.

### <span id="page-120-0"></span>**7.20.2. Further Commands**

### **Command and Response**

- ç CALL·/MEDIA/CEC/<port>:send(<command>)
- æ mO·/MEDIA/CEC/<port>:send

### **Parameters**

The <port> parameter means the video input (I1-I4) or video output (O1-O2) port. The following is accepted as a <command>:

- ▶ CALL /MEDIA/CEC/I2:send(standby)
- æ mO /MEDIA/CEC/I2:send

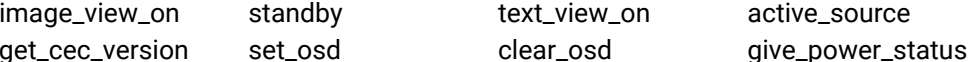

text\_view\_on active\_source

- ▶ SET·/MEDIA/CEC/<port>.OsdString=<text>
- æ pw·/MEDIA/CEC/<port>.OsdString=<text>
- ▶ CALL·/MEDIA/CEC/<port>:send(set\_osd)
- æ mO·/MEDIA/CEC/I2:send

The **set\_osd** command requires also sending another command, see the following section.

## **Example**

## **7.20.3. Sending an OSD String**

- ▶ SET /MEDIA/CEC/I2.OsdString=Lightware
- æ pw /MEDIA/CEC/I2.OsdString=Lightware
- ▶ CALL /MEDIA/CEC/I2:send(set\_osd)
- æ mO /MEDIA/CEC/I2:send

The OSD string sending consists of two steps. First, set the **OsdString** property with the desired text, then call the **send** method.

### **Command and Response**

- ▶ CALL /MEDIA/CEC/I2:sendHex(8700E091)
- æ mO /MEDIA/CEC/I2:sendHex

### **Parameters**

- ▶ GET /MEDIA/CEC/<port>.LastReceivedMessage
- æ pr /MEDIA/CEC/<port>.LastReceivedMessage=<CEC\_message>

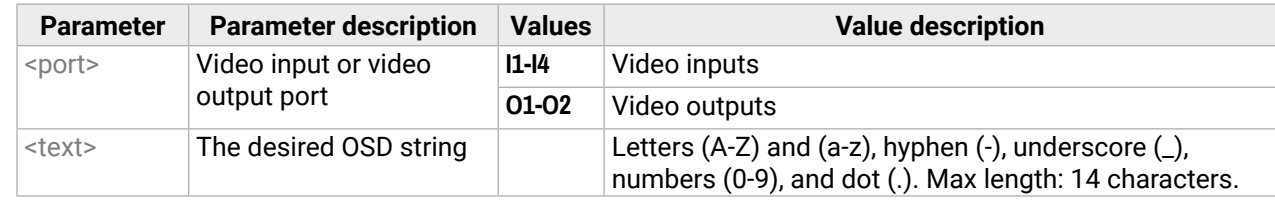

- ▶ GET /MEDIA/CEC/I2.LastReceivedMessage
- æ pr /MEDIA/CEC/I2.LastReceivedMessage=give\_power\_status

### **Example**

# **7.20.4. Sending CEC Commands in Hex Format**

- ç CALL·/MEDIA/CEC/<port>:sendHex(<hex\_code>)
- æ mO·/MEDIA/CEC/<port>:sendHex

### **Parameters**

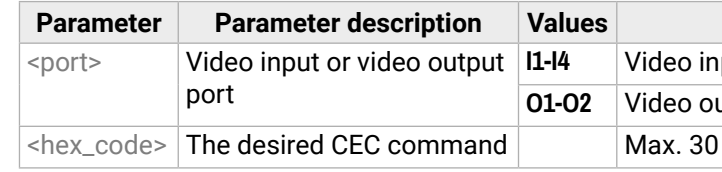

### **Example**

# **7.20.5. Querying the Last Received CEC Message**

### **Parameters**

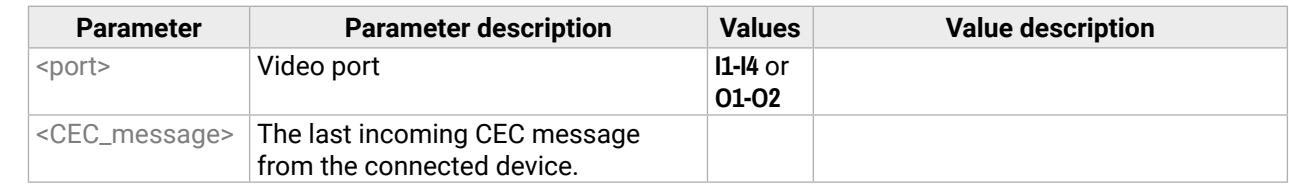

### **Example**

TIPS AND TRICKS: This property can be a condition in the Event manager. When the connected device sends status information via CEC, it could be a trigger for an action.

# <span id="page-121-0"></span>**7.21. Infrared Port Configuration**

#### **Port Numbering**

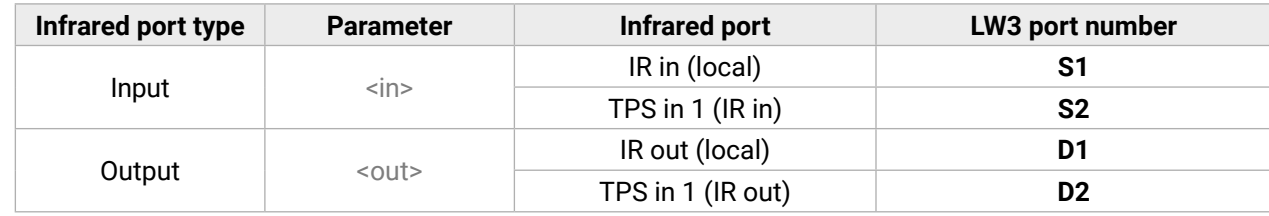

- ▶ SET·/MEDIA/IR/<in|out>.CommandInjectionEnable=<logical\_value>
- æ pw·/MEDIA/IR/<in|out>.CommandInjectionEnable=<logical\_value>

### **7.21.1. Enabling/Disabling Command Injection Mode**

#### **Command and Response** *#infra #infrared*

- ▶ SET /MEDIA/IR/S1.CommandInjectionEnable=true
- æ pw /MEDIA/IR/S1.CommandInjectionEnable=true

- ▶ SET·/MEDIA/IR/<in|out>.CommandInjectionPort=<port\_no>
- æ pw·/MEDIA/IR/<in|out>.CommandInjectionPort=<port\_no>

- ▶ SET /MEDIA/IR/S1.CommandInjectionPort=9001
- æ pw /MEDIA/IR/S1.CommandInjectionPort=9001

#### **Parameters**

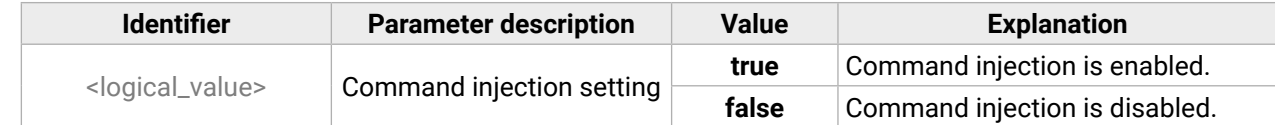

- ▶ SET·/MEDIA/IR/<out>.EnableModulation=<logical\_value>
- æ pw·/MEDIA/IR/<out>.EnableModulation=<logical\_value>

#### **Example**

- ▶ SET /MEDIA/IR/D1.EnableModulation=false
- æ pw /MEDIA/IR/D1.EnableModulation=false

### **7.21.2. Changing the Command Injection Port Number**

#### **Command and Response**

### **Example**

### **7.21.3. Enabling/Disabling Output Signal Modulation**

#### **Command and Response**

#### **Parameters**

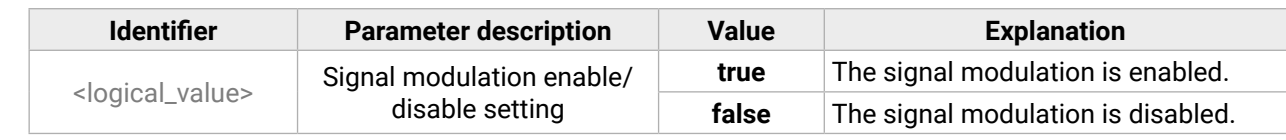

#### **Example**

Signal modulation is turned off on IR output (D1).

INFO: The default setting value is **true** (enabled).

#### **Parameter values**

# <span id="page-122-0"></span>**7.22. Infrared Message Sending**

- ▶ CALL·/MEDIA/IR/<out>:sendProntoHex(<hex\_code>)
- æ mO·/MEDIA/IR/<out>:sendProntoHex

### **7.22.1. Sending Pronto Hex Codes in Little-endian Format via IR Port**

#### **Command and Response**

### **Parameters**

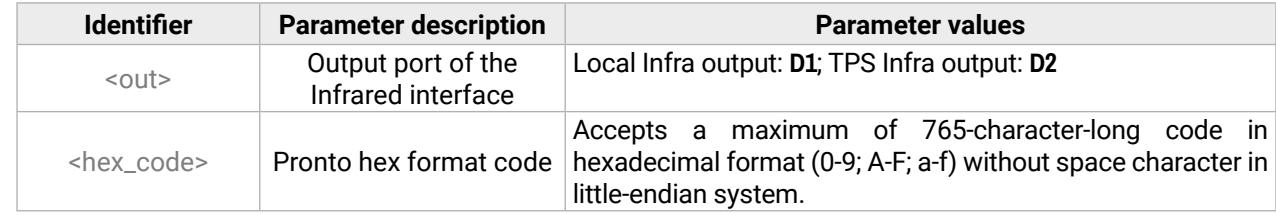

INFO: This command can send exactly one pronto hex message. The header of the IR code contains the length of the whole code in hexa format. If the code is deficient or duplicated, it causes a syntax error.

For more details about the pronto hex codes, see the [IR Interface](#page-26-0) section.

- ▶ CALL·/MEDIA/IR/<out>:sendProntoHexBigEndian(<hex\_code>)
- æ mO·/MEDIA/IR/<out>:sendProntoHexBigEndian

### **Example**

- ç CALL /MEDIA/IR/D1:sendProntoHex(00006D0025000300A900A80015 003F0015003F0015003F00150 015001500150015001500150015001500150015003F0015003F0015003F0015001500150015001500 1500150015001500150015003F0015003F001503F0015001500150015001500150015001500150015 0015001500150015001500150015003F0015003F0015003F0015003F0015003F0015000207A900A80 01500150015006E0E)
- æ mO /MEDIA/IR/D1:sendProntoHex

TIPS AND TRICKS: Download a code that belongs to your controlled device from a web database from the Internet.

## **7.22.2. Sending Pronto Hex Codes in Big-endian Format via IR Port**

### **Command and Response**

### **Parameters**

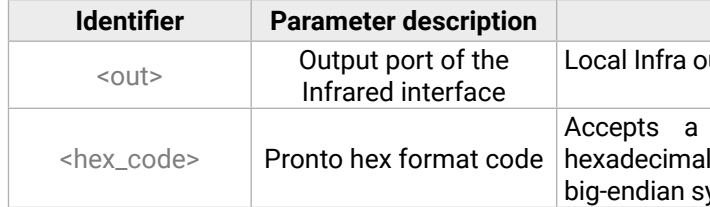

Local Infra output: **D1**; TPS Infra output: **D2**

maximum of 765-character-long code in format (0-9; A-F; a-f) without space character in vstem.

INFO: This command can send exactly one pronto hex message. The header of the IR code contains the length of the whole code in hexa format. If the code is deficient or duplicated, it causes syntax error.

For more details about the pronto hex codes, see the [IR Interface](#page-26-0) section.

### **Example**

- ç CALL /MEDIA/IR/D1:sendProntoHexBigEndian(0000006d0025000300a900a80015 003f0015003f0015 003f00150015001500150015001500150015001500150015003f0015003f0015003f001500150015001 50015001500150015001500150015003f0015003f0015003f001500150015001500150015001500150 01500150015001500150015001500150015003f0015003f0015003f0015003f0015003f0015070200a9 00a80015001500150e6e)
- æ mO /MEDIA/IR/D1:sendProntoHexBigEndian
- TIPS AND TRICKS: Learning raw IR code with a terminal program:
- **Step 1.** Connect to the HDMI-TPS-RX220AK device with a terminal program (see the details in the [Instructions](#page-81-0) [for the Terminal Application Usage](#page-81-0) section).
- **Step 2.** Push the desired button of the remote control to scan the raw IR code.
- **Step 3.** Remove all non-hexadecimal characters (e.g. spaces, h characters etc.) from the code.

The pronto hex code that is learned by a Lightware device is in big-endian format.

# <span id="page-123-0"></span>**7.23. EDID Management**

#### **Parameters**

<span id="page-123-1"></span>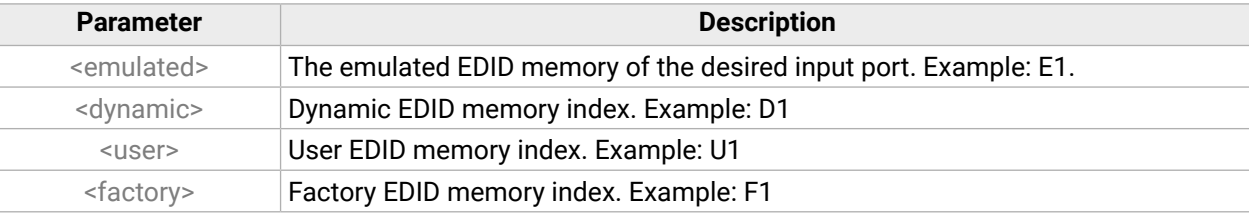

- ▶ GET·/EDID.EdidStatus
- æ pr·/EDID.EdidStatus=<dynamic|user|factory>:<emulated>;...;<dynamic|user|factory>:<emulated>

- ▶ GET /EDID.EdidStatus
- æ pr /EDID.EdidStatus=D1:E1;F47:E2

See the list of all factory EDID tracks in the [Factory EDID List](#page-154-0) section.

- ▶ GET·/EDID/D/<dynamic>.Validity
- æ pr·/EDID/D/<dynamic>.Validity=<logical\_value>

### **7.23.1. Querying the Emulated EDIDs**

**Command and Response** *#edid*

- ▶ GET /EDID/D/D1.Validity
- æ pr /EDID/D/D1.Validity=true
- ▶ GET·/EDID/U/<user>.PreferredResolution
- æ pr·/EDID/U/<user>.PreferredResolution=<resolution>

### **Example**

- ▶ GET /EDID/U/U2.PreferredResolution
- æ pr /EDID/U/U2.PreferredResolution=1920x1080p60.00Hz

- ▶ CALL·/EDID:switch(<dynamic|user|factory>:<emulated>)
- æ mO·/EDID:switch

Emulated EDID memory for input port is listed with the EDID number that is currently emulated on the input.

- ▶ CALL /EDID:switch(F49:E1;F27:E2)
- æ mO /EDID:switch

### **7.23.2. Querying the Validity of a Dynamic EDID**

- ▶ CALL·/EDID:switchAll(<dynamic|user|factory>)
- æ mO·/EDID:switchAll

- ▶ CALL /EDID:switchAll(F47)
- æ mO /EDID:switchAll

### **Command and Response**

- ▶ CALL /EDID:copy(D1:U1)
- æ mO /EDID:copy

### **Parameters**

The <logical\_value> can be **true** or **false**.

### **Example**

### **7.23.3. Querying the Preferred Resolution of a User EDID**

### **Command and Response**

### **Example**

### **7.23.4. Emulating an EDID to an Input Port**

### **Command and Response**

### **Example**

### **7.23.5. Emulating an EDID to All Input Ports**

### **Command and Response**

### **Example**

### **7.23.6. Copying an EDID to User Memory**

### **Command and Response**

- ç CALL·/EDID:copy(<dynamic|emulated|factory|user>:<user>)
- æ mO·/EDID:copy

### **Example**

The EDID of the last connected sink of D1 (Output 1) has been copied to U1.

- ▶ CALL·/EDID:delete(<user>)
- æ mO·/EDID:delete

### <span id="page-124-0"></span>**7.23.7. Deleting an EDID from User Memory**

- ▶ CALL /EDID:delete(U1;U2;U6)
- æ mO /EDID:delete

#### **Command and Response**

- ▶ CALL·/EDID:reset()
- æ mO·/EDID:reset

- ▶ CALL /EDID:reset()
- æ mO /EDID:reset

### **Example**

### **7.23.8. Resetting the Emulated EDIDs**

### **Command and Response**

### **Example**

Calling this method switches all emulated EDIDs to a factory default one. See the table in the [Factory Default](#page-153-0)  [Settings](#page-153-0) section.

# **7.24. LW3 Protocol Commands - Quick Summary**

#### **[System Commands](#page-84-0)**

[Querying the Product Name](#page-84-0)

▶ [GET·/.ProductName](#page-84-0)

[Setting the Device Label](#page-84-0)

▶ [SET·/MANAGEMENT/UID/DeviceLabel=](#page-84-0)<Custom\_name>

[Querying the Serial Number](#page-84-0)

▶ [GET·/.SerialNumber](#page-84-0)

[Querying the Firmware Version](#page-84-0)

▶ GET·/SYS/MB FirmwareVersion

[Identifying the Device](#page-84-0)

▶ [CALL·/MANAGEMENT/UI:identifyMe\(\)](#page-84-0)

[Dark Mode](#page-84-0)

▶ [SET·/MANAGEMENT/UI/DARKMODE.DarkModeEnable=](#page-84-0)<logical\_value>

[Control Lock](#page-85-0)

▶ [SET·/MANAGEMENT/UI.ControlLock=](#page-85-0)<mode>

[Restarting the Device](#page-85-0)

▶ [CALL·/SYS:reset\(\)](#page-85-0)

[Restoring the Factory Default Settings](#page-85-0)

▶ [CALL·/SYS:factoryDefaults\(\)](#page-85-0)

[Running a Macro](#page-85-0)

▶ [CALL·/CTRL/MACROS:run\(](#page-85-0)<macro\_name>)

**[Cleartext Login Protection](#page-85-0)**

[Setting the Login Password](#page-85-0)

▶ [CALL·/LOGIN:setPassword\(](#page-85-0)<password>)

[Logging into the Device](#page-86-0)

▶ [CALL·/LOGIN:login\(](#page-86-0)<password>)

[Logging out of the Device](#page-86-0)

▶ [CALL·/LOGIN:logout\(](#page-86-0)<password>)

[Enabling/Disabling the Cleartext Login Function](#page-86-0)

▶ [SET·/LOGIN:LoginEnable=](#page-86-0)<login\_state>

#### **[Video Port Settings](#page-86-0)**

[Querying the Status of the Source Ports](#page-86-0) ▶ [GET·/MEDIA/VIDEO/XP.SourcePortStatus](#page-86-0) [Querying the Status of the Destination Ports](#page-87-0) ▶ [GET·/MEDIA/VIDEO/XP.DestinationPortStatus](#page-87-0) [Querying the Video Crosspoint Setting](#page-87-0) ▶ [GET·/MEDIA/VIDEO/XP.DestinationConnectionList](#page-87-0) [Switching a Video Input to an Output](#page-88-0) ▶ [CALL·/MEDIA/VIDEO/XP:switch\(](#page-88-0)<in>:<out>) [Switching a Video Input to All Outputs](#page-88-0) ▶ [CALL·/MEDIA/VIDEO/XP:switchAll\(](#page-88-0)<in>) [Disconnecting a Video Output](#page-88-0) ▶ [CALL·/MEDIA/VIDEO/XP:switch\(0:](#page-88-0)<out>) [Querying the Connected Input Port Number](#page-88-0) ▶ [GET·/MEDIA/VIDEO/<out>.ConnectedSource](#page-88-0) [Querying the Video Autoselect Settings](#page-88-0) ▶ [GET·/MEDIA/VIDEO/XP.DestinationPortAutoselect](#page-88-0) [Changing the Autoselect Mode](#page-89-0) ▶ [CALL·/MEDIA/VIDEO/XP:setDestinationPortAutoselect\(](#page-89-0)<out>:<out\_set>) [Querying the Input Port Priority](#page-89-0) ▶ [GET·/MEDIA/VIDEO/XP.PortPriorityList](#page-89-0) [Changing the Input Port Priority](#page-89-0) ▶ [CALL·/MEDIA/VIDEO/XP:setAutoselectionPriority\(](#page-89-0)<in>(<out>):<prio>) [Muting an Input](#page-89-0) ▶ [CALL·/MEDIA/VIDEO/XP:muteSource\(](#page-89-0)<in>) [Unmuting an Input](#page-89-0) ▶ [CALL·/MEDIA/VIDEO/XP:unmuteSource\(](#page-89-0)<in>) [Locking an Input](#page-90-0) ▶ [CALL·/MEDIA/VIDEO/XP:lockSource\(](#page-90-0)<in>) [Unlocking an Input](#page-90-0)

▶ [CALL·/MEDIA/VIDEO/XP:unlockSource\(](#page-90-0)<in>)

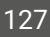

#### [Muting an Output](#page-90-0)

▶ [CALL·/MEDIA/VIDEO/XP:muteDestination\(](#page-90-0)<out>)

#### [Unmuting an Output](#page-90-0)

▶ [CALL·/MEDIA/VIDEO/XP:unmuteDestination\(](#page-90-0)<out>)

#### [Locking an Output](#page-90-0)

▶ [CALL·/MEDIA/VIDEO/XP:lockDestination\(](#page-90-0)<out>)

#### [Unlocking an Output](#page-90-0)

▶ [CALL·/MEDIA/VIDEO/XP:unlockDestination\(](#page-90-0)<out>)

### [HDCP Setting \(Input Port\)](#page-90-0)

▶ SET·/MEDIA/VIDEO/[<in>.HdcpEnable=<logical\\_value>](#page-90-0)

[HDCP Setting \(Output Port\)](#page-91-0)

ç SET·/MEDIA/VIDEO/[<out>.HdcpModeSetting=<HDCP\\_mode>](#page-91-0)

#### [Test Pattern Generator Mode](#page-91-0)

- ▶ SET·/MEDIA/VIDEO/[<out>.TpgMode=<mode>](#page-91-0)
- [Test Pattern Generator Clock Source](#page-91-0)
- ▶ SET·/MEDIA/VIDEO/[<out>.TpgClockSource=<clock\\_frequency>](#page-91-0)

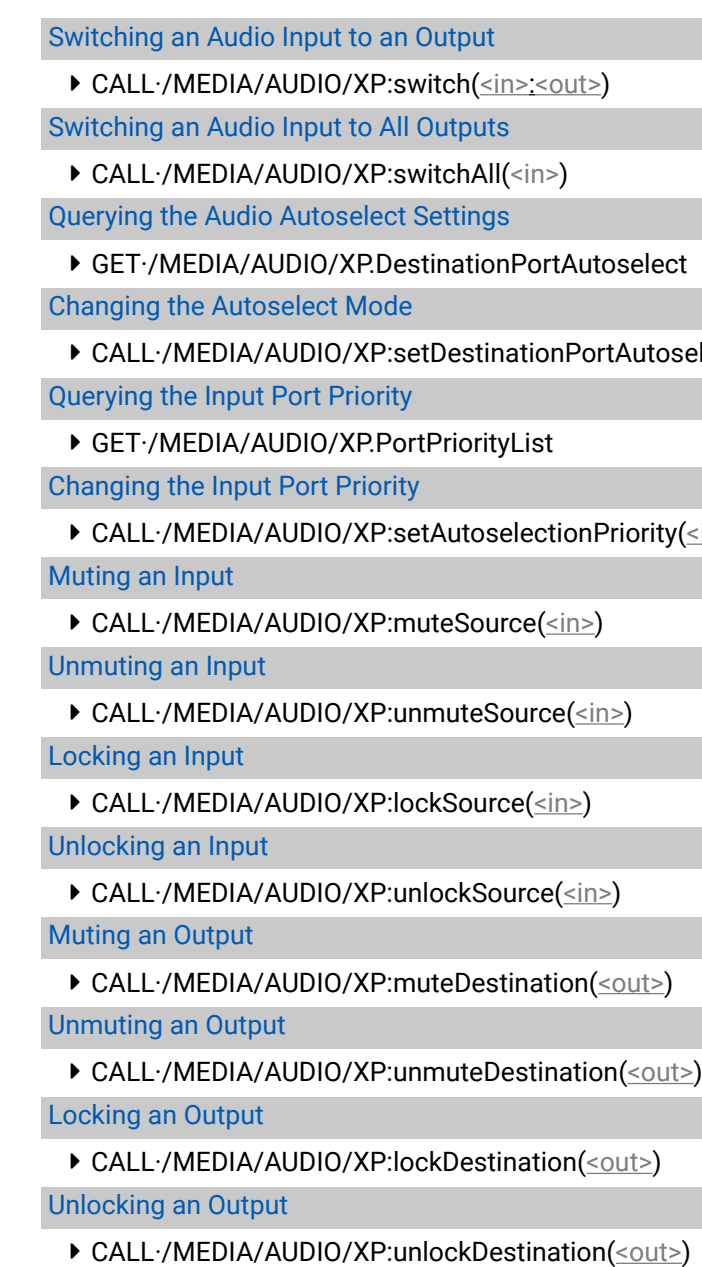

#### [Test Pattern Setting](#page-91-0)

▶ SET·/MEDIA/VIDEO/[<out>.TpgPattern=<pattern>](#page-91-0)

[HDMI Mode Settings \(Output Port\)](#page-92-0)

▶ SET·/MEDIA/VIDEO/[<out>.HdmiModeSetting=<mode>](#page-92-0)

[Querying the Recent TPS Mode](#page-92-0)

▶ GET·/REMOTE/[<port>.tpsMode](#page-92-0)

[Setting the TPS Mode](#page-92-0)

▶ SET·/REMOTE/[<port>.tpsModeSetting=<TPS\\_mode>](#page-92-0)

#### **[Audio Port Settings](#page-92-0)**

[Querying the Status of the Source Ports](#page-92-0)

▶ [GET·/MEDIA/AUDIO/XP.SourcePortStatus](#page-92-0)

[Querying the Status of the Destination Ports](#page-93-0)

▶ [GET·/MEDIA/AUDIO/XP.DestinationPortStatus](#page-93-0)

[Querying the Audio Crosspoint Setting](#page-93-0)

▶ [GET·/MEDIA/AUDIO/XP.DestinationConnectionList](#page-93-0)

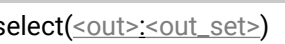

 $(sin<(out)>):$ 

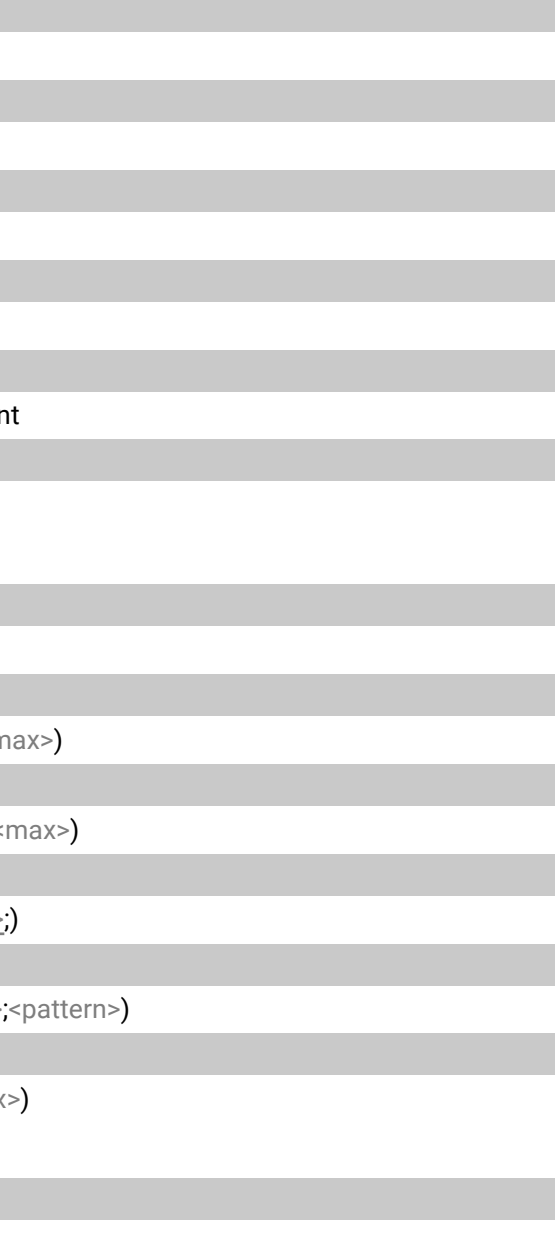

#### **[Analog Audio Output Settings](#page-96-0)**

[Volume Setting \(dB\)](#page-96-0)

▶ [SET·/MEDIA/AUDIO/](#page-96-0)<out>.VolumedB=<level>

[Volume Setting \(dB\) in Steps](#page-97-0)

ç [CALL·/MEDIA/AUDIO/](#page-97-0)<out>:stepVolumedB(<step>)

[Volume Setting \(Percent\)](#page-97-0)

▶ [SET·/MEDIA/AUDIO/](#page-97-0)<out>.VolumePercent=<percent>

[Volume Setting \(Percent\) in Steps](#page-97-0)

▶ [CALL·/MEDIA/AUDIO/](#page-97-0)<out>:stepVolumePercent(<percent>)

[Balance Setting](#page-97-0)

▶ SET·/MEDIA/AUDIO/[<out>.Balance=<level>](#page-97-0)

[Balance Setting in Steps](#page-97-0)

▶ CALL·/MEDIA/AUDIO/[<out>:stepBalance\(<level>\)](#page-97-0)

#### **[Event Manager Basics](#page-98-0)**

[How to arrange an Event?](#page-98-0)

▶ SET·/EVENTS/E[<loc>.Condition=<expression>](#page-98-0)

[Setting a Condition by Linking Another Condition](#page-98-0)

▶ SET·/EVENTS/E[<loc>.Condition=<event\\_nr>](#page-98-0)

[Setting a Condition by Linking More Conditions](#page-98-0)

▶ SET /EVENTS/E[<loc>.Condition=<event\\_nr>](#page-98-0)&<event\_nr>&<event\_nr>&<event\_nr>

[Setting an Action by Specifying a Direct Path](#page-99-0)

▶ SET·/EVENTS/E[<loc>.Action=<expression>](#page-99-0)

[Setting an Action by Linking Another Action](#page-99-0)

▶ SET·/EVENTS/E[<loc>.Action=<event\\_nr>](#page-99-0)

[Setting an Action by Linking a Macro](#page-99-0)

▶ SET·/EVENTS/E[<loc>.Action=<macro\\_name>](#page-99-0)

#### **[Event Manager Tool Kit](#page-99-0)**

#### [Setting the Delay](#page-99-0)

▶ SET·/EVENTS/E[<loc>.ConditionTimeout=<time>](#page-99-0)

▶ SET·/EVENTS/E[<loc>.ConditionEndCheck=](#page-99-0)<true/false>

▶ SET·/EVENTS/E[<loc>.ConditionTimeoutContinuous=](#page-99-0)<true/false>

[Setting the Name of the Event](#page-100-0)

▶ SET·/EVENTS/E[<loc>.Name=<string>](#page-100-0)

[Enabling/Disabling the Event](#page-100-0)

▶ [SET·/EVENTS/E](#page-100-0)<loc>.Enabled=<true/false>

[Triggering a Condition](#page-100-0)

▶ CALL·/EVENTS/E[<loc>:triggerCondition\(1\)](#page-100-0)

[Querying the Condition Counter](#page-100-0)

▶ GET·/EVENTS/E[<loc>.ConditionCount](#page-100-0)

[Querying the Condition Trigger Counter](#page-101-0)

▶ GET·/EVENTS/E<loc>.ExternalConditionTriggerCour

[Testing an Action](#page-101-0)

▶ CALL·/EVENTS/E[<loc>:ActionTest\(1\)](#page-101-0)

**[Variable-Management](#page-101-0)**

[Value Assignment](#page-101-0)

▶ [SET·/CTRL/VARS/V](#page-101-0)<loc>.Value=<value>

[Addition and Subtraction \(Add Method\)](#page-101-0)

▶ CALL·/CTRL/VARS/V<loc>:add(<operand>;<min>;<n

[Addition and Subtraction \(Cycle Method\)](#page-102-0)

▶ CALL·/CTRL/VARS/V<loc>:cycle(<operand>;<min>;<

[Value Change with Intervals \(Case\)](#page-103-0)

▶ CALL·/CTRL/VARS/V<loc>:case(<min> <max> <val>

[Scan and Store](#page-103-0)

▶ CALL·/CTRL/VARS/V<loc>:scanf(<path>.<property>

[Reformatting a Value](#page-104-0)

▶ [CALL·/CTRL/VARS/V](#page-104-0)<loc>:printf(<prefix>%s<postfix

**[Ethernet Port Configuration](#page-105-0)**

[Querying the DHCP State](#page-105-0)

▶ [GET·/MANAGEMENT/NETWORK.DhcpEnabled](#page-105-0)

[Changing the DHCP State](#page-105-0)

▶ [SET·/MANAGEMENT/NETWORK.DhcpEnabled=](#page-105-0)<logical\_value>

#### [Querying the IP Address](#page-105-0)

▶ [GET·/MANAGEMENT/NETWORK.IpAddress](#page-105-0)

[Changing the IP Address \(Static\)](#page-105-0)

ç [SET·/MANAGEMENT/NETWORK.StaticIpAddress=](#page-105-0)<IP\_address>

[Querying the Subnet Mask](#page-105-0)

ç [GET·/MANAGEMENT/NETWORK.NetworkMask](#page-105-0)

[Changing the Subnet Mask \(Static\)](#page-105-0)

▶ [SET·/MANAGEMENT/NETWORK.StaticNetworkMask=](#page-105-0)<netmask>

- ▶ [GET·/MANAGEMENT/NETWORK.MacAddress](#page-106-0)
- [Applying Network Settings](#page-106-0)
- ç [CALL·/MANAGEMENT/NETWORK:ApplySettings\(\)](#page-106-0)

[Querying the Gateway Address](#page-105-0)

▶ [GET·/MANAGEMENT/NETWORK.GatewayAddress](#page-105-0)

[Changing the Gateway Address \(Static\)](#page-106-0)

ç [SET·/MANAGEMENT/NETWORK.StaticGatewayAddress=](#page-106-0)<gw\_address>

[Querying the MAC Address](#page-106-0)

[Sending a TCP Message \(ASCII-format\)](#page-108-0) ç [CALL·/MEDIA/ETHERNET:tcpMessage\(](#page-108-0)<IP\_address>:<port\_no>=<message>) [Sending a TCP Text \(ASCII-format\)](#page-108-0) ç [CALL·/MEDIA/ETHERNET:tcpText\(](#page-108-0)<IP\_address>:<port\_no>=<text>) [Sending a TCP Binary Message \(HEX-format\)](#page-108-0) ç CALL·/MEDIA/ETHERNET.tcpBinary([<IP\\_address>:<port\\_no>=<HEX\\_message>\)](#page-108-0) [Sending a UDP Message \(ASCII-format\)](#page-108-0) ç [CALL·/MEDIA/ETHERNET:udpMessage\(](#page-108-0)<IP\_address>:<port\_no>=<message>) [Sending a UDP Text \(ASCII-format\)](#page-109-0) ç [CALL·/MEDIA/ETHERNET:udpText\(](#page-109-0)<IP\_address>:<port\_no>=<text>) [Sending a UDP Binary Message \(HEX-format\)](#page-109-0) ▶ CALL·/MEDIA/ETHERNET:udpBinary([<IP\\_address>:<port\\_no>=<HEX\\_message>\)](#page-109-0)

#### **[Ethernet Tool Kit](#page-106-0)**

[Device Filter Based on MAC Address](#page-106-0)

▶ SET·/MANAGEMENT/MACFILTER.MACaddress[<loc>=<MAC\\_address>;<receive>;<send>;<name>](#page-106-0)

[Blocking the LW2 Control Port](#page-107-0)

▶ [SET·/MANAGEMENT/SERVICEFILTER.Lw2Enabled=](#page-107-0)<port\_mode>

[Blocking the HTTP Port](#page-107-0)

▶ [SET·/MANAGEMENT/SERVICEFILTER.HttpEnabled=](#page-107-0)<port\_mode>

[Blocking the Reception of HTTP Posts](#page-107-0)

▶ [SET·/MANAGEMENT/SERVICEFILTER.HttpEnabled=](#page-107-0)<port\_mode>

▶ [SET·/CTRL/HTTP/C1.ServerPort=](#page-110-0)<port\_no> [Setting the Target Path](#page-110-0)

▶ [SET·/CTRL/HTTP/C1.File=](#page-110-0)<path>

[Powering on a Computer over Ethernet \(Wake-on-LAN\)](#page-107-0)

ç [CALL·/MEDIA/ETHERNET:wakeOnLan\(](#page-107-0)MAC\_address)

[Setting the Host Name](#page-107-0)

▶ [SET·/MANAGEMENT/NETWORK.HostName=](#page-107-0)<unique\_name>

#### **[Ethernet Message Sending](#page-108-0)**

### **[HTTP Messaging](#page-110-0)**

[Setting the Target IP Address](#page-110-0)

▶ [SET·/CTRL/HTTP/C1.ServerIP=](#page-110-0)<IP\_address>

[Setting the TCP Port](#page-110-0)

[Setting the Message Header](#page-110-0)

▶ [SET·/CTRL/HTTP/C1.Header=](#page-110-0)<header\_text>

[Sending a Post Message](#page-110-0)

▶ [CALL·/CTRL/HTTP/C1:post\(](#page-110-0)<body\_text>)

[Sending a Put Message](#page-110-0)

▶ [CALL·/CTRL/HTTP/C1:put\(](#page-110-0)<body\_text>)

### **[TCP Message Recognizer](#page-111-0)**

[Setting the IP Address of the TCP Server](#page-111-0)

▶ SET·/CTRL/TCP/C<loc>.ServerIP=<lP\_address>

[Setting the TCP/IP Port Number of the TCP Server](#page-111-0)

▶ SET·/CTRL/TCP/C[<loc>.ServerPort=<port\\_no>](#page-111-0)

# [Stopbits Setting](#page-115-0) ▶ SET·/MEDIA/UART/[<port>.StopBits=<stopbits>](#page-115-0) [Parity Setting](#page-115-0) ▶ SET·/MEDIA/UART/ [<port>.Parity=<parity>](#page-115-0) [Querying the Command Injection Mode](#page-115-0) ▶ GET·/MEDIA/UART/<port>.CommandInjectionStatu [Changing the Command Injection Mode](#page-115-0) ▶ SET·/MEDIA/UART/<port>.CommandInjectionEnab **[RS-232 Message Sending](#page-116-0)** [Sending a Message \(ASCII-format\) via RS-232](#page-116-0) ▶ [CALL·/MEDIA/UART/P1:sendMessage\(](#page-116-0)<message> [Sending a Text \(ASCII-format\) via RS-232](#page-116-0) ç [CALL·/MEDIA/UART/P1:sendText\(](#page-116-0)<message>) [Sending a Binary Message \(HEX-format\) via RS-232](#page-116-0) ▶ [CALL·/MEDIA/UART/P1:sendBinaryMessage\(](#page-116-0)<mes [Using Hexadecimal Codes](#page-116-0) **[RS-232 Recognizer](#page-117-0)** [EnablING/Disabling the Recognizer](#page-117-0) ▶ SET·/MEDIA/UART/<port>.RecognizerEnable=<logi

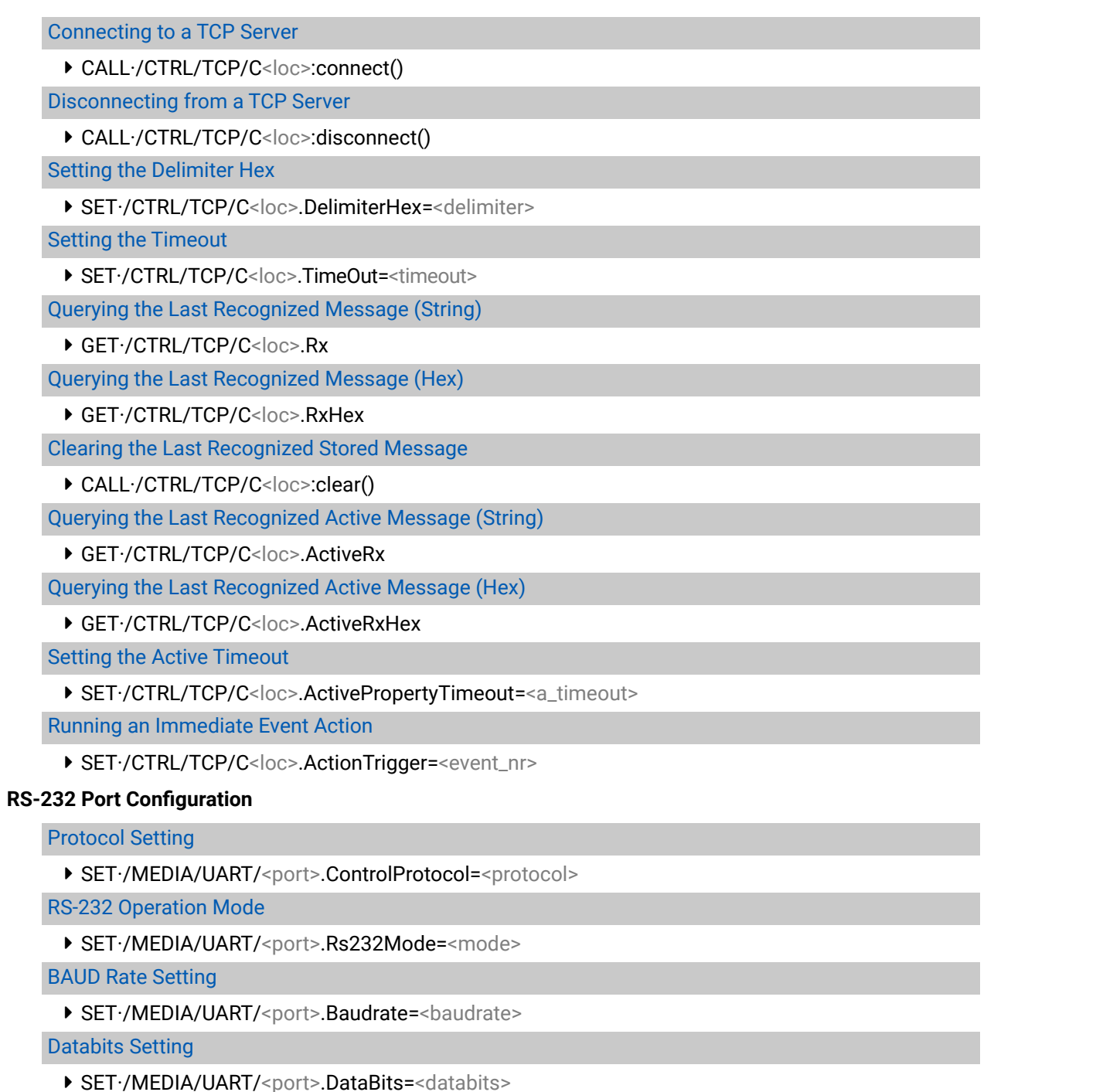

[Setting the Delimiter Hex](#page-117-0) ▶ [SET·/MEDIA/UART/RECOGNIZER.DelimiterHex=](#page-117-0)<deli [Setting the Timeout](#page-117-0) ▶ [SET·/MEDIA/UART/RECOGNIZER.TimeOut=](#page-117-0)<timeout> Querying the Last Recognized Serial Message in String ▶ [GET·/MEDIA/UART/RECOGNIZER.Rx](#page-117-0)

[Querying the Last Recognized Serial Message in Hex Format](#page-118-0)

ç [GET·/MEDIA/UART/RECOGNIZER.RxHex](#page-118-0)

[Clearing the Stored Last Recognized Serial Message](#page-118-0)

ç [CALL·/MEDIA/UART/RECOGNIZER:clear\(\)](#page-118-0)

[Querying the Last Recognized Serial Message in String Format](#page-118-0)

▶ [GET·/MEDIA/UART/RECOGNIZER.ActiveRx](#page-118-0)

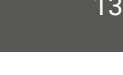

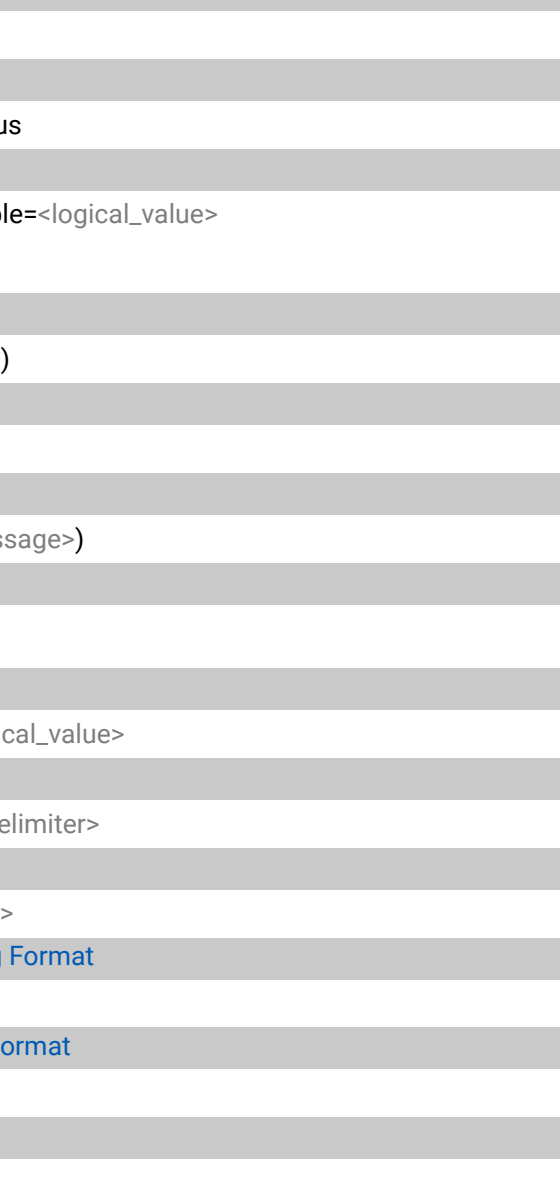

### [Querying the Last Recognized Serial Message in Hex Format](#page-118-0)

ç [GET·/MEDIA/UART/RECOGNIZER.ActiveRxHex](#page-118-0)

[Setting the Active Timeout](#page-119-0)

▶ [SET·/MEDIA/UART/RECOGNIZER.ActivePropertyTimeout=](#page-119-0)<a\_timeout>

- ▶ SET·/MEDIA/CEC/[<port>.OsdString=<text>](#page-120-0)
- ç CALL·/MEDIA/CEC/[<port>:send\(set\\_osd\)](#page-120-0)

#### **[Sending CEC Commands](#page-119-0)**

[Press&Release Commands](#page-119-0)

▶ CALL·/MEDIA/CEC/[<port>:sendClick\(<command>\)](#page-119-0)

[Further Commands](#page-120-0)

▶ CALL·/MEDIA/CEC/[<port>:send\(<command>\)](#page-120-0)

[Sending an OSD String](#page-120-0)

[Sending CEC Commands in Hex Format](#page-120-0)

▶ CALL·/MEDIA/CEC/[<port>:sendHex\(<hex\\_code>\)](#page-120-0)

[Querying the Last Received CEC Message](#page-120-0)

▶ GET /MEDIA/CEC/<port>[.LastReceivedMessage](#page-120-0)

#### **[Infrared Port Configuration](#page-121-0)**

[Enabling/Disabling Command Injection Mode](#page-121-0)

▶ SET·/MEDIA/IR/<in|[out>.CommandInjectionEnable=<logical\\_value>](#page-121-0)

[Changing the Command Injection Port Number](#page-121-0)

▶ SET·/MEDIA/IR/<in|[out>.CommandInjectionPort=<port\\_no>](#page-121-0)

[Enabling/Disabling Output Signal Modulation](#page-121-0)

▶ SET·/MEDIA/IR/[<out>.EnableModulation=<logical\\_value>](#page-121-0)

#### **[Infrared Message Sending](#page-122-0)**

[Sending Pronto Hex Codes in Little-endian Format via IR Port](#page-122-0)

▶ CALL·/MEDIA/IR/[<out>:sendProntoHex\(<hex\\_code>\)](#page-122-0)

[Sending Pronto Hex Codes in Big-endian Format via IR Port](#page-122-0)

ç CALL·/MEDIA/IR/[<out>:sendProntoHexBigEndian\(<hex\\_code>\)](#page-122-0)

#### **[EDID Management](#page-123-0)**

[Querying the Emulated EDIDs](#page-123-0)

▶ [GET·/EDID.EdidStatus](#page-123-0)

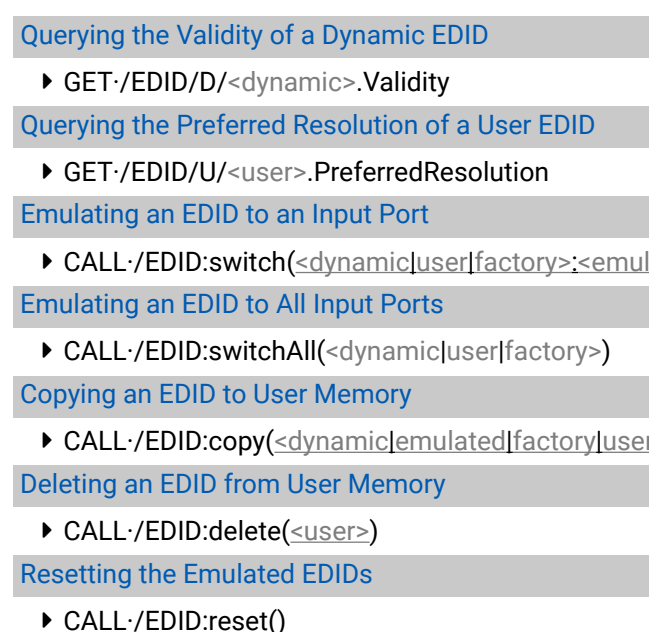

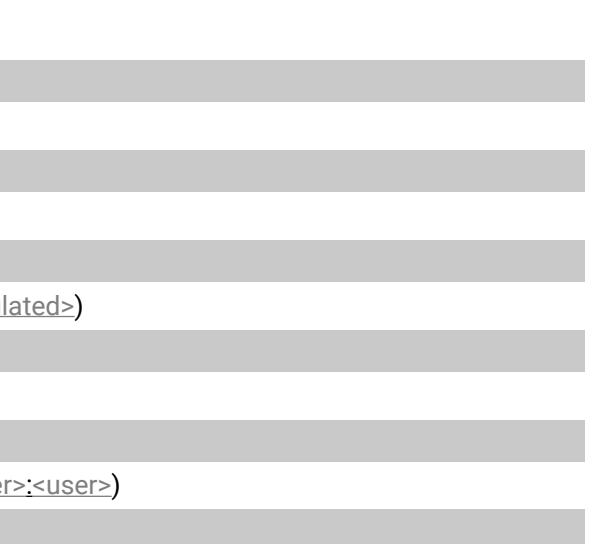

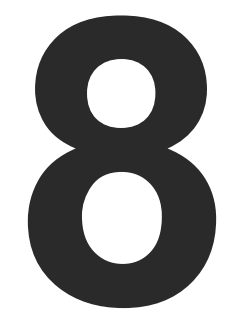

# Firmware Update

**The receiver can be updated by using Lightware Device Updater V2 (LDU2) software via Ethernet. The firmware pack**  with the necessary components (\*.lfp2 file) for your specific product, the LDU2 application, and the User's manual **can be downloaded from the Support page of our website [www.lightware.com](http://www.lightware.com).**

- $\blacktriangleright$  [Introduction](#page-132-0)
- **PREPARATION**
- **RUNNING THE SOFTWARE**
- **E** UPDATING VIA GUI
- COMMAND LINE INTERFACE (CLI)
- CLI COMMANDS
- **FIF THE UPDATE IS NOT SUCCESSFUL**

#### **Snapshot install**

Available for Windows only

Cannot be updated

<span id="page-132-0"></span>**ATTENTION!** While the firmware is being updated, the normal operation mode is suspended, as the device is switched to bootload mode. Signal processing is not performed. Do not interrupt the firmware update. If any problem occurs, reboot the device and restart the process. *#new*

# **8.1. Introduction**

Lightware Device Updater v2 (LDU2) software is the second generation of the LFPbased (Lightware Firmware Package) firmware update process.

- **LFP2 file**,
- **LDU2 software** installed on your PC or Mac.

**DIFFERENCE:** The software can be used for uploading the packages with LFP2 extension only. LDU2 is not suitable for using LFP files, please use the LDU software for that firmware update.

# **8.2. Preparation**

Most Lightware devices can be controlled over several interfaces (e.g. Ethernet, USB, RS-232). But the firmware can be updated usually over one dedicated interface, which is the Ethernet in most cases.

If you want to update the firmware of one or more devices you need the following:

any different versions can be installed for all users

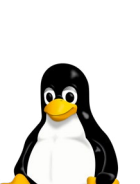

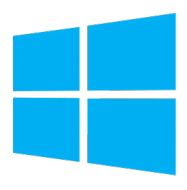

mac

Both can be downloaded from [www.lightware.com/downloads](http://www.lightware.com/downloads).

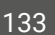

Optionally, you can download the **release notes** file in HTML format.

## **8.2.1. About the Firmware Package (LFP2 File)**

All the necessary tools and binary files are packed into the LFP2 package file. You only need this file to do the update on your device.

- This allows the use of the same LFP2 package for different devices.
- The package contains all the necessary components, binary, and other files.
- The release notes is included in the LFP2 file, which is displayed in the window where you select the firmware package file in LDU2.

## **8.2.2. LDU2 Installation**

**ATTENTION!** Minimum system requirement: 2 GB RAM. The minimum screen resolution is 1600x900.

INFO: The Windows and the Mac applications have the same look and functionality.

Download the software from [www.lightware.com/downloads](http://www.lightware.com/downloads).

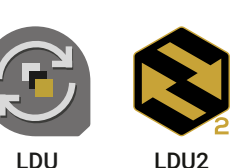

### **Installation Modes**

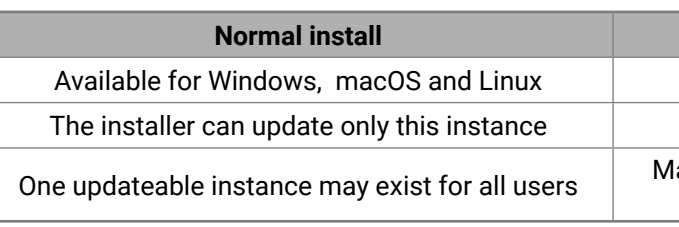

**ATTENTION!** Using the default Normal install is highly recommended.

INFO: If you have a previously installed version, you will be prompted to remove the old version before installing the new one.

### **Installation in case of Windows OS**

Run the installer. If the User Account Control displays a pop-up message, click **Yes**.

Using the **Normal install** (default setting) is highly recommended.

### **Installation in case of macOS**

Mount the DMG file by double clicking on it, and drag the LDU2 icon over the Applications icon to copy the program into the Applications folder. If you want to copy LDU2 into another location, just drag the icon over the desired folder.

INFO: This type of installer is equal to the **Normal install** of Windows.

**ATTENTION!** Please check the firewall settings on the macOS device. LDU2 needs to be added to the exeptions of the blocked softwares for proper operation.

### **Installation in case of Linux**

- **Step 1.** Download the **archive file** (tar.gz) from [www.lightware.com](http://www.lightware.com) and unpack it to a temp folder.
- **Step 2.** Run the **install\_ldu2.sh** file in the temp folder. The script will install LDU2 into the following folder: HOME/.local/share/lightware/ldu2.
- **Step 3.** The folder above will contain this file: **LightwareDeviceUpdaterV2.sh** that can be used to start LDU2.

# <span id="page-133-0"></span>**8.3. Running the Software**

**ATTENTION!** The computer that runs LDU2 and the target device (that will be updated) must be in the same subnet. The update cannot be performed behind a firewall or gateway.

You have two options:

- **Starting the LDU2** by double-clicking on the shortcut/program file, or
- Double-clicking on an **LFP2 file**.

### **8.3.1. LDU2 Interfaces**

The software can be used over:

- The Graphical User Interface (GUI), or by
- The Command Line Interface (CLI).

#### **LDU2 Auto-Update**

At startup, the software checks if a newer version is available on the web.

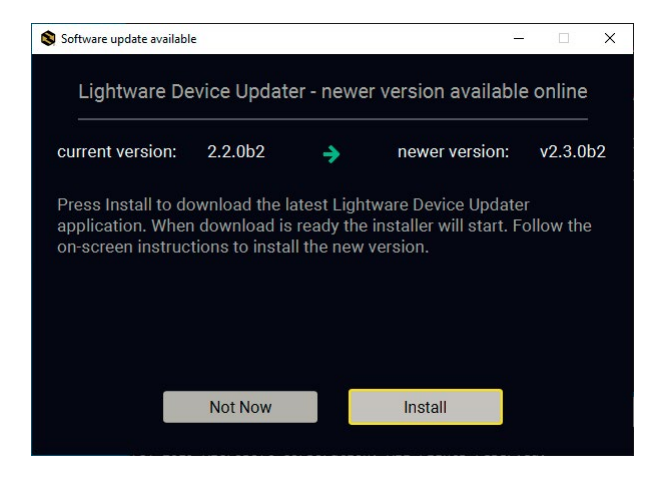

#### **Main Screen**

When the software is started by the shortcut, the device discovery screen appears. Press the **Search for devices** button to start finding the Lightware devices:

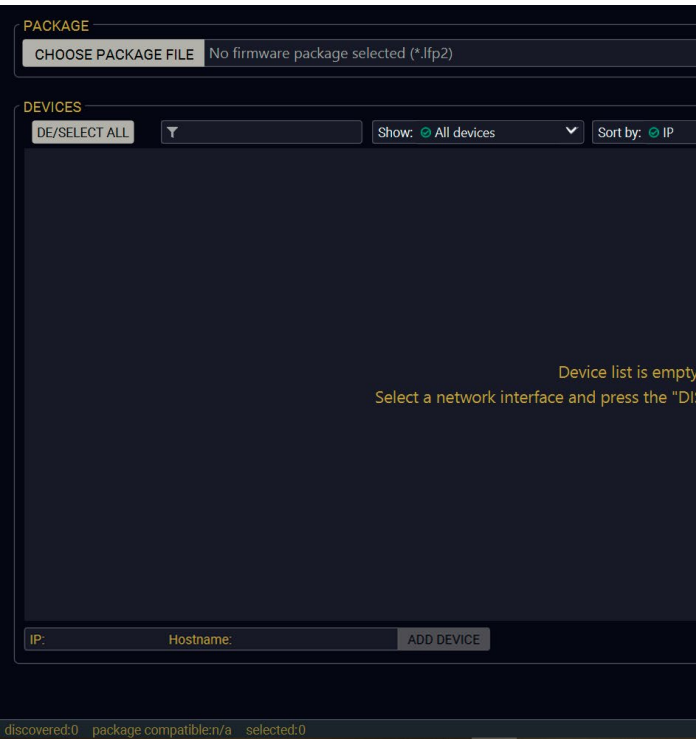

Devices may also be added manually by typing the IP address in the box near the bottomof the screen. From LDU2 version v2.16.1, manual addition of devices can also be done using the hostname.

**ATTENTION!** If the device cannot be added by the hostname, please use the IP address.

If you start the software by double-clicking on the LFP2 file, the firmware will be loaded. Press the **Discover devices** button; all the devices will be listed that are compatible with the selected firmware pack.

INFO: If you press the **Choose package file** button, the release notes of the LFP2 file will be displayed in the right panel; see the [Step 1. Select the Firmware Package](#page-135-1) section.

# DISCOVER DEVICES

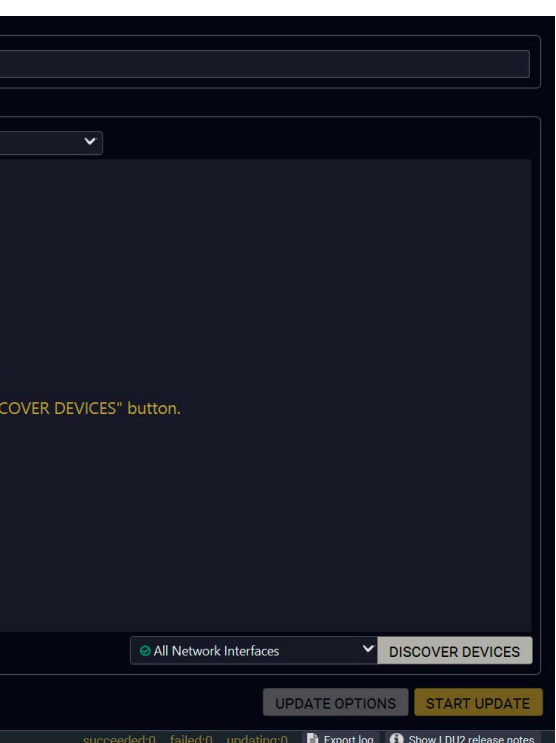

#### **Device List**

When the discovery has completed, the devices available on the network are listed in the application.

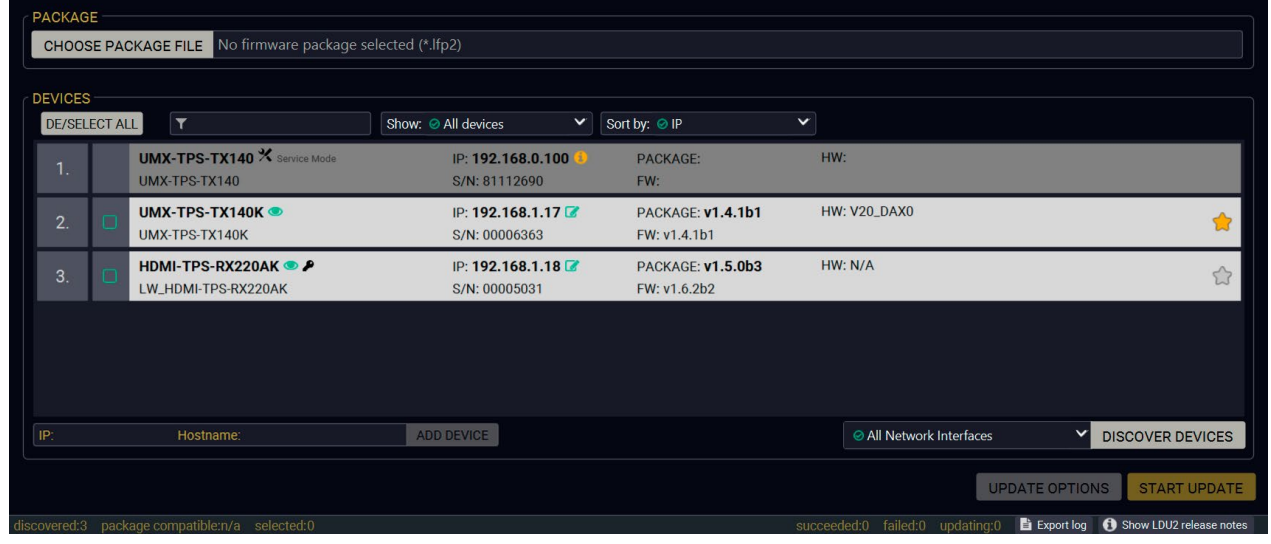

If the desired device is not discovered, you can add it by typing the IP address in the dedicated field and pressing the **Add device** button.

#### **Legend of the Icons**

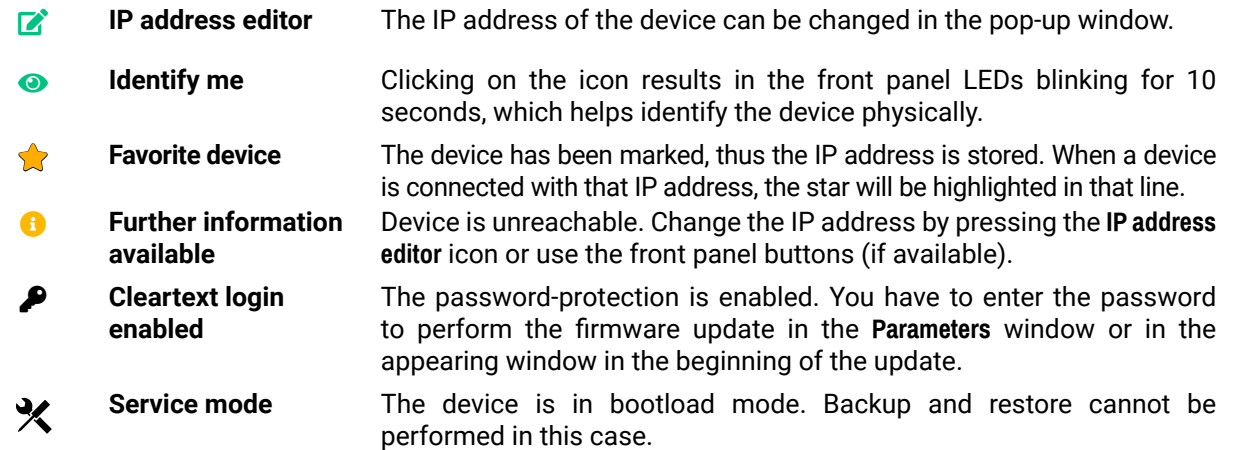

### **8.3.2. The Updating Steps**

**ATTENTION!** While the firmware is being updated, the normal operation mode is suspended, as the device is switched to bootload mode. Signal processing is not performed. Do not interrupt the firmware update. If any problem occurs, reboot the unit and restart the process.

#### **Keeping the Configuration Settings**

By default, device configuration settings are restored when firmware update is finished. If factory reset has been chosen in the parameters window, all device settings will be erased. In the case of factory reset, you can save the settings of the device in the Lightware Device Controller software and restore it later.

The following flow chart demonstrates how this function works in the background. **Step 1.** Create a backup

The current configuration of the device is being saved into a configuration backup file on your computer. **Step 2.** Start the Update

The device reboots and starts in bootload mode (firmware update mode). **Step 3.** Update

The CPU firmware is changed to the new one.

**Step 4.** Factory reset

All configuration settings are restored to the factory default values.

**Step 5.** Conversion / Restore

The firmware package checks the backup data before the restoration procedure, and if it is necessary, a conversion is applied to avoid incompatibility problems between the firmware versions. All configuration settings are restored to the device after the conversion.

**If the factory default option is selected in the Parameters window, the conversion / restoration procedure will not be performed!**

**Step 6.** Finish

Once the firmware update procedure is finished, the device reboots and is ready for use.

# <span id="page-135-0"></span>**8.4. Updating via GUI**

#### **Step 1. Select the Firmware Package**

<span id="page-135-1"></span>Click on the **Choose Package File** button and navigate to the location where the LFP2 file was saved. When you click on the name of package, the preview of the release notes are displayed in the right panel.

After the package file is loaded, the list is filtered to show the compatible devices only. The current firmware version of the device is highlighted in orange if it is different from the version of the package loaded.

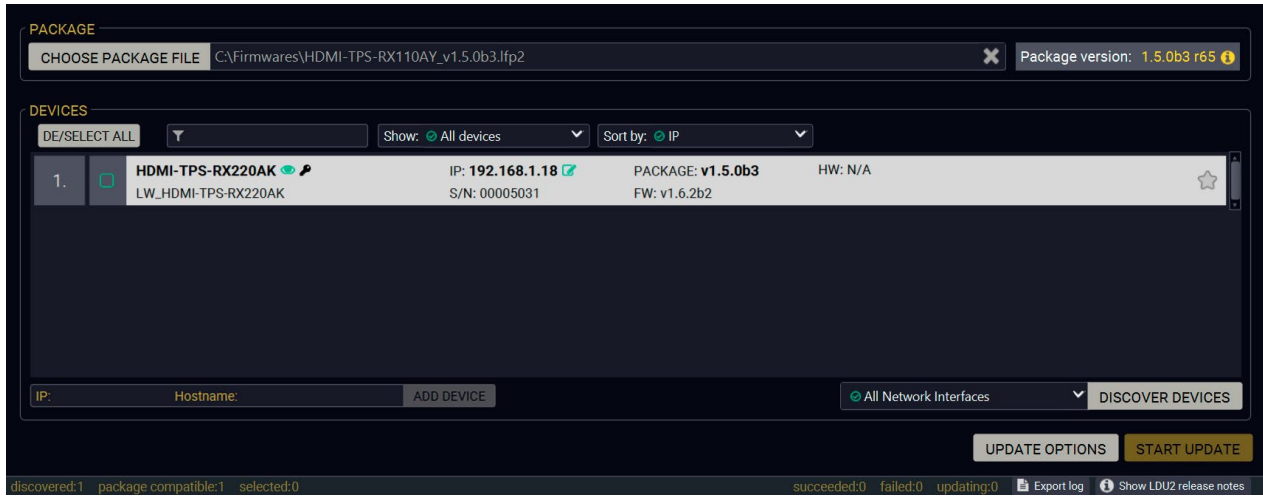

If you are not sure which device to select, press the **Identify me D** button. It makes the front panel LEDs blink for 10 seconds. The feature helps find the device physically.

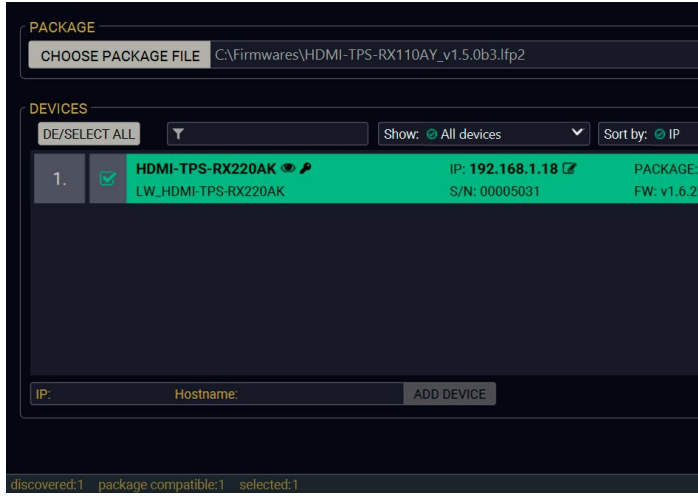

INFO: If you start the update by double-clicking on the LFP file, the screen above will be loaded right away.

CHOOSE PACKAGE FILE

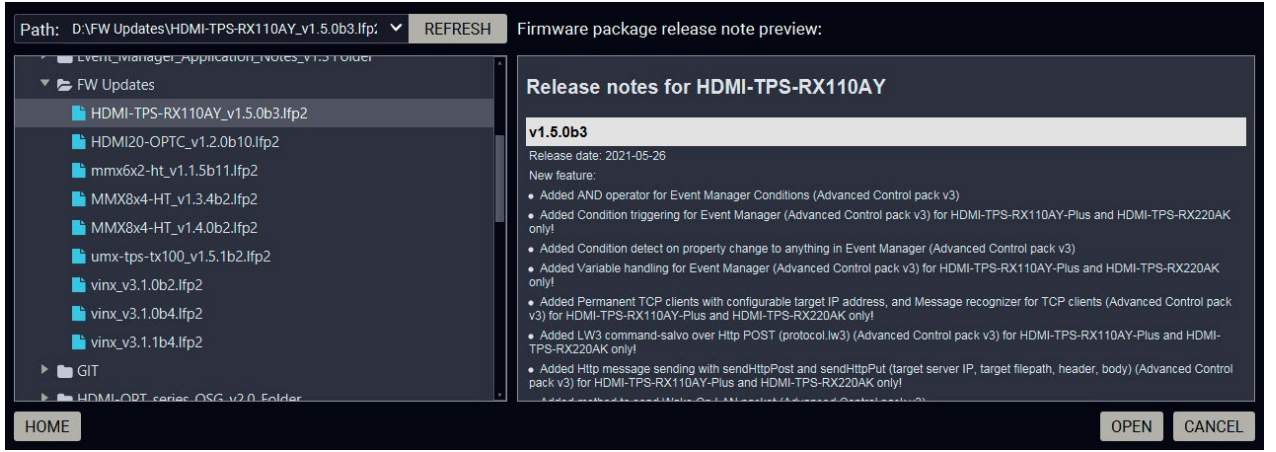

### **The Meaning of the Symbols**

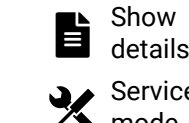

can be displayed in a new window.

- The log about the updating process of the device
- The device is in bootload mode. Backup and restore
	-

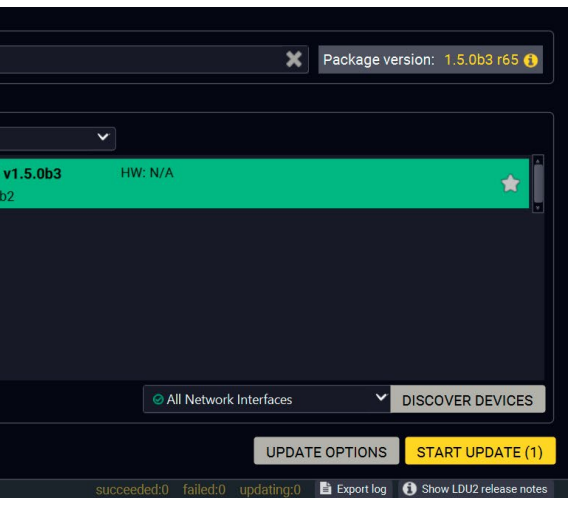

- 
- 

Service mode

cannot be performed in this case.

### **Step 2. Select the desired devices for updating**

Select the devices for updating; the selected line will be highlighted in green.

**Step 3. Check the update parameters**

**DIFFERENCE:** The appearing settings are device-dependent and can be different from device to device.

Clicking on the **Update Options** button, special settings will be available like:

- Creating a backup about the configuration,
- Restoring the configuration or reloading the factory default settings after the firmware update,
- Uploading the default Miniweb (if available)
- Entering the password for the Cleartext login. *#builtinweb #miniweb #web*

INFO: The password entered here will be used for all the selected devices where the Cleartext login is enabled. If the password is incorrect, a window will appear to request the correct one at each device during the update.

Please arrange the settings carefully.

### UPDATE OPTIONS

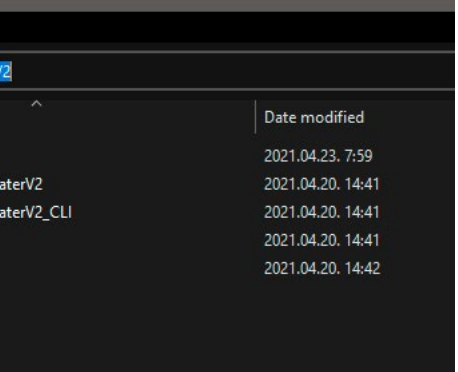

#### <span id="page-136-0"></span>**Step 4. Start the update and wait until it is finished**

Click on the **Start Update** button to start the procedure. The status is shown in percent in the right side of the device line and the overall process in the bottom progress bar.

**START UPDATE (1)** 

The log about the updating process can be displayed in a new window by pressing the  $\blacksquare$  button. When the progress bar reaches 100% (**Done** is displayed at all devices), the update of all devices is finished successfully and a message appears; you can close the software.

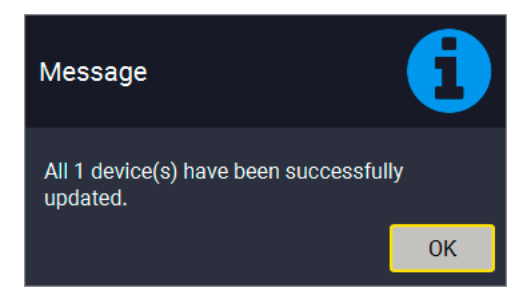

If the Cleartext login is enabled and you did not enter the password in the **Parameters** window (or it is incorrect), a window will appear to request the password at each device.

INFO: The device might reboot during the firmware update procedure.

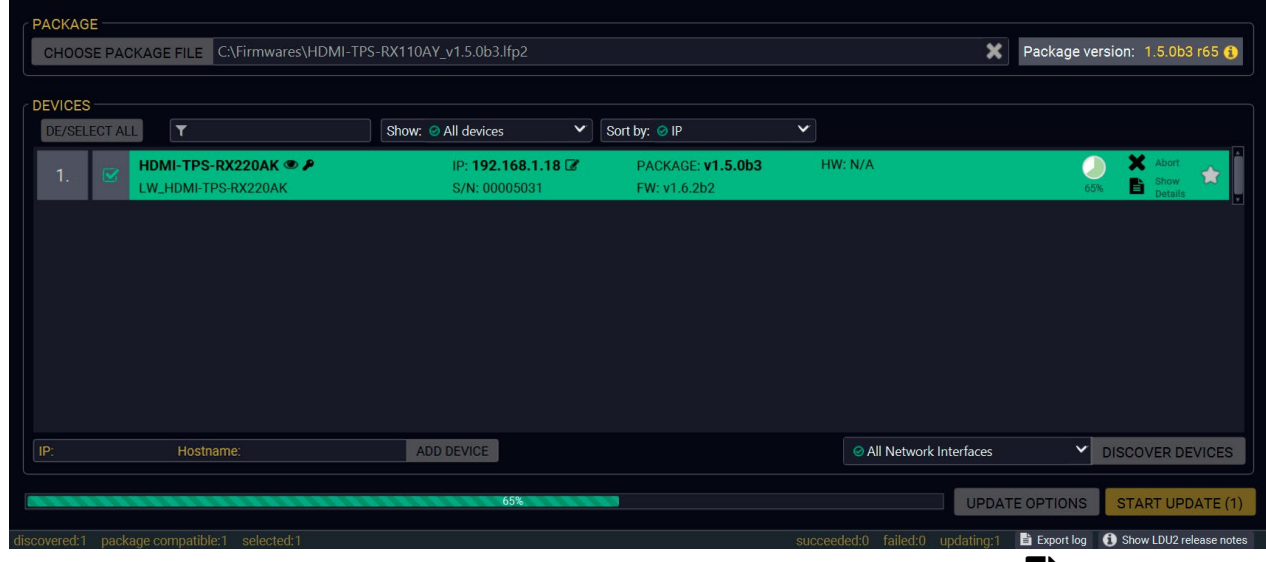

#### **Step 5. Wait until the unit reboots with the new firmware.**

Once the firmware update procedure is completed, the device is rebooted with the new firmware. Shutting down and restarting the device is recommended.

# **8.5. Command Line Interface (CLI)**

**DIFFERENCE:** The Command Line Interface is available from LDU2 v2.9.0b9.

The CLI of the LDU2 software is a simple tool for creating scriptable device updates without the need for human interactions. It allows batch updating with the same features that are available in case of GUI usage. *#new*

### **8.5.1. How to Run**

### **Running under Windows® OS**

The installer of LDU2 puts the following file into the installation folder:

### **LightwareDeviceUpdaterV2\_CLI.cmd**

CLI is available via this file, the exe is not suitable for that purpose. Open a command line window to execute or test the features directly.

- **Step 1.** Open an Explorer window where the cmd file is located, the default is: c:\Program Files (x86)\Lightware\Lightware Device Updater V2\LightwareDeviceUpdaterV2\_CLI. cmd.
- **Step 2.** Click on the address line (highlighed with blue in the picture), type **cmd.exe** and press enter. The command interpreter window of Windows is opened at the path of the LDU2 install folder.

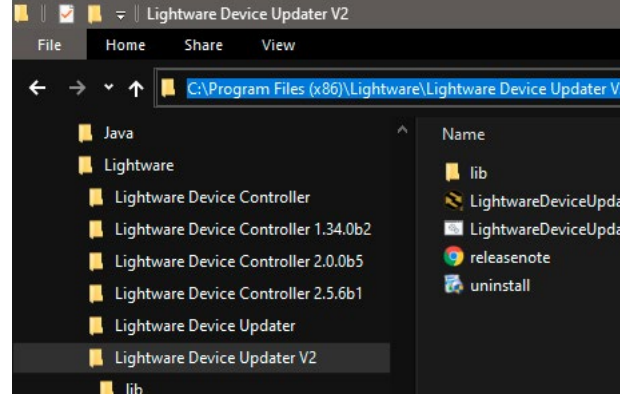

**Step 3.** Now you can use the LightwareDeviceUpdaterV2\_CLI.cmd file with the commands and options that are described in the coming sections:

#### **Running under Linux**

The Command Line Interface under Linux Operating Systems can be run by the following:

#### **LightwareDeviceUpdaterV2.sh**

Running an update:

bash LightwareDeviceUpdaterV2.sh update --ip 172.24.5.27 --package ~/Downloads/tpstx200\_1.3.1b3.lfp2

The commands and options are the same under Windows® and Linux, too. The following sections contain examples with **LightwareDeviceUpdaterV2\_CLI.cmd**.

# <span id="page-137-0"></span>《九公〈〉

#### **8.5.2. How to Use**

#### **Command Structure**

The commands can be run over CLI in the following way:

#### **LightwareDeviceUpdaterV2\_CLI.cmd [command] [options]**

**[Command]**: a certain command described in the coming sections; only one command can be run at a time

**[Options]:** mandatory and/or optional parameters of the command, if any. Optional parameters have a default value, which can be found at each affected command. You only have to define the parameter if you want to apply a different value. The **order of the options** is arbitrary.

#### **Important Notes**

- CLI is **case-sensitive** (including commands, options and other parameters).
- There is **no limit** regarding the number of the devices to update. At most 20 devices are updated simoultaneously, when one of them is finished, the following (21st) will be started automatically.
- If an update is failed, the IP address of the affected device(s) are listed at the end.

## **8.6. CLI Commands**

INFO: The commands and options described in the following sections are the same under Windows® and Linux, too. The examples contain **LightwareDeviceUpdaterV2\_CLI.cmd**.

#### **About the Examples**

- Sent command is in **blue**, response is in **grey**.
- If the response in practice is **longer than listed** in the example, this symbol can be seen: [...].

#### **8.6.1. Help**

The defined commands and options can be listed by the **help** command.

#### **Command**

LightwareDeviceUpdaterV2\_CLI.cmd help

#### **Example**

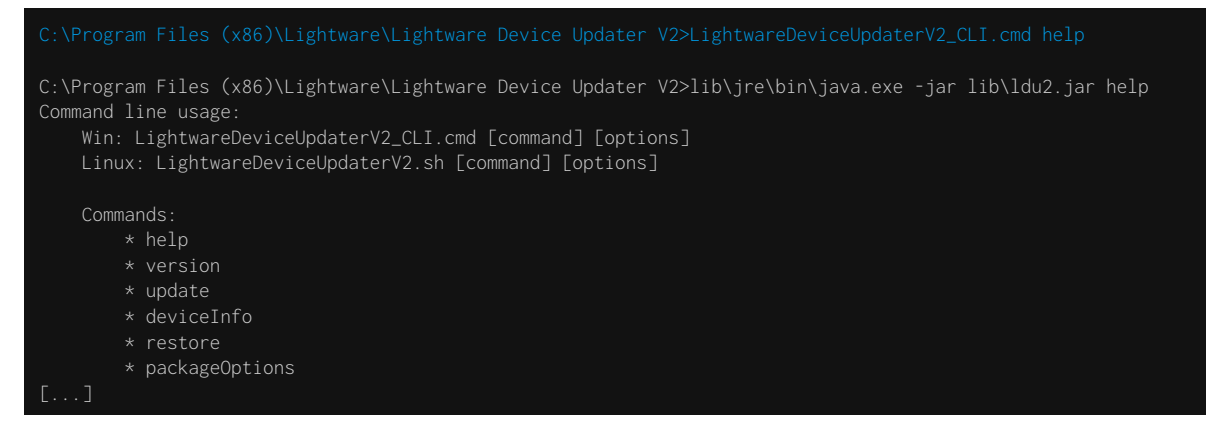

#### **8.6.2. LDU2 Version**

The response shows the version of the LDU2 and the version of the Script API (the Application Programming Interface that is used by the LDU2 and the script).

#### **Command**

LightwareDeviceUpdaterV2\_CLI.cmd version

#### **Example**

C:\Program Files (x86)\Lightware\Lightware Device Updater V2>lib\jre\bin\java.exe -jar lib\ldu2.jar version LDU2 version: 2.10.0b4 Script API version: 1.3.10

#### **8.6.3. Check For New LDU2 Version**

The following command can be used to check if an update of LDU2 is available. This is just a request, since the CLI is not suitable for handling the complete installer of the software.

#### **Command**

LightwareDeviceUpdaterV2\_CLI.cmd checkForUpdates

#### **Example 1**

c:\Program Files (x86)\Lightware\Lightware Device Updater V2>lib\jre\bin\java.exe -jar lib\ldu2.jar checkForUpdates Current LDU2 version: 2.9.1b1 LDU2 is up-to-date

#### **Example 2**

c:\Program Files (x86)\Lightware\Lightware Device Updater V2>lib\jre\bin\java.exe -jar lib\ldu2.jar checkForUpdates Current LDU2 version: 2.9.1b1 New version is available online: v2.9.2b2 Download URL: http://update.lightware.hu/ldu2/lwr/v2.9.2b2/install\_LDU2\_v2.9.2b2.exe

```
\jre\bin\java.exe -jar lib\ldu2.jar update --ip
 --reportProgress
 [192.168.1.8]elected devices are accessible over the network.
elected devices are compatible with the specified
ersion: 1.5.0b3ctionality is currently not enabled.
backup of device settings...
IP enable properties
HTTP post have got enabled on port 80
device preset MyMacros (preset1) is queued
device preset save protected (preset2) is queued
\mathsf{backun\; of\; device\; presents...}niniweb backup.
ckup of the miniweb file.
```
### **8.6.4. Device Info**

The most important information about the selected device is displayed; see the example for more details.

#### **Command**

LightwareDeviceUpdaterV2\_CLI.cmd deviceInfo [options]

#### **Options**

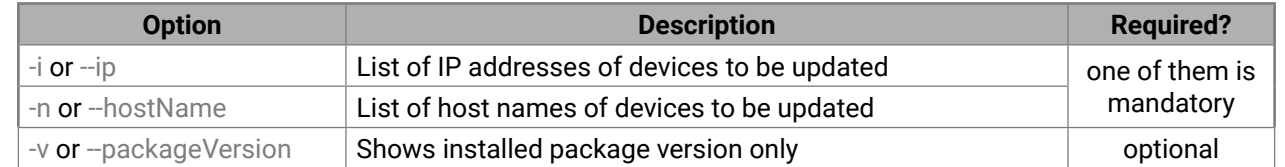

#### **Example 1**

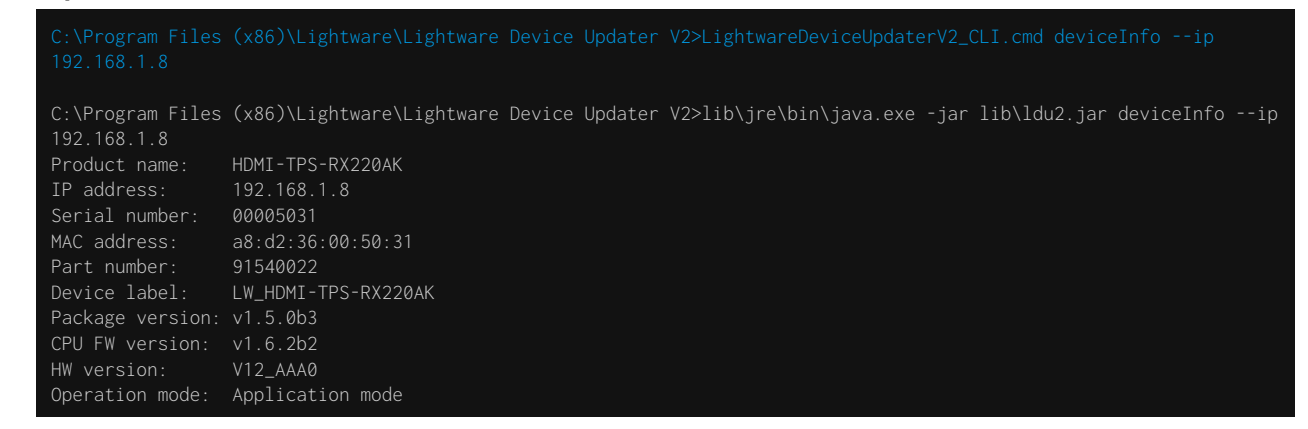

#### **Example 2**

C:\Program Files (x86)\Lightware\Lightware Device Updater V2>lib\jre\bin\java.exe -jar lib\ldu2.jar deviceInfo --ip 192.168.1.8 --packageVersion v1.5.0b3

### **8.6.5. Update**

This command can be used to update the firmware of the devices.

#### **Command**

LightwareDeviceUpdaterV2\_CLI.cmd update [options]

#### **Options**

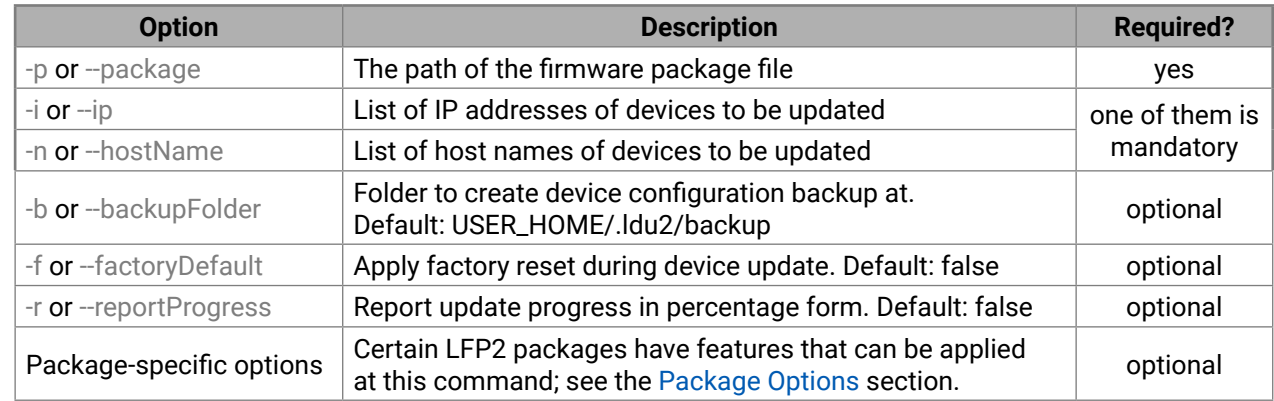

**ATTENTION!** The configuration is restored automatically if the factory default option is not applied in the **update** command. In that case, there is no need to run the **restore** command after the update.

#### **Example**

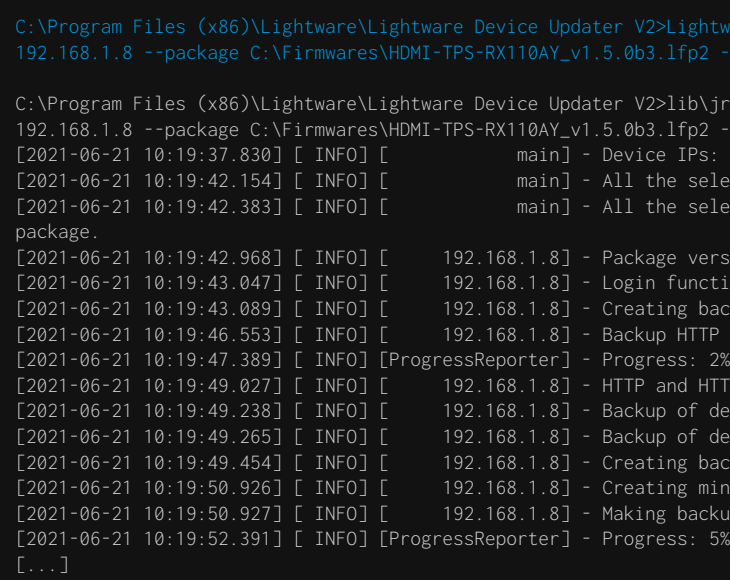

If the **ProgressReporter** option is enabled, the current state is displayed every 5 seconds.

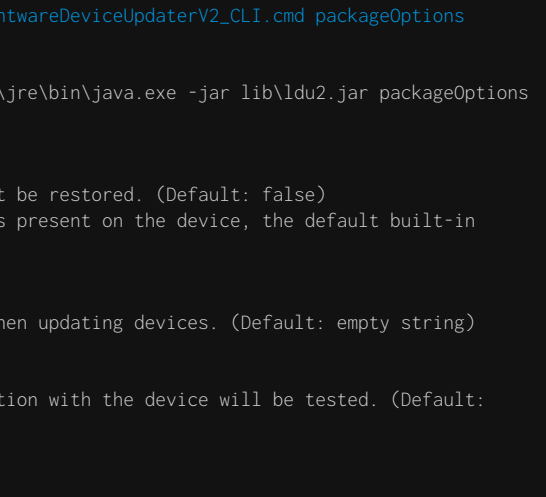

#### **8.6.6. Restore**

Restores device configuration from a backup file.

TIPS AND TRICKS: This command can be used for uploading a configuration to numerous devices (aka Configuration cloning by CLI).

### **Command**

LightwareDeviceUpdaterV2\_CLI.cmd restore [options]

### **Options**

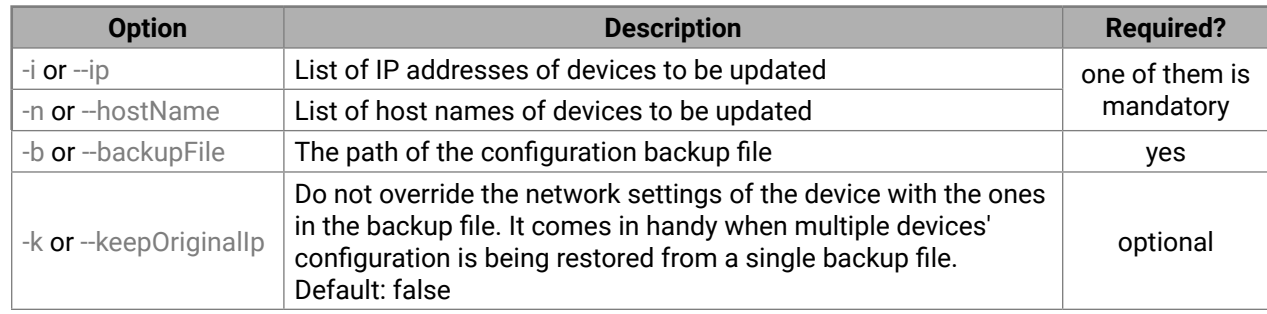

C:\Program Files (x86)\Lightware\Lightware Device Updater V2>lib\jre\bin\java.exe -jar lib\ldu2.jar restore --ip 192.168.1.8 --backupFile C:\My\_backup\backup\_91540022\_00005031\_2021-06-21\_10-19-43\_converted.lw3 --keepOriginalIp main] - Executing configuration restore..<br>main] - Device IPs: [192.168.1.8]  $[2021-06-21 \ 10:25:47.496]$  [ <code>INFO]</code> [

**ATTENTION!** The configuration is restored automatically if the factory default option is not applied in the **update** command. In that case, there is no need to run the **restore** command after the update.

### **Example**

192.168.1.8 --backupFile C:\My\_backup\backup\_91540022\_00005031\_2021-06-21\_10-19-43\_converted.lw3 --keepOriginalIp

C:\Program Files (x86)\Lightware\Lightware Device Updater V2>li<mark>b</mark> --package C:\Firmwares\HDMI-TPS-RX110AY\_v1.5.0b3.lfp2 Backup and restore options: --skipPresetsAtRestore : if true, device presets will no --uploadDefaultMiniWeb : if true and no custom miniweb miniweb will be uploaded to the device. (Default: false) Login options: --clearTextLoginPw : The cleartext login password used w Test options: --test : if true, no update will be performed, communication false) Advanced (developer) options: --updateVs100 : If true, the VS100 Rx firmware will also be updated. (default: false) Package option example can be seen in the following section.

INFO: The firmware package checks the backup data before the restoration procedure and if it is necessary, a conversion is applied to avoid incompatibility problems between the firmware versions. In that case, two backup files are created: the original and a new one with "\_converted" suffix. Using the last one for restoring is recommended.

### **8.6.7. Package Options**

<span id="page-139-0"></span>Shows package-specific update options.

#### **Command**

LightwareDeviceUpdaterV2\_CLI.cmd packageOptions [options]

#### **Options**

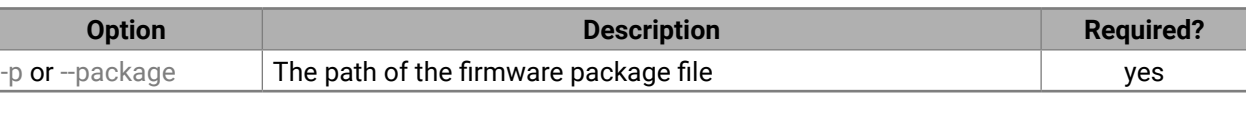

め谷くと

```
\jre\bin\java.exe -jar lib\ldu2.jar update --ip
  --backupFolder C:\My_backup --clearTextLoginPw
  [192.168.1.8]ask property is not available. Cannot determine
device builder error messages: [object Array]
 elected devices are accessible over the network.
selected devices are compatible with the specified
\gammaersion: 1.5.0b3
 successfully.
backup of device settings...
ITTP enable properties
HTTP post have got enabled on port 80
 device preset save protected (preset2) is queued
 backup of device presets..
eb file is found on the device.
 HTTP post properties have got restored on port 80
 device into bootload mode..
 UID information from device..
  Device IP: 192.168.1.8 Product name: HDMI-
  Hardware version: V12_AAA0 MAC address:
version on device: 1.5.0b3 r65
Firmware of the MCU..
200.bin]'s current version on device: 1.6.2b2 r114
200.bin]'s version in the package: 1.6.2b2 r114
[200.bin]'s firmware version updated in FVS EEPROM.
system information...
 application..
 device presets..
 preset: preset2
 preset: save protected (preset2)
 device settings from the following backup file:
ettings have been restored
 device...
```
#### **8.6.8. Complex Examples**

#### **Example 1**

The following options are applied:

- Firmware is updated
- Factory default settings are restored

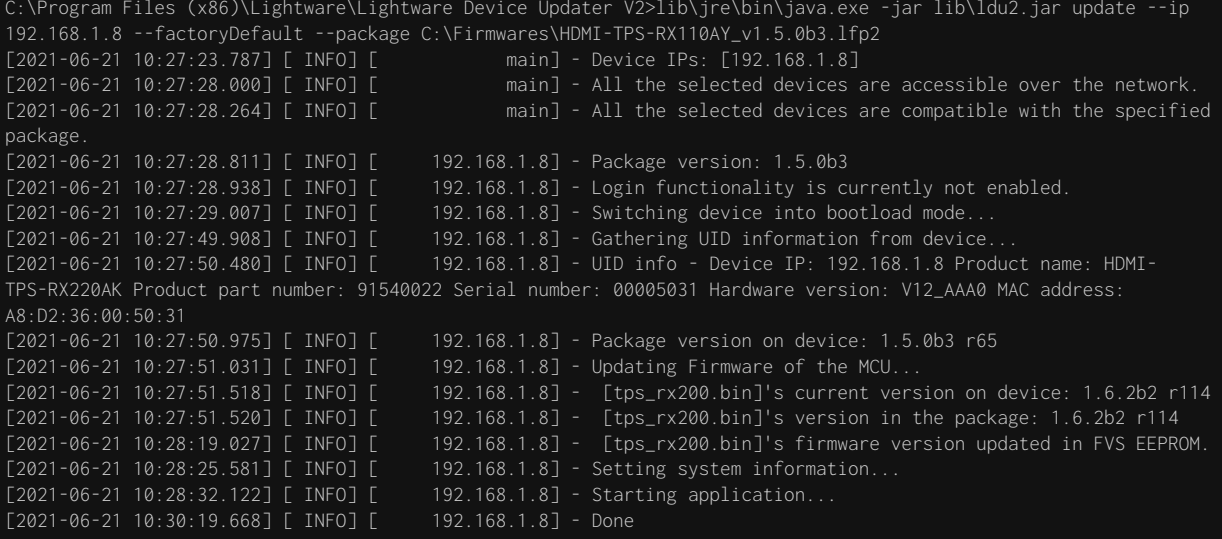

All 1 update(s) finished successfully.

#### **Example 2**

The following options are applied:

- Cleartext login password is applied
- Custom backup folder is set
- Current configuration is saved
- Firmware is updated and saved configuration is restored

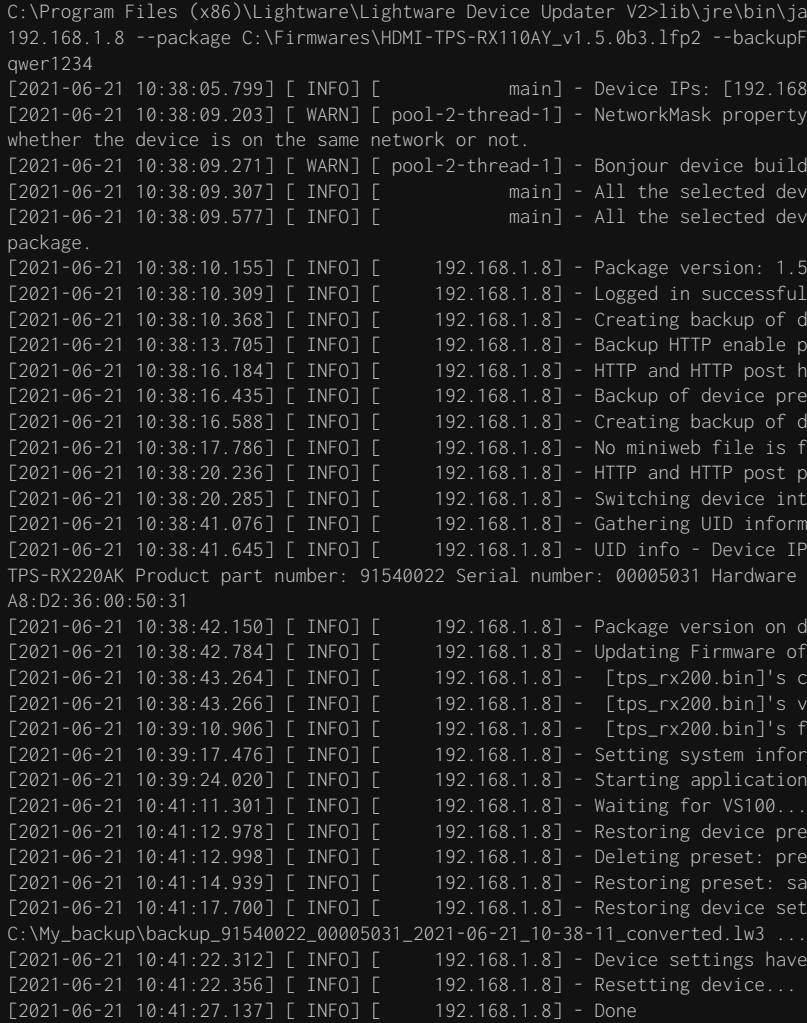

All 1 update(s) finished successfully.

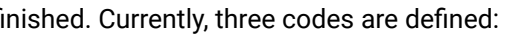

#### **Example 3**

The following options are applied:

- Cleartext login password is applied
- Custom backup folder is set
- Current configuration is saved
- Firmware is **not updated** but the process and the connection is **tested**

C:\Program Files (x86)\Lightware\Lightware Device Updater V2>lib\jre\bin\java.exe -jar lib\ldu2.jar update --test --ip 192.168.1.8 --package C:\Firmwares\HDMI-TPS-RX110AY\_v1.5.0b3.lfp2 --backupFolder C:\My\_backup --clearTextLoginPw qwer1234

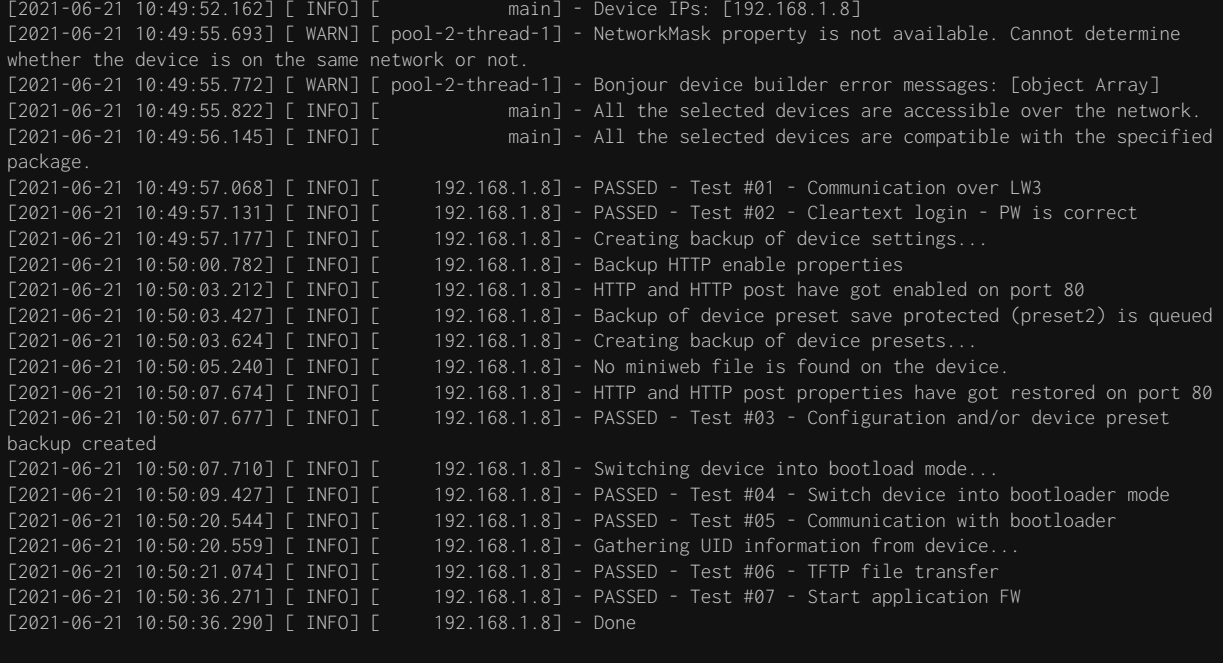

All 1 update(s) finished successfully.

### **8.6.9. Exit Codes**

There is a return value in all cases when a command run is fing

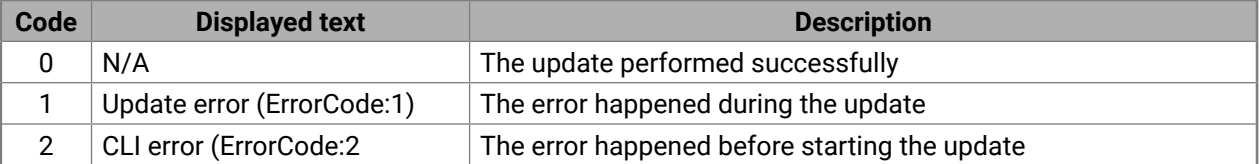

The error line contains further information about the error.

#### **Querying the Exit Code under Windows®**

c:\Program Files (x86)\Lightware\Lightware Device Updater V2\echo %errorlevel% 0

#### **Querying the Exit Code under Linux**

echo \$?

0

If this value is queried after the update and it is 0, the update was performed successfully.

# **8.7. If the Update is not successful**

- Restart the process and try the update again.
- If the device cannot be switched to bootload (firmware update) mode, you can do that manually as written in the User's manual of the device. Please note that backup and restore cannot be performed in this case.
- If the backup cannot be created for some reason, you will get a message to continue the process without backup or stop the update. A root cause can be that the desired device is already in bootload (firmware update) mode, thus the normal operation mode is suspended and backup cannot be made.
- If an update is not successful, the **Export log** button becomes red. If you press the button, you can download the log file as a ZIP package, which can be sent to Lightware Support if needed. The log files contain useful information about the circumstances to find the root cause. *#bootload*

<span id="page-141-0"></span>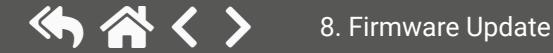

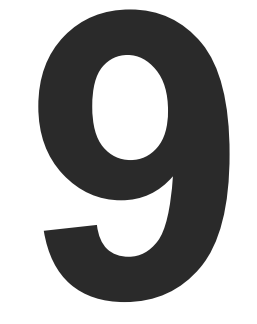

# <span id="page-142-0"></span>**Troubleshooting**

**Usually, if the system seems not to transport the signal as expected, the best strategy for troubleshooting is to check signal integrity through the whole signal chain starting from source side and moving forward to receiver end.**

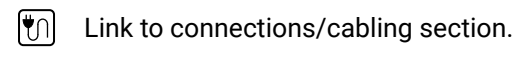

- 冋 Link to front panel operation section.
- 儞 Link to LDC software section.
- **LW2** Link to LW2 protocol commands section.
- **LW3** Link to LW3 protocol commands section.

### **The following sections are available in the chapter:**

- ◆ [Use Case Studies](#page-143-0)
- ▶ [How to Speed Up the Troubleshooting Process](#page-144-0)

# <span id="page-143-0"></span>**9.1. Use Case Studies**

At first, check the front panel LEDs and take the necessary steps according to their states. For more information about status LEDs, refer to the [Status LEDs and Button Functions](#page-13-0) section. *#diagnostic*

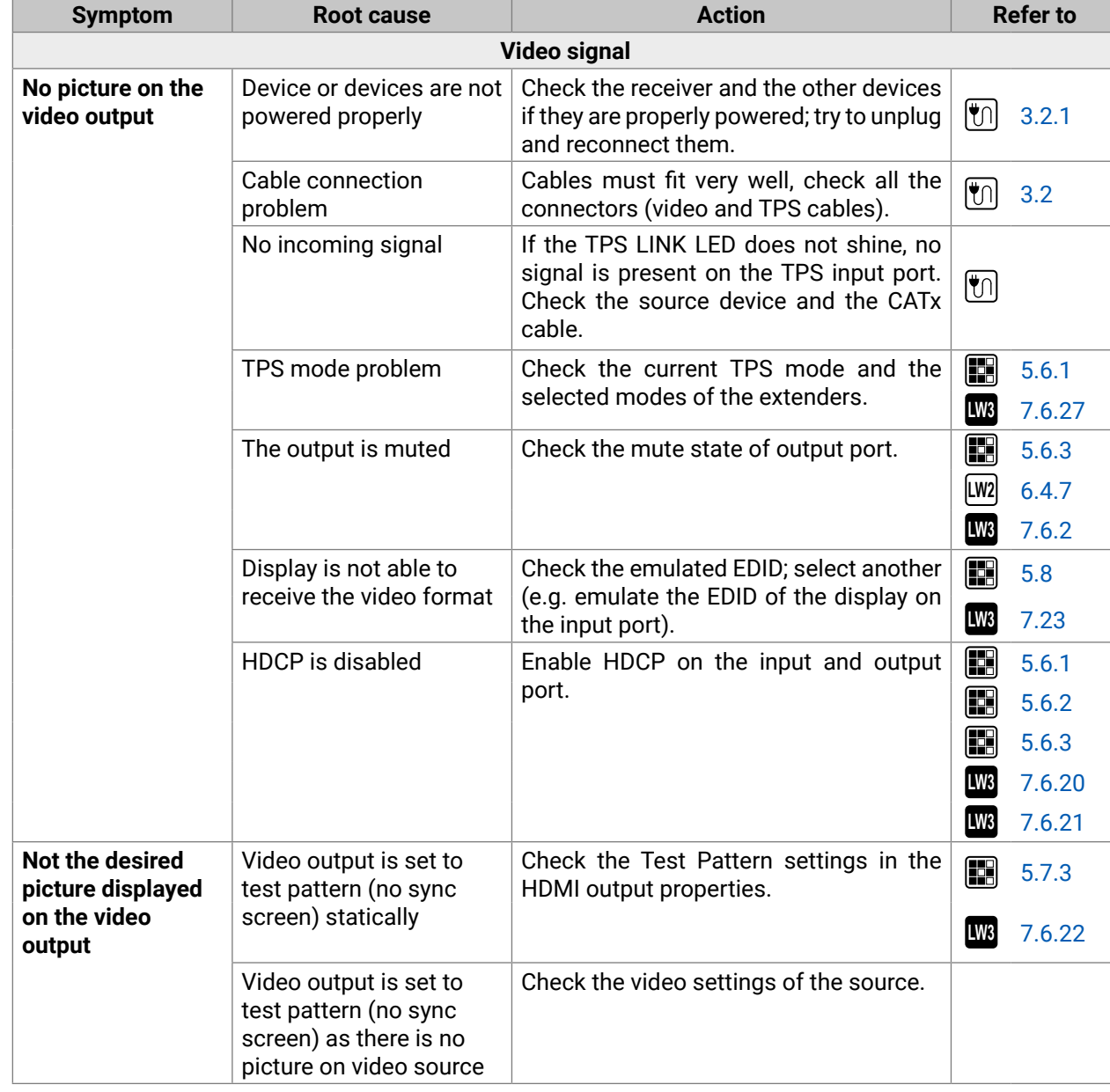

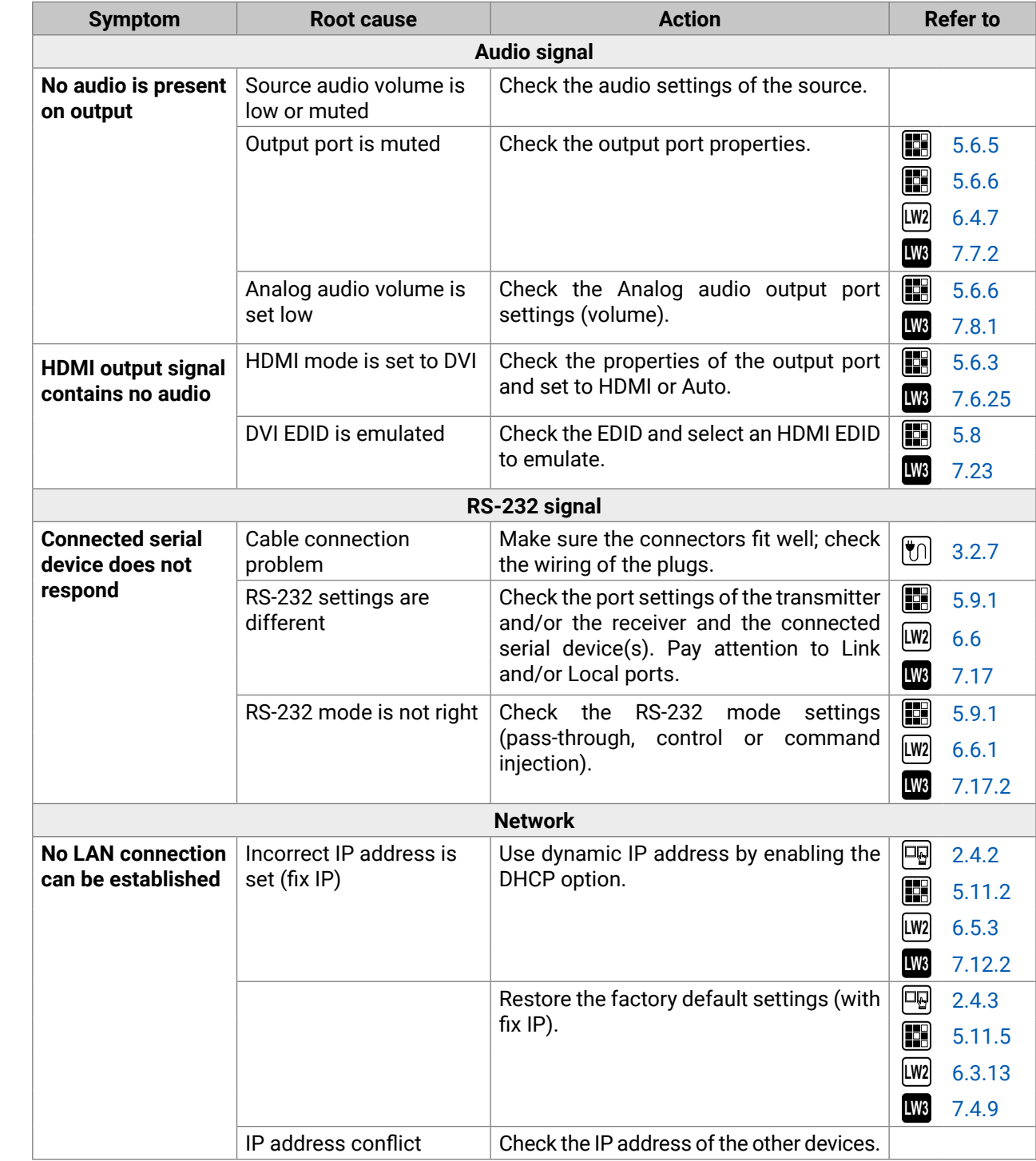
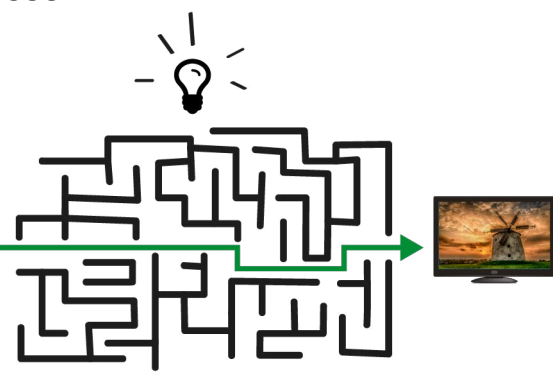

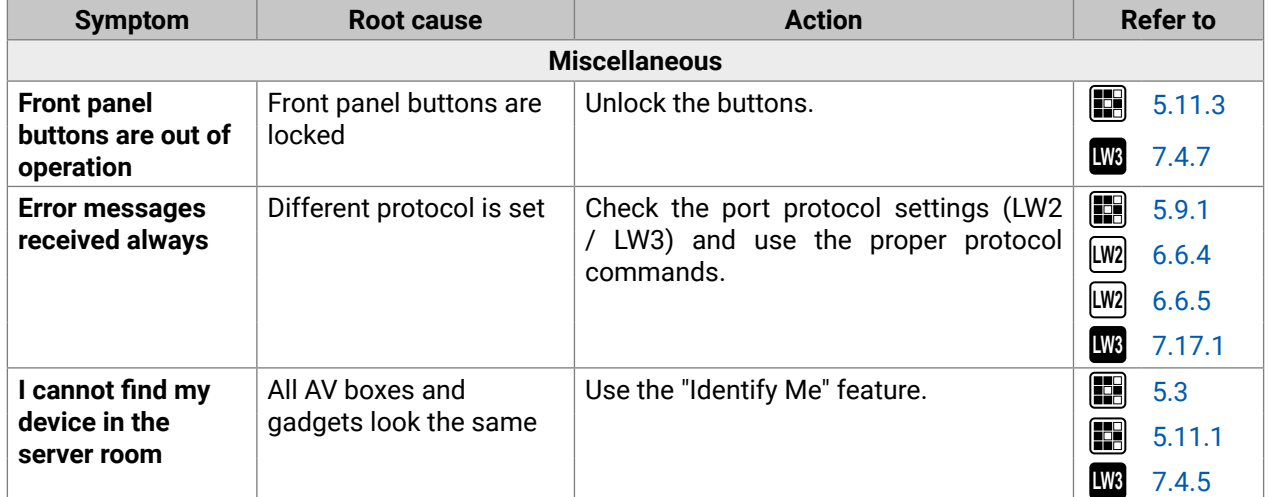

# **9.2. How to Speed Up the Troubleshooting Process**

Lightware's technical support team is always working hard to provide the fastest support possible. Our team's response time is one of the best in the industry, and in the toughest of cases we can directly consult with the hardware or software engineer who designed the product to get the information from the most reliable source.

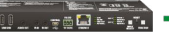

However, the troubleshooting process can be even faster… with your help.

There are certain pieces of information that push us in the right direction to find the root cause of the problem. If we receive most of this information in the first e-mail, or it is gathered at the time when you call us, then there is a pretty high chance that we will be able to respond with the final solution right away.

The more of the information above you can give us, the better. Please send this information to the Lightware Support Team ([support@lightware.com](mailto:support%40lightware.com?subject=)) to speed up the troubleshooting process.

#### **This information is the following:**

- Schematic (a pdf version is preferred, but a hand drawing is sufficient).
- Serial number(s) of the device(s) (it is either printed somewhere on the box or you can query it in the Device Controller software or on the built-in website).
- Firmware versions of the devices (please note that there may be multiple CPUs or controllers in the device and we need to know all of their firmware versions, a screenshot is the best option).
- Cable lengths and types (in our experience, it's usually the cable).
- Patch panels, gender changers or anything else in the signal path that can affect the transmission.
- Signal type (resolution, refresh rate, color space, deep color).
- Emulated EDID(s) (please save them as a file and send it to us).
- Actions to take in order to re-create the problem (if we cannot reproduce the problem, it is hard for us to find the cause).
- Photo or video about the problem ('image noise' can mean many different things, it's better if we see it too).
- Error logs from the Device Controller software.
- In the case of an Event Manager issue, the event file and/or backup file from the Device Controller software.

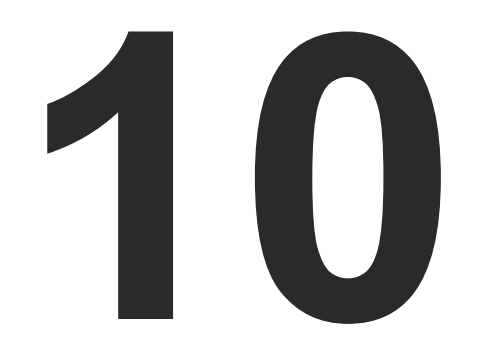

# <span id="page-145-0"></span>**Technologies**

**The following sections contain descriptions and useful technical information on how the devices work in the background. The content is based on experiences and cases we met in the practice. These sections help understand features and technical standards like the following:**

- **EDID MANAGEMENT**
- **EX HDCP MANAGEMENT**
- PIXEL ACCURATE RECLOCKING

# <span id="page-146-0"></span>**10.1. EDID Management**

## **10.1.1. Understanding the EDID**

The Extended Display Identification Data (EDID) is the passport of display devices (monitors, TV sets, projectors). It contains information about the capabilities of the display, such as supported resolutions, refresh rates (these are called Detailed Timings), the type and manufacturer of the display device, etc.

After connecting a source to a display (DVI, HDMI, DP), the source reads out the EDID to determine the resolution and refresh rate of the image to be transmitted.

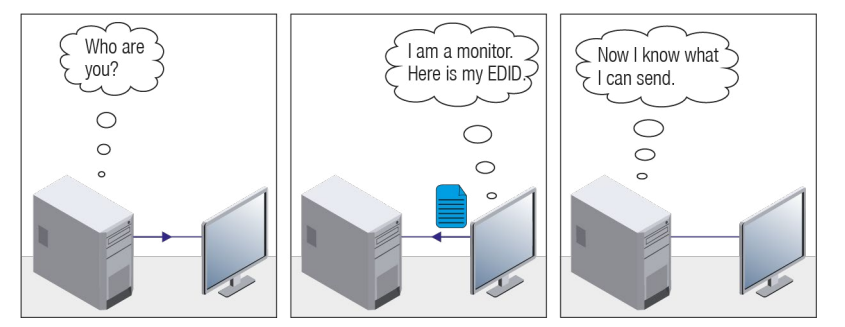

*EDID Communication*

Most DVI computer displays have a 128-byte-long EDID structure. However, Digital Televisions and HDMI capable displays may have another 128 bytes, which is called E-EDID and is defined by CEA (Consumer Electronics Association). This extension contains information about additional Detailed Timings, audio capabilities, speaker allocation and HDMI capabilities. It is important to know that all HDMI capable devices must have CEA extension, but not all devices with CEA extension are HDMI capable.

#### **Common Problems Related to EDID**

- Problem: "My system consists of the following: a computer, a Lightware device, a WUXGA (1920x1200) LCD monitor, and an SXGA (1280x1024) projector. I would like to see the same image on the monitor and the projector. What EDID should I choose on the Lightware device?"
- Solution: If you want to see the image on both displays, you need to select the resolution of the smaller display (in this case SXGA), otherwise the smaller display may not show the higher resolution image.
- Problem: "I have changed to a different EDID on an input port of the Lightware device to have a different resolution, but nothing happens."
- Solution: Some graphics cards and video sources read out the EDID only after power-up and later they do not sense that EDID has been changed. You need to restart your source to make it read out the EDID again.

## **10.1.2. Advanced EDID Management**

Each DVI sink (e.g. monitors, projectors, plasma displays, etc...) must support the EDID data structure. Source BIOS and operating systems are likely to query the sink using DDC2B protocol to determine what pixel formats and interface are supported. DVI standard uses EDID data structure to identify the monitor type and capabilities. Most DVI sources (VGA cards, set top boxes, etc.) will output DVI signal after accepting the connected sink's EDID information. In the case of EDID readout failure or missing EDID, the source will not output DVI video signal.

Lightware devices provide the Advanced EDID Management function that helps system integration. The built-in EDID Router can store and emulate factory pre-programmed- and User programmable EDIDs. The EDID of the attached monitors or projectors for each output are stored in a non-volatile memory. This way the EDID of a monitor is available when the monitor is unplugged or switched off.

Any EDID can be emulated on any input. An emulated EDID can be copied from the EDID router's memory (static EDID emulation), or from the last attached monitor's memory (dynamic EDID emulation). For example, the Lightware device can be set up to emulate a sink device that is connected to one of the outputs. In this case, the EDID automatically changes if the monitor is replaced with another display device (as long as it has a valid EDID).

The EDID is independently programmable for all inputs without affecting each other. All inputs have their own EDID circuit.

INFO: The user is not required to disconnect the video cable to change an EDID as opposed to other manufacturer's products. The EDID can be changed even if a source is connected to the input and powered ON.

INFO: When the EDID has been changed, the router toggles the HOTPLUG signal for 2 seconds. Some sources do not sense this signal. In such cases, the source device must be restarted or powered OFF and ON again.

# <span id="page-147-0"></span>**10.2. HDCP Management**

Lightware Visual Engineering is a legal HDCP adopter. Several functions have been developed which helps to solve HDCP related problems. Complex AV systems often have both HDCP and non-HDCP components. The matrix allows transmitting HDCP encrypted and unencrypted signals. The devices will be still HDCP compliant, as they will never output an encrypted signal to a non-HDCP compliant display device. If an encrypted signal is switched to a non-compliant output, a red screen alert or muted screen will appear.

## **10.2.1. Protected and Unprotected Content**

Many video sources send HDCP protected signal if they detect that the sink is HDCP capable – even if the content is not copyrighted. This can cause trouble if an HDCP capable device is connected between the source and the display. In this case, the content cannot be viewed on non-HDCP capable displays and interfaces like event controllers. Rental and staging technicians often complain about certain laptops, which are always sending HDCP encrypted signals if the receiver device (display, matrix router, etc.) reports HDCP compliancy. Even though HDCP encryption is not required all the time (e.g. computer desktop image), certain laptops still do that.

To avoid unnecessary HDCP encryption, Lightware introduced the HDCP enabling/disabling function: the HDCP capability can be disabled in the Lightware device. If HDCP is disabled, the connected source will detect that the sink is not HDCP capable, and turn off authentication.

## **10.2.2. Disable Unnecessary Encryption**

## **HDCP Compliant Sink**

All the devices are HDCP-compliant, no manual setting is required, both protected and unprotected contents are transmitted and displayed on the sink.

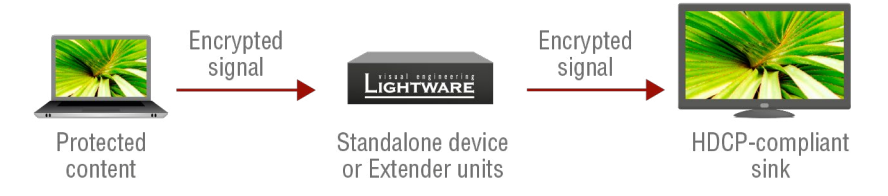

#### **Not HDCP-compliant Sink 1.**

Not-HDCP compliant sink is connected to the matrix. Some sources (e.g. computers) always send HDCP encrypted signals if the receiver device reports HDCP compliancy, however, HDCP encryption is not required all the time (e.g. computer desktop image). If HDCP is enabled in the matrix, the image will not be displayed on the sink.

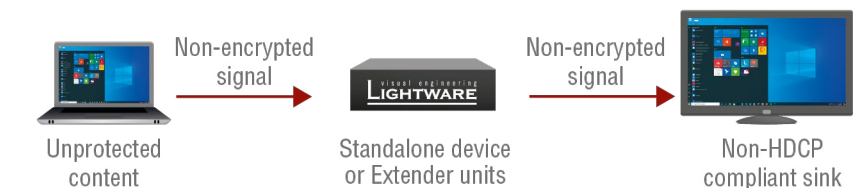

Setting the HDCP parameter to Auto on the output port and disable HDCP on the input port, the transmitted signal will not be encrypted if the content is not protected. Thus, non-HDCP compliant sinks will display nonencrypted signal.

#### **Not HDCP-compliant Sink 2.**

The layout is the same as in the previous case: non-HDCP compliant display device is connected to the matrix but the source would send protected content with encryption. If HDCP is enabled on the input port of the matrix, the source will send encrypted signal.

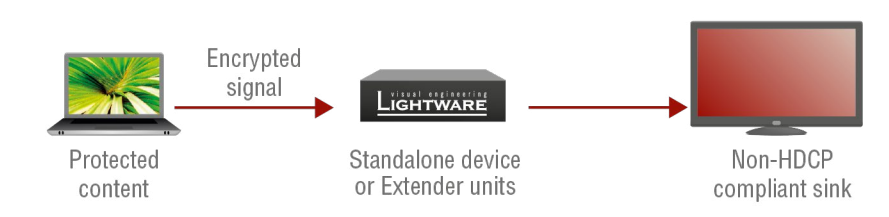

The sink is not HDCP compliant, thus it will display red screen. If HDCP is disabled on the input port of the matrix, the source will not send the signal. The solution is to replace the display device with an HDCPcapable one.

# <span id="page-148-0"></span>**10.3. Pixel Accurate Reclocking**

Signal reclocking is an essential procedure in digital signal transmission. After passing the reclocking circuit, the signal becomes stable, jitter-free, and can be transmitted over more equipment like processors, or event controllers. Without reclocking, sparkles, noise, and jaggies appear on the image.

Lightware's sophisticated Pixel Accurate Reclocking technology fixes more problems than general TMDS reclocking. It removes not only intra-pair skew, but inter-pair skew as well. The Pixel Accurate Reclocking circuit eliminates the following errors:

#### **Intra-pair skew**

Skew between the + and - wires within a differential wire pair (e.g. Data2- and Data2+). It's caused by different wire lengths or slightly different wire construction (impedance mismatch) in the DVI cable. It results in jitter.

## **Inter-pair skew**

Skew between two differential wire pairs in a cable. It is caused by different wire pair lengths or different number of twists in the DVI cable. Too much inter-pair skew results in color shift in the picture or sync loss.

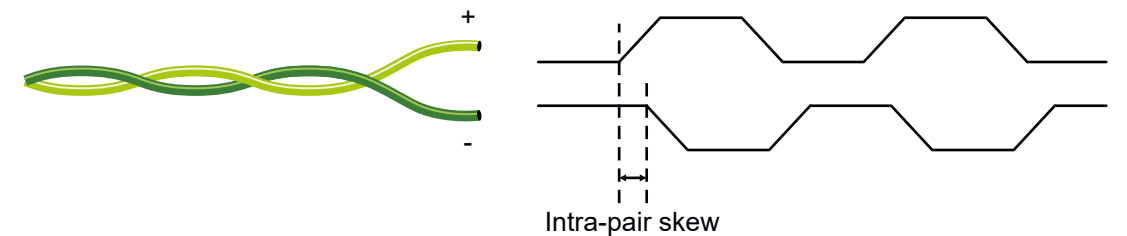

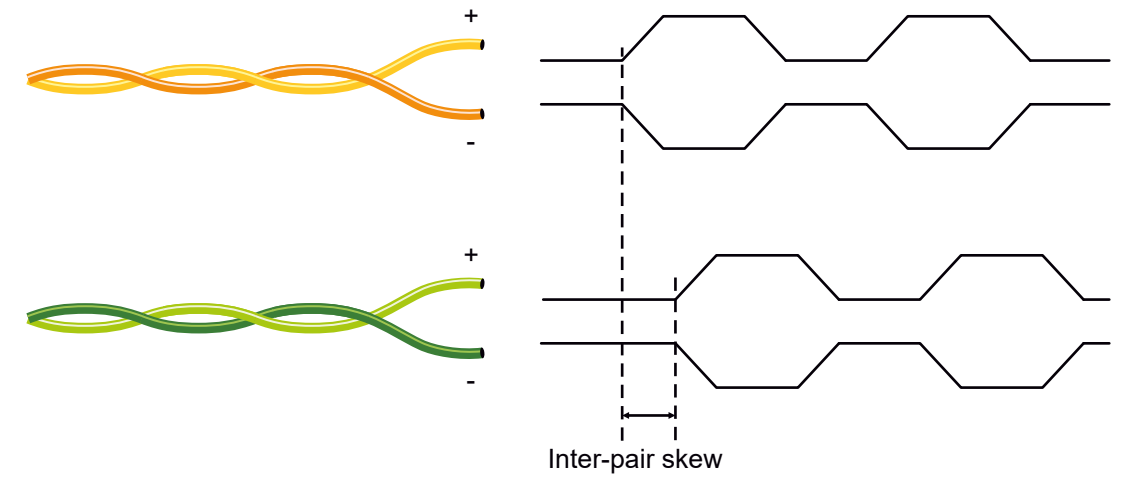

#### **Jitter**

Signal instability in the time domain. The time difference between two signal transitions should be a fixed value, but noise and other effects cause variations.

**Noise**

Electromagnetic interference between other electronic devices such as mobile phones, motors, etc. and the

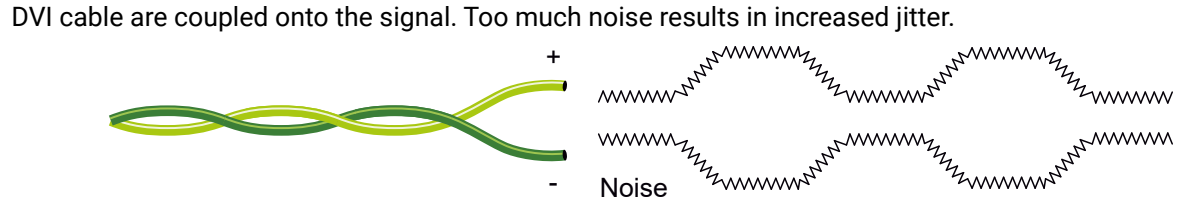

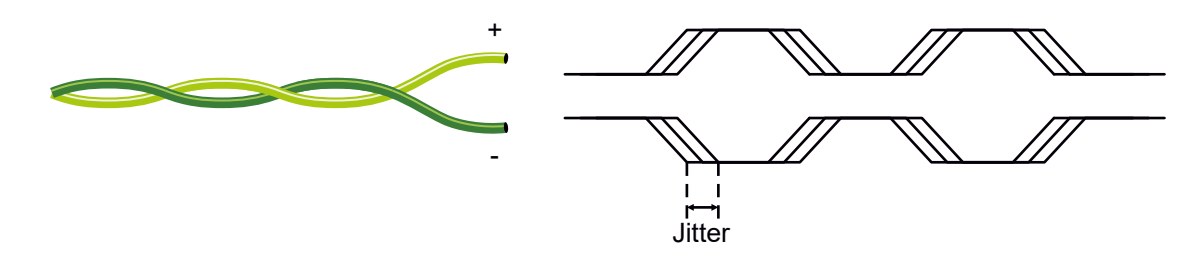

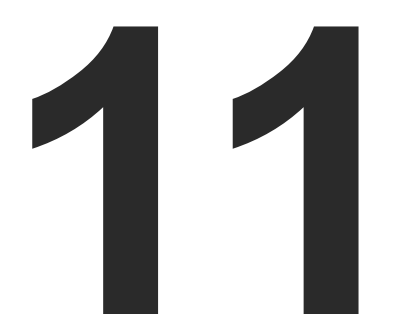

# <span id="page-149-0"></span>Appendix

**Tables, drawings, guides, hashtag keyword list and technical details as follows:**

- $\blacktriangleright$  [Specifications](#page-150-0)
- **EX INPUT/OUTPUT PORT NUMBERING**
- CONTENT OF BACKUP FILE
- **FACTORY DEFAULT SETTINGS**
- **EXTENSION DISTANCES**
- **EXECUTE: CABLE WIRING GUIDE**
- **FACTORY EDID LIST**
- **F** [Applied Ports \(Network Settings\)](#page-155-0)
- **NECHANICAL DRAWINGS**
- **FIRMWARE RELEASE NOTES**
- **EXECUTE A HASHTAG KEYWORD LIST**
- **FURTHER INFORMATION**

connector

**IEEE 802.3af)** 

, Audio, RS-232, Infrared, Ethernet

4096x2048@30Hz (4:4:4) or 4096x2048@60Hz (4:2:0); up to 3840x2160@30Hz (4:4:4) or 3840x2160@60Hz (4:2:0);  $x1080@60$ Hz (4:4:4) up to 12 bits/color

annel PCM; Dolby TrueHD, DTS-HD Master  $7.1$ 

le HDMI Type A receptacle

.0, HDMI 1.4

# <span id="page-150-0"></span>**11.1. Specifications**

**INFO: Specifications subject to change without notice.** 

#### **General**

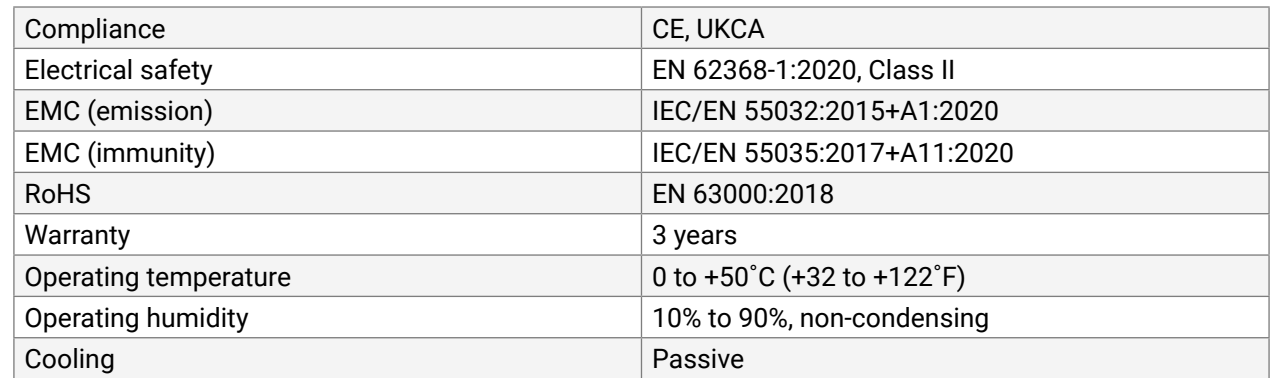

#### **Power**

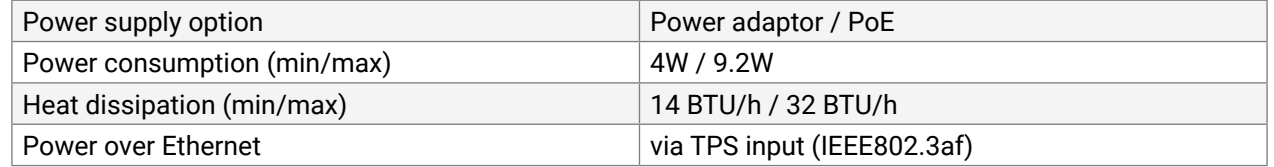

## **Power Adaptor**

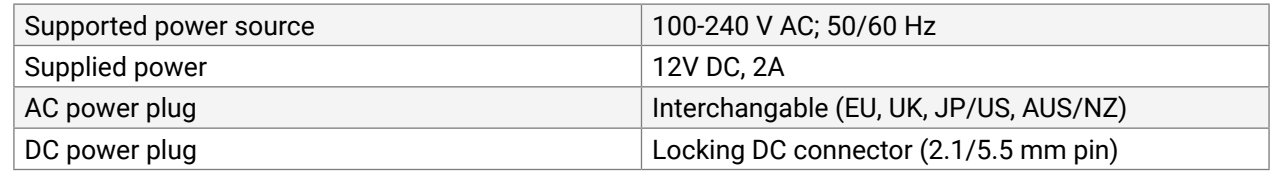

#### **Enclosure**

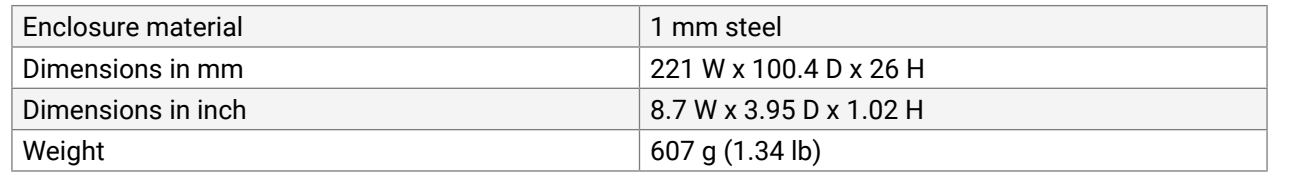

4096x2048@30Hz (4:4:4) or 4096x2048@60Hz (4:2:0); up to 3840x2160@30Hz

#### **Video Ports**

## **TPS Input Port**

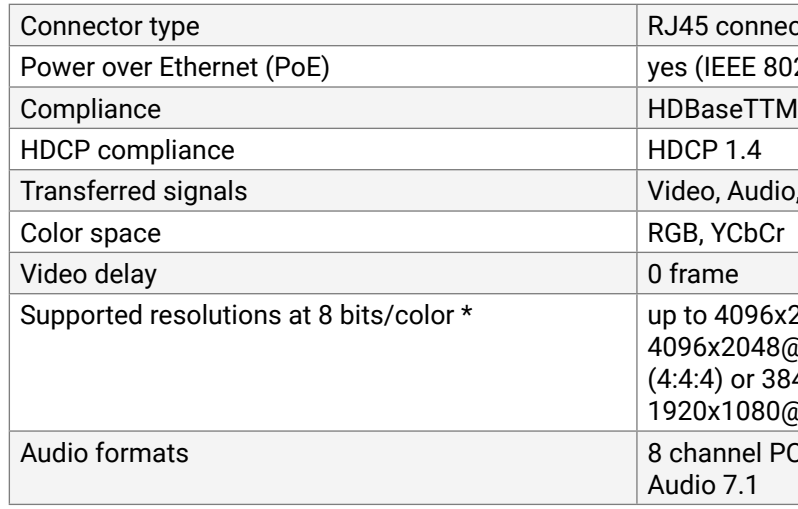

\* All standard VESA, CEA and other custom resolutions up to 300MHz (HDMI1.4) are supported.

## **HDMI Output Port**

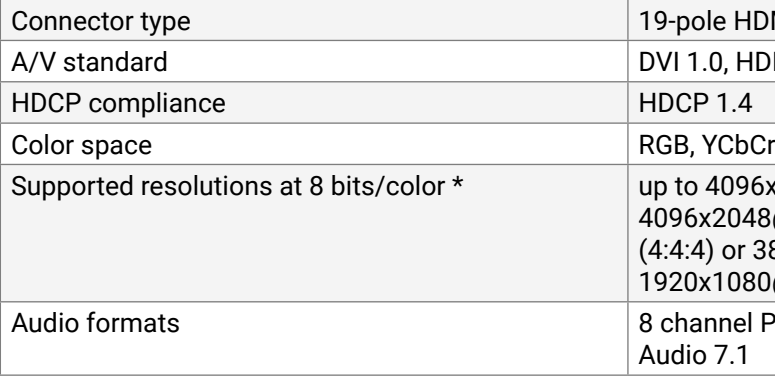

(4:4:4) or 3840x2160@60Hz (4:2:0);

 $x1080@60$ Hz (4:4:4) up to 12 bits/color

nnel PCM, Dolby TrueHD; DTS-HD Master  $7.1$ 

\* All standard VESA and CEA resolutions up to 300MHz (HDMI1.4) and other custom resolutions up to 300Mhz are supported.

## **HDMI Input Port**

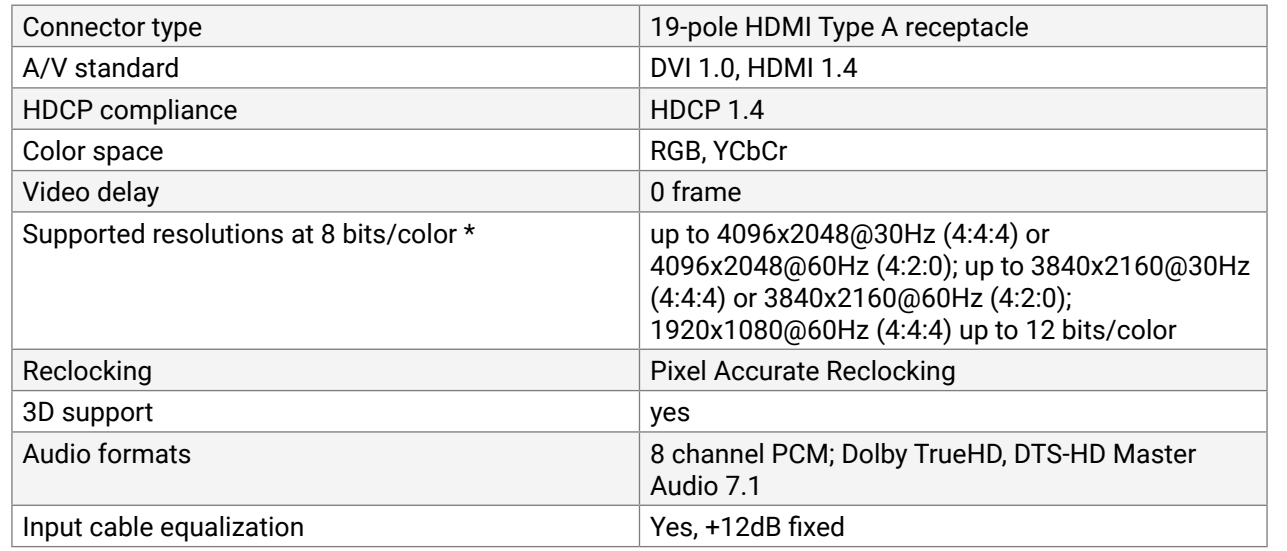

\* All standard VESA, CEA and other custom resolutions up to 300MHz (HDMI1.4) are supported.

#### **Analog Audio Output Port**

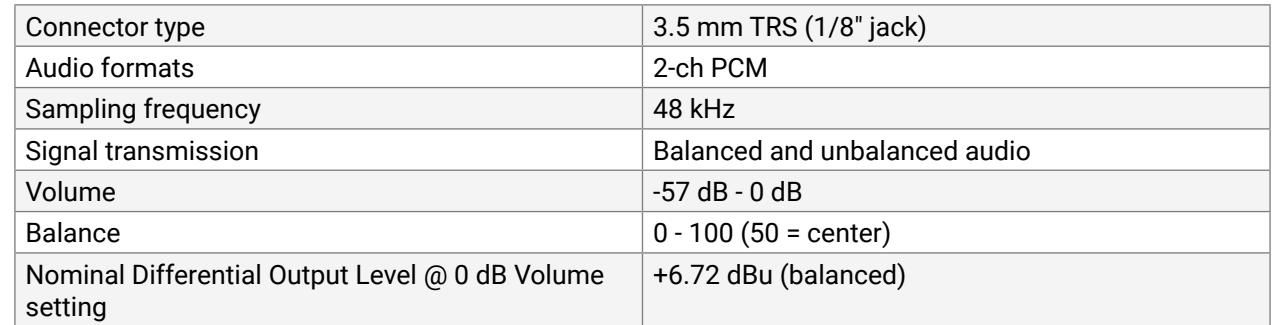

#### **USB KVM Ports**

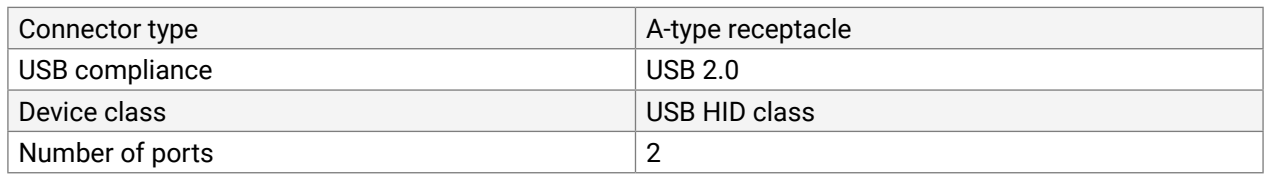

## **Control Ports**

## **RS-232 Port**

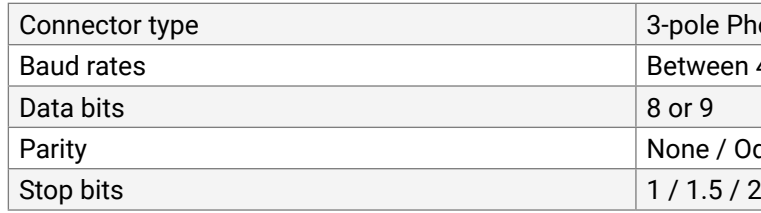

## **USB Port**

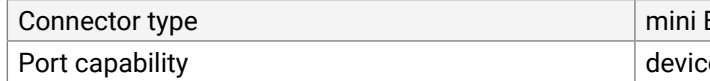

# **Infrared Port**

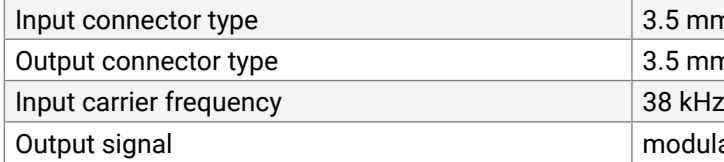

## **Ethernet Port**

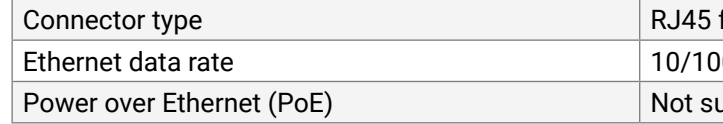

INFO: Specifications are subject to change without notice.

# e Phoenix connector

# een 4800 and 115200 Baud

# Parity Odd / Even

B-type

ce control

Im TRS (approx. 1/8" jack) nm TS (approx. 1/8" jack)

ulated (38kHz)

female connector

00Base-T, full duplex with autodetect

upported

The following table contains the input and output ports with their ID numbers that shall be used when sending LW2 / LW3 protocol commands or in the Lightware Device Controller (LDC) software.

# <span id="page-152-0"></span>**11.2. Input/Output Port Numbering**

# **Audio/Video Ports**

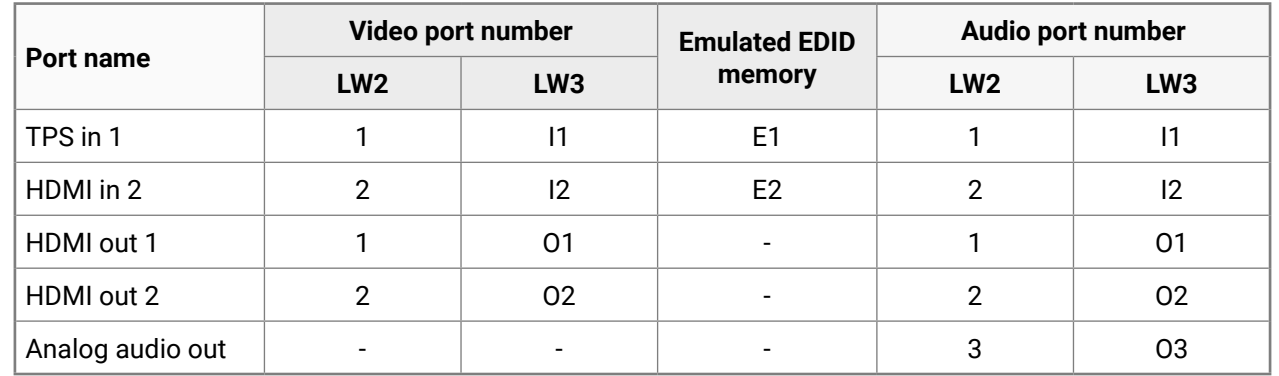

## **RS-232 Ports**

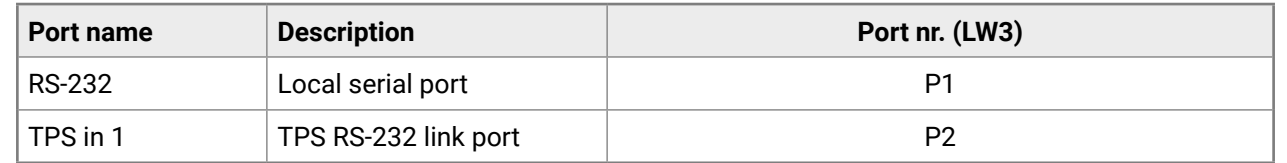

## **Infrared Ports**

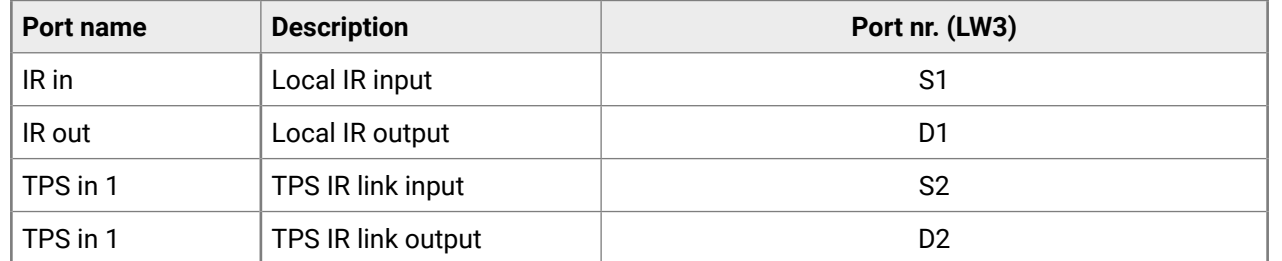

# **11.3. Content of Backup File**

The backup file contains numerous settings and parameters saved from the device. When the file is uploaded to a device, the following will be overwritten:

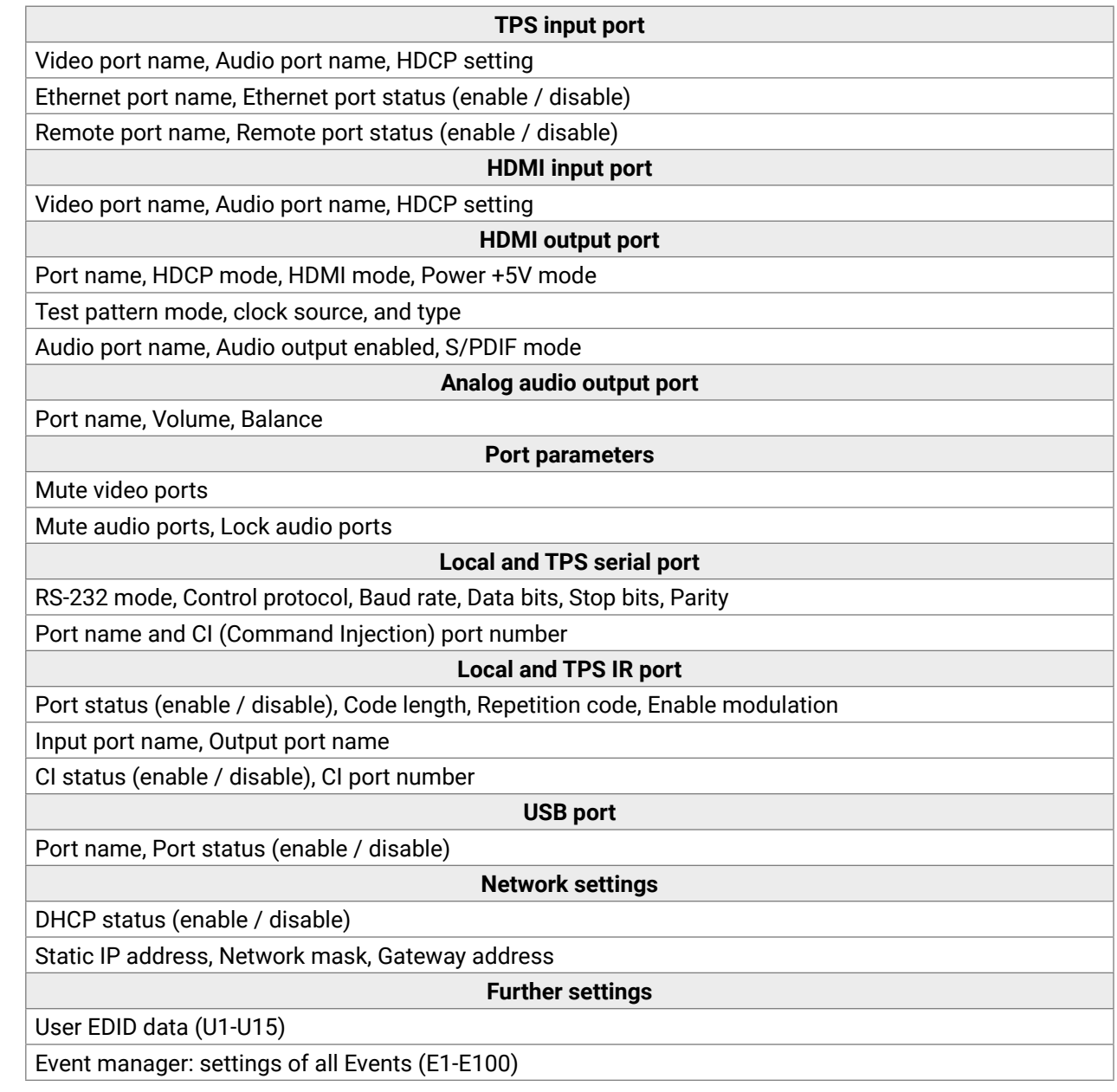

# <span id="page-153-0"></span>**11.4. Factory Default Settings**

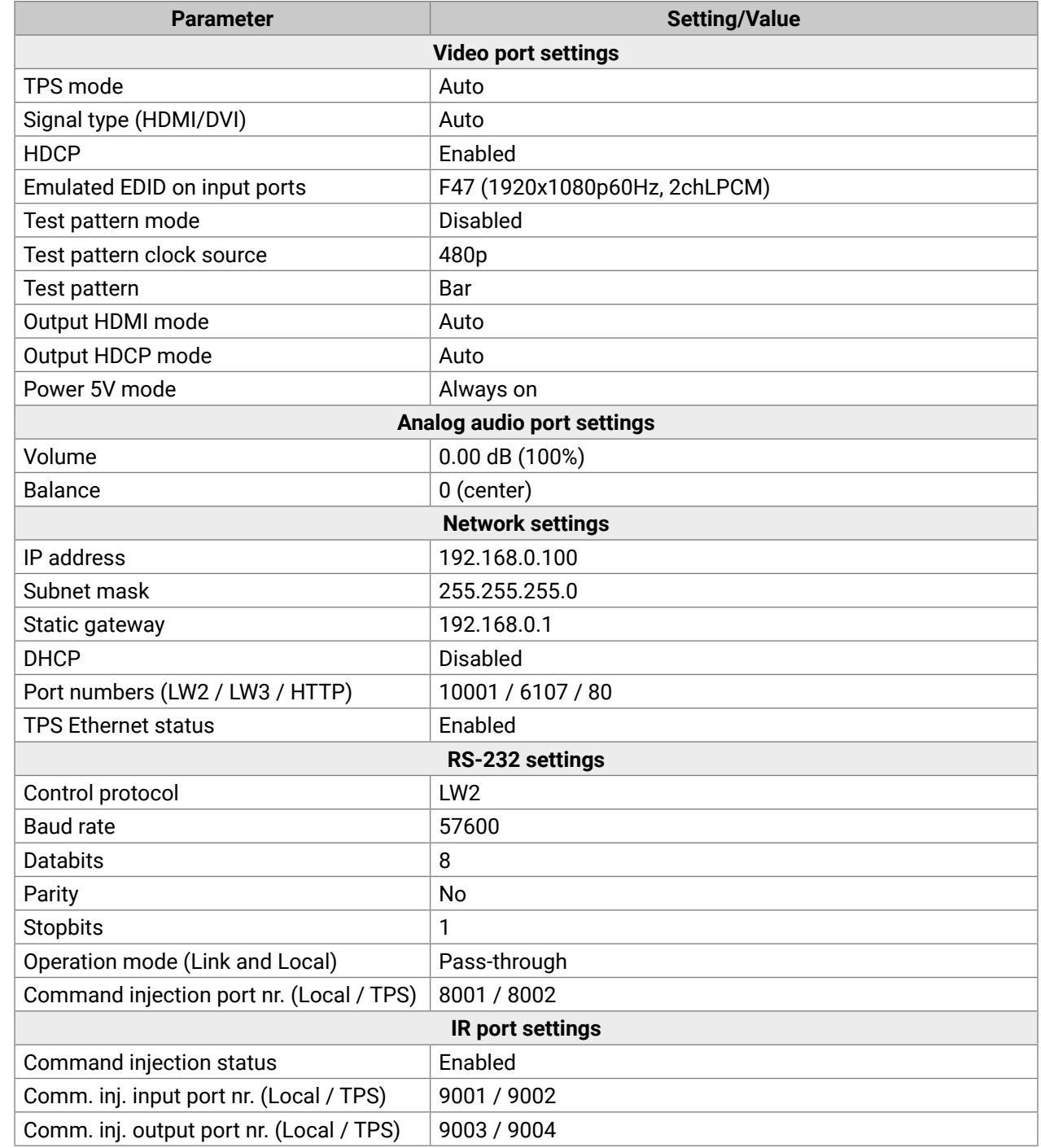

# **11.5. Maximum Extension Distances**

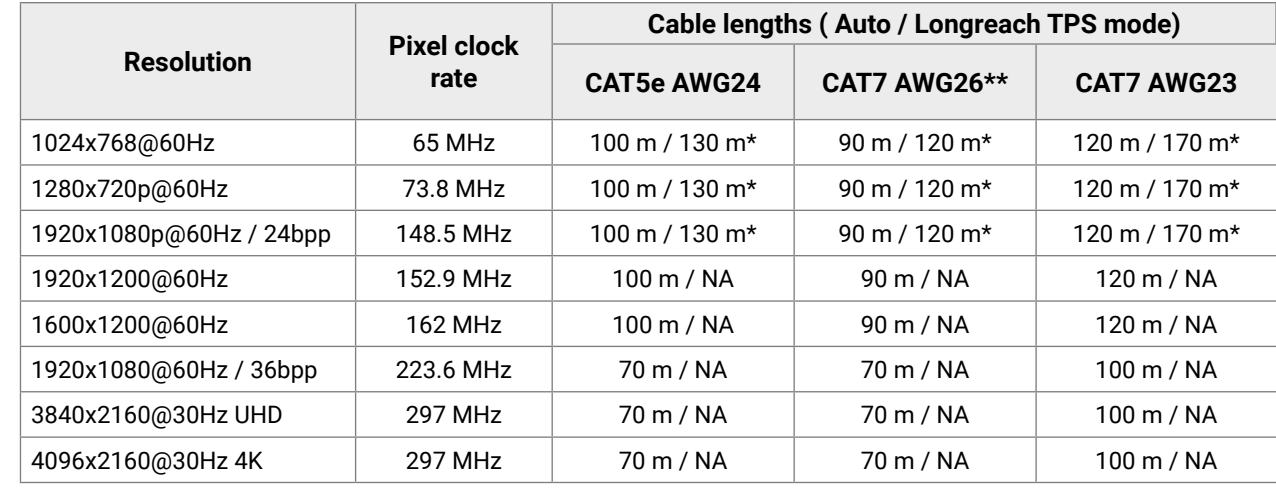

\* With Long reach operation mode that supports pixel clock frequencies up to 148.5 MHz.

\*\* When remote powering is used with AWG26 cables, distances are 20% shorter.

# **11.6. Cable Wiring Guide**

# **Cable Wiring Guide for Serial Data Transmission**

The receiver is built with a 3-pole Phoenix connector. See the two examples below of the most common assembling cases.

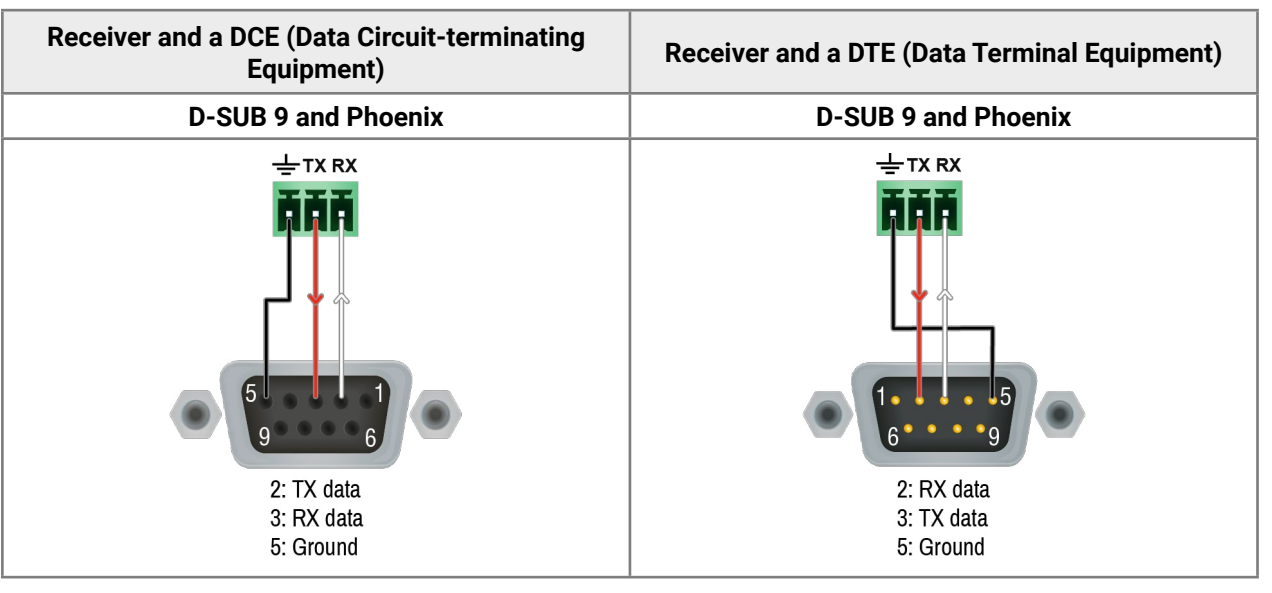

# <span id="page-154-0"></span>**11.7. Factory EDID List**

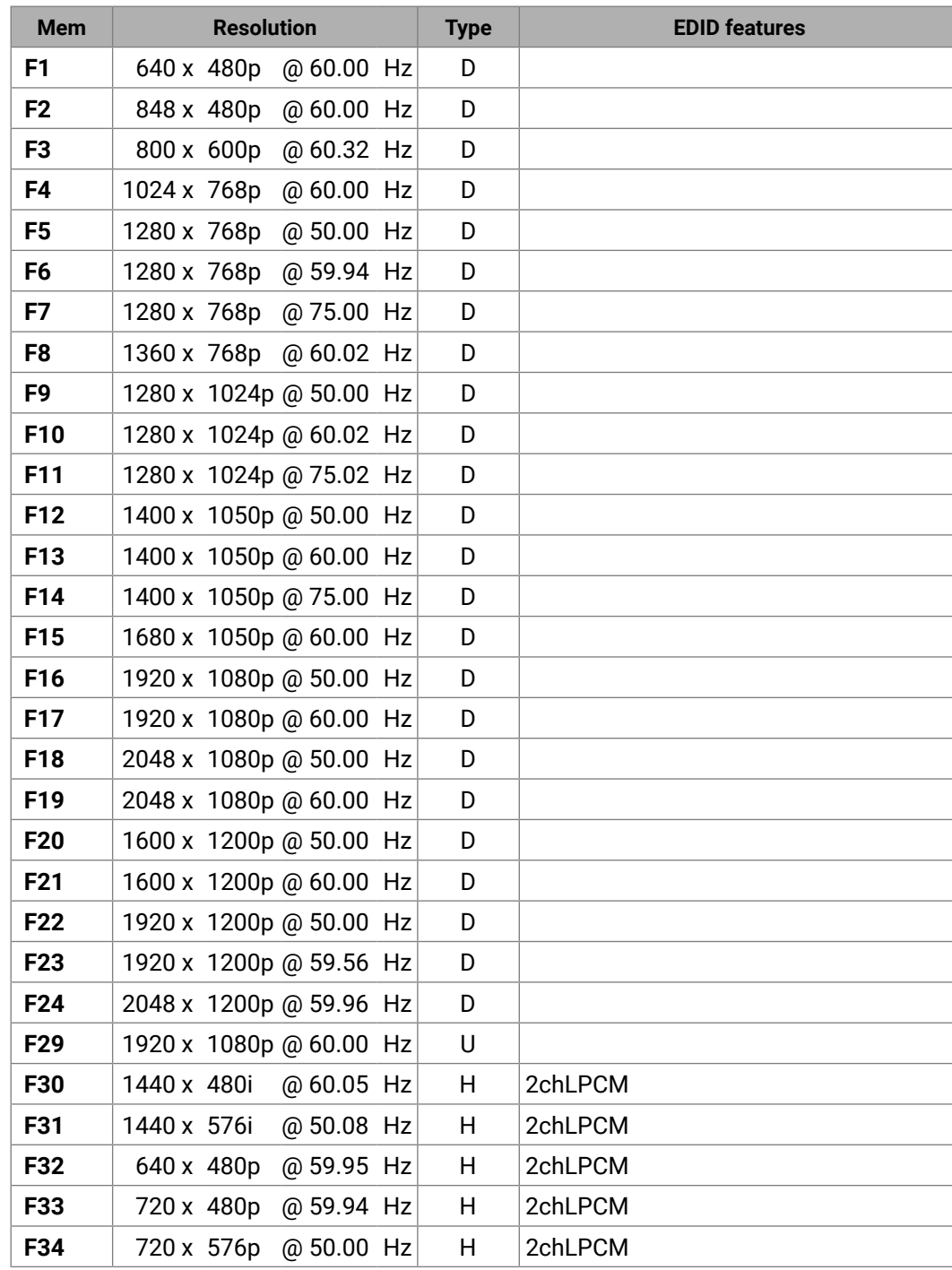

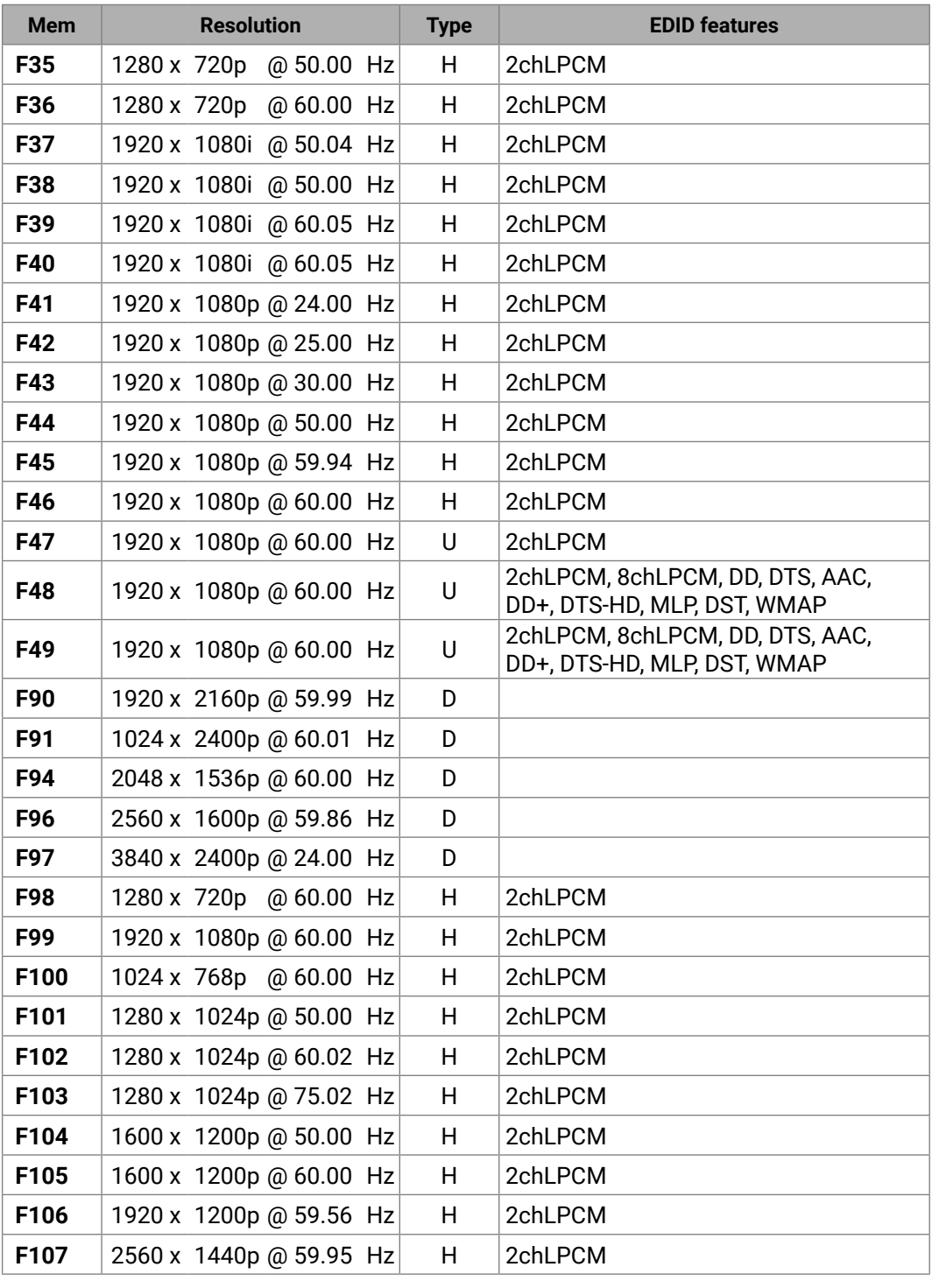

<span id="page-155-0"></span>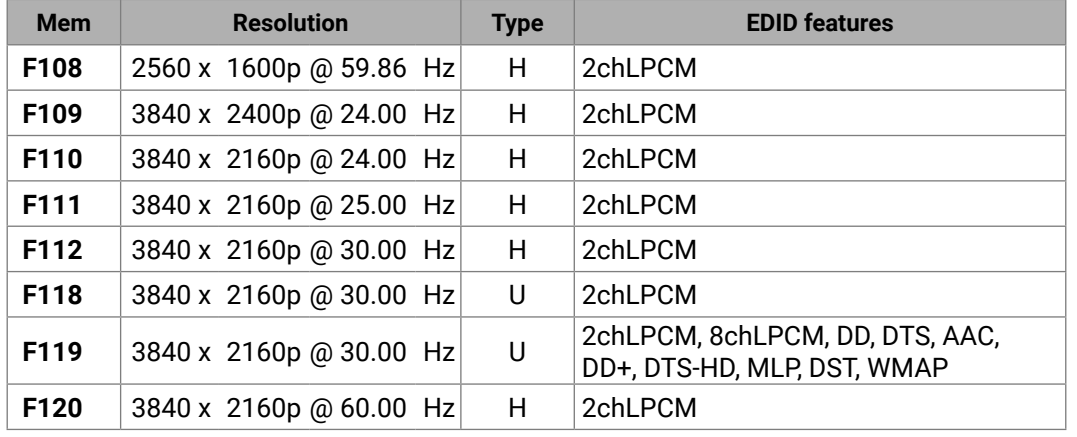

#### **Legend**

#### **D**: DVI EDID

## **H**: HDMI EDID

**U**: Universal EDID, supporting many standard resolutions:

- **F29**: Universal EDID for DVI signals (no audio support).
- **F47**: HDMI EDID supporting PCM audio.
- **F48**: HDMI EDID supporting all type of audio.
- **F49**: HDMI EDID supporting all type of audio and deep color.
- **F89**: Universal EDID for analog signals (no audio support).
- **F118**: HDMI EDID supporting PCM audio and 4K@30 Hz signals.
- **F119**: HDMI EDID supporting all type of audio and 4K@30 Hz signals.

Please note that minor changes in the factory EDID list may be applied in further firmware versions.

# **11.8. Applied Ports (Network Settings)**

The following ports are necessary to pass via a network switch/firewall for a proper working between the device and the softwares:

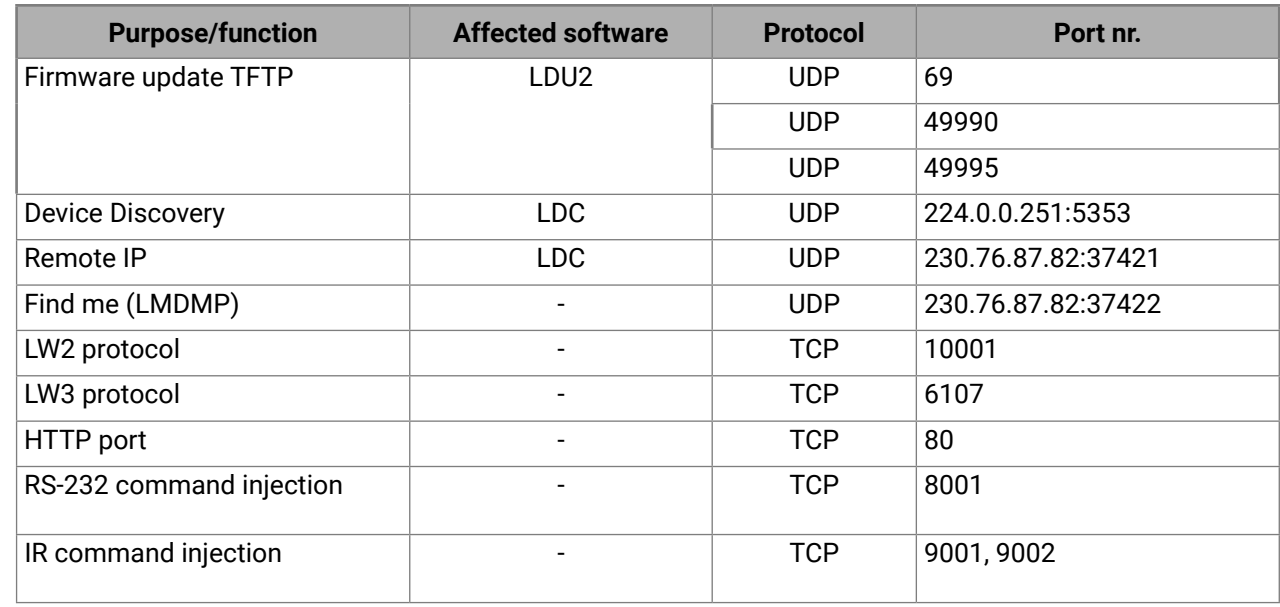

# 11. Appendix HDMI-TPS-RX220AK – User's Manual 157

# **11.9. Mechanical Drawings**

The following drawings present the physical dimensions of the receiver. Dimensions are in mm.

## **Front View**

# **Rear View**

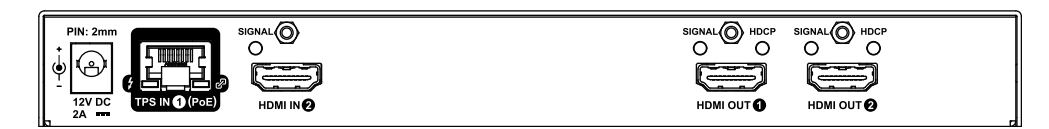

#### **Top View**

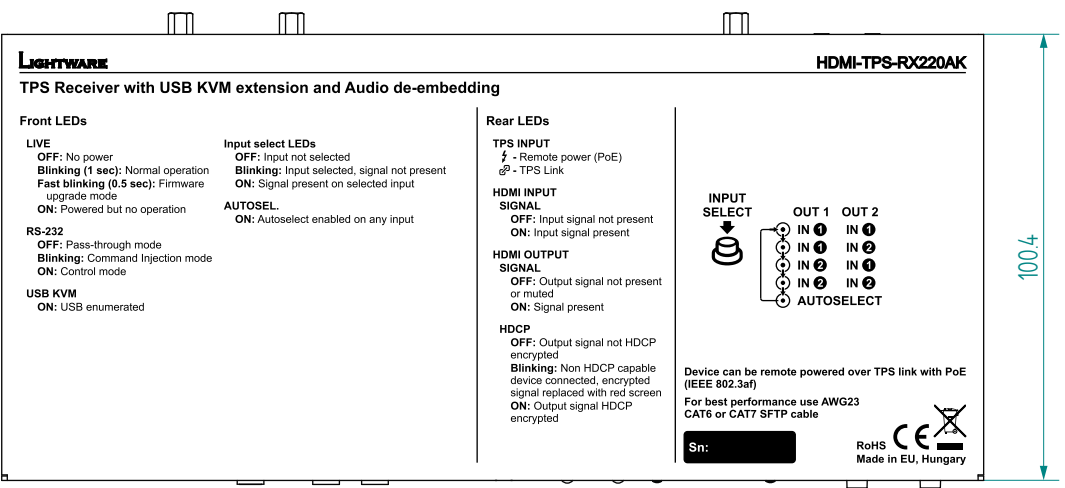

#### **Side View**

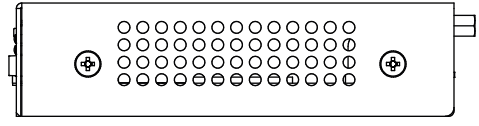

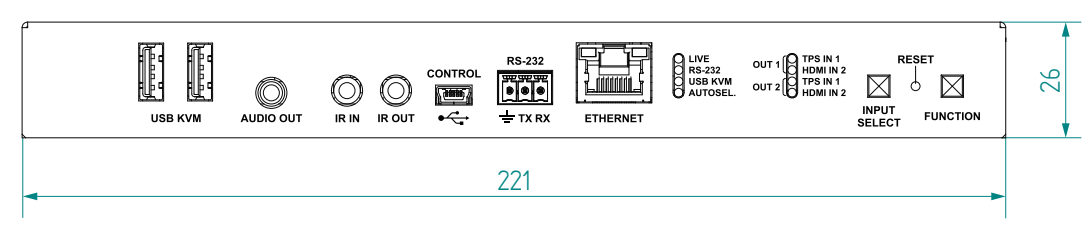

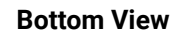

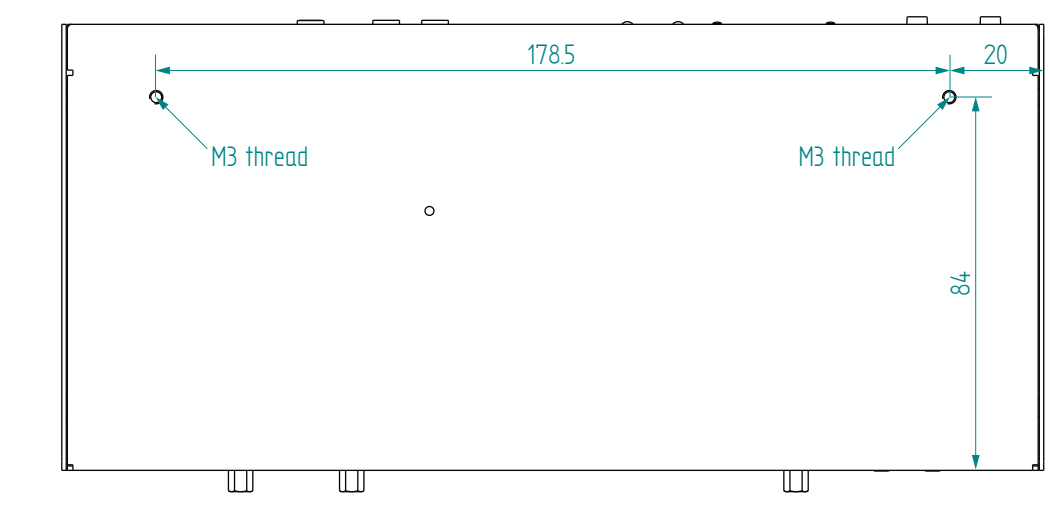

<span id="page-156-0"></span>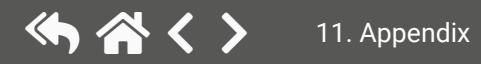

# <span id="page-157-0"></span>**11.10. Firmware Release Notes**

The list below shows the released firmware packages with important notes.

## **v1.5.0b3**

Release date: 2021-05-26

# **New feature:**

- Added AND operator for Event Manager Conditions (Advanced Control pack v3)
- Added Condition triggering for Event Manager (Advanced Control pack v3) for HDMI-TPS-RX110AY-Plus and HDMI-TPS-RX220AK only!
- Added Condition detect on property change to anything in Event Manager (Advanced Control pack v3)
- Added Variable handling for Event Manager (Advanced Control pack v3) for HDMI-TPS-RX110AY-Plus and HDMI-TPS-RX220AK only!
- Added Permanent TCP clients with configurable target IP address, and Message recognizer for TCP clients (Advanced Control pack v3) for HDMI-TPS-RX110AY-Plus and HDMI-TPS-RX220AK only!
- Added LW3 command-salvo over Http POST (protocol.lw3) (Advanced Control pack v3) for HDMI-TPS-RX110AY-Plus and HDMI-TPS-RX220AK only!
- Added Http message sending with sendHttpPost and sendHttpPut (target server IP, target filepath, header, body) (Advanced Control pack v3) for HDMI-TPS-RX110AY-Plus and HDMI-TPS-RX220AK only!
- Added method to send Wake On LAN packet (Advanced Control pack v3)
- Added cleartext login function (disabled by default) (Advanced Control pack v3) for HDMI-TPS-RX110AY-Plus and HDMI-TPS-RX220AK only!
- Added MAC filtering (Advanced Control pack v3) for HDMI-TPS-RX110AY-Plus and HDMI-TPS-RX220AK only!
- Added IP port and services filtering (Advanced Control pack v3) for HDMI-TPS-RX110AY-Plus and HDMI-TPS-RX220AK only!
- Added Macro capability (running partial device preset with tags) (Advanced Control pack v3) for HDMI-TPS-RX110AY-Plus and HDMI-TPS-RX220AK only!
- Added new method for CEC control button sendClick (Advanced Control pack v3) for HDMI-TPS-RX110AY-Plus and HDMI-TPS-RX220AK only!
- Added LMDMP (Lightware Multicast Device Management Protocol) feature.
- Modified DeviceLabel property default text to LW\_<productname>\_<serialnum>
- Added properties in root node: FirmwareVersion, PackageVersion, MacAddress.
- Minor performance improvements and modifications.
- Added Network HostName property (default: lightware-<serialnum>).
- Added new ConnectedSource property for media output nodes.
- Introduces \u201c--test\u201d option for the update CLI command. This \u201cupdate test mode\ u201d checks communication with the device over various protocols. One can perform this verification step before actually starting the device update.

# **Bugfix:**

- Update Control USB interface driver.
- Improved network compatibility with 10.x.x.x IP address range.
- Fixed issue with tick counter when the device is continuously operating for a very long time.

# **v1.4.0b14**

Release date: 2020-02-07

# **New feature:**

- KVM transmission between USB HID extension (Human Interface Devices, e.g. keyboard, mouse, presenter and a PC or a Laptop) for HDMI-TPS-RX220AK only! The device utilizes control over USB KVM, and can be remotely powered over TPS link with PoE (IEEE 802.3af), a useful array of features to further simplify the operation for system integrators and users.
- RX220AK works as a matrix.

# **11.11. Hashtag Keyword List**

This user's manual contains keywords with hashtags (#) to help you find the relevant information as quick as possible.

The format of the keywords is the following:

#<keyword>

The usage of the keywords: use the **Search** function (Ctrl+F / Cmd+F) of your PDF reader application, type the **#** (hashtag) character and the wished keyword.

The **#new** special keyword indicates a new feature/function that has just appeared in the latest firmware or software version.

#### **Example**

*#dhcp*

This keyword is placed at the DHCP (dynamic IP address) setting in the front panel operation, the Lightware Device Controller (LDC) and the LW3 programmer's reference section.

The following list contains all hashtag keywords placed in the document with a short description belonging to them. The list is in **alphabetical order** by the hashtag keywords.

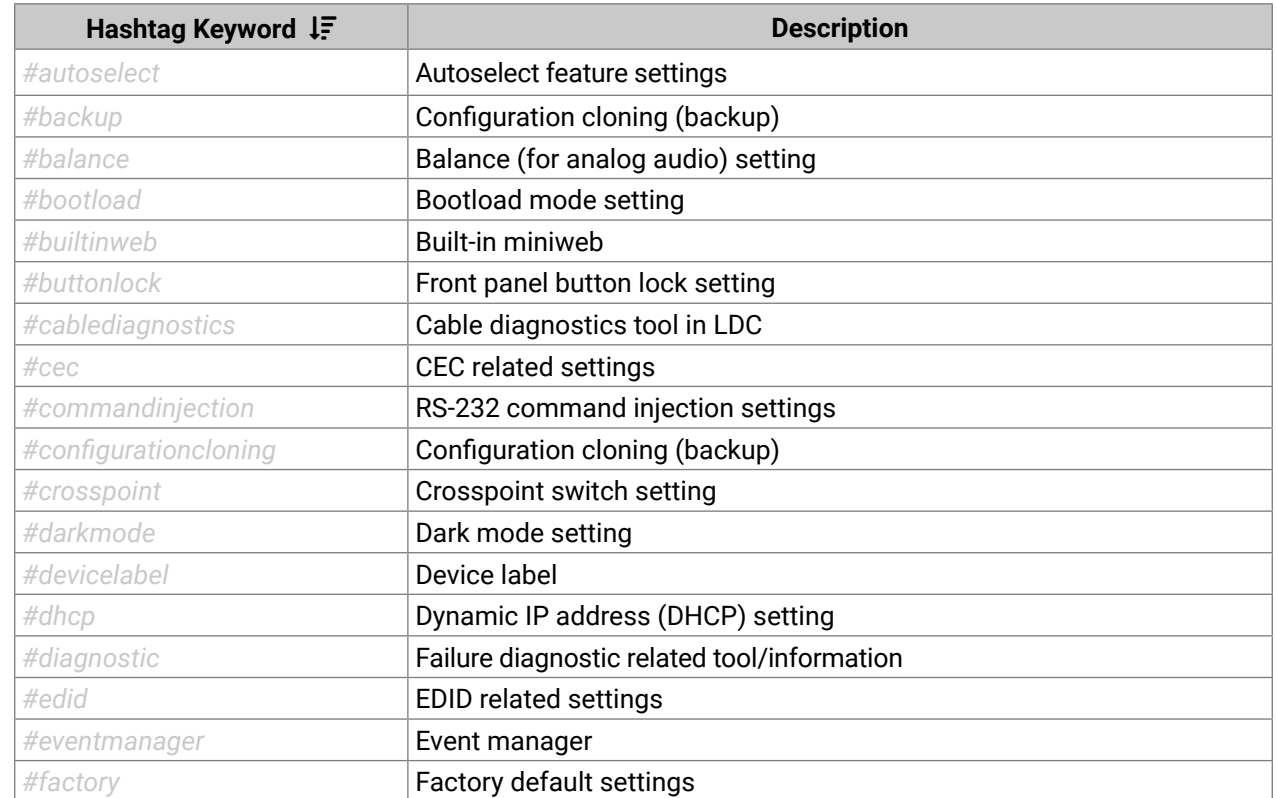

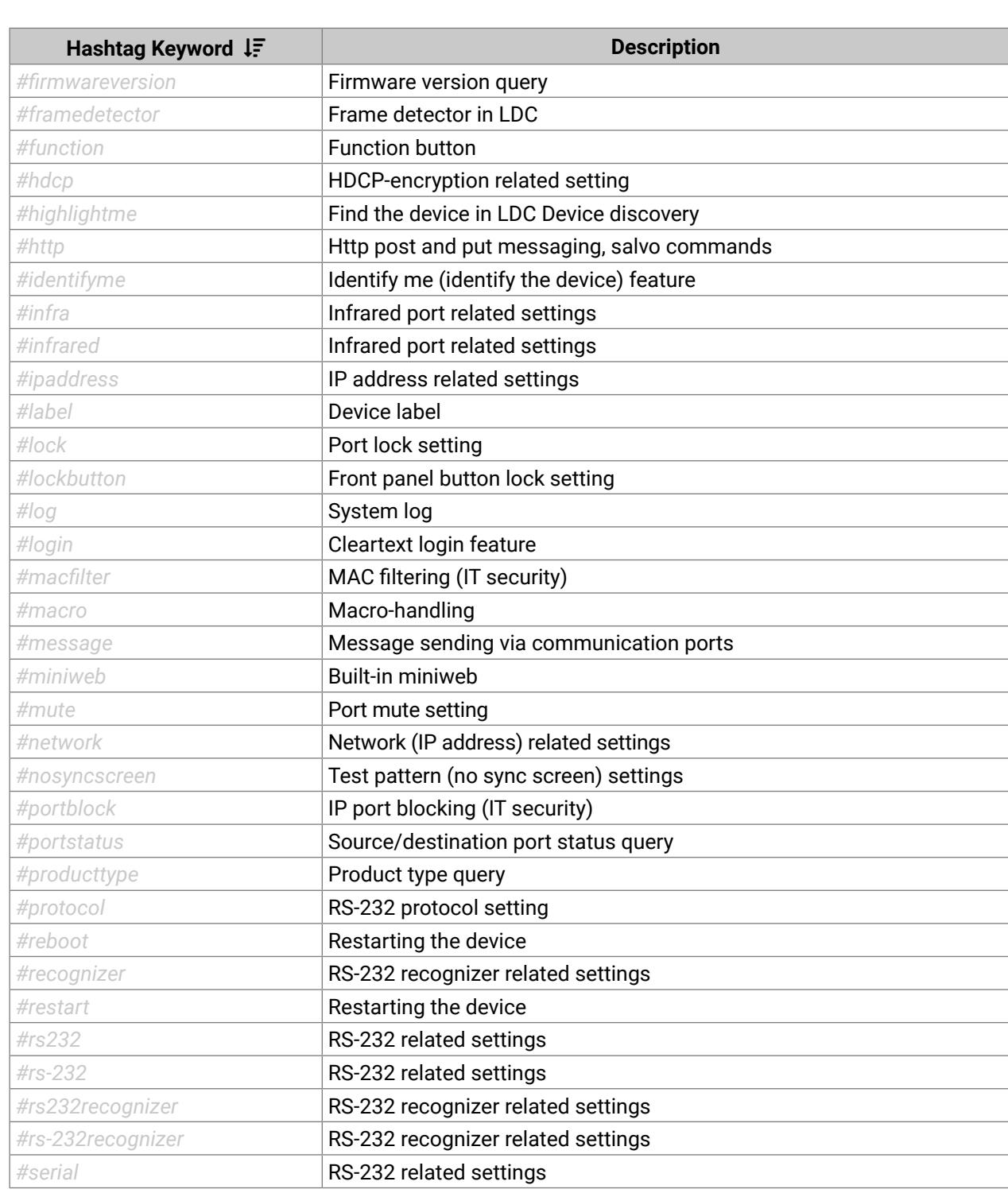

<span id="page-158-0"></span>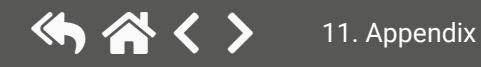

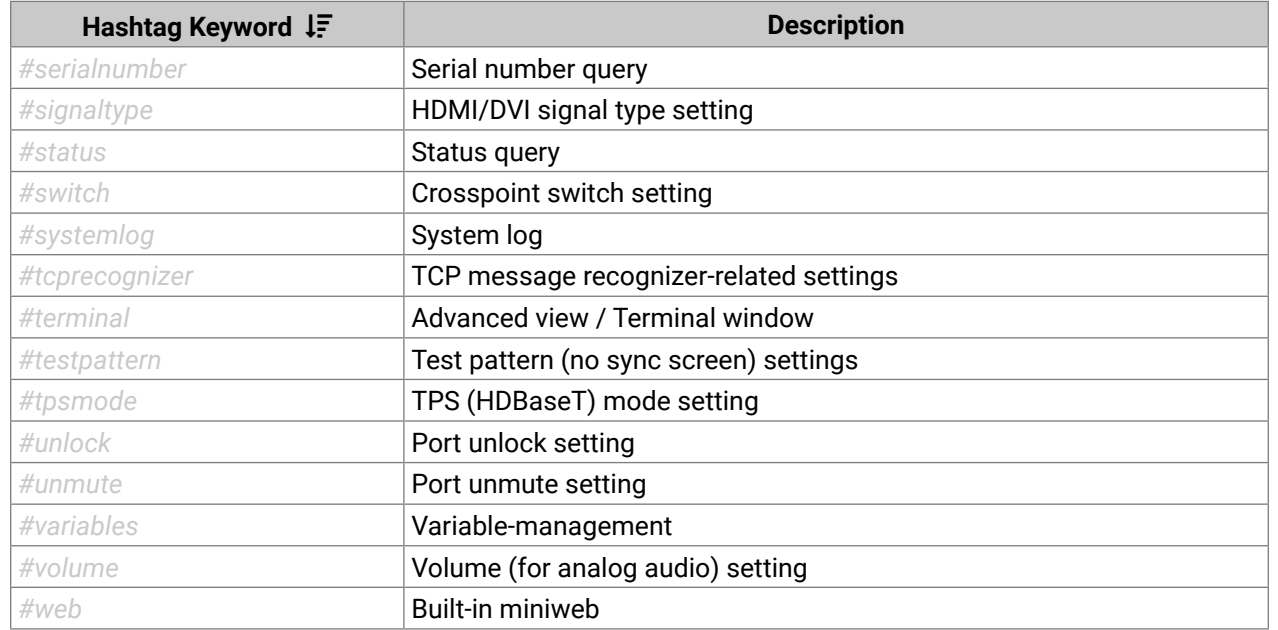

# **11.12. Further Information**

<span id="page-160-0"></span> $\left\langle \leftarrow \right\rangle$ 

#### **Limited Warranty Statement**

1. Lightware Visual Engineering PLC (Lightware) warrants to all trade and end user customers that any Lightware product purchased will be free from manufacturing defects in both material and workmanship for three (3) years from purchase unless stated otherwise below. The warranty period will begin on the latest possible date where proof of purchase/delivery can be provided by the customer. In the event that no proof can be provided (empty 'Date of purchase' field or a copy of invoice), the warranty period will begin from the point of delivery from Lightware.

1.1. 25G and MODEX product series will be subject to a seven (7) year warranty period under the same terms as outlined in this document.

1.2. If during the first three (3) months of purchase, the customer is unhappy with any aspect of a Lightware product, Lightware will accept a return for full credit.

1.3. Any product that fails in the first six (6) months of the warranty period will automatically be eligible for replacement and advanced replacement where available. Any replacements provided will be warranted for the remainder of the original unit's warranty period.

1.4. Product failures from six (6) months to the end of the warranty period will either be repaired or replaced at the discretion of Lightware. If Lightware chooses to replace the product, then the replacement will be warranted for the remainder of the original unit's warranty period.

2. The above-stated warranty and procedures will not apply to any product that has been:

2.1. Modified, repaired or altered by anyone other than a certified Lightware engineer unless expressly agreed beforehand.

2.2. Used in any application other than that for which it was intended.

2.3. Subjected to any mechanical or electrical abuse or accidental damage.

2.4. Any costs incurred for repair/replacement of goods that fall into the above categories (2.1., 2.2., 2.3.) will be borne by the customer at a pre-agreed figure.

3. All products to be returned to Lightware require a return material authorization number (RMA) prior to shipment, and this number must be clearly marked on the box. If an RMA number is not obtained or is not clearly marked on the box, Lightware will refuse the shipment.

3.1. The customer will be responsible for in-bound and Lightware will be responsible for out-bound shipping costs.

3.2. Newly repaired or replaced products will be warranted to the end of the originally purchased product's warranty period.

#### **Document Revision History**

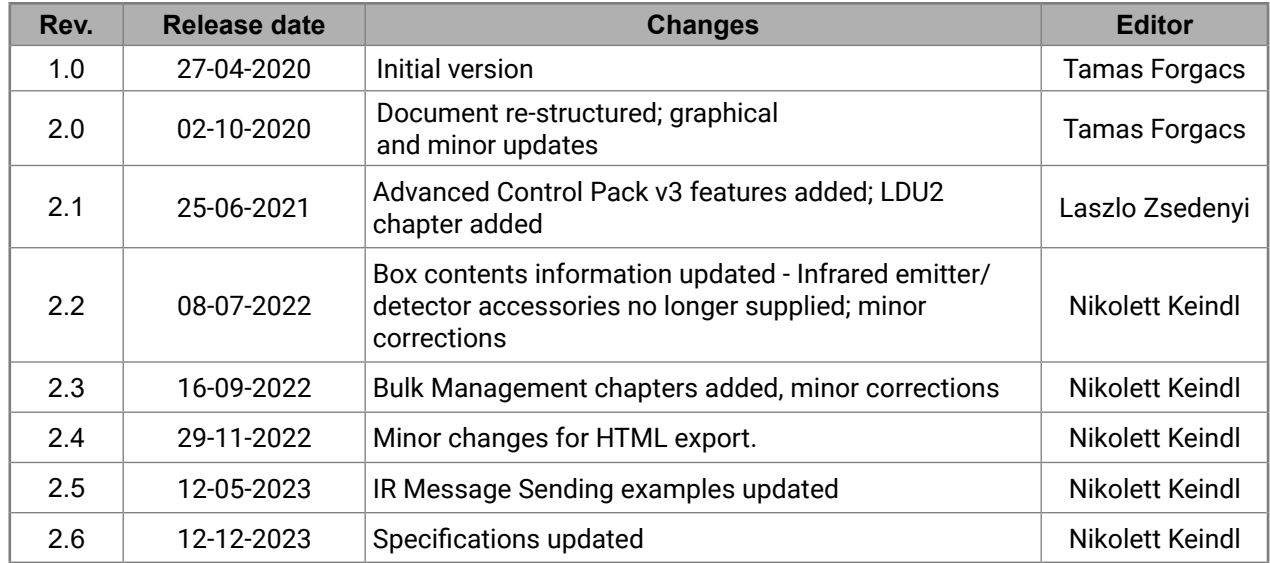

**Contact Us**

[sales@lightware.](mailto:sales%40lightware.com?subject=)com +36 1 255 3800 [support@lightware.](mailto:support%40lightware.com?subject=)com +36 1 255 3810

**Lightware Visual Engineering PLC.**

Peterdy 15, Budapest H-1071, Hungary

[www.lightware.c](http://www.lightware.com)om

©2023 Lightware Visual Engineering. All rights reserved. All trademarks mentioned are the property of their respective owners. Specifications subject to change without notice.